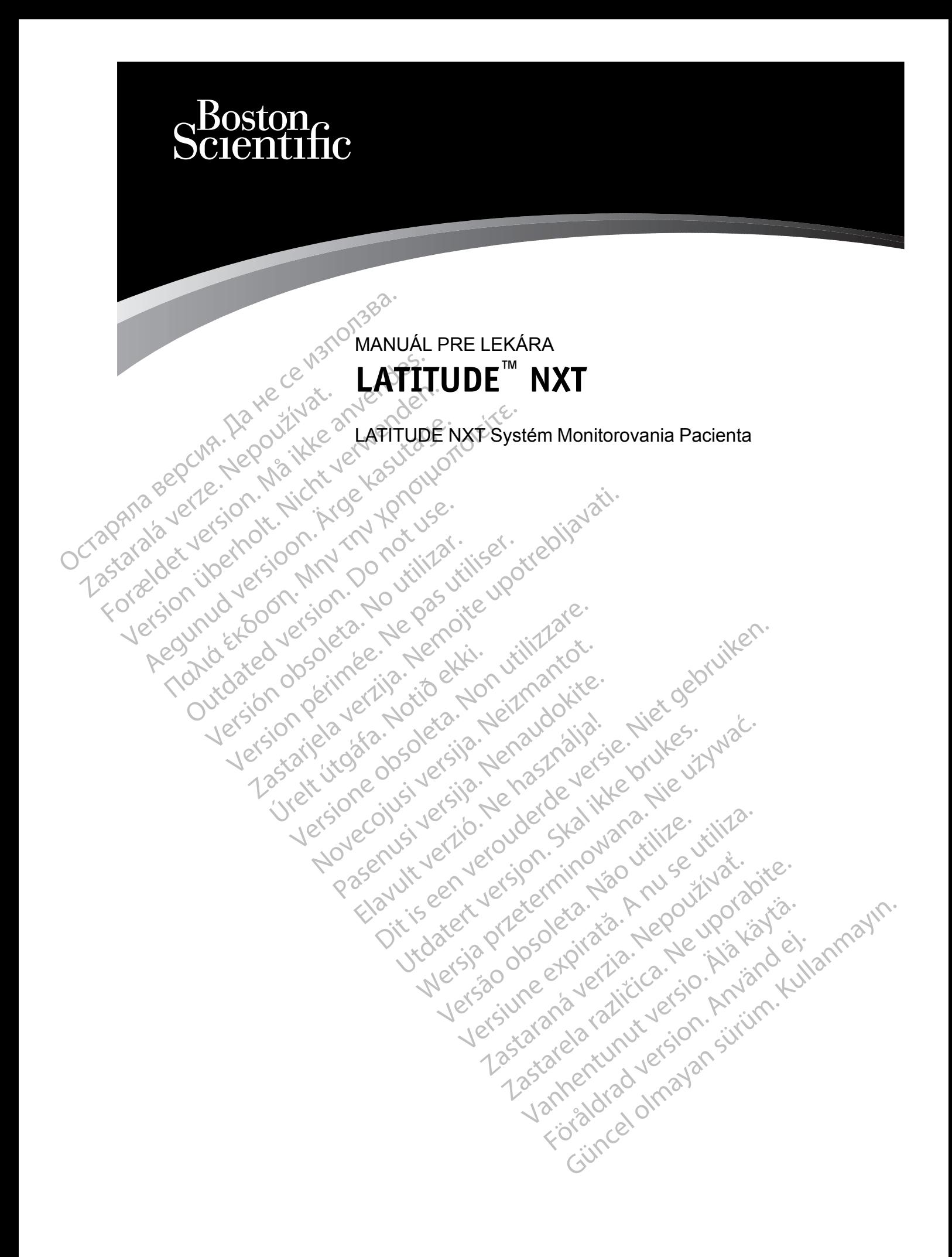

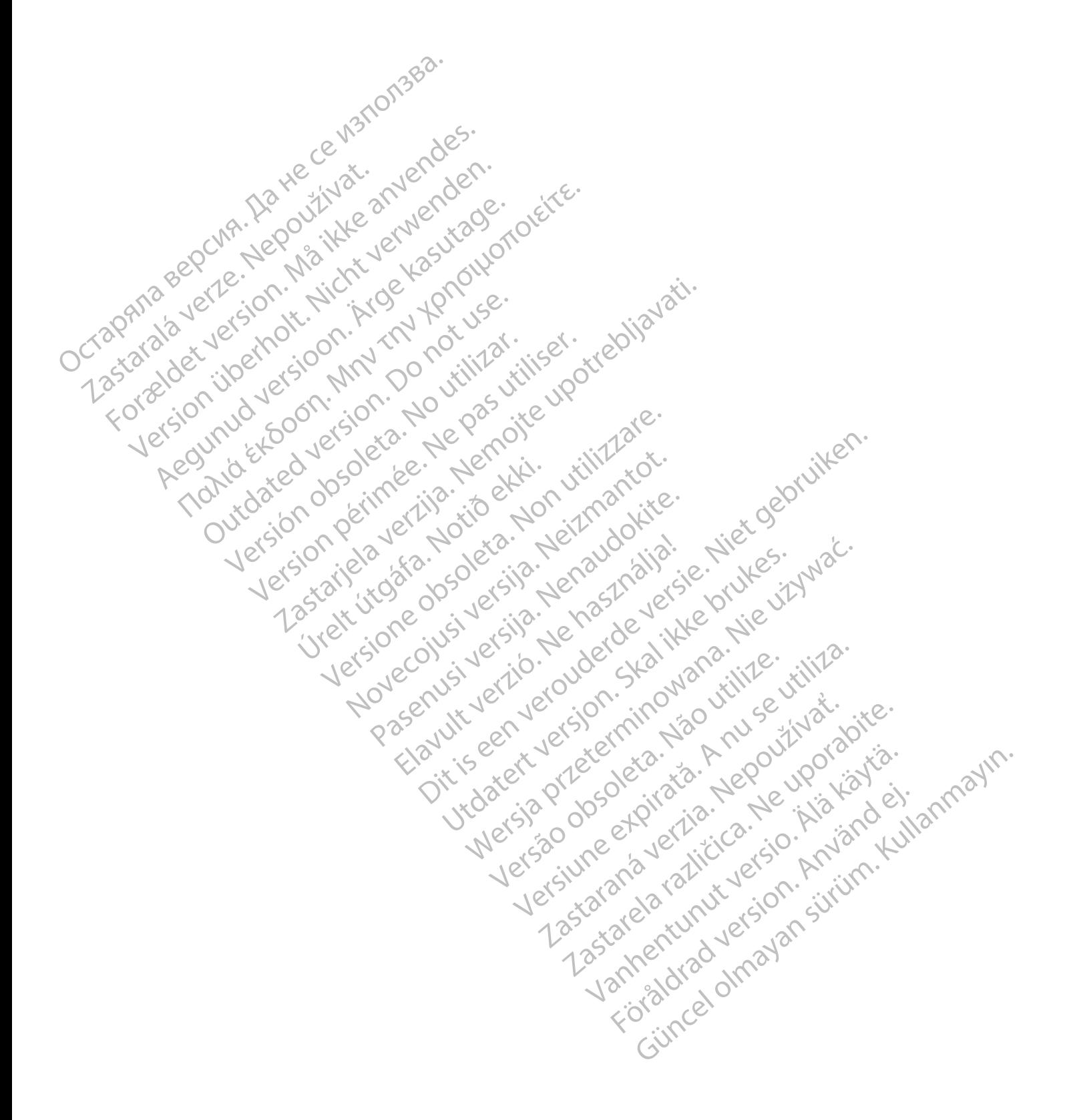

Tento manuál obsahuje informácie o LATITUDE NXT Systéme Monitorovania Pacienta ("systém LATITUDE NXT"), ktorého súčasťou sú dva rôzne typy komunikátorov, BEZDRÔTOVÝ KOMUNIKÁTOR WAVE a BEZDRÔTOVÝ KOMUNIKÁTOR S DOTYKOVOU OBRAZOVKOU. DOSťupnosť BEZDRÔTOVÉHO KOMUNIKÁTORA S DOTYKOVOU OBRAZOVKOU sa v jednotlivých oblastiach líši. Ďalšie informácie o jednotlivých modeloch komunikátora nájdete v časti ["Prehľad komunikátora LATITUDE" na strane 1-4.](#page-9-0)

Väčšina informácií o komunikátore v tomto manuáli sa vzťahuje na obidva typy komunikátorov. V takom prípade sa v texte jednoducho uvádza slovo "komunikátor" alebo "komunikátor LATITUDE". Dokument však zdôrazňuje rozdiely vo vzťahu dvoch typov komunikátorov i rôznych modelov rovnakého typu komunikátora k systému LATITUDE NXT.

Celý text tejto príručky odkazuje na tri metódy pripojenia k serveru LATITUDE NXT: mobilná, internetová alebo štandardná telefonická. Dostupnosť spôsobov pripojenia sa líši v závislosti od modelu a oblasti. Pozri časť ["Prehľad komunikátora LATITUDE" na strane 1-4](#page-9-0) pre viac informácií. Dostupnosť senzorov (osobná váha a monitor na meranie krvného tlaku) a adaptér príslušenstva USB sa v jednotlivých oblastiach líši. EATTODE : Dokument vs.<br>
modelov rovnakého typu k<br>
celý text tejto príručky odk<br>
internetová alebo štandarc<br>
modelu a oblasti. Pozri čás<br>
Dostupnosť senzorov (oso<br>
USB sa vijednotlivých obla<br>
Cieľová skupina.<br>
Cieľová skupi Modella Johasin.<br>
Dostupnosť senz<br>
USB sa vijednotli<br>
Cieľová skupina.<br>
Cieľová skupina.<br>
Zastámu Monitor<br>
Zastámu Monitor<br>
Zastámu Monitor<br>
Zastámu Monitor<br>
Zastámu Monitor internetová alebo štandardná řídennetová alebo štandardná řídennetová alebo štandardná řídennetová skupinac<br>
Cieľová skupinac<br>
Cieľová skupinac<br>
Cieľová skupinac<br>
Cieľová skupinac<br>
Cieľová skupinac<br>
Cieľová skupinac<br>
Cieľo

#### **Cieľová skupina**

Táto literatúra je určená na použitie pre autorizovaných poskytovateľov zdravotnej starostlivosti Systému Monitorovania Pacienta LATITUDE NXT.

## **Konvencie používané v tejto príručke**

Zobrazenia obrazovky v tomto manuáli majú priblížiť obvyklé usporiadanie obrazovky webovej stránky LATITUDE NXT. Skutočné obrazovky, ktoré budete vidieť pri práci s webovou stránkou LATITUDE NXT, sa budú líšiť v závislosti od modelu, miesta a jazyka. Modell a oblasti. Pozicast Pie<br>Dostupnosť senzorov (osobná verwenden.<br>USB sa vijednotlivých oblastiach<br>Cieľová skupina.<br>Cieľová skupina.<br>Táto literatúra je určená na použí.<br>Systému Monitorovania Pacienta.<br>Systému Monitorov USB sa vijednotlivých oblastiach lí<br>
Prová skupina<br>
Aeguna version. Ale výcho brazoitii<br>
Avencie používané v tejto príručke<br>
Zobrazenia obrazovky v tomto ma<br>
Stránky LATITUDE NXT. Skutočné<br>
Zobrazenia obrazovky v tomto ma<br> Dostaphost Senzorov (ospita varia a momento de visita de la momento de visita de la momento de la momento de la momento de la momento de la momento de la momento de la momento de la momento de la momento de la momento de Systému Monitorovania Pacienta Lie<br>
Systému Monitorovania Pacienta Lie<br>
Zobrazenia obrazovky v tomto mar<br>
stránky LATITUDE NXT. Skutočné<br>
LATITUDE NXT, sa budú líšiť v záv<br>
Mená pacientov zobrazené v zobra<br>
skutočnými osob používané v tejto príručke<br>Zobrazenia obrazovky v tomto manustránky<br>LATITUDE NXT, sa budú líšiť v závis<br>LATITUDE NXT, sa budú líšiť v závis<br>Skutočnými osobami, žijúcimi alebo<br>Okrem prípadov, kedy slova tučným<br>textu návodu Wirané v tejto príručke<br>Version péripartik (Paris utiliser.<br>Ne pas utiliser.<br>Ne pas utiliser.<br>Ne pas utiliser.<br>Ne pas utiliser.<br>Ne pas utiliser.<br>Ne pas utiliser.<br>Ne pas utiliser.<br>Ne pas utiliser.<br>Ne pas utiliser.<br>Ne pas ut De literatúra je určená na použitie pre autorizovaných postému Monitorovania Pacienta LATITUDE NXT.<br>
Vané v tejto príručke<br>
Vané v tejto príručke<br>
Vané v tejto príručke<br>
Vané v tejto príručke<br>
Zastaria obrazovky v tomto ma

Mená pacientov zobrazené v zobrazeniach obrazovky nie sú skutočné. Akákoľvek podobnosť so skutočnými osobami, žijúcimi alebo mŕtvymi, je čisto náhodná. pacientov zobrazené v zobrazen<br>Inými osobami, žijúčimi alebo mŕt<br>I prípadov, kedy slova tučným pís<br>Avodu skutočné slová, ktoré sa z<br>I prípadov, kedy slová, ktoré sa z ATITUDE NXT. Skutočné obrazovky, ktoré bu<br>ENXT, sa budú líšiť v zavislosti od modelu, m<br>ientov zobrazené v zobrazeniach obrazovky<br>mi osobami, žijúcimi alebo mŕtvymi, je čisto na<br>ipadov, kedy slova tučným písmom slúžia ako<br> Nov zobrazené v zobrazeniach obrazovky<br>Isobami, žijúčimi alebo mŕtvymi, je čisto ná<br>Nov, kedy slová tučným písmom slúžia ako<br>Skutočné slová, ktoré sa zobrazujú na wel<br>Nehranné známky patria spoločnosti Bosto<br>ATITUDE, PaceS dú líšiť v závislosti od modelu, miesta a jazyka.<br>Zené v zobrazeniach obrazovky nie sú skutočné. Akákoľve<br>žijúcimi alebo mftvymi, je čisto náhodná.<br>Slová tučným písmom slúžia ako nadpísy, predstavujú také<br>Slová, ktoré sa z

Okrem prípadov, kedy slová tučným písmom slúžia ako nadpisy, predstavujú takéto slová v rámci textu návodu skutočné slová, ktoré sa zobrazujú na webovej stránke LATITUDE NXT.

#### **Ochranné známky**

Nasledujúce ochranné známky patria spoločnosti Boston Scientific Corporation alebo jej pobočkám: LATITUDE, PaceSafe a HeartLogic. Dami, žijúčimi alebo mŕtvymi, je čisto náho<br>k kedy slová tučným písmom slúžia ako n<br>utočné slová, ktoré sa zobrazujú na webo<br>komponenství pátria. Spoločnosti Boston<br>pranné známky patria spoločnosti Boston<br>ITUDE, PaceSafe a Elay slová tučným písmom slúžia ako rozpešné slová, ktoré sa zobrazujú na webo<br>Zne slová, ktoré sa zobrazujú na webo<br>Mela v használi v tomto návode sú uvede<br>Tele, PaceSafe a Heart bojic.<br>Teletích strán v tomto návode sú uv In stran v tomto návode sú uvedené nižšie.<br>
Skal i stran v tomto návode sú uvedené nižšie.<br>
Skal i stran v tomto návode sú uvedené nižšie.<br>
Chranné známky spoločnosti Adobe Systems<br>
Chranné známky spoločnosti Adobe Systems tučným písmom slúžia ako nadpisy, predstavujú ta<br>
Wersterminowana zobrazujú na webovej stránke LATITUDE<br>
My patria spoločnosti Boston Scientific Corporation<br>
Safe a HeartLogic.<br>
Tran v tomto návode sú uvedené nižšie:<br>
Tran parla spoločnosti Boston Scientine Comparation of the a Heart Logic.<br>
Version spoločnosti Adobe Systems<br>
The známka spoločnosti Microsoft Corporation of the známky spoločnosti Microsoft Corporation<br>
Thone su ochranné známk tria spoločnosti Boston Scientific Corporation<br>
a HeartLogic<br>
comto návode sú uvedené nižšie:<br>
chamky spoločnosti Microsoft Corporation.<br>
Thámky spoločnosti Mozilla Foundation.<br>
Principle Supplement Scientifica.

Obchodné známky tretích strán v tomto návode sú uvedené nižšie:

- Adobe a Reader sú ochranné známky spoločnosti Adobe Systems Incorporated.<br>Internet Explorer je ochranná známka spoločnosti Microsoft Corporational Constitution and Mozilla a Firefox sú ochranné
- Internet Explorer je ochranná známka spoločnosti Microsoft Corporation.
- Mozilla a Firefox sú ochranné známky spoločnosti Mozilla Foundation.
- Apple, Safari, Mac, iPad a iPhone sú ochranné známky spoločnosti Apple Inc.
- Slovná ochranná známka *Bluetooth*® je registrovaná ochranná známka, ktorú vlastní spoločnosť Bluetooth SIG, Inc. Transformatik verzia.<br>Zastaraná verzia verziaraná verzia.<br>Zastaraná verzia. Nepoužívať.<br>Zastaraná verzia. Nepoužívať.<br>Zastaraná verzia.<br>Zastaraná verzia. Nepoužívať.<br>Zastaraná verzia.<br>Zastaraná verzia.<br>Zastaraná verzia.<br>Za Maria različici<br>
Spoločnosti Adobe Systems Incorporated:<br>
A spoločnosti Microsoft Corporation.<br>
A spoločnosti Mozilla Foundation.<br>
A spoločnosti Mozilla Foundation.<br>
20 spoločnosti Apple Inc.<br>
30 registrovana ochranna znam poločnosti Adobe Systems Incorporated:<br>poločnosti Microsoft Corporation.<br>poločnosti Mozilla Foundation.<br>hranné známky spoločnosti Apple Inc.<br>registrovaná ochranná známka, ktorú vlas Benosti Microsoft Corporation. (2)<br>Denosti Mozilla Foundation.<br>The znamky spolocnosti Apple Inc.<br>Istrovaná ochranna známka, ktorú vlast osti Adobe Systems Incorporated:<br>
osti Microsoft Corporation.<br>
Standard Corporation.<br>
Examine spoločnosti Apple Inc.<br>
Standard Chrama známka, ktorú vlastní<br>
Corporation.<br>
Corporation of Corporation.<br>
Corporation of Corpora

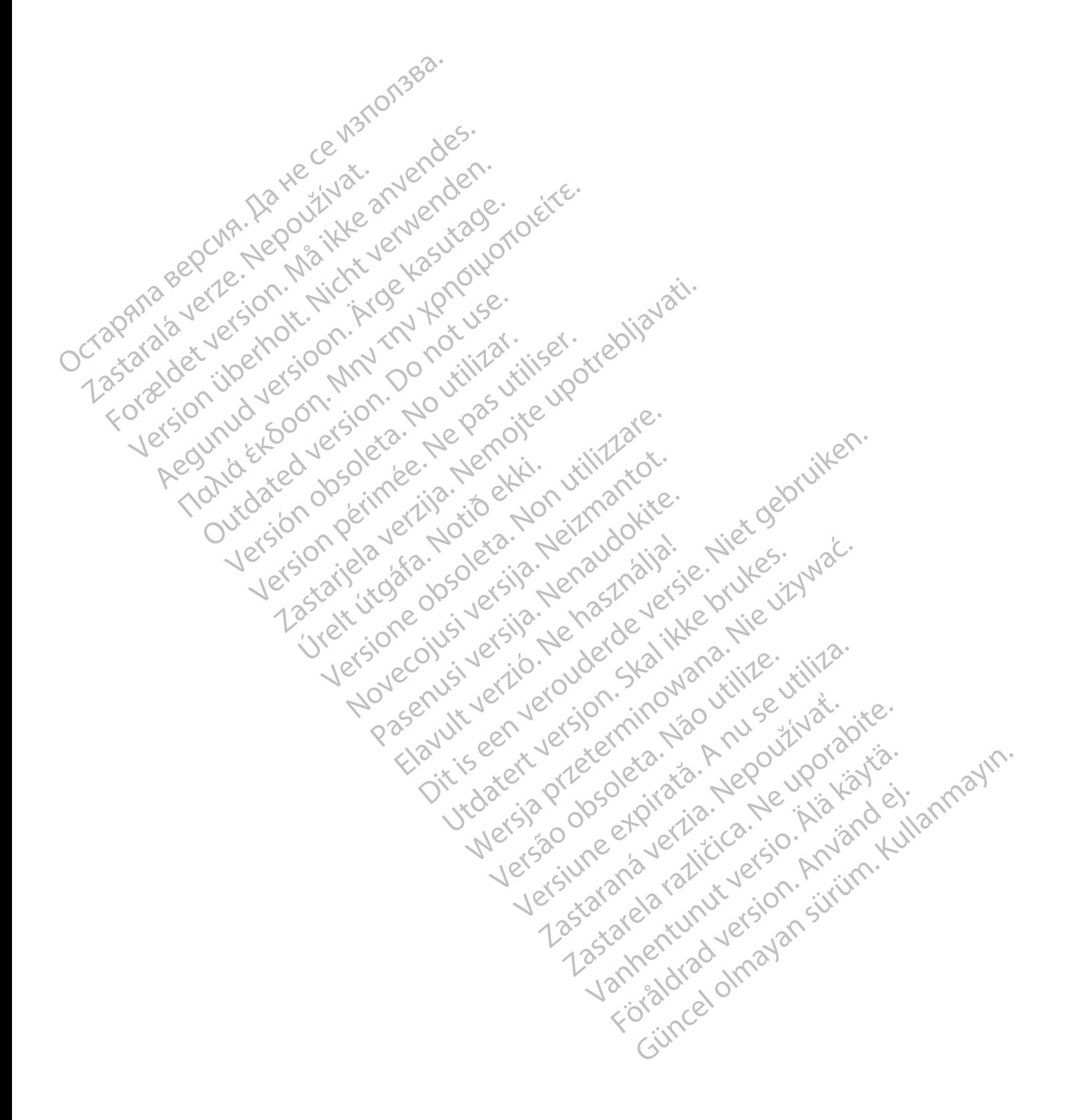

## **OBSAH**

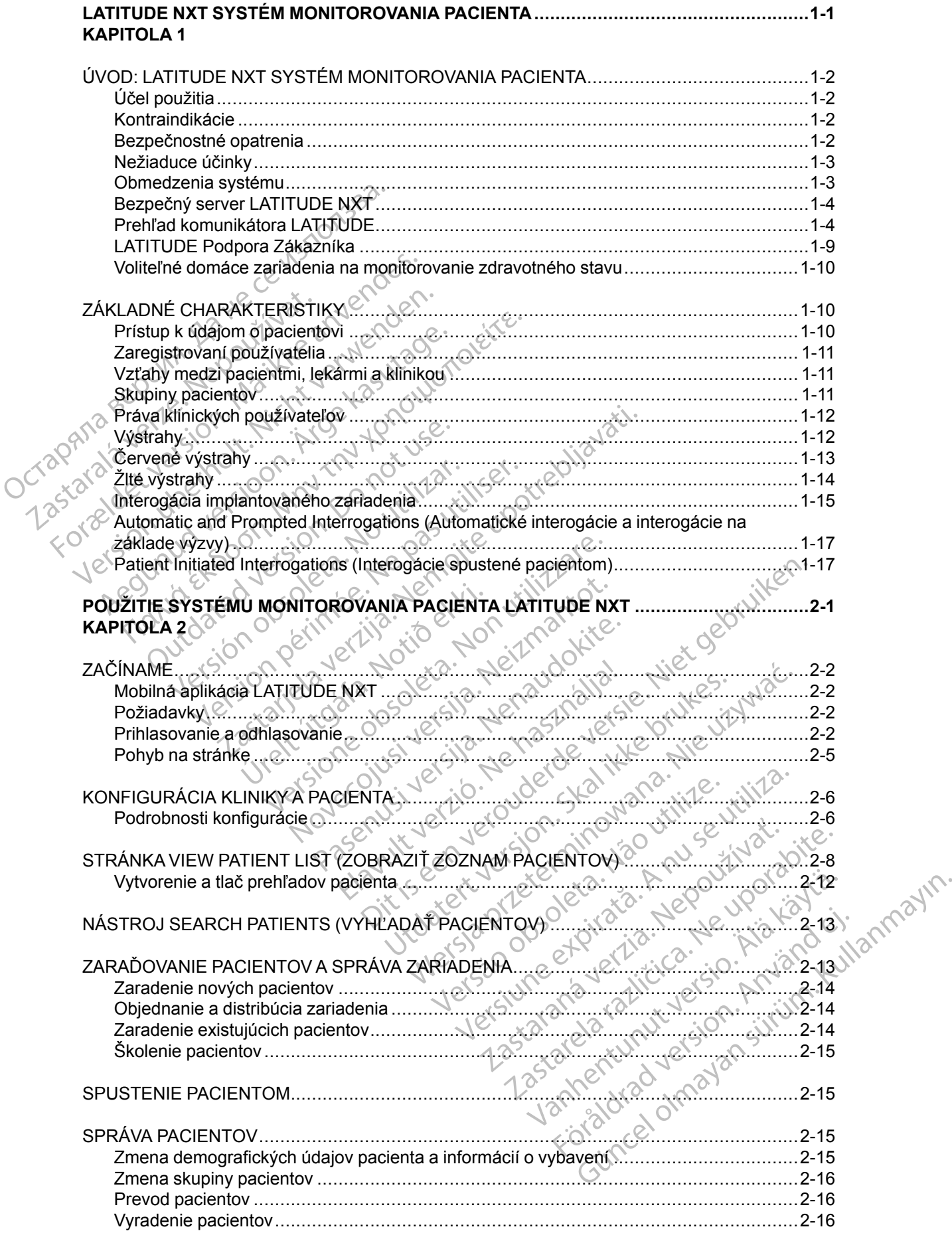

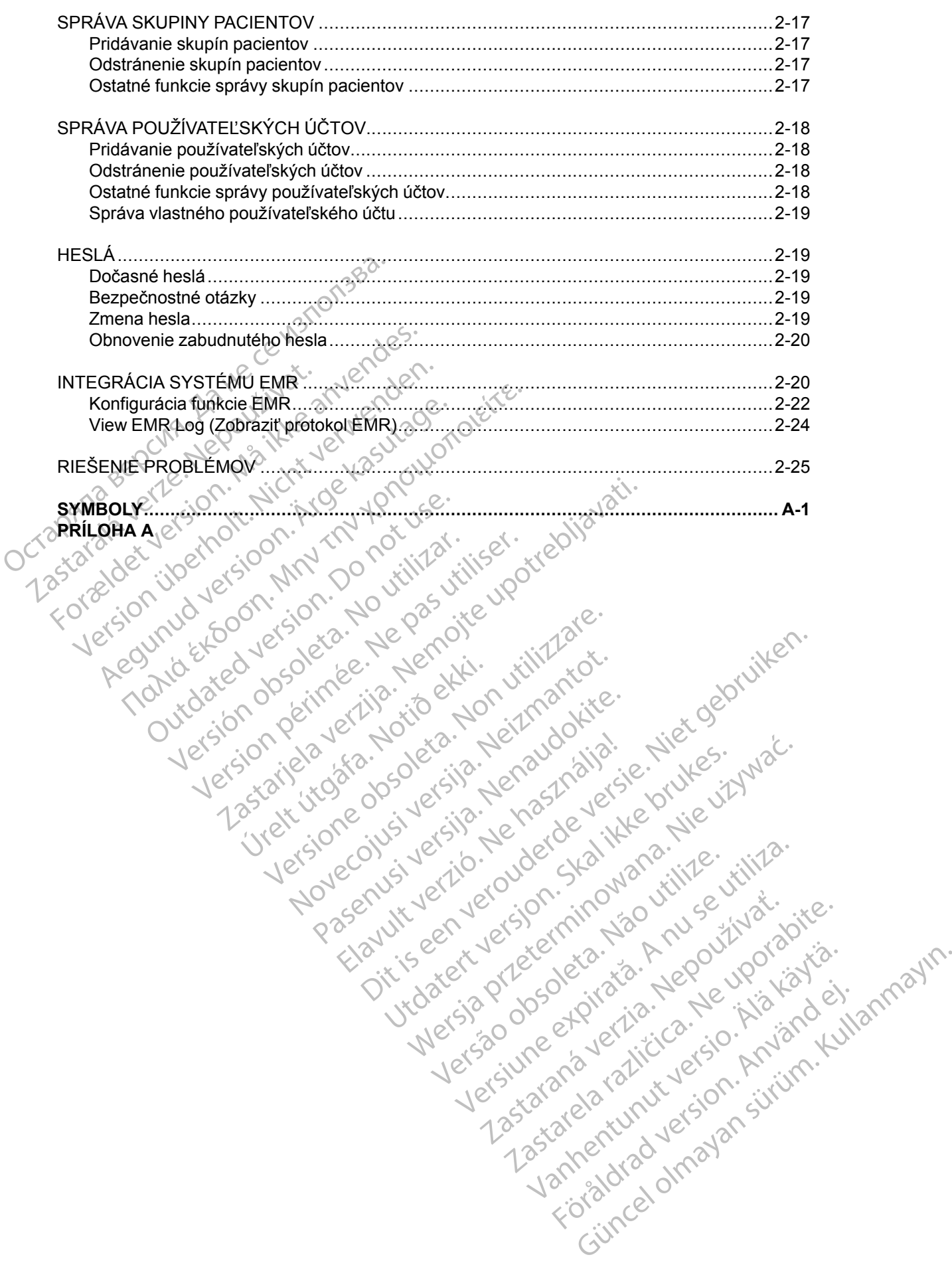

## <span id="page-6-0"></span>**LATITUDE NXT SYSTÉM MONITOROVANIA PACIENTA**

## **KAPITOLA 1**

Zastaralá verze. Nepoužívat.<br>Zastaralá verze. Nepoužívat.<br>Zastaralá verzion, Najkritika.<br>Zastaralá verzion. Najkritika.

Version überholt. Nicht verwenden.<br>Version überholt. Nicht verwenden.<br>Version überholt. Nicht verwenden.

Táto kapitola obsahuje nasledujúce témy:

Todation of detailed version. Manufaction is the detailed version. Manufaction of detailed version of detailed version of detailed version. Manufaction of detailed version. Manufaction of detailed version of detailed versi

Version périntée. Ne pas utiliser.

Jrelt útgáfa. Notið ekki.<br>A doslaverfilið hjó ekki.<br>Son deinnerfilið hjó ekki.<br>A stark útgáfa. Doslaverfilið.

outdated do perimeter demonstration.com/

Παλιά έκδοση. Μην την χρησιμοποιείτε.

- ["ÚVOD: LATITUDE NXT SYSTÉM MONITOROVANIA PACIENTA" na strane 1-2](#page-7-0)
- ["ZÁKLADNÉ CHARAKTERISTIKY" na strane 1-10](#page-15-1) Octapana bepcing. He was index to the control of the control of the control of the control of the control of the control of the control of the control of the control of the control of the control of the control of the cont

A Production of Particular and the second in the first text of the second in the first text of the second in the first text of the second in the first text of the second in the first text of the second in the first text of

Zastarjela verzija. Nemojte upotrebljavati.

Versione obsoleta. Nematorizare. Next decreed the stranger of the contraction of the contraction of the contra<br>Property of the contraction of the contraction of the contraction of the contraction of the contraction of the<br>

Novecolusi verzion der Staline

Pasenuit verziers is inninon

Elazuki verzió. Ne használja:<br>Predusi verzió. Ne használja:<br>Predusi verzió. Ne használja:<br>Predusi verzió. Ne használja:<br>Predukt verzie. Ne használja:

Oitis are et versien in daar internite.<br>Production versies in der de versies in der de versies in der de versies in der de versies in der versies in d<br>Discussion de versies in de versies in de versies versies versies van d

Netsija Nehaudelaija, przyklęs, przetiwać.<br>Jetsija Nehaudelaija, przyklęs, przetiwać.<br>Jetsija Nehaeldelaija, przetiwać.<br>Jetsija przeterminowana. Nie używać.<br>Sack Jetsign. Napowana. Nie używać.<br>Sack Jetsign. Nepowana.<br>Metsi

Versiune expirată. Neferită. A nu se utiliza.<br>A nu setor citatului de vizindiza.<br>A predectară explizată.<br>A secune expirată. Nepoutiva de<br>A secune expirată. Nu secund de

Zastaraná verzia. Nepoužíva<sup>ť</sup>.

Let's a do betallering in the utilitie.

različica. Nepozitica. Ne uporabite.<br>Acternative. Nepozitica. Ne uporabitica.<br>Obsortaria. Nepozitica. Na vialita.<br>Ne endantitica. Na vialita.<br>Actarela različica. Na vialita.<br>Actarela različica. Na vialita.

Vanhentunut version Anviorn.<br>Predigitäritäristorikistöriel<br>Predigitäritäristorikistöriel<br>arangartunut version Anvinn.<br>Sangartunut version Anvinn.<br>Jangartunut version Anvinn.

unayan sürüm. Kullanmayın.<br>Jianuray verayan sürüm. Kullanmayın.<br>Güncel olmayan sürüm.

Utdatert versleden industrikes.<br>Skalersjø: Nemasznariske brukes.<br>Skalersjø: Nemasznariske brukes.<br>Skalersjon. Skal ikke brukes.<br>Jitalersleden industrike.<br>Litalersleden industrike.

Versão observativa de Nación<br>Striversion industribuse.<br>Sterversion industribuse.<br>Sterversão de Carinata Aegovi<br>Stersão de Carinata Aegovi<br>Stersão de Carinata Aegovi

Version obsoleta. No pas utilizare. Version obsoleta. No utilizare.

## <span id="page-7-0"></span>**ÚVOD: LATITUDE NXT SYSTÉM MONITOROVANIA PACIENTA**

Systém Monitorovania Pacienta LATITUDE NXT (ďalej len "systém LATITUDE NXT") umožňuje autorizovaným členom kliniky pravidelne monitorovať stav pacienta aj zariadenia na diaľku. (Monitorované podmienky zariadenia a pacienta – pozri časť ["Výstrahy" na strane 1-12](#page-17-1).)

Údaje získané z implantovaného zariadenia sa spoja s údajmi z voliteľnej osobnej váhy alebo monitora na meranie krvného tlaku. Spojením týchto interných a externých meraní s predošlými informáciami môžu lekári použiť systém LATITUDE NXT na vypracovanie podložených poznatkov o implantovanom zariadení a srdcovom stave pacienta. Klinickí používatelia môžu pravidelne sledovať zariadenia a pozvať pacientov do ordinácie podľa označenia implantovaného zariadenia a v prípade klinickej nutnosti.

## <span id="page-7-1"></span>**Účel použitia**

Systém LATITUDE NXT je určený na diaľkovú komunikáciu s kompatibilným implantovaným zariadením od spoločnosti Boston Scientific a na prenos údajov do centrálnej databázy. Systém LATITUDE NXT poskytuje údaje o pacientoch, ktoré sa môžu použiť pri klinickom vyšetrení pacienta. mormaciam mozulekari pouzitie<br>poznatkov o implantovanom zaria<br>pravidelne sledovať zariadenia a<br>implantovaného zariadenia a v pr<br>**Účel použitia**<br>systém LATITUDE NXT je určen<br>zariadením od spoločnosti Bosto<br>LATITUDE NXT posk Ucel pouzitia

## <span id="page-7-2"></span>**Kontraindikácie**

Systém LATITUDE NXT je kontraindikovaný na použitie s akýmkoľvek iným implantovaným zariadením než s kompatibilným implantovaným zariadením od spoločnosti Boston Scientific. Nie všetky implantované zariadenia od spoločnosti Boston Scientific sú kompatibilné so systémom LATITUDE NXT. Pokiaľ ide o kontraindikácie súvisiace s implantovaným zariadením, prečítajte si systémovú príručku k interogovanému implantovanému zariadeniu od spoločnosti Boston Scientific. El použitia<br>
Systém LATITUDE NXT je určený na<br>
zariadením od spoločnosti Boston Sc<br>
LATITUDE NXT poskytuje údaje o pa<br>
pacienta.<br>
ntraindikácie<br>
Systém LATITUDE NXT je kontraindi<br>
Systém LATITUDE NXT je kontraindi<br>
Systém POUZITIA<br>
Systém LATITUDE NXT je určený na di<br>
zariadením od spoločnosti Boston Scie<br>
LATITUDE NXT poskytuje údaje o pacie<br>
Pacienta.<br>
Taindikácie<br>
Systém LATITUDE NXT je kontraindikó<br>
Systém LATITUDE NXT je kontraindikó<br> Systém LATITUDE NXT je určený na dial<br>zariadením od spoločnosti Boston Scient<br>LATITUDE NXT poskytuje údaje o pacier<br>pacienta.<br>**ndikácie**<br>Systém LATITUDE NXT je kontraindikov<br>zariadením než s kompatibilným implantováné zari Systém LATITUDE NXT je určený na diaľkovú kom<br>zariadením od spoločnosti Boston Scientific a na p<br>LATITUDE NXT poskytuje údaje o pacientoch, ktor<br>pacienta.<br>**IIkácie**<br>Systém LATITUDE NXT je kontraindikovaný na po<br>zariadením ácie<br>Systém LATITODE NXT je kontraindikova<br>cariadením než s kompatibilným implanto<br>Setky implantované zariadenia od spoloč<br>ATITODE NXT. Pokiaľ ide o kontraindiká<br>systémovú príručku k interogovanému im<br>Scientific.<br>De opatre tém LATITUDE NXT je kontraindikovar<br>adením než s kompatibilným implantov<br>tky implantované zariadenia od spoločr<br>ITUDE NXT. Pokiaľ ide o kontraindikác<br>témovú príručku k interogovanému imp<br>entific.<br>**opatrenia** Version představal výstrahy sa můsí přihlás<br>Implantované zariadenia od spoločnosti Bo<br>JDE NXT. Pokiaľ ide o kontraindikácie súvis<br>IDE NXT. Pokiaľ ide o kontraindikácie súvis<br>IDE NXT. Pokiaľ ide o kontraindikácie súvis<br>IDE XX<br>
XX<br>
XTITUDE NXT je kontraindikovaný na použitie s akýmko<br>
mnež s kompatibilným implantovaným zariadením od sp<br>
Jantované zariadenia od spoločnosti Boston Scientific<br>
2 príručku k jaterogovanému (mplantovanému zariadení

## <span id="page-7-3"></span>**Bezpečnostné opatrenia**

Na to aby lekár dostával **výstrahy** sa musí prihlásiť na webovú lokalitu LATITUDE NXT. **Výstrahy** sa môžu na webovej lokalite LATITUDE NXT zobraziť každý deň. Na oznamovanie výstražných stavov sa primárne používa stránka **View Patient List** (Zobraziť zoznam pacientov) na webovej lokalite LATITUDE NXT. Hoci sú k dispozícii aj sekundárne spôsoby oznamovania pomocou e-mailu a krátkych textových správ (SMS), tieto pripomienky závisia od externých systémov a môžu byť oneskorené, prípadne sa nemusia zobraziť vôbec. Funkcia sekundárnych oznámení nevylučuje ani neznižuje potrebu kontrolovať webovú stránku LATITUDE NXT. (Textové správy SMS nie sú k dispozícii vo všetkých krajinách.) mia<br>
Mia<br>
Antar dostával výstrahy sa musí pri<br>
Antar dostával výstrahy sa musí pri<br>
Môžu na webovej lokalite LATITU<br>
Skalite LATITUDE NXT. Hoci sú k<br>
Mailu a krátkych textových správ<br>
Mailu a krátkych textových správ<br>
Mail Pokiaľ ide o kontraindikácie súvisiace s impléku k interogovanému implantovanému zaria<br>Eku k interogovanému implantovanému zaria<br>Version výstrany sa musí prihlásiť na webov<br>Zu na webovej lokalite LATITUDE NXT zobra<br>vov sa November 1997<br>
November 1997<br>
November 1997<br>
November 1997<br>
November 1997<br>
November 1997<br>
November 1997<br>
November 1997<br>
November 1997<br>
November 1997<br>
November 1997<br>
November 1997<br>
November 1997<br>
November 1997<br>
November 199 al výstrahy sa musí přihlásiť na webovú<br>webovej lokalite LATITUDE NXT zobrazit<br>primárne používa stránka View Patient I<br>TITUDE NXT. Hoci sú k dispozícii aj seku<br>tikych textových správ (SMS), tieto pripor<br>poneskorené, prípad výstrahy sa musí prihlásiť na webovú<br>bovej lokalite LATITUDE NXT zobrazi<br>márne používa stránka View Patient<br>UDE NXT. Hoci sú k dispozícii aj sekuch textových správ (SMS), tieto pripo<br>skorené, prípadne sa nemusia zobraz<br>nez ovanému implantovanému zariadeniu od spoločnosti Bosto<br>
Irahy sa musí přihlásiť na webovú lokalitu LATJTUDE NXT.<br>
richy sa musí přihlásiť na webovú lokalitu LATJTUDE NXT.<br>
rej lokalite LATJTUDE NXT zobraziť každý deň. Na o hy sa musi prihlasiť na webovú lokalitu LATJI<br>okalite LATITUDE NXT zobraziť každý deň. N<br>používa stránka View Patient List (Zobraziť<br>VXT. Hoci sú k dispozícii aj sekundárne spôso<br>tových správ (SMS), tieto pripomienky závis sa musí prihlásiť na webovú lokalitu LATITUDE NX<br>alite LATITUDE NXT zobraziť každý deň. Na oznan<br>užíva stránka View Patient List (Zobraziť zoznam<br>F. Hoci sú k dispozícii aj sekundárne spôsoby oznan<br>ych správ (SMS), tieto p

Údaje a **výstrahy** týkajúce sa implantovaného zariadenia si možno skontrolovať na webovej lokalite LATITUDE NXT do 15 minút po úspešnej interogácii. No odovzdanie údajov môže trvať výrazne dlhšie (až 14 dní). Ak komunikátor nedokáže interogovať implantované zariadenie, alebo ak nie je schopný nadviazať spojenie so serverom LATITUDE NXT a odovzdať údaje, môže trvať až 14 dní, kým server LATITUDE NXT zistí tieto podmienky a kým webová lokalita LATITUDE NXT odošle informáciu klinickému používateľovi, že sa nevykonáva monitorovanie. Ak sa tieto dve podmienky vyskytnú súčasne, môže trvať až 28 dní, kým sa odošle toto oznámenie. Oznámenie o údajoch a výstrahách týkajúcich sa implantovaného zariadenia môže byť v rôznych podmienkach oneskorené alebo sa nemusí vôbec zobraziť. K týmto podmienkam okrem iného môžu patriť aj tieto prípady: padne sa nemusia zobraziť vôbec. Eurotrebu kontrolovať webovú stránku LAT<br>Siľ vo všetkých krajinách.)<br>Siľ vo všetkých krajinách.)<br>Siľ vo všetkých krajinách.)<br>Siľ vo úspešnej interogácii. No odovzdanie<br>Kátor nedokáže intero Versius explorată. A nu se prezidente cursie se k<br>dhe sa nemusia zobrazit vôbec. Eunkcia sek<br>bu kontrolovat webovú stránku LATITUDE N<br>vo všetkých krajinách.)<br>iného zariadenia si možno skontrolovat na w<br>spešnej interogácii. všetkých krajinách.)<br>
Apozariadenia si možno skontrolovať na<br>
Saster interogácii. No odovzdanie údajov<br>
nedokáže interogóvať implantované zaria<br>
verom LATITUDE NXT a odovzdať údaje<br>
ieto podmienky a kým webová lokalita L<br> xariadenia si možno skontrolovať na webove<br>ej interogácii. No odovzdanie údajov môže t<br>okáže interogovať implantované zariadenie,<br>om LATITUDE NXT a odovzdať údaje, môže<br>podmienky a kým webová lokalita LATITUI<br>i, že sa nevy raderina si možno skontitolovat na webove<br>hterogácii. No odovzdanie údajov môže tráže interogovať implantované zariadenie,<br>LATITUDE NXT a odovzdať údaje, môže<br>podmienky a kým webová lokalita LATITUD<br>e sa nevykonáva monitor mterogovať implantovane zariadenie, a<br>FITUDE NXT a odovzdať údaje, môže trienky a kým webová lokalita LATITUDE<br>a nevýkonáva monitorovanie. Ak sa tiet<br>lní, kým sa odošle toto oznámenie.<br>lantovaného zariadenia môže byť v rôz ácii. No odovzdariie údájov môže trvať<br>érogovať implantované zariadenie, alebo<br>CUDE NXT a odovzdať údaje, môže trvať<br>iky a kým webová lokalita LATITUDE<br>evykonáva monitorovanie. Ak sa tieto<br>kým sa odošle toto oznámenie.<br>tov

- Môžu existovať obmedzenia systému. (Pozri "Obmedzenia systému" na strane 1-3.)
- Komunikátor je odpojený.
- Komunikátor sa nedokáže spojiť so serverom LATITUDE NXT pomocou nakonfigurovanej metódy pripojenia.
- Implantované zariadenie a komunikátor nedokážu nadviazať a vykonať telemetrickú reláciu.
- Komunikátor je poškodený alebo nefunguje správne.
- Pacient nedodržiava predpísané použitie alebo nepoužíva systém LATITUDE NXT v súlade s pokynmi v manuáli pre pacienta.

Klinický používateľ môže identifikovať akýchkoľvek pacientov, ktorí nie sú monitorovaní tak, ako je uvedené vyššie pomocou filtra **Not Monitored** (Nesledovaní) v časti **View Patient List** (Zobraziť zoznam pacientov). (Pozri [Obrázok 2–4 Stránka View Patient List \(Zobraziť zoznam](#page-31-1) [pacientov\) na strane 2-8.](#page-31-1))

#### <span id="page-8-0"></span>**Nežiaduce účinky**

Nie sú známe žiadne nežiaduce účinky.

## <span id="page-8-1"></span>**Obmedzenia systému**

<sub>N</sub> Systém LATITUDE NXT nie je určený ako pomoc pri naliehavých zdravotných prípadoch. Pacienti, ktorí sa necítia dobre, by mali zavolať svojmu lekárovi alebo volať pohotovostnú službu.

**Systém LATITUDE NXT nezabezpečuje nepretržité monitorovanie**. Systém LATITUDE NXT je diaľkový monitorovací systém, ktorý poskytuje pravidelné sledovanie pacienta na základe nastavení konfigurovaných lekárom. Získavaniu a odosielaniu informácií týkajúcich sa implantovaného zariadenia, senzora a pacienta tak, ako to naplánuje lekár, môže brániť, oneskoriť ich alebo zamedziť množstvo interných a externých faktorov. Medzi tieto faktory patria: Paciemov) ha straite 2-8.)<br>
Nežiaduce účinky<br>
Nie sú známe žiadne nežia<br>
Obmedzenia systému<br>
Systém LATITUDE NXT ni<br>
Pacienti, ktorí sa necítia de<br>
CONSTANT (Pacienti, ktorí sa necítia de<br>
CONSTANT (Pacienti, ktorí sa necí Obmedzenia systému<br>
Systém LATITUR<br>
Pacienti, którí sa<br>
Pacienti, którí sa<br>
Pacienti, którí sa<br>
Pacienti, którí sa<br>
Castaralá verze.<br>
Castaralá verze.<br>
Castaralá verze.<br>
Castaralá verze.<br>
Castaralá verze.<br>
Castaralá verze. Nie sú známe žiadne nežiaduć<br> **Obmedzenia systému**<br>
Pacienti, ktorí sa necítia dobre<br>
Pacienti, ktorí sa necítia dobre<br>
Pacienti, ktorí sa necítia dobre<br>
Pacienti, ktorí sa necítia dobre<br>
Pacienti, ktorí sa necítia dobre<br> Obmedzenia systémusikaria (1990)<br>
Systém LATIFUDE NXT nieje ur<br>
Pacienti, którí sa necítia dobre, b<br>
Systém LATITUDE NXT nezabe<br>
diaľkový monitorovací systém<br>
(1990)<br>
Systém LATITUDE NXT nezabe<br>
diaľkový monitorovací systé Systém LATITUDE NXT nie je urče<br>Pacienti, którí sa necítia dobre, by<br>Systém LATITUDE NXT nezabez<br>je diaľkový monitorovací systém, k<br>nastavení konfigurovaných lekáror<br>implantovaného zariadenia, senzo<br>Oneskoriť ich alebo zam **Example 12 System LATITUDE NXT nie je určený ako po Pacienti, ktorí sa necítia dobre, by mali zavo System LATITUDE NXT nezabezpečuje ne<br>
(ε) System LATITUDE NXT nezabezpečuje ne<br>
(ε) dialkový monitorovací system, ktorý p** 

• **Hodiny implantovaného zariadenia** – Správne nahlasovanie údajov z implantovaného zariadenia a oznamovanie výstrah systémom LATITUDE NXT závisí od toho, či sú hodiny implantovaného zariadenia správne nastavené pomocou Programátora/nahrávacieho zariadenia/monitora (PRM). Správne nahlasovanie môže byť po správnom naprogramovaní hodín implantovaného zariadenia na určitý čas naďalej ovplyvnené v závislosti od množstva údajov prijatých s nesprávnou informáciou o čase a časovej odchýlky hodín implantovaného zariadenia. System Early Die NAT Rezabez<br>
(je diaľkový monitorovací systém, ki<br>
nastavení konfigurovaných lekáron<br>
implantovaného zariadenia, senzo<br>
oneskoriť ich alebo zamedziť množ<br>
Hodiny implantovaného zariadenia<br>
a oznamovanie vý mastaveni kontigurovaných lekarom.<br>
implantovaného zariadenia, senzora<br>
oneskoriť ich alebo zamedziť množs<br> **Hodiny implantovaného zariadenia**<br>
zariadenia a oznamovanie výstra<br>
implantovaného zariadenia sprá<br>
zariadenia/mo nastaveni konfigurovaných lekarom. Ziskav<br>mplantovaného zariadenia, senzora a pacie<br>oneskoriť ich alebo zamedziť množstvo inte<br>Hodiny implantovaného zariadenia –<br>zariadenia a oznamovanie výstrah systé<br>implantovaného zariad stém LATITUDE NXT nezabezpečuje nepretržité monialkový monitorovací systém, ktorý poskytuje pravidelné<br>favení konfigurovaných lekárom. Získavaniu a odosiela<br>lantovaného zariadenia, senzora a pacienta tak, ako to<br>skoriť ich plantovaného zariadenia správne<br>riadenia/monitora (PRM). Správne<br>dín implantovaného zariadenia n<br>ajov prijatých s nesprávnou inform<br>riadenia<br>suvke. Komunikátor musí takisto<br>suvke. Komunikátor musí takisto<br>T. Pacienti musia vy implantovaného zariadenia – Správne nalenia a oznamovanie výstrah systémom LATI<br>itovaného zariadenia správne nastavené por<br>enia/monitora (PRM). Správne nahlasovanie<br>implantovaného zariadenia na určitý čas nad<br>implantova vaného zariadenia správne nastavené pom<br>a/monitora (PRM). Správne nahlasovanie<br>plantovaného zariadenia na určitý čas nadi<br>ijatých s nesprávnou informáciou o čase a<br>a.<br>a.<br>ie pacienta – Na prenos údajov musí byť<br>Komunikátor movanie výstrah systémom LATITUDE NXT závisí od toho,<br>priadenia správne nastavené pomocou Programátora/nahrá<br>a (PRM). Správne nahlasovanie môže byť po správnom na<br>ého zariadenia na určitý čas nadralej ovplyvnené v závislos

• **Prostredie pacienta** – Na prenos údajov musí byť komunikátor zapojený v elektrickej zásuvke. Komunikátor musí takisto udržovať pravidelné spojenie so serverom LATITUDE NXT. Pacienti musia byť v príslušných časoch v dosahu komunikátora. Vysokofrekvenčné (RF) rušenie bezdrôtových elektronických produktov môže rušiť bezdrôtovú komunikáciu medzi implantovaným zariadením a komunikátorom. ntovaného zariadenia na určitý čas naďali<br>vch s nesprávnou informáciou o čase a č<br>vch s nesprávnou informáciou o čase a č<br>pacienta – Na prenos údajov musí byť ko<br>munikátor musí takisto udržovať pravidel<br>ti musia byť v prís Elenta – Na prenos údajov musí byť kraikator musí takisto udržovať pravidenta – Na prenos údajov musí byť kraikator musí takisto udržovať pravidental<br>zdrôtových elektronických produktov<br>vaným zariadením a komunikátorom.<br>pr – Na prenos údajov musí byť komunikátor zaj<br>
r musí takisto udržovať pravidelné spojenie so<br>
vých elektronických produktov môže rušiť be<br>
vých elektronických produktov môže rušiť be<br>
zariadením a komunikátorom.<br>
o šystému

- **Metóda pripojenia do systému LATITUDE NXT:**
- **Telefónny systém** U pacientov používajúcich štandardnú telefónnu linku môžu odchýlky v kompatibilite infraštruktúry medzi poskytovateľmi telefónnych služieb, ako aj odchýlky v kvalite telefónnej siete zvnútra domova smerom k zariadeniu telefónnej spoločnosti a ústrední, ovplyvniť doručovanie údajov systému LATITUDE NXT. Iné zariadenie pripojené k telefónnej linke v domácnosti pacienta môže takisto ovplyvniť prenos údajov. Vala prenos údajov musí byť komunikátor zapojený v<br>v príslušných časoch v dosahu komunikátor zapojený v<br>v príslušných časoch v dosahu komunikátora. Vysch elektronických produktov môže rušiť bezdrotovú<br>viriadením a komuniká Exercision a komunikátorom.<br>Verdím a komunikátorom.<br>Vermu LATITUDE NXT:<br>Pacientov používajúcich štandardnú te<br>infraštruktúry medzi poskytovateľmi te<br>infraštruktúry medzi poskytovateľmi te<br>poplyvniť doručovanie údajov systé Kronických produktov môže rušiť bezdrôfovú<br>Vim a komunikátorom<br>Versientov používajúcich štandardnú telefónnu<br>Versitruktúry medzi poskytovateľmi telefónnu<br>Versitruktúry medzi poskytovateľmi telefónnyc<br>Versiente v domácnosti ATITUDE NXT:<br>
ATITUDE NXT:<br>
Intov používajúcich štandardnú telefónnu<br>
truktúry medzi poskytovateľmi telefónnu<br>
iete zvnútra domova smerom K zariader<br>
niť doručovanie údajov systému LATITU<br>
nej linkev domácnosti pacienta mô Trube NXT:<br> *používajúcich štandardnú telefónnu linkú n*<br> *ktúry medzi poskytovateľmi telefónnych služ*<br> *e zvnútra domova smerom k* zariadeniu telef<br> *doručovanie údajov systému LATITUDE NX*<br>
linkev domácnosti pacienta mô Bužívajúcich štandardnú telefónnu linkú m<br>v medzi poskytovateľmi telefónnych služí<br>mútra domova smerom k zariadeniu telefo<br>version. Alaideniu telefo<br>version version version. Alaideniu telefo<br>version pacienta môže takisto o Heuzi poskylovatermi teleformych stuzie<br>Fra domova smerom k zariadeniu telefór<br>pyanie údajov systému LATITUDE NXT.<br>Pomácnosti pacienta môže takisto ovp<br>používajúcich mobilnu dátovu sieť nie je<br>príslušnom prípade pripojiť m júcich štandardnú telefónnu linku môžu<br>Izi poskytovateľmi telefónnych služieb, ako ajl<br>Idomova smerom k zariadeniu telefónnej<br>Inie údajov systému LATITUDE NXT. (né<br>Innácnosti pacienta môže takisto ovplyvniť<br>Izívajúcich mob
	- **Mobilná dátová služba** U pacientov používajúcich mobilnú dátovú sieť nie je možné garantovať pokrytie. Môže byť nutné v príslušnom prípade pripojiť mobilný adaptér. Samotné pokrytie môžu ovplyvniť podmienky ako terén, podnebie, vegetácia, budovy a iné stavby, sila signálu, včasné platby a iné faktory.
	- **Pripojenie k internetu** U pacientov používajúcich pripojenie k internetu závisí výkon komunikátora od aktívnych internetových služieb. Pri použití ethernetového adaptéra USB na pripojenie musí adaptér zostať pripojený k funkčnému routeru/modemu.

U pacientov používajúcich **funkciu hotspot** na mobilnom zariadení na bezdrôtové pripojenie k internetu (nie je k dispozícii vo všetkých krajinách) musí pacient povoliť funkciu hotspot a bezdrôtovú technológiu *Bluetooth*® na svojom mobilnom zariadení v blízkosti komunikátora aspoň jednu hodinu každý deň a pri manuálnych interogáciách zariadenia.

- **Kapacita pamäte komunikátora** Pamäť komunikátora použitá na ukladanie údajov z implantovaného zariadenia môže naplniť svoju kapacitu, ak sa komunikátoru dlhšiu dobu nedarí nadviazať spojenie so systémom LATITUDE NXT.
- Ak k tomu dôjde v BEZDRÔTOVOM KOMUNIKÁTORE WAVE, komunikátor zo svojej pamäti odstráni najstaršie nazhromaždené údaje z implantovaného zariadenia, ktoré neobsahujú žiadne **červené výstrahy**, aby mohol uložiť novo nazbierané údaje z implantovaného zariadenia. Ak všetky údaje z implantovaného zariadenia obsahujú **červené výstrahy**, odstránia sa najstaršie údaje. AK K tomulu dojde v BEZDRO<br>
majstaršie nazhromažden<br>
červené výstrahy, aby m<br>
zariadenia. Ak všetky úda<br>
odstránia sa najstaršie úda<br>
odstránia sa najstaršie úda<br>
odstránia sa najstaršie úda<br>
svojej pamäte odstráni na<br>
aby

– Ak k tomu dôjde v BEZDRÔTOVOM KOMUNIKÁTORE S DOTYKOVOU OBRAZOVKOU, komunikátor zo svojej pamäte odstráni najstaršie nazhromaždené údaje z implantovaného zariadenia, aby mohol uložiť novo nazbierané údaje z implantovaného zariadenia. Xastaralí verze.<br>
Zastaralá verze.<br>
Zastaralá verze.<br>
Zastaralá verze.<br>
Zastaralá verze.<br>
Zastaralá verze.<br>
Zastaralá verze.<br>
Zastaralá verze.<br>
Zastaralá verze.<br>
Zastaralá verze.<br>
Zastaralá verze.<br>
Zastaralá verze.<br>
Zastar

• **Klinické prostredie** – Pri kontaktovaní lekárov môže dôjsť k zdržaniu z rôznych dôvodov vrátane výpadku alebo režimu off-line počítačového vybavenia, mobilných telefónov, ktoré nemusia byť schopné prijímať textové správy, a nedostupnosti klinického personálu.

• **Zmeny plánu/konfigurácie** – Za štandardných podmienok má byť komunikátor pacienta<br>
\* zapojený nepretržite a má sa používať náležite tak, ako je opísané v manuáli pre pacienta<br>
fychto štandardných podmienok môže trvať až zapojený nepretržite a má sa používať náležite tak, ako je opísané v manuáli pre pacienta. Za týchto štandardných podmienok môže trvať až 8 dní, kým budú zmeny režimu a nastavení konfigurácie odoslané do komunikátora pacienta a kým budú účinné. OKTA ISLAM A SA ISLAM A SA ISLAM A SA ISLAM A SA ISLAM A SA ISLAM A SA ISLAM A SA ISLAM A SA ISLAM A SA ISLAM A SA ISLAM A SA ISLAM A SA ISLAM A SA ISLAM A SA ISLAM A SA ISLAM A SA ISLAM A SA ISLAM A SA ISLAM A SA ISLAM A - Ak k tomu dôjde y sezprotovom<br>
svojej pamäte odstráni najstarší<br>
aby mohol uložiť novo nazbiera<br>
- Klinické prostredie - Pri kontaktov<br>
- Klinické prostredie - Pri kontaktov<br>
- Klinické prostredie - Pri kontaktov<br>
- Klin Svojej pamäte odstráni najstaršie<br>Aeguna version.<br>Altinické prostredie – Pri kontaktova<br>Aeguna výpadku alebo režimu off-line<br>Aeguna version.<br>Aeguna version.<br>Aeguna version.<br>Aeguna version.<br>Aeguna version.<br>Aeguna version.<br>A = AK K ισπία ίωμα ε δελεδκοτιώνυΜ ΚΟΜΟΝΙΚΑΤΟΡ<br>
SVOJej pamäte odstráni najstaršie nazhroma<br>
(A · aby mohol ulóžiť novo nazbierané údáje z i<br>
(M · aby mohol ulóžiť novo nazbierané údáje z i<br>
(M · aby mohol ulóžiť novo nazbi maniero vypadka alebo rezinta sir alebo rezinta sir alebo rezinta sir alebo rezinta sir alebo rezinta sir alebo rezinta sir zapojený nepretržite a má sa používa týchto štandardných podmienok môže konfigurácie odoslané do k very plánu/konfigurácie – Za štandardnýci<br>Vojený nepretržite a má sa používať náležite<br>Into štandardných podmienok môže trvať až<br>Virgurácie odoslané do komunikátora pacier<br>Vacovanie údajov – Získavanie a doručova<br>Vacovanie e vypadku alebo režimu off-line počítačového vybavenia<br>
za byť schopne prijímať textové správy, a nedostupnost<br> **y plánu/konfigurácie** – Za standardných podmienok m<br>
mý nepretržite a má sa používať náležite tak, ako je opí

• **Spracovanie údajov** – Získavanie a doručovanie údajov môže byť oneskorené alebo nemožné z dôvodu: anie udajov – Ziskavanie a doru<br>2 dôvodu:<br>Snej, naplánovanej a nenaplánov<br>výlok zaťaženia serverov a časov<br>problémov so spracovaním údaj odoslané do Komunikátora pacienta a kým brev údajov<br>
e údajov – Získavanie a doručovanie údajov<br>
iêvodu:<br>
ej, naplánovanej a nenaplánovanej odstávky<br>
k zaťaženia serverov a časov spracovania.<br>
Solemov so spracovaním údajov dajov – Získavanie a doručovanie údajov<br>Ddu:<br>Splánovanej a nenaplanovanej odstavky<br>Paraženia serverov a časov spracovania.<br>Priov so spracovaním údajov<br>Priov so spracovaním údajov<br>NENXT

– Dočasnej, naplánovanej a nenaplánovanej odstávky počítačových serverov.

– Odchýlok zaťaženia serverov a časov spracovania.

– Iných problémov so spracovaním údajov.

## <span id="page-9-1"></span>**Bezpečný server LATITUDE NXT**

Bezpečný server LATITUDE NXT je centralizovaná počítačová databáza, v ktorej sú uložené údaje o pacientovi, implantovanom zariadení a údaje zo senzora zaslané z komunikátorov LATITUDE NXT. Na bezpečnom serveri LATITUDE NXT sa ukladajú aj konfiguračné údaje kliniky a klinického používateľa. Bezpečný server LATITUDE NXT poskytuje údaje, ktoré sa nachádzajú na webovej stránke LATITUDE NXT, ktorá je k dispozícii prostredníctvom internetu oprávneným používateľom. Údaje odosielané na webovú lokalitu LATITUDE NXT obsahujú aj posledné údaje prijaté z implantovaného zariadenia a senzora, ako aj historické údaje týkajúce sa predchádzajúcich kontrol na diaľku pre kliniku spojenú s aktuálne implantovaným zariadením.<br> **munikátora LATITUDE**<br>
Dostupné metódy pripojenia podľa modelský veloveným zariadením. Enia serverov a časov spracovania.<br>Panja serverov a časov spracovania.<br>Pov so spracovanim údajov.<br>Pov so spracovanim údajov.<br>Pri počítačova.<br>Poveznečnom zariadení a údaje zo šenzor.<br>Poveznečnom serveri LATITUDE NXT sa ukla Telavult verzió.<br>Elavult verzió. Ne használja verzió.<br>Elavult verzió. Ne használja verzió.<br>Element verzió.<br>Element verzió.<br>Element verzió.<br>Element verzió.<br>Element verzió. Eskavanie a doručovanie údajov môže byť oneskorené alet<br>Diela a nenaplanovanej odstavky počítačových serverov<br>Serverov a časov spracovania.<br>Diela a versie versie. Niet gebruiken.<br>Diela a versie versie. Niet gebruiken.<br>Diel verov a časov spracovania.<br>
Nie używać.<br>
Nie używać.<br>
Nie używać.<br>
Nie używać.<br>
Nie używać.<br>
Tie centralizovaná počítačová databáza, v ktorej sú u<br>
om zariadení a údaje zo senzora zaslané z komunikát<br>
Servert LATITUDE NXT entralizovaná počítačová databáza, v ktorej sú riadení a údaje zo senzora zaslané z komuniká<br>
ver LATITUDE NXT sa ukladajú aj konfiguračné utilizace.<br>
senzora, ako aj historické údaje týkajúce sa ktorá je k dispozicií pros zavaná pocitacova databaza, v ktorej su ulozerí a údaje zo senzora zaslané z komunikátorov<br>Zastarané z komunikátorov<br>Zastaraná verzia. Nepozícií prostredníctvom internetu oprávne<br>Jokalitu LATITUDE NXT obsahujú aj posledné<br> Sie NXT poskytuje údaje, ktoré sa nachá<br>hozfolí prostredníctvom internetu oprávne<br>tu LATITUDE NXT obsahujú aj posledné ú<br>o aj historické údaje týkajúce sa<br>jenú s aktuálne implantovaným zariadení<br>jenú s aktuálne implantovan Examples II ATTTUDE NXT obsahujú aj posledné úd<br>historické údaje týkajúce sa<br>ú s aktúálne implantovaným záriadením<br>aktúálne implantovaným záriadením<br>aktúrické version.<br>aktúrická a version.<br>komunikátor LATTTUDE – domáce<br>čít XT poskytuje údaje, ktoré sa nachádzajú<br>prostredníctvom internetu oprávneným<br>ITUDE NXT obsahujú aj posledné údaje<br>storické údaje týkajúce sa<br>aktúálne implantovaným záriadením.<br>aktúálne implantovaným záriadením.<br>aktúálne im

## <span id="page-9-0"></span>**Prehľad komunikátora LATITUDE**

<span id="page-9-2"></span>**Dostupné metódy pripojenia podľa modelu**<br>Kľúčovým komponent Kľúčovým komponentom systému LATITUDE NXT je komunikátor LATITUDE – domáce monitorovacie zariadenie pre pacientov. Komunikátor číta informácie z implantovaného zariadenia podľa časového plánu nakonfigurovaného na klinike. Následne odošle údaje do servera LATITUDE NXT jednou z troch metód pripojenia: mobilnou, internetovou alebo štandardnou telefonickou. Podrobnosti o spôsoboch pripojenia a dostupnosti pre konkrétny model sú zobrazené nižšie.

Informácie špecifické pre oblasť nájdete v častiach ["Modely komunikátorov podľa krajiny" na](#page-11-0) [strane 1-6](#page-11-0) a ["Metódy pripojenia podľa krajiny a modelu \(mimo adresy pobytu\)" na strane 1-7.](#page-12-0)

> BEZDRÔTOVÝ KOMUNIKÁTOR WAVE (modely 6288/6498/6280/6290 – dostupnosť modelov sa v jednotlivých oblastiach líši)

- Na mobilné pripojenie:
	- Model 6288 so vstavanou schopnosťou mobilnej komunikácie.
	- Modely 6498/6280/6290 používajú na mobilnú komunikáciu mobilný adaptér LATITUDE USB 3G.
	- Na internetové pripojenie môžu všetky modely používať:
		- Adaptér USB Ethernet LATITUDE alebo
	- Hostpot mobilného zariadenia (vyžaduje kábel príslušenstva USB dostupnosť sa môže v jednotlivých oblastiach líšiť).
	- Pre štandardné telefónne pripojenie (dostupnosť sa v jednotlivých oblastiach líši):
		- Všetky modely podporujú iba režim tónovej analógovej voľby (ak je dostupný).

BEZDRÔTOVÝ KOMUNIKÁTOR S DOTYKOVOU OBRAZOVKOU (MOdely 6468/6496 – dostupnosť modelov sa v jednotlivých oblastiach líši). Octapana Bepcina, Lendre individuale Manuscript Zastaralá verze. Nepoužívat.<br>Zastaralá verze. Nepoužívat.<br>Zastaralá verze. Nepoužívat. For start of the start of the start of the start of the start of the start of the start of the start of the start of the start of the start of the start of the start of the start of the start of the start of the start of t Version uber der Sider under Standardner Regume of the College of the Model 6496

- Na mobilné pripojenie:
	- Model 6468 používa na komunikáciu s mobilným telefónom externý mobilný adaptér dostupnosť sa v jednotlivých oblastiach líši.
	- Model 6496 nepodporuje pripojenie k mobilnému telefónu. Výnimkou je Kanada, kde model 6496 používa externý mobilný adaptér.
	- Na pripojenie k internetu:
	- Žiadny model nepodporuje internetové pripojenie.
	- Na štandardné telefónne pripojenie:
	- Oba modely podporujú režim tónovej a pulznej analógovej voľby.

Príručky riešenia problémov na webovej lokalite **Help/Contact Us** (Pomocník/kontakty) LATITUDE NXT takisto obsahujú podrobnosti o jednotlivých modeloch komunikátorov, kde nájdete ďalšie informácie o komunikátore. Informácie o nastavení a prevádzke komunikátora nájdete v relevantnej stručnej úvodnej príručke pacienta alebo manuáli pre pacienta. ΠΑΡΙΔΙΣ<br>
1999 - ΠΑΛΙΔΙΣ ΒΕΣΒΚΟΤΟΥΚΚΟΜΟΝΙΚΑΤΟΝ S DOTYKO<br>
1999 - ΠΑΛΙΔΙΣ ΒΕΣΒΚΟΤΟΥΚΚΟΜΟΝΙΚΑΤΟΝ S DOTYKO<br>
1999 - Model 6468 používa na<br>
1999 - Model 6468 používa na dostupnosť sa v jednotli<br>
1999 - Model 6496 nepodporují<br>
19 Not de la Contrat de Contrat de Contrat de Contrat de Contrat de Contrat de Contrat de Contrat de Contrat de Contrat de Contrat de Contrat de Contrat de Contrat de Contrat de Contrat de Contrat de Contrat de Contrat de Con Werell and a pripojenie k internetu:<br>
Versich version obsolet and periodicity and a pripojenie k internetu:<br>
Version obsolet and produced by podporujú<br>
Version problémov na webovej lok<br>
Enfručky riešenia problémov na webov Woodel 6468 používa na komunikáciu s model 6468 používa na komunikáciu s model 6496 nepodporuje pripojenie k model 6496 používa externý mobilný adap<br>
Madel 6496 nepodporuje pripojenie k model 6496 používa externý mobilný a Ky riešenia problémov na webove<br>UDE NXT takisto obsahujú podro<br>e ďalšie informácie o komunikáto<br>e v relevantnej stručnej úvodnej podro<br>AMKY: Versione telefonne pripojenie:<br>
Starting modely podporujú režim fonovej<br>
iešenia problémov na webovej lokalite Help/<br>
E NXT takisto obsahujú podrobnosti o jednotl<br>
alšie informácie o komunikátore. Informácie c<br>
relevantnej enia problémov na webovej lokalite Help/C<br>XT takisto obsahujú podrobnosti o jednotli<br>e informácie o komunikátore. Informácie o<br>evantnej stručnej úvodnej príručke pacienta<br>stor LATITUDE je schopný z implantované<br>tému nie je Oba modely podporujú režim tônovej a pulznej analógovej voľby.<br>
Jémov na webovej lokalite Help/Contact Us (Pomocník/kor<br>
cie o komunikátore. Informácie o nastavení a prevádzke ko<br>
stručnej úvodnej príručke pacienta alebo m

## *POZNÁMKY*:

- *Komunikátor LATITUDE je schopný z implantovaného zariadenia údaje len čítať; pomocou tohto systému nie je možné implantované zariadenie preprogramovať, spustiť testy elektród ani zmeniť žiadne funkcie implantovaného zariadenia. Implantované zariadenie možno preprogramovať len pomocou programátora/nahrávacieho zariadenia/monitora (PRM).* a problemov na webovej lokalite Help/Co<br>takisto obsahujú podrobnosti o jednotlivý<br>formácie o komunikátore. Informácie o n<br>ntnej stručnej úvodnej príručke pacienta<br>ntnej stručnej úvodnej príručke pacienta<br>x.<br>x. x. x. x. x. macie o komunikatore. Informacie o r<br>ej stručnej úvodnej príručke pacienta<br>XTITUDE je schopný z implantovanéh<br>ie je možné implantovaného zariadenie<br>filen pomocou programátora/nahráva<br>XTITUDE nezabezpečuje nepretržité r<br>xar čnej úvodnej príručke pacienta alebo manuáli<br>DE je schopný z implantovaného zariadenia ú<br>nožné implantovaného zariadenie preprogramov<br>kcie implantovaného zariadenia. Implantovan<br>omocou programátora/nahrávacieho zariadenia<br> Comunikatore. Informacie o nastavení a prevadzke<br>Si úvodnej príručke pacienta alebo manuali prepaci<br>Je schopný z implantovaného zariadenia údaje len<br>finé implantovaného zariadenia. Implantované zariadenia<br>nocou programátor implantované zariadenie preprogramo<br>nplantovaného zariadenia. Implantova<br>ou programátora/nahrávacieho zariade<br>zabezpečuje nepretržité monitorovanie<br>v čásoch naplánovaných klinickým používateľom<br>JDE pripojí na server LATITU opny z impiantovaneno zanadenia udaje ien<br>plantované zariadenie preprogramovať, spus<br>antovaného zariadenia. Implantované zariad<br>programátora/nahrávacieho zariadenia/moni<br>ezpečuje nepretržité monitorovanie. Načíta<br>asoch nap
- *Komunikátor LATITUDE nezabezpečuje nepretržité monitorovanie. Načíta informácie z implantovaného zariadenia v časoch naplánovaných klinickým používateľom.*
- *Keď sa komunikátor LATITUDE pripojí na server LATITUDE NXT, prijme akékoľvek aktualizácie plánu a konfigurácie zadané klinickým používateľom na webovej stránke LATITUDE NXT.* gramátora/nahrávacieho zariadenia/more<br>dečuje nepretržité monitorovanie. Načíte<br>ch naplánovaných klinickým používateľ.<br>ripojí na server LATITUDE NXT, prijme a<br>zadané klinickým používateľom na webc<br>zadané klinickým používat
- *Pacient dostane komunikátor LATITUDE na klinike po zaradení do systému LATITUDE NXT. Po tom, ako pacient aktivuje komunikátor v súlade s pokynmi v manuáli pre pacienta, komunikátor bude schopný interogovať implantované zariadenie pacienta. (Pozri ["Interogácia](#page-20-0) [implantovaného zariadenia" na strane 1-15.](#page-20-0))* mátora/nahrávacieho zariadenia/monitora (<br>A priestrzité monitorovanie. Načíta inform<br>naplánovaných klinickým používateľom.<br>A server LATITUDE NXT, prijme akékoľvané klinickým používateľom na webovej stra<br>Mané klinickým použ Mehretržitě monitorovanie. Načíta inform<br>Alánovaných klinickým používateľom.<br>A server LATITUDE NXT, prijme akékoľve<br>A server LATITUDE NXT, prijme akékoľve<br>Ena klinike po zaradení do systému LATIT<br>Tr v súľade s pokynmi v ma Förver LATITUDE NXT, prijme akékolvek<br>Frickým používateľom na webovej strán<br>Klinike po zaradení do systému LATITU<br>Klinike po zaradení do systému LATITU<br>Klinitované zariadenie pacienta. (Pozri "I<br>Mantovaným zariadením pacie Maria monitorovanie. Nacita monitore z<br>Amých klinickým používateľom.<br>Gr LATITUDE NXT, prijme akékoľvek<br>Kým používateľom na webovej stránke<br>inike po zaradení do systému LATITUDE NXT.<br>Inike po zaradení do systému LATITUDE NX
- *Komunikátor používa na komunikáciu s implantovaným zariadením pacienta, ako aj s voliteľnou osobnou váhou a monitorom na meranie krvného tlaku bezdrôtový (vysokofrekvenčný) komunikačný systém. Túto komunikáciu môže narušiť elektromagnetické rušenie. Pacienti by sa mali vyhýbať tomu, aby kládli komunikátor vedľa iných bezdrôtových produktov (ako sú mobilné telefóny) a zdrojov elektromagnetickej energie (ako sú mikrovlnné rúry alebo počítačové monitory), prípadne do ich bezprostrednej blízkosti. U pacientov s S-*

*ICD podporovaným komunikátorom LATITUDE je bezdrôtová komunikácia medzi komunikátorom a S-ICD citlivá na polohu a vzdialenosť. V niektorých polohách musí byť komunikátor bližšie k S-ICD, aby dokončil interogáciu. Ak pacient potrebuje pomoc pri hľadaní vhodného umiestnenia pre svoj komunikátor, prípadne, ak má otázky týkajúce sa možných zdrojov rušenia, obráťte sa na LATITUDE Podporu Zákazníka.*

• *Komunikátor LATITUDE je navrhnutý na používanie jedným pacientom. Po použití komunikátora u jedného pacienta ho nemožno prekonfigurovať na iného pacienta ani ho vydať inému pacientovi.*

#### <span id="page-11-0"></span>**Modely komunikátorov podľa krajiny**

Komunikátor LATITUDE je určený na prevádzku v nasledujúcich krajinách – podľa modelu – ako je uvedené v nasledujúcej tabuľke.

*POZNÁMKA: Všetky uvedené krajiny majú priradené nastavenie prepínača, ak nie je uvedené inak.*

#### <span id="page-11-1"></span>**Tabuľka 1–1. Modely komunikátorov podľa krajiny**

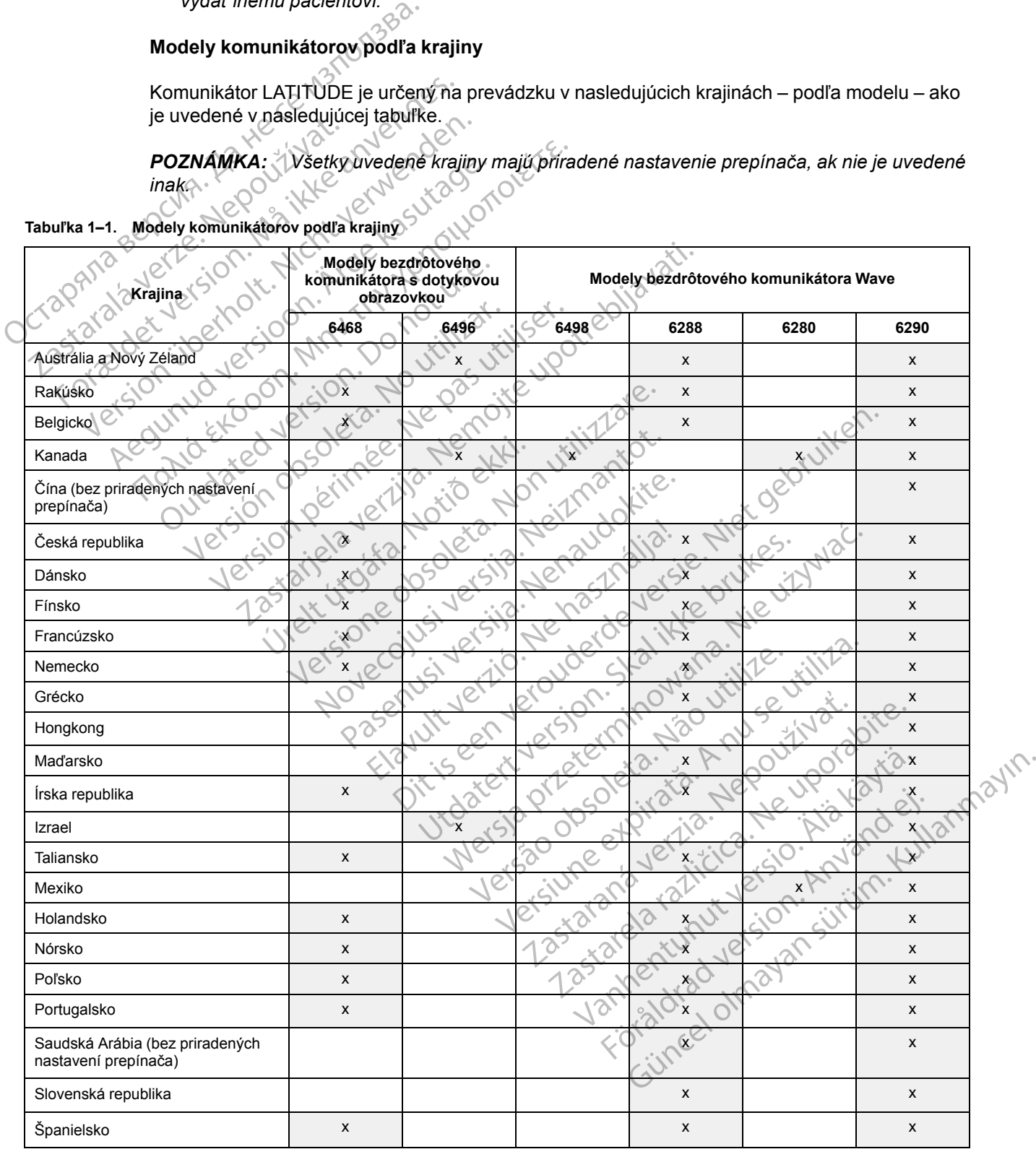

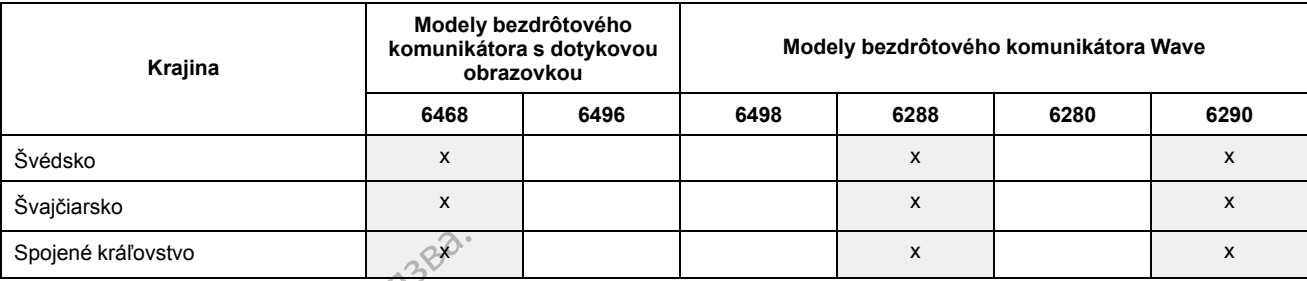

#### **Tabuľka 1–1. Modely komunikátorov podľa krajiny** (pokračovanie)

#### <span id="page-12-0"></span>**Metódy pripojenia podľa krajiny a modelu (mimo adresy pobytu)**

Komunikátor LATITUDE pacienta je určený na prevádzku v krajine pobytu (krajina kliniky vydávajúcej komunikátor) podľa popisu v časti ["Dostupné metódy pripojenia podľa modelu" na](#page-9-2) strane 1-4. Môže však pracovať aj v iných krajinách, závisí to od modelu a metódy pripojenia. Nasledujúce tabuľky sú organizované podľa krajiny pobytu a uvádzajú, ako bude komunikátor fungovať mimo krajiny pobytu. Ďalšie informácie vám poskytne LATITUDE Podpora Zákazníka. Spojené kráľovstvo<br>
Metódy pripojenia podľa<br>
Komunikátor LATITUDE pa<br>
vydávajúcej komunikátor)<br>
strane 1-4. Môže však pra<br>
strane 1-4. Môže však pra<br>
Masledujúce tabuľky sú org<br>
fungovať mimo krájiny pob<br>
(Australia a Nový Komunikátor LAT<br>Vydávajúcej kom<br>Strane 1-4. Môže<br>Strane 1-4. Môže<br>Latingovat mimo k<br>Latingovat mimo k<br>Zastaralia a Novi<br>Zastaralá a Novi<br>P[ouží](#page-9-2)te komunikátor<br>Použíte komunikátor

#### *Austrália a Nový Zéland*

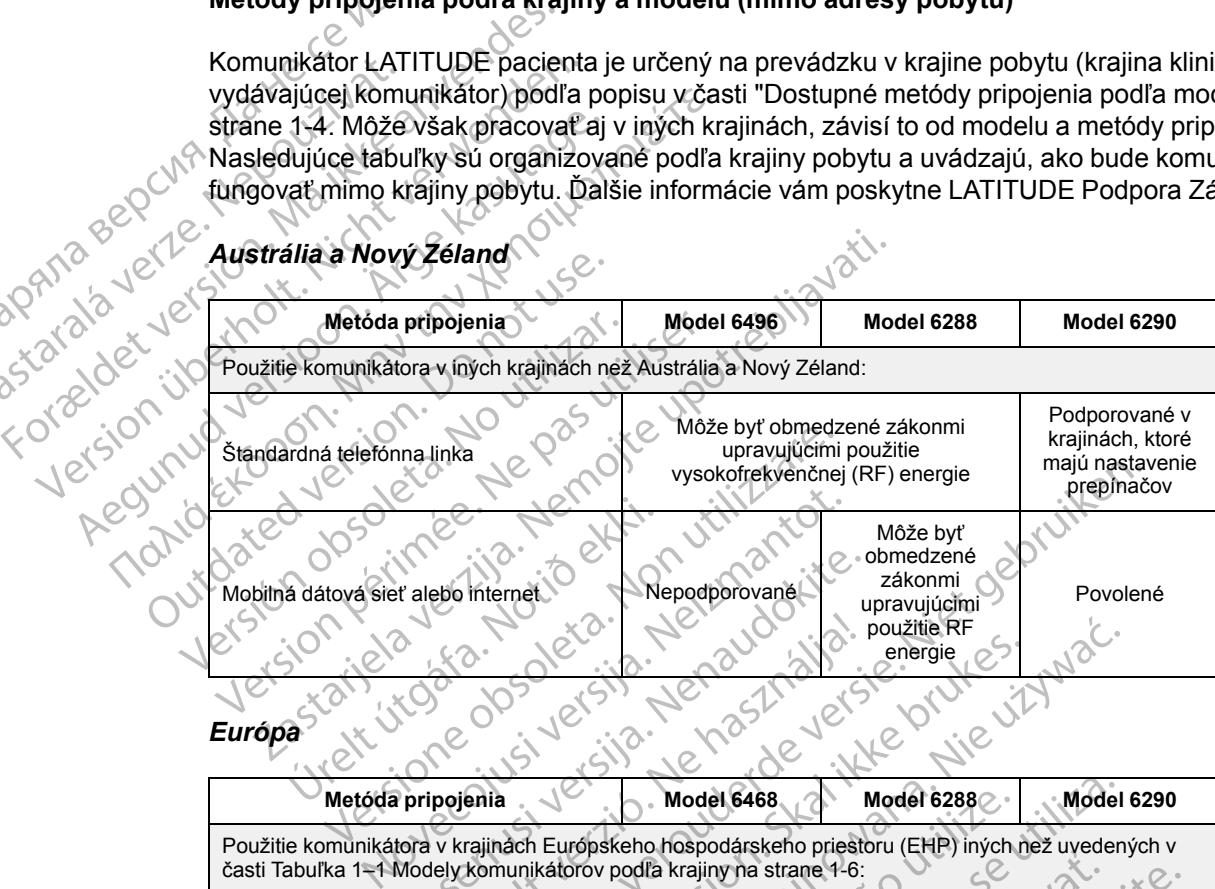

#### *Európa*

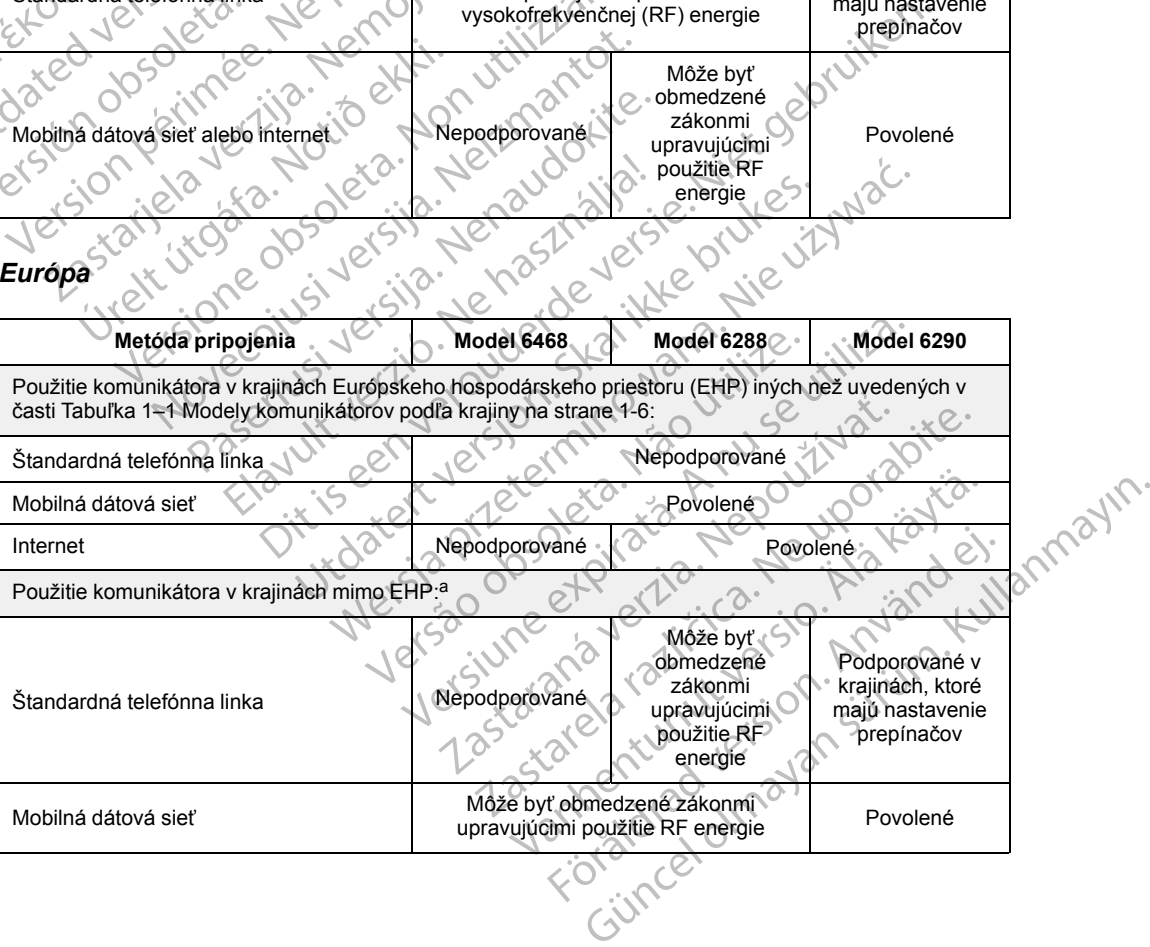

#### **1-8** [LATITUDE NXT SYSTÉM MONITOROVANIA PACIENTA](#page-6-0) **[Prehľad komunikátora LATITUDE](#page-9-0)**

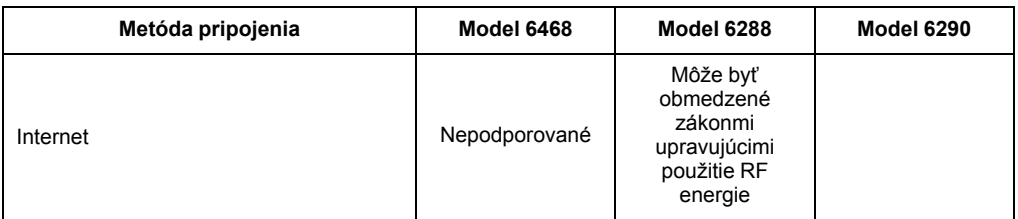

<span id="page-13-0"></span>a. Pri cestovaní do krajín mimo EHP bude okrem toho prenos údajov z komunikátora podliehať zákonom príslušnej krajiny, ktoré nemusia poskytovať rovnakú ochranu súkromia pacienta ako zákony v domovskej krajine pacienta. Osobitné informácie o ochrane údajov vám poskytne LATITUDE Podpora Zákazníka.

#### *Kanada*

Okrem Kanady sú všetky štyri modely uvedené v nasledujúcej tabuľke určené takisto na prevádzku v USA a Portoriku, modely 6280 a 6290 sú takisto určené na prevádzku v Mexiku.

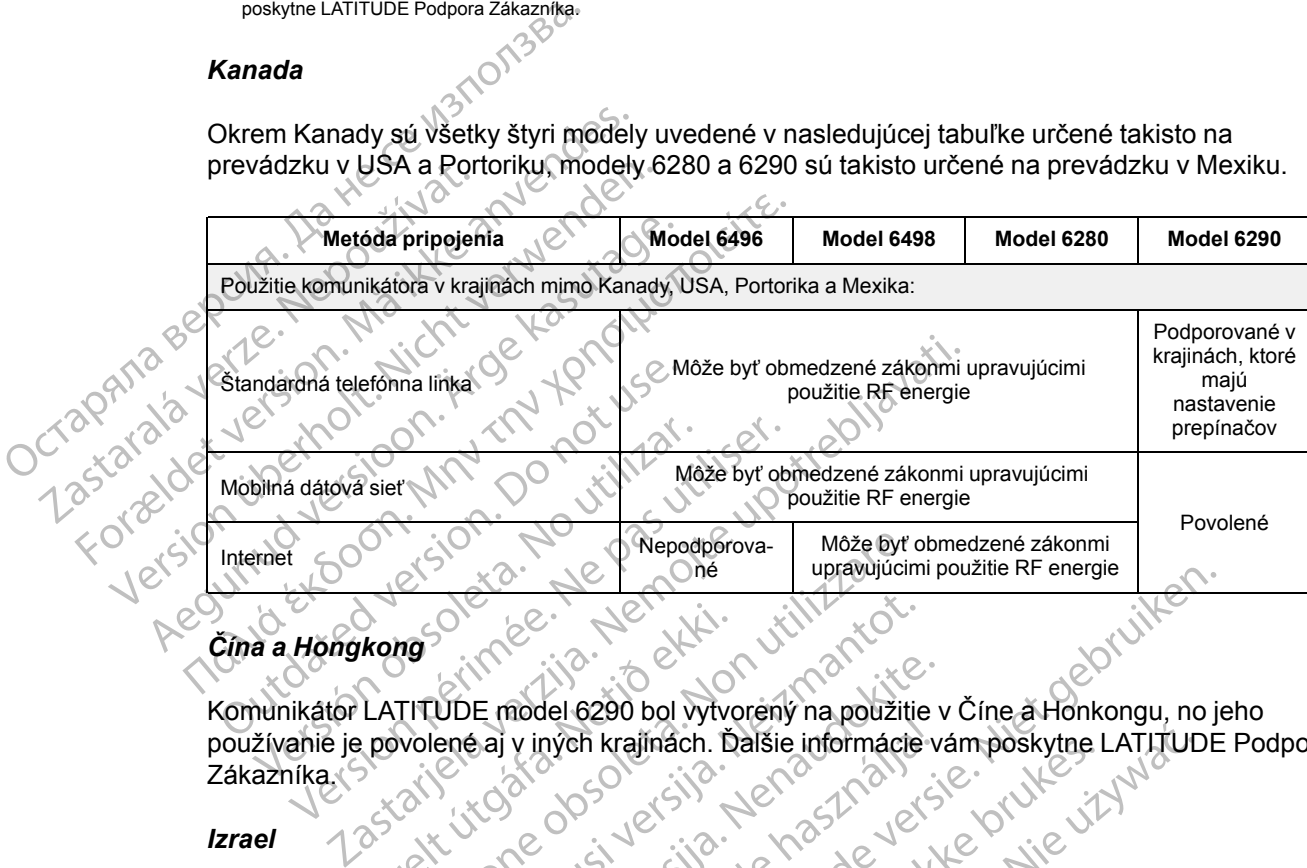

## *Čína a Hongkong*

Komunikátor LATITUDE model 6290 bol vytvorený na použitie v Číne a Honkongu, no jeho používanie je povolené aj v iných krajinách. Ďalšie informácie vám poskytne LATITUDE Podpora Zákazníka. ure obsc Weredporoval Može byť<br>
Maria Versione observativo observativo observativo de la provincia de la politica de la politica de la politica de la politica de la politica de la politica de la politica de la politica de la politi

#### *Izrael*

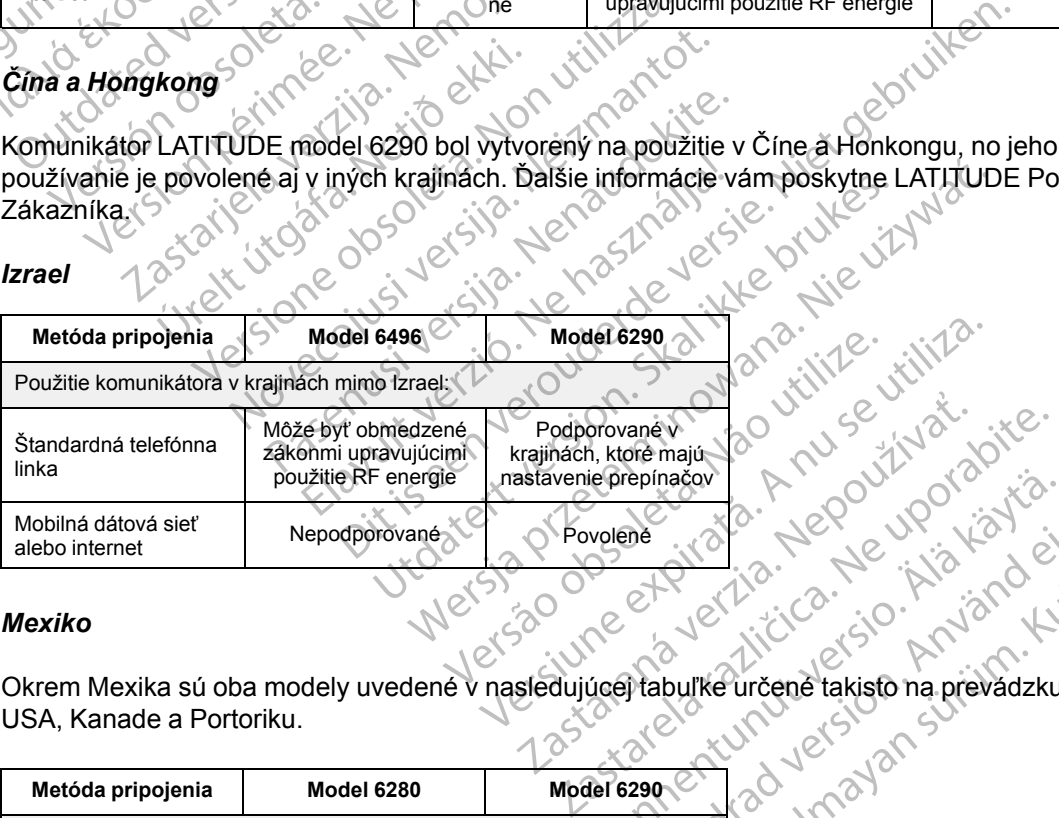

#### *Mexiko*

Okrem Mexika sú oba modely uvedené v nasledujúcej tabuľke určené takisto na prevádzku v USA, Kanade a Portoriku. Valene version version ist version version version version version version version version version version ver<br>Vanhende version version version version version version version version version version version version versio me in de inde inde inde inde mayor (2001, 12 Mayor) Suranmayın.

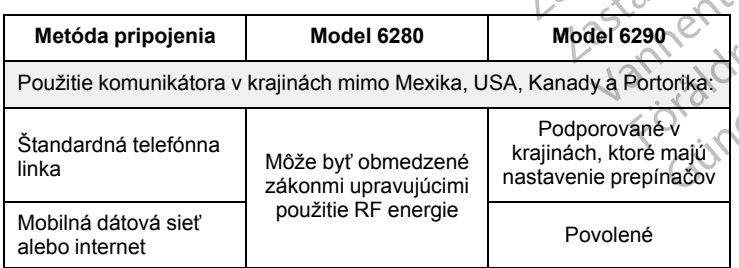

#### *Saudská Arábia*

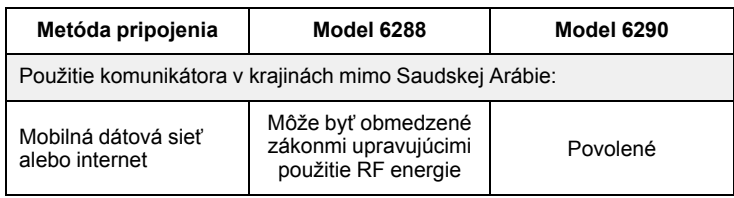

## <span id="page-14-0"></span>**LATITUDE Podpora Zákazníka**

LATITUDE Podpora Zákazníka poskytuje technickú podporu a podporu pri všeobecnej údržbe zákazníkom, ktorí používajú systém LATITUDE NXT.

Telefónne čísla LATITUDE Podpory Zákazníka sú uvedené v nasledujúcej tabuľke:

```
Tabuľka 1–2. Telefónne čísla LATITUDE Podpory Zákazníka
```
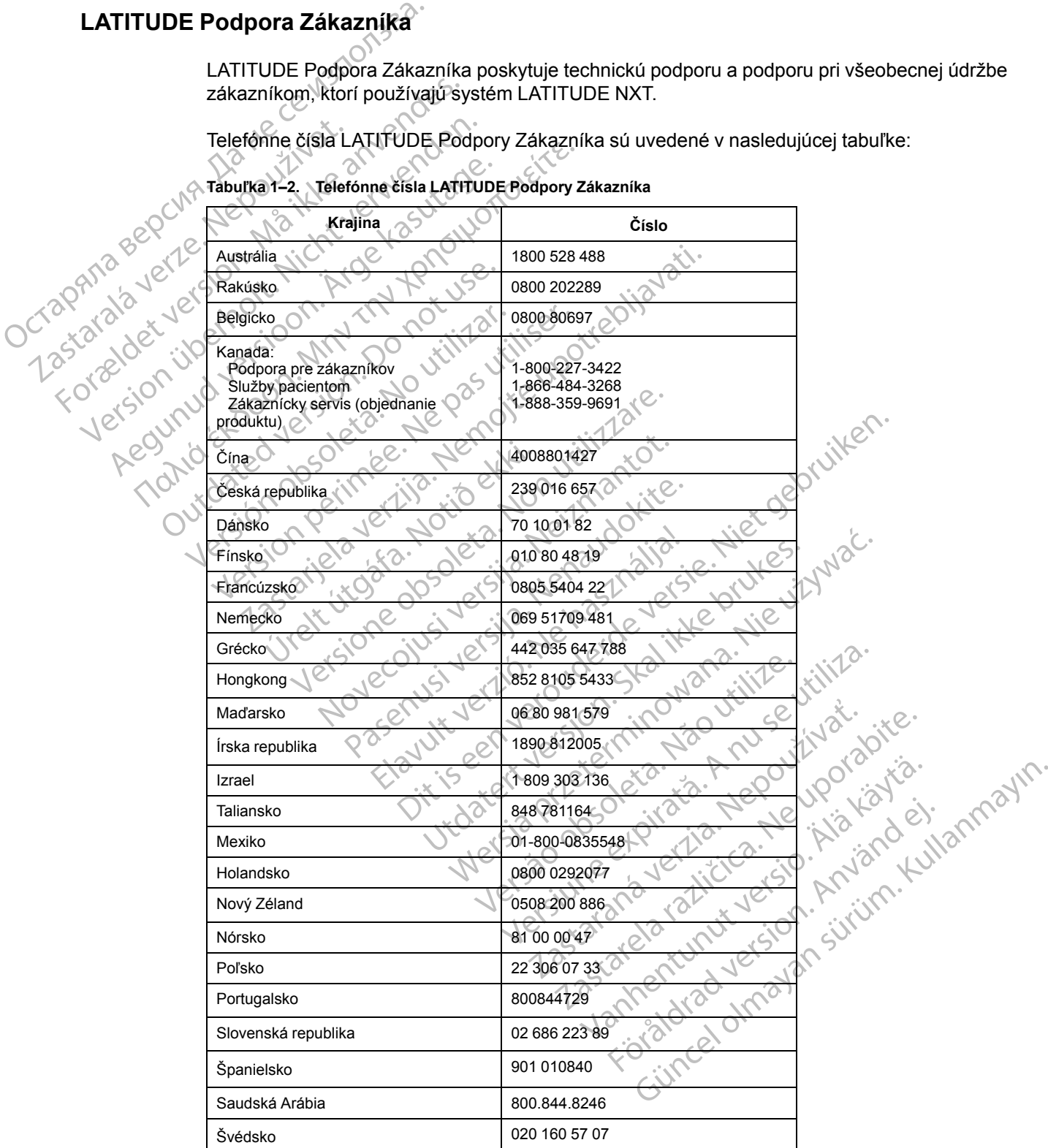

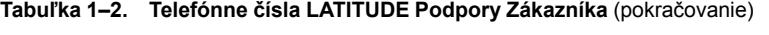

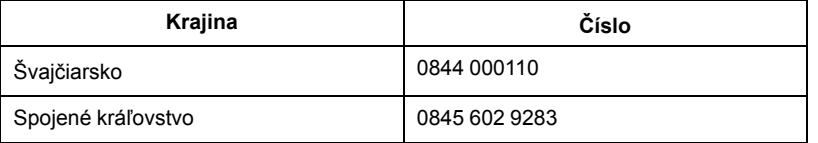

Spoločnosť Boston Scientific sa môže obrátiť na kliniku s otázkami týkajúcimi sa systému LATITUDE NXT a/alebo pacientov spravovaných v systéme.

#### <span id="page-15-0"></span>**Voliteľné domáce zariadenia na monitorovanie zdravotného stavu**

Osobná váha LATITUDE a monitor na meranie krvného tlaku LATITUDE sú voliteľné súčasti systému monitorovania pacienta LATITUDE NXT. Tieto súčasti sa označujú ako *senzory*. Pomocou bezdrôtového spojenia prenášajú namerané hodnoty do komunikátora pacienta. Pri práci s BEZDRÔTOVÝM KOMUNIKÁTOROM WAVE je nutné ku komunikátoru pripojiť dodaný adaptér príslušenstva USB, ktorý zaistí komunikáciu so senzormi pacienta. Senzory nie sú k dispozícii vo všetkých krajinách. LATITUDE NXT a/alebo paciento<br>
Voliteľné domáce zariadenia na moni<br>
Sosbná váha LATITUDE a monit<br>
systému monitorovania pacienta<br>
Pomocou bezdrôtového spojenia<br>
práci s Bezdrotovým komunikátoro<br>
príslušenstva USB, którý za Osobná váha LATITUDE a monitor na<br>systému monitorovania pacienta LAT<br>Pomocou bezdrôtového spojenia pre<br>práci s BEZDRÓTOVÝM KOMUNIKÁTOROM W<br>príslušenstva USB, ktorý zaistí komunikátor všetkých krajinách.<br>všetkých krajinách.

Komunikátor automaticky odosiela tieto merania na server LATITUDE NXT, kde ich môže kontrolovať lekár. Ak sa zistia **výstrahy** týkajúce sa hmotnosti, budú odoslané na server LATITUDE NXT. Pokiaľ nebude zistená výstraha, budú sa odčítané hodnoty z BEZDRÔTOVÉHO KOMUNIKÁTORA WAVE prenášať pri ďalšom naplánovanom pripojení k serveru LATITUDE NXT (do 7 dní). KOMUNIKÁTOR S DOTYKOVOU OBRAZOVKOU je schopný odoslať namerané údaje každý deň. Systemu monitorovania<br>
Pomocou bezdrôtového<br>
práci s Bezprotovém kom<br>
príslušenstva USB, któr<br>
wšetkých krajinách<br>
Komunikátor automatic<br>
Komunikátor automatic<br>
Komunikátor automatic<br>
CORNECT KOMUNIKÁTORA WAVE preh<br>
CORNEC Systemu monitorovania pacienta LATIT<br>
Pomocou bezdrôtového spojenia prená<br>
práci s BEZDROTOVÝM KOMUNIKATOROM WAV<br>
príslušenstva USB, ktorý zaistí komunik<br>
všetkých krajinách.<br>
Komunikátor automatický odosiela tieto<br>
Komuni práci s BEZDRÓTOVÝM KOMUNIKÁTOROM WAVE<br>príslušenstva USB, którý zaistí komuniká<br>všetkých krajinách.<br>Komunikátor automaticky odosiela tieto<br>komunikátor automaticky odosiela tieto<br>komunikátor automaticky odosiela tieto<br>komun Pomocou bezdrotoveho spojenia prenasaju namer<br>práci s Bezprotovým κοΜυΝικΑτοκοΜ WAVE je nutné k<br>príslušenstva USB, którý zaistí komunikáciu so ser<br>všetkých krajinách.<br>Komunikátor automatický odosiela tieto merania na<br>kont Nontrolovať lekár. Ak sa zistia výstrahy tý<br>ATITUDE NXT. Pokiaľ nebude zistená vy<br>ATITUDE NXT. Pokiaľ nebude zistená vy<br>Momunikárora Wave prenášať pri ďalšom n<br>Iní). Komunikárora botykovou obrazovkou<br>Dsobná váha a monitor tor automaticky odosiela tieto merania na server LATITU<br>
It lekár. Ak sa zistia **výstrahy** týkajúce sa hmotnosti, bu<br>
ENXT. Pokiaľ nebude zistená výstraha, budú sa odčíta<br>
DRA WAVE prenášať pri ďalšom naplánovanom pripojen

Osobná váha a monitor na meranie krvného tlaku sú určené na použitie pre jedného pacienta. Osobnú váhu a monitor na meranie krvného tlaku pacienta nemožno prekonfigurovať na iného pacienta ani ich nemožno vydať inému pacientovi.

Pacient môže používať osobnú váhu aj monitor na meranie krvného tlaku kedykoľvek, no na webovú lokalitu LATITUDE NXT sa meranie odosiela iba raz denne. Zobrazené bude posledné meranie s intervalom 20 minút, pričom sa začína prvým meraním v príslušnom dni. Cieľom intervalu je umožniť pacientom v prípade potreby znovu vykonať meranie. TI UDE NXT. Pokial nebude zistena vy<br>
UNIKÁTORA WAVE prenášať pri ďalšom na<br>
KomunikáToR s botykovou obřázovkou<br>
Johná váha a monitor na meranie krvnéh<br>
Johná váha a monitor na meranie krvnéh<br>
Johná váha a monitor na meran JUE NXT. Pokiaľ nebude zistena **vystrana**,<br>károra Wave prenášať pri ďalšom naplánova<br>omunikáror s borrkovou obrazovkou je schop<br>á váhu a monitor na meranie krvného tlaku<br>ú váhu a monitor na meranie krvného tlaku<br>ta ani ich ich nemožno vydať inému pacier<br>e používať osobnú váhu aj moniti<br>itu LATITUDE NXT sa meranie o<br>ervalom 20 minút, pričom sa zač<br>možniť pacientom v prípade potr<br>motnosti, ktoré sa od hodnoty z p<br>ažujú za neplatné. Ak nie je k monitor na meranie krvného tlaku sú určené i<br>monitor na meranie krvného tlaku pacienta ne<br>nemožno vydať inému pacientovi:<br>vužívať osobnú váhu aj monitor na meranie k<br>LATITUDE NXT sa meranie odosiela iba raz<br>alom 20 minút,

Namerané hmotnosti, ktoré sa od hodnoty z prechádzajúceho dňa líšia o viac ako 9,1 kg (20 libier), sa považujú za neplatné. Ak nie je k dispozícii meranie z predchádzajúceho dňa, namerané hodnoty, ktoré sa od poslednej hodnoty (až 7 dní) líšia o viac ako 13,6 kg (30 libier), sa považujú za neplatné. Označenie výrazne sa líšiacich hodnôt za neplatné sa nevykonáva v prípade merania krvného tlaku. možno vydať inému pacientovi.<br>
Neixať osobnú váhu aj monitor na meranie kr<br>
Neixať osobnú váhu aj monitor na meranie kr<br>
NEITUDE NXT sa meranie odosiela iba raz d<br>
m 20 minút, pričom sa začína prvým merar<br>
pacientom v príp l'osobnú váhu aj monitor na meranie krvn<br>UDE NXT sa meranie odosiela iba raz de<br>20 minút, pričom sa začína prvým meraní<br>icientóm v prípade potreby znovu vykona<br>ktoré sa od hodnoty z prechádzajúceho d<br>neplatné. Ak nie je k ninút, pričom sa začína prvým meraní<br>Intóm v prípade potreby znovu vykona<br>Tré sa od hodnoty z prechádzajúceho c<br>Ilatné. Ak nie je k dispozícii meranie z<br>sa od poslednej hodnoty (až 7 dní) líš<br>načenie výrazne sa líšiacich h eranie krvného tlaku pacienta nemožno prekonfigurovať na<br>dať inému pacientovi:<br>nú váhu aj monitor na meranie krvného tlaku kedykoľvek, n<br>IXT sa meranie odosiela iba raz denne. Zobrazené bude po<br>tí, pričom sa začína prvým m pripade potreby znovu vykonať meranin v prisiusnov prípade potreby znovu vykonať meranie.<br>Ud hodnoty z prechádzajúceho dňa Ifšia o viac<br>Ak nie je k dispozícii meranie z predchádzajú<br>poslednej hodnoty (až 7 dní) Ifšia o via tom sa začína prvým meraním v príslušnom dni Circinade potreby znovu vykonať meranie.<br>Modnoty z prechádzajúceho dňa Ifšia o viac ako 9,1<br>Kielenej hodnoty (až 7 dni) Ilšia o viac ako 13,6 kg (3<br>Wrazne sa Ilšiacich hodnôt za State sa lišiacich hodnôt za neplatné sa<br>Zane sa lišiacich hodnôt za neplatné sa<br>Ahradný senzor, jeho komunikátor je poudú prijaté namerané hodnôty z nové<br>Strváhy je 200 kg (450 libier). Na váhu<br>Jej nosnosti osobnej váhy z j hodnoty (až 7 dní) lišia oviac ako 13,6 kg (<br>
e sa líšiacich hodnôt za neplatné sa nevykor<br>
radný senzor, jeho komunikátor je potrebné p<br>
vého senzor<br>
váhy je 200 kg (450 libier). Na váhu nekladte<br>
váhy je 200 kg (450 li

*POZNÁMKA: Ak pacient dostane náhradný senzor, jeho komunikátor je potrebné pripojiť na server LATITUDE NXT predtým, ako budú prijaté namerané hodnoty z nového senzora.*

**UPOZORNENIE:** Maximálna nosnosť váhy je 200 kg (450 libier). Na váhu neklaďte nič, čo je ťažšie ako je jej kapacita váženia.

V Európe existujú rozdiely v maximálnej nosnosti osobnej váhy závisiace od typu komunikátora: 200 kg (450 lb) pri použití BEZDRÔTOVÉHO KOMUNIKÁTORA WAVE a 150 kg (330 lb) pri použití BEZDRÔTOVÉHO KOMUNIKÁTORA S DOTYKOVOU OBRAZOVKOU. W senzor, jeho komunikátor je potrebné<br>rijaté namerané hodnoty z nového senz<br>y je 200 kg (450 libier). Na váhu nekladt<br>mosti osobnej váhy závisiace od typu ko<br>unikátora Wave a 150 kg (330 lb) pri používač Senzor, Jeho komunikátor je potrebné pripojit<br>té namerané hodnoty z nového senzora.<br>200 kg (450 libier). Na váhu nekladte nič, č<br>sti osobnej váhy závisiace od typu komuniká<br>ATORA WAVE a 150 kg (330 lb) pri použití<br>(Kou. Vanhentunut version van de state principe de la kanton<br>Vanhentund van de la karte de la kanton<br>Vanhende van de la käytä.<br>Vanhentunut van de la käytä.<br>Vanhentunut van de la käytä.<br>Vanhentunut vanhentunut vanhende van de la g (450 libier). Na váhu nekladte nič, čo j<br>bnej váhy závisiace od typu komunikátc<br>Waye a 150 kg (330 lb) pri použití<br>Check version. Na váho pri použití<br>Check version. ane hodnoty z noveho senzora.<br>450 libier). Na váhu nekladte nič, čo je 1112<br>19 váhy závisiace od typu komunikátora:<br>19 váhy závisiace od typu komunikátora:<br>19 váhy závisiace od typu komunikátora:<br>19 váhy závisiace od typu

## <span id="page-15-1"></span>**ZÁKLADNÉ CHARAKTERISTIKY**

V nasledujúcich častiach sú vysvetlené základné charakteristiky LATITUDE NXT systému monitorovania pacienta.

## <span id="page-15-2"></span>**Prístup k údajom o pacientovi**

Systém LATITUDE NXT zbiera údaje o pacientovi, ktoré sú chránenými informáciami o zdravotnom stave. Prístup k údajom o pacientovi sa poskytuje len klinickým používateľom oprávneným klinikou, ktorá zaradila pacienta do monitorovania. Klinickí používatelia musia byť priradení k skupine pacientov, do ktorej patrí pacient. K údajom pacienta má prístup aj určený personál spoločnosti Boston Scientific. Všetky prístupy k údajom pacienta LATITUDE sa zaznamenávajú.

## <span id="page-16-0"></span>**Zaregistrovaní používatelia**

Spoločnosť Boston Scientific si vyhradzuje právo deaktivovať akéhokoľvek používateľa alebo účet, ktorý používa systém LATITUDE NXT alebo pristupuje k nemu v rozpore s licenčnou zmluvou LATITUDE, akýmikoľvek zásadami týkajúcimi sa systému LATITUDE NXT alebo príslušnými právnymi predpismi a nariadeniami na ochranu údajov.

Používatelia, ktorí sa neprihlásili dlhší čas, sa považujú za neaktívnych a môžu byť odstránení.

## <span id="page-16-1"></span>**Vzťahy medzi pacientmi, lekármi a klinikou**

Monitoring pacienta na systéme LATITUDE NXT je založený na vzťahu pacientov s klinikami. Každý klinický používateľ systému LATITUDE NXT má používateľský účet, ktorý je priradený k určitej klinike. ucet, ktorý používa system<br>
zmluvou LATITUDE, akým<br>
príslušnými právnymi pred<br>
Používatelia, ktorí sa neprí<br>
Vzťahy medzi pacientmi, lekárm<br>
Monitoring pacienta na system<br>
Každý klinický používatel<br>
k určitej klinike.<br>
k u Vzťahy medzi pacientmi,<br>
Monitoring pacient<br>
Každý klinický po<br>
Každý klinický po<br>
Kurčitej klinike.<br>
Každého pacient<br>
Caždého pacient<br>
Caždého pacient<br>
Caždého pacient<br>
Caždého pacient<br>
Caždého pacient<br>
Caždého pacient<br>
C Používatelia, ktorí sa neprihlás<br>
Vzťahy medzi pacientmi, lekármi a<br>
Monitoring pacienta na systém<br>
Každý klinický používateľ systém<br>
Každý klinický používateľ systém<br>
Každého pacienta LATIFUDE1<br>
CANG SERVICE – CARA ISLAND

Každého pacienta LATITUDE NXT možno spojiť až s dvomi rôznymi klinikami alebo dvomi rôznymi skupinami pacientov na jednej klinike:

• **Hlavná klinika (alebo skupina pacientov)** (ktorej súčasťou je zvyčajne aj elektrofyziológ) –  $\sqrt{1}$ Táto klinika je zvyčajne zodpovedná za monitoring zariadenia pacienta vrátane pravidelne naplánovaných kontrol zariadenia. Táto klinika je zodpovedná aj za riadenie **červených výstrah** zistených pri každej interogácii implantovaného zariadenia pacienta. Hlavná klinika je tiež zodpovedná za riadenie **žltých výstrah**, ak bolo nakonfigurované oznamovanie. Na účely monitorovania musia mať všetci pacienti LATITUDE NXT priradenú hlavnú kliniku. Vzťahy medzi pacientmi, lekármi a kl Monitoring pacienta na système LA<br>
Každý klinický používateľ systému<br>
Každého pacienta LATITUDE NXT<br>
CRIPTION VERSION.<br>
CRIPTION VERSION.<br>
Táto klinika (alebo skupina)<br>
Táto klinika je zvyčajne zodpov<br>
naplánovaných kontro η Μαλι βασιετική, Ιεκατημ α κιπηκού<br>
Μοπίστης pacienta na système LATITUDE<br>
Καξαγ klinike.<br>
Σε κιτέτει klinike.<br>
Σε κιτέτει klinike.<br>
Σε καξαφίο pacienta LATITUDE NXT možno s<br>
τό τραγη iskupinami pacientov na jednej klini Každého pacienta LATITUDE NXT<br>
rôznymi skupinami pacientov na je<br>
Táto klinika je zvyčajne zodpov<br>
naplánovaných kontrol zariaden<br>
Couter de version.<br>
Po not ušely monitorovania musia mat<br>
Couter de version.<br>
Sekundárna kl version obsoleta. No utilizaria da červe ali kinika i versión obsoleta. No utilizaria da kontrol zariadenia. Táto výstrah zistených při každej interogácii je tiež zodpovedná za riadenie žltých výstrah zistených při každej zastariela verzija. Nemocki možno spojiť až s<br>Adého pacienta LATITUDE NXT možno spojiť až s<br>Aviom skupinami pacientov na jednej klinike:<br>Zastaria klinika je zvyčajne zodpovedná za monitoring zaria<br>naplánovaných kontrol zar

• **Sekundárna klinika (alebo skupina pacientov)** (jej súčasťou je zvyčajne kardiológ alebo odborník na srdcové zlyhávanie) – Pacientovi možno priradiť aj sekundárnu kliniku. Táto klinika nedostáva upozornenia na **červené výstrahy**. Môže monitorovať stavy **žltých výstrah** podľa typu starostlivosti, ktorú príslušnému pacientovi poskytuje. V prípade pacienta so srdcovým zlyhávaním môže táto klinika konkrétne zahŕňať odborníka, ktorý monitoruje zdravotný stav pacienta na základe hmotnosti, krvného tlaku alebo nameraných trendov príslušného zariadenia. iež zodpovedná za riadenie žltýc<br>ely monitorovania musia mať vše<br>kundárna klinika (alebo skupir<br>borník na srdcové zlyhávanie)<br>nika nedostáva upozomenia na č<br>strah podľa typu starostlivosti, kt<br>srdcovým zlyhávaním môže táto Novaných kontrol zariadenia. Táto klinika je zah<br>zodpovedná za riadenie žltých výstrah, ak honitorovania musia mať všetci pacienti LAT<br>nonitorovania musia mať všetci pacienti LAT<br>nonitorovania musia mať všetci pacientov) ( dpovedná za riadenie **žitých výstrah**, ak b<br>hitorovánia musia mať všetci pacienti LATI<br>**rna klinika (alebo skupina pacientov)** (je<br>na srdcové zlyhávanie) – Pacientovi možn<br>dostáva upozomenia na červené výstrah<br>podľa typu s a klinika (alebo skupina pacientov) (jej<br>srdcové zlyhávanie) – Pacientovi možno<br>stáva upozornenia na červené výstrahy.<br>la typu starostlivosti, ktorú príslušnému p<br>zlyhávaním môže táto klinika konkrétne<br>av pacienta na zákla Elave Zyhávanie) – Pacientovi možno<br>Va upozomenia na červené výstrahy<br>Vpu starostlivosti, ktorú príslušnému r<br>Mávaním može táto klinika konkrétne<br>Pacienta na základe hmotnosti, krvné<br>iadenia.<br>Concerved alebo viacerych skup pri každej interogácii implantovaného zariadenia pacienta.<br>
za riadenie **žltých výstrah**, ak bolo nakonfigurované ozna<br>
ia musia mať všetci pacienti LATITUDE NXT priradenú hlav<br>
ka (alebo skupina pacientov) (jej súčasťou j Elynavanie) – Pacientovi mozno priradit aj sek<br>zomenia na červené výstrahy. Môže monito<br>arostlivosti, ktorú príslušnému pacientovi pos<br>im môže táto klinika konkrétne zahŕňať odbo<br>ta na základe hmotnosti, krvného tlaku aleb návanie) – Pacientovi možno priradiť aj sekundárnu<br>menia na červené výstrahy Môže monitorovať stastlivosti, ktorú príslušnému pacientovi poskytuje. V<br>može táto klinika konkrétne zahŕňať odborníka, ktorá základe hmotnosti,

## <span id="page-16-2"></span>**Skupiny pacientov**

Klinika je rozdelená do jednej alebo viacerých skupín pacientov. Klinických používateľov možno priradiť do ľubovoľného počtu skupín pacientov. Klinickí používatelia, ktorí sú priradení do určitel skupiny pacientov, majú prístup ku všetkým pacientom tejto skupiny. Správcovia klinických účtov majú prístup ku všetkým pacientom vo všetkých skupinách. ENCORECTE CREATIVE Versich skupin pacientov. Klinických pouse versich skupin pacientov.<br>
Were versich skupin pacientov. Klinických pouse všetkým pacientov. Klinickí používatelia, ktorí sú pouse všetkých skupinách.<br>
Mexico všetkých skupinách. iacerých skupín pacientov. Klinických po<br>pacientov. Klinickí používatelia, ktorí sú<br>etkým pacientom tejto skupiny. Správco<br>povšetkých skupinách.<br>skové konfiguračné nastavenie výstrah a maťupravené nastavenia, ktoré sa liši Prých skupín pacientov. Klinických používateľa<br>zientov. Klinickí používateľia, ktorí sú prirade<br>ým pacientom tejto skupiny. Správcovia klini<br>šetkých skupinách<br>a različica. Ne výstrah a plánu<br>a rupravené nastavenia, ktoré s Errskupin pacientov. Klinických pouzívatel<br>Itov. Klinickí používatelia, ktorí sú priradel<br>pacientom tejto skupiny. Správcovia klinických skupinách<br>Konfiguračné nastavenie výstrah a plánu<br>upravené nastavenia, ktoré sa líšia linickí používatelia, ktorí sú priradení do určitej<br>htom tejto skupiny. Správcovia klinických účtov<br>kupinách<br>uračné nastavenia, ktoré sa líšia od<br>pré nastavenia, ktoré sa líšia od<br>né nastavenia, ktoré sa líšia od<br>ne implan

Skupiny pacientov poskytujú východiskové konfiguračné nastavenie výstrah a plánu v prípade pridružených pacientov. Pacient môže mať upravené nastavenia, ktoré sa líšia od východiskových nastavení skupiny pacientov. Centom tejto skupiny. Spravcovia klinich<br>Anskupinách<br>Figuračné nastavenie výstrah a plánu v<br>avéné nastavenia, ktoré sa líšia od<br>Piene implantovaného zariadenia skontrinastavené správne<br>Cientov majú možnosť zaradiť pacienta

**UPOZORNENIE:** Pri zaradení pacienta a výmene implantovaného zariadenia skontrolujte, či sú konfigurácie výstrah jednotlivých pacientov nastavené správne.

Kliniky, ktoré rozdeľujú pacientov do skupín pacientov majú možnosť zaradiť pacienta do dvoch skupín pacientov. Jedna skupina pacientov je primárna a riadi zariadenie pacienta. Druhá skupina pacientov je sekundárna a tiež monitoruje zdravotný stav pacienta.

## <span id="page-17-0"></span>**Práva klinických používateľov**

Prístup k údajom pacienta sa riadi tromi typmi práv pre klinického používateľa tak, ako je to opísané ďalej. Funkcie, ktoré môžu jednotlivé skupiny aktivovať, sú uvedené v nasledujúcej tabuľke:

- **Read-Only Access** (Prístup len na čítanie) je určený pre používateľov, ktorí potrebujú pracovať s údajmi pacienta, no nie sú zodpovední za správu pacienta v systéme. Prístup je obmedzený na pacientov v priradených skupinách pacientov.
- **Limited Access** (Obmedzený prístup) je určený pre používateľov, ktorí sú zodpovední za riadenie pacientov. Títo používatelia môžu v plnej miere spravovať pacientov, no ich prístup je obmedzený len na pacientov v priradených skupinách pacientov.
- **Complete Access** (Úplný prístup) (správcovia klinických účtov) je určený pre používateľa, ktorý je zodpovedný za správu kliniky, používateľov a pacientov kliniky. Prístup je otvorený pre všetkých pacientov vo všetkých skupinách pacientov. Používateľské účty môže vytvárať správca klinických účtov. OCTRACTES<br>
OCTRACTES<br>
OCTRACTES<br>
OCTRACTES<br>
OCTRACTES<br>
OCTRACTES<br>
OCTRACTES<br>
OCTRACTES<br>
OCTRACTES<br>
OCTRACTES<br>
OCTRACTES<br>
OCTRACTES<br>
OCTRACTES<br>
OCTRACTES<br>
OCTRACTES<br>
OCTRACTES<br>
OCTRACTES<br>
OCTRACTES<br>
OCTRACTES<br>
OCTRACTES<br>
OC

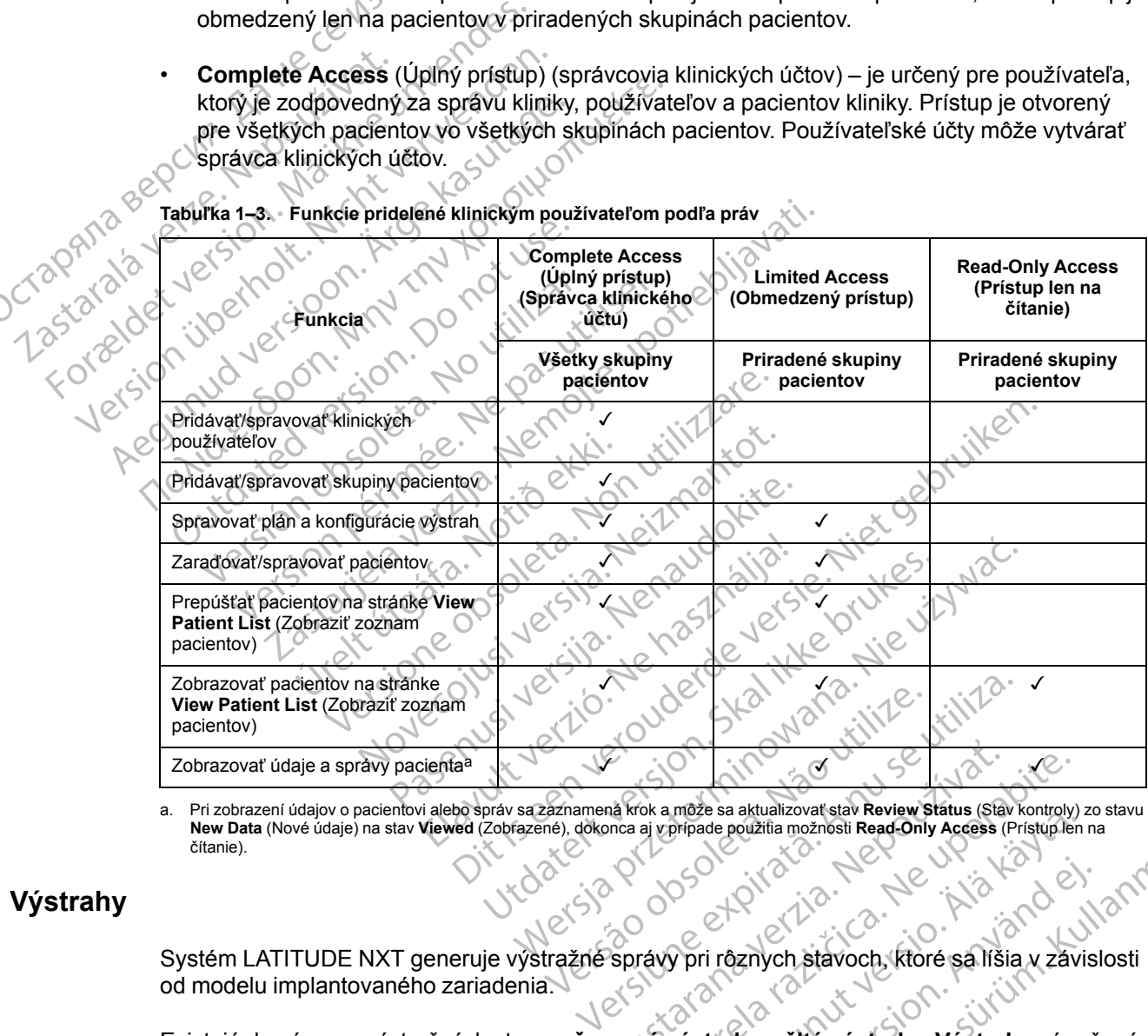

**Tabuľka 1–3. Funkcie pridelené klinickým používateľom podľa práv**

a. Pri zobrazení údajov o pacientovi alebo správ sa zaznamená krok a môže sa aktualizovať stav **Review Status** (Stav kontroly) zo stavu **New Data** (Nové údaje) na stav **Viewed** (Zobrazené), dokonca aj v prípade použitia mo **New Data** (Nové údaje) na stav **Viewed** (Zobrazené), dokonca aj v prípade použitia možnosti **Read-Only Access** (Prístup len na čítanie). Malkrok a môže sa aktualizovať stav Review Status (Status)<br>Dinca aj vzripade použíta možnosti Read-Only Access (

## <span id="page-17-1"></span>**Výstrahy**

Systém LATITUDE NXT generuje výstražné správy pri rôznych stavoch, ktoré sa líšia v závislosti od modelu implantovaného zariadenia.

<span id="page-17-2"></span>Existujú dve úrovne výstražných stavov: **červené výstrahy** a **žlté výstrahy**. **Výstrahy** sú určené na upozornenie klinických používateľov na možné zdravotné problémy alebo klinické udalosti týkajúce sa zariadenia. Poplašné upozornenia sa nemajú používať ako jediný základ pri rozhodovaní o zdravotnej starostlivosti o pacienta. **Výstrahy** možno overiť pomocou informácií na webovej lokalite LATITUDE NXT a pomocou programátora/nahrávacieho zariadenia/monitora (PRM) na vyhodnotenie ďalších podporných diagnostických informácií, ktoré sú uložené v implantovanom zariadení. Sok a môže sa aktualizovat stav Review Status (Slav kontroly)<br>aj vpripade použitia možnosti Read-Only Access (Pristup lend<br>and the view of the stave of the state of the state of the state of the state of the state of the s može sa aktualizovat stav Review Status (Stav kontroly)<br>Prípade použitia možnosti Read-Only Access (Pristup len<br>Vanhendorf (Stav Kaytoch, Kitoré sa líšia v závi<br>Výstrahy a žlté výstrahy. Výstrahy sú un<br>Zdravotné problémy a Etter til andre sa lišia v závislandrad version.<br>Föråldrad version.<br>Föråldrad version.<br>Föråldrad version.<br>Föråldrad version.<br>Föråldrad version.<br>Föråldrad version.<br>Föråldrad version.<br>Föråldrad version.<br>Föråldrad version.<br>Fö Samon sürüm. Kullanmayın bir terdibili moznosti Read-Only Access (Pristuplen na<br>Samon sürüm. Kullanmayın. Kullanmayın. Kullanmayın. Kullanmayın. Kullanmayın. Kullanmayın. Kullanmayın. Kullanmayın. Samon sürüm. Kullanmayın.

Výstražné stavy možno zisťovať počas každodenných interogácií výstrah podľa nakonfigurovaného plánu, týždenných interogácií monitora, naplánovaných kontrolných interogácií a **interogácií spustených pacientom**. Systém LATITUDE NXT upozorní lekárov príslušného pacienta na zistené výstražné stavy.

Výstražné upozornenia sa uvádzajú na stránke **View Patient List** (Zobraziť zoznam pacientov) webovej lokality LATITUDE NXT [\(Obrázok 2–4 Stránka View Patient List \(Zobraziť zoznam](#page-31-1) [pacientov\) na strane 2-8\)](#page-31-1). Systém LATITUDE NXT odošle jedno upozornenie na výstražný stav zistený systémom. U väčšiny **výstrah** systém neodosiela výstražné upozornenia týkajúce sa toho istého stavu, pokiaľ už tento stav nie je zistený a znovu sa nevyskytne počas ďalšieho zbierania údajov.

Vybraný personál spoločnosti Boston Scientific vám môže poskytnúť upozornenia na výstražné stavy namiesto oznámení, ktoré sú uvedené na webovej lokalite LATITUDE NXT. Ak systém LATITUDE NXT nedokáže poskytnúť údaje o implantovanom zariadení, výstražné upozornenia budú uvedené na webovej lokalite LATITUDE NXT alebo vám ich poskytne personál spoločnosti Boston Scientific. Ak potrebujete údaje, ktoré momentálne nie sú k dispozícii na webovej lokalite LATITUDE NXT, obráťte sa na kliniku. Ak napríklad existuje výstražný stav, ktorý nemožno automaticky získať a zobraziť na webovej lokalite LATITUDE NXT, môže vás kontaktovať personál spoločnosti Boston Scientific a informovať vás o tejto **výstrahe**. EDIETATIK BRANCH ARTITUDE NXT nedokáže<br>
budú uvedené na webovej<br>
Boston Scientific. Ak potre<br>
EATITUDE NXT, obrátte sa<br>
automaticky získať a zobre<br>
POZNÁMKA: Standardi<br>
POZNÁMKA: Standardi<br>
POZNÁMKA: Standardi<br>
Zariadení z LATITUDE NXT nedokáže postal<br>budú uvedené na webovej loka<br>Boston Scientific. Ak potrebuje<br>KATITUDE NXT, obrátte sa na<br>automaticky získať a zobraziť r<br>personál spoločnosti Boston S.<br>POZNÁMKA: Štandardne je<br>zariadení zapnutá

*POZNÁMKA: Štandardne je väčšina každodenných meraní a diagnostiky v implantovanom zariadení zapnutá. Ak však tieto funkcie niekedy v implantovanom zariadení vypnete, systém LATITUDE NXT nebude generovať výstrahu súvisiacu s funkciou alebo funkciami, aj keď bude zodpovedajúca výstraha systému LATITUDE nakonfigurovaná na možnosť On (Zapnuté). Implantované zariadenie musí najprv odmerať a zaznamenať údaje, kým ich deteguje systém LATITUDE NXT a generuje červenú alebo žltú výstrahu.* Boston Scientific<br>
Boston Scientific<br>
EATITUDE NXT,<br>
automaticky získ<br>
personál spoločn<br>
zariadení zaprut.<br>
zariadení zaprut.<br>
zariadení zaprut.<br>
zodpovedajúca v zodpovedajúca v Zodpovedajúca v LATITUDE NXT.<br>
zodpovedajúca Boston Scientific. Ak potrebujete<br>Boston Scientific. Ak potrebujete<br>LATITUDE NXT, obrátte sa na kl<br>automaticky získať a zobraziť na<br>personál spoločnosti Boston Scientifica<br>POZNÁMKA: Štandardne je v<br>zariadení zapnutá. Ak vš LATITUDE NXT, obrátte sa na klindet<br>
automaticky získať a zobraziť na w<br>
personál spoločnosti Boston Scien<br>
zariadení zapnutá. Ak však tieto function.<br>
Zariadení zapnutá. Ak však tieto function.<br>
Zariadení zapnutá. Ak však Bosten Scientinc. Ak politicalistic duale, ktone<br>
ΣΑΤΙΤUΒΕ ΝΧΤ, obrátte sa na kliniku. Ak na<br>
automaticky získať a zobraziť na webovej lo<br>
personál spoločnosti Boston Scientific a info<br>
personál spoločnosti Boston Scienti Sariadeni zapnutá. Ak však tieto function zapnutá.<br>Zakladeni zapnutá. Ak však tieto function.<br>Zodpovedajúca výstraha systému Vimplantované zariadenie musí najp<br>LATITUDE NXT a generuje červen<br>Červeta výstrahy<br>Červeta versio zodpovedajúca výstraha systému Latinuplantované zariadenie musí najpr<br>LATITUDE NXT a generuje červenú<br>Vystrahy<br>Vystrahy<br>Vistrahy<br>Stavy implantovaného zariadenia, který vystrahy<br>Mebová lokalita LATITUDE NXT je u priradeným Exhibition include generoval vystian<br>Exhibition vystraha systému LATITUL<br>Implantované zariadenie musí najprv odme<br>LATITUDE NXT a generuje červenú alebo<br>Stavy implantovaného zariadenia, ktoré byl<br>Inclusiv pomocou zariadenia ZNÁMKA: Šťandardne je väčšina každodenných meriadení zapnutá. Ak však tieto funkcie niekedy v implanto<br>TTUDE NXT nebude generovať výstrahu súvislacu s funkcie upovedajúca výstraha systému LATITUDE nakonfigurov<br>lantované za

## <span id="page-18-0"></span>**Červené výstrahy**

Stavy implantovaného zariadenia, ktoré by mohli spôsobiť, že by pacient zostal bez dostupnej liečby pomocou zariadenia, vedú k vyhláseniu **červenej výstrahy**.

Webová lokalita LATITUDE NXT je určená na poskytovanie oznámení klinickým používateľom priradeným do primárnej skupiny pacientov, ak komunikátor ohlási **červenú výstrahu** na server LATITUDE NXT. Oznamovanie **červených výstrah** nemožno deaktivovať (s výnimkou zisteného nefyziologického signálu týkajúceho sa pravej komory a **výstrah** týkajúcich sa náhlych zmien impedancie pravej komorovej stimulačnej elektródy). Ak komunikátor nedokáže nadviazať spojenie a preniesť údaje o **červenej výstrahe** do 24 hodín, indikátor na komunikátore sa rozsvieti červeným svetlom, čo znamená, že pacient má zavolať na svoju kliniku. implantovaného zariadenia, ktoré<br>pomocou zariadenia, vedú k vyhl<br>vá lokalita LATITUDE NXT je určeným do primárnej skupiny pacie<br>UDE NXT. Oznamovanie **červen**<br>plogického signálu týkajúceho sa<br>ancie pravej komorovej stimulač Versioner<br>
Versioner of Carlier Control Control Carlier Control Carlier Control Carlier Control Carlier Control Carlier Control Carlier Carlier Control Carlier Control Carlier Carlier Carlier Carlier Carlier Control Carlie tovaného zariadenia, ktoré by mohli spôso<br>ou zariadenia, vedů k vyhláseniu červene<br>lita LATITUDE NXT je určená na poskytov<br>lo primárnej skupiny pacientov, ak komunii<br>XT. Oznamovanie červených výstrah ner<br>ého signálu týkajú zariadenia, vedú k vyhláseniu červenej<br>Partitude NXT je určená na poskytovar<br>Pasentinárnej skupiny pacientov, ak komuniká<br>Partitude Cznamovanie červených výstrah nemo<br>Pasialu týkajúceho sa pravej komory a vej komorovej sti TITUDE NXT je určená na poskytova<br>afrnej skupiny pacientov, ak komunika<br>znamovanie **červených výstrah** nem<br>gnálu týkajúceho sa pravej komory a<br>komorovej stimulačnej elektródy). Ak<br>údaje o **červenej výstrahe** do 24 ho<br>svetl zariadenia, ktoré by mohli spôsobiť, že by pacient zostal b<br>lenia, vedú k vyhláseniu červenej výstrahy<br>DDE NXT je určená na poskytovanie oznamení klinickým p<br>ej skupiny pacientov, ak komunikátor ohlási červenú výst<br>movanie DE NATJE dicena na poskylovanie oznamení<br>skupiny pacientov, ak komunikátor ohlási červanie červených výstrah nemožno deaktivo<br>týkajúceho sa pravej komory a výstrah týkajú<br>ovej stimulačnej elektródy). Ak komunikátor n<br>o čer NXT je určená na poskytovanie oznámení klinickým<br>priny pacientov, ak komunikátor ohlási červen**ú výstrali cervených výstrah** nemožno deaktivovať (s vý<br>ajúceho sa pravej komorý a **výstrah** týkajúcich sa rej<br>si stimulačnej e venej vystrane do z4 hodin, malkalor<br>znamená, že pacient má zavolať na sv<br>nia sa červené výstrahy zobrazujú pri<br>vypnuté z dôvodu obmedzenej kapacit<br>movanú zostávajúcu kapacitu<br>ody je mimo rozsahu versient má zavolať na svoju klinik<br>A nemená, že pacient má zavolať na svoju klinik<br>Sa cervené výstrahy zobrazujú pri nasledují<br>Dinuté z dôvodu obmedzenej kapacity batérie<br>Vanu zostávajúcu kapacitu<br>V je mimo rozsahu

V závislosti od modelu zariadenia sa **červené výstrahy** zobrazujú pri nasledujúcich stavoch: Zarvené výstrahy zobrazujú pri nasledu<br>Te z dovodu obmedzenej kapacity batéri<br>Ju zostávajúcu kapacitu<br>Mimo rozsahu<br>Zistená nízka impedancia výbojovej elek<br>Zistená výsoká impedancia výbojovej elek vené výstrahy zobrazujú pri nasledujúcích<br>z dôvodu obmedzenej kapacity batérie<br>zostávajúcu kapacitu<br>mo rozsahu<br>mo rozsahu<br>ená nízka impedancia výbojovej elektródy<br>tená nízka impedancia výbojovej elektródy<br>dnodutinovei stím

Lullanmayın

- Vzdialené monitorovanie je vypnuté z dôvodu obmedzenej kapacity batérie
- Napätie je príliš nízke na plánovanú zostávajúcu kapacitu
- Impedancia výbojovej elektródy je mimo rozsahu
- Pri pokuse o dodanie výboja bola zistená nízka impedancia výbojovej elektródy
- Pri pokuse o dodanie výboja bola zistená vysoká impedancia výbojovej elektródy Vodu obmedzenej kapacity batérie<br>távajúcu kapacitu<br>távajúcu kapacitu<br>a nízka impédancia výbojovej elektródy<br>a vysoká impedancia výbojovej elektródy<br>odutinovej stímulačnej elektródy je mimo Bahu<br>Esahu<br>Esahu<br>Esahu<br>Saka impedancia výbojovej elektródy<br>Soká impedancia výbojovej elektródy<br>Soká impedancia výbojovej elektródy<br>Soká impedancia výbojovej elektródy<br>Soká impedancia výbojovej elektródy
- Impedancia pravokomorovej alebo jednodutinovej stimulačnej elektródy je mimo rozsahu
- Náhla zmena impedancie pravokomorovej stimulačnej elektródy

*POZNÁMKA: Ak medzi kontrolami výstrah uplynie viac ako 14 dní, niektoré údaje nemusí byť možné vyhodnotiť vzhľadom na výstražný stav.*

• Bol zistený pravokomorový nefyziologický signál

- Režim V-Tachy (V-tachy) nastavený na inú hodnotu ako Monitor + Therapy (Monitorovanie + liečba)
- Možné zlyhanie zariadenia
- Pri nabíjaní bolo zistené vysoké napätie na výbojovej elektróde
- Zariadenie v bezpečnostnom režime
- Zariadenie v režime Electrocautery Protection Mode (Režim ochrany pred elektrokauterizáciou) Standard Vietname Electroca<br>
elektrokauterizáciou)<br>
U zariadení S-ICD sa červené vy<br>
D zariadení S-ICD sa červené vy<br>
D Zatéria zariadenia dosiáhla k<br>
D Vysoká impedancia pólu elektron<br>
D Therapy Off (Liečba vypnútá)<br>
D Mo
	- U zariadení S-ICD sa **červené výstrahy** zobrazujú pri nasledujúcich stavoch:
	- Batéria zariadenia dosiahla koniec životnosti (EOL)
	- Vysoká impedancia pólu elektródy Batéria zariadenia d
		- Therapy Off (Liečba vypnutá)
			- Možné zlyhanie zariadenia

## <span id="page-19-0"></span>**Žlté výstrahy**

Oznamovanie **žltých výstrah** možno nakonfigurovať a vybrať podľa ľubovoľnej zo skupín pacientov systému LATITUD NXT. Skupinu pacientov možno nakonfigurovať tak, aby prijímala všetky, len niektoré alebo žiadne **žlté výstrahy.** U zariadení S-ICD sa červené výstra<br>
Batéria zariadenia dosiahla konie<br>
Vysoká impedancia pólu elektród:<br>
Therapy Off (Liečba vypnútá)<br>
Móżné zlyhanie zariadenia<br>
Cznamovanie žltých výstrah možno<br>
Cznamovanie žltých výstra Batéria zariadenia dosiahla koniec<br>
Vysoká impedancia pólu elektródy<br>
Therapy Off (Liečba vypnútá)<br>
Výstrahy<br>
Vystrahy<br>
Cznamovanie žltých výstrah možno n<br>
Cznamovanie žltých výstrah možno n<br>
Secientov systému LATITUD NXT. Vysoká impedancia pólu elektródy<br>
Therapy Off (Liečba vypnútá)<br>
Možné zlyhanie zariadenia<br>
Cznamovánie žltých výstrah možno nak<br>
Pacientov systému LATITUD NXT. Skupii<br>
všetky, len hiektoré alebo žiadne žlté výst<br>
V závislo - Wysoká impedancia polu elektródy<br>- Wysoká impedancia polu elektródy<br>- Možné zlyhanie zariadenia<br>- Možné zlyhanie zariadenia<br>- Možné zlyhanie zariadenia<br>- Oznamovanie žltých výstrah možno nakonfigurov<br>- Vzávislostí od mo Možné zlyhanie zariadenia<br>
V<br>
Dznamovanie žltých výstrah možno nak<br>
Dacientov systému LATITUD NXT. Skupir<br>
Setky, len niektoré alebo žiadne žlté výs<br>
Zavislostí od modelu zariadenia možno<br>
Tasledujúce stavy: No utilizar.<br>
No utilizar de la visita de la visita de la visita de la visita de la visita de la visita de la visita de la visita de la visita de la visita de la visita de la visita de la visita de la visita de la visita d Version périod (1991)<br>Version périod (1991)<br>Version périod (1991)<br>Version périod (1992)<br>Version périod (1992)<br>Version périod (1993)<br>Version périod (1993)<br>Version périod (1993)<br>Version périod (1993)<br>Version périod (1993)<br>Ve Zavhanie zariadenia poznaci za zariadenia poznaci za zariadenia poznaci za zariadenia poznaci zariadenia poznaci zariadenia możno oznamovanie zitych vystraty.<br>Teorety w potrebliavatie upotrebliavati. New poznaci zariadenia

V závislosti od modelu zariadenia možno oznamovanie **žltých výstrah** nakonfigurovať na nasledujúce stavy: d modelu zariadenia možno ozna<br>stavy:<br>tie indikátora explantácie<br>ravokomorová amplituda alebo<br>utomatický prah pravej komory v<br>eny

- Dosiahnutie indikátora explantácie
- Vlastná pravokomorová amplitúda alebo jednodutinová vlastná amplitúda mimo rozsahu
- Zistený automatický prah pravej komory vyšší ako naprogramovaná amplitúda alebo pozastavený<sup>1</sup> mu LATITUD NXT. Skupinu pacientov možno<br>ore alebo žiadne žité výstrahy.<br>vodelu zariadenia možno oznamovanie žitýc<br>vy:<br>indikátora explantácie<br>okomorová amplituda alebo jednodutinová vl elu zariadenia možno oznamovanie žitých<br>ikátora explantácie<br>hmorová amplituda alebo jednodutinová vlá<br>ický prah pravej komory vyšší ako háprogi<br>norová amplituda je mimo rozsahu tora explantácie.<br>
Y prah pravej komory vyšší ako háprogram<br>
Strona explantácie.<br>
V prah pravej komory vyšší ako háprogram<br>
Ová amplituda je mimo rozsahu.<br>
Morovej stimulačnej elektródy je mimo ro Elava amplituda alebo jednodutinová vlás<br>Elava amplituda alebo jednodutinová vlás<br>Elava pravej komory vyšší ako haprografia<br>Az amplituda je mimo rozsahu dne žité výstrahy.<br>Jenia možno oznamovanie žitých výstrah nakonfigurovať<br>plantácie.<br>Diplantácie.<br>Diplantácie.<br>Diplantácie.<br>Diplantácie.<br>Diplantácie.<br>Diplantácie.<br>Diplantácie.<br>Diplantácie.<br>Diplantácie.<br>Diplantácie.<br>Diplantá Ditúda alebo jednodutinová vlástná amplitúda<br>avej komory vyšší ako haprogramovaná amplitúda<br>itúda je mimo rozsahu<br>stimulačnej elektrody je mimo rozsahu<br>vej komory vyšší ako naprogramovaná amplit icie<br>
Mala alebo jednodutinova vlastna amplituda mimo rozsahu<br>
Iskomory vyšší ako haprogramovaná amplituda alebo<br>
Mala je mimo rozsahu<br>
Mala je mimo rozsahu<br>
Komory vyšší ako naprogramovaná amplituda alebo<br>
Komory vyšší ak
- Vlastná ľavokomorová amplitúda je mimo rozsahu
- Impedancia ľavokomorovej stimulačnej elektródy je mimo rozsahu
- Zistený automatický prah ľavej komory vyšší ako naprogramovaná amplitúda alebo pozastavený<sup>1</sup> • Vlastná lavokomorova amplituda je mimo rozsanu<br>• Zistený automatický prah ľavej komory vyšší ako naprogramovaná amplitúda alebo<br>• Dozastavený<br>• Vlastná predsieňová amplitúda je mimo rozsanu<br>• Zistený automatický predsieň e mimo rozsahu<br>
ačnej elektrody je mimo rozsahu<br>
mory vyšší ako naprogramovaná ampli<br>
mímo rozsahu<br>
mimo rozsahu<br>
elektrody je mimo rozsahu<br>
elektrody je mimo rozsahu Version of the state of the transformation of the transformation of the transformation of the transformation of the transformation of the transformation of the transformation of the transformation of the transformation of Kullanmayın
- Vlastná predsieňová amplitúda je mimo rozsahu
- Impedancia predsieňovej stimulačnej elektródy je mimo rozsahu
- pozastavený<sup>1</sup> Experience različica. Ne uporabite različica.<br>Sahuz Različica. Ne uporabite različica.<br>Ne uporabite. Ne uporabite različica.<br>Ne uporabite različica. Ne uporabite različica. We approgramovana amplituda alebo.<br>We approgramovana amplituda alebo.<br>We also constructed a lead of the state of the state of the state of the state of the state of the state of the<br>State of the state of the state of the s Före 1991 approgram version. Använd eine
- Komorová liečba výbojom sa aplikuje na konvertovanie arytmie
- Liečba antitachykardickou stimuláciou (ATP) sa aplikuje na konvertovanie arytmie

<sup>1.</sup> Pokiaľ má zariadenie funkciu automatického zachytávania počas funkcie PaceSafe, systém LATITUDE NXT nevyhodnocuje zachytávanie ani stratu zachytávania a upozorní len v prípade splnenia určitých kritérií v zariadení a v prípade detekcie **výstrahy** pomocou zariadenia.

- Epizóda zrýchlenej komorovej arytmie
- Epizódy VT (V>A)
- Záťaž predsieňovej arytmie do 24 hodín (prekračujúce limit nastavený používateľom)

*POZNÁMKA: Ak medzi kontrolami výstrah uplynie viac ako 14 dní, niektoré údaje nemusí byť možné vyhodnotiť vzhľadom na výstražný stav.*

- Udalosť spustená pacientom uložená
- Epizóda(y) dočasnej komorovej arytmie
- Index zlyhania srdca HeartLogic na úrovni alebo vyšší (používateľom nastaviteľný prah)

*POZNÁMKA: Keď sa aktivuje výstraha, môžete nakonfigurovať dennú interogáciu až do vyriešenia stavu.*

• Percento stimulácie resynchronizačnej liečby srdca (je menšie ako percento nastavené používateľom) Udalosť spustená pacie<br>
Epizóda(y) dočasnej ko<br>
Epizóda(y) dočasnej ko<br>
MA Ne zlyhania srdca H<br>
Poznámka: Keď skupiešenia stavu.<br>
Percento stimulácie responsáva.<br>
Percento stimulácie responsáva.<br>
Percento stimulácie respon POZNÁMKA<br>
Vytiešenia star<br>
Percento stin<br>
Percento stin<br>
POZNÁMKA<br>
Zariadenia na For Manufacturer version.<br>
Manufacturer version.<br>
Manufacturer version.<br>
Manufacturer version.<br>
Manufacturer version.<br>
Manufacturer version.<br>
Manufacturer version.<br>
Manufacturer version.<br>
Manufacturer version.<br>
Manufacture Milex Ziyilania sidea Health<br>
Version is Ked sa aktiv<br>
Wriesenia stavu<br>
Nicht verwenden.<br>
Percento stimulácie resynchr<br>
Nicht verwendenia naprogramovaný<br>
Nicht verwendenia naprogramovaný<br>
Nicht verwendenia naprogramovaný<br> POZNAMKA: Keď sa aktivuje<br>
vyriešenia stavu.<br>
Percento stimulácie resynchrone<br>
POZNÁMKA: Tento stav nel<br>
POZNÁMKA: Tento stav nel<br>
Percento stimulácie pravej kom<br>
Alex Contradenia naprogramovaný le<br>
Percento stimulácie pra ΗΣΙΑΝΑΙΚΑ: Ked sa aktivuje výstrah<br>
γriešenia stavu.<br>
Percento stimulácie resynchronizačnej li<br>
POZNÁMKA: Tento stav nebude gene<br>
POZNÁMKA: Tento stav nebude gene<br>
POZNÁMKA: Tento stav nebude gene<br>
Percento stimulácie pra

*POZNÁMKA: Tento stav nebude generovať výstrahu, ak je parameter dutiny stimulácie zariadenia naprogramovaný len na pravú komoru (RV (PK)).* POZNÁMKA: Tento stav neb

- Percento stimulácie pravej komory (prekračuje percento nastavené používateľom)
- Brady režim zariadenia vypnutý
- Zistenie porušenia histórie liečby

• Nárast telesnej hmotnosti (prekračuje limit nastavený používateľom v počte dní nastavených používateľom) Vzariadenia naprogramovaný len<br>Percento stimulácie pravej komo<br>Percento stimulácie pravej komo<br>Percento stimulácie pravej komo<br>Percento stimulácie pravej komo<br>Versión de Valencia (prekr.<br>Používateľom) Version periodise vienus sav nebute generalisticalisticalisticalisticalisticalisticalisticalisticalisticalisticalisticalisticalisticalisticalisticalisticalisticalisticalisticalisticalisticalisticalisticalisticalisticalisti používateľom)<br>
POZNÁMKA: Vento stav nebude generovať výstrahu<br>
zariadenia naprogramovaný len na pravý komoru (RV (<br>
Percento stimulácie pravej komory (prekračuje percento<br>
Brady režim zariadenia výpnutý<br>
Zistenie porušenia itenie porušenia histórie liečby<br>Irast telesnej hinotnosti (prekraču<br>Ližívateľom)<br>Idení S-ICD – Oznamovanie žltý<br>Iteria zariadenia dosiahla úrovne vezim zariadenia vypnuty<br>
ie porušenia historie liečby<br>
t telesnej himotnosti (prekračuje limit nastave<br>
vateľom)<br>
m S-ICD – Oznamovanie žl**tých výstrah** mo<br>
a zariadenia dosiahla úrovne ukazovateľa ele<br>
a výbojom sa aplik Norušenia historie liečby<br>Mesnej hmotnosti (prekračuje libili nastaver<br>Mesnej hmotnosti (prekračuje libili nastaver<br>Mesnej oznamovanie žltých výstrah mož<br>Ariadenia dosiahla úrovne ukazovateľa ele<br>Mojom sa aplikuje na kohve nej hmotnosti (prekračuje limit nastavený<br>m)<br>CD – Oznamovanie žltých výstrah možn<br>idenia dosiahla úrovne ukazovateľa elekt<br>iom sa aplikuje na konvertovanie arytmie<br>pizóda lenia vypnuty<br>
historie liečby<br>
othosti (prekračuje limit nastavený používateľom v počte do<br>
znamovanie zltých vystrah možno nakonfigurovať na nas<br>
dosiahla úrovne ukazovateľa elektívnej výmeny (ERI)<br>
aplikuje na kohvertov

U zariadení S-ICD – Oznamovanie **žltých výstrah** možno nakonfigurovať na nasledujúce stavy:

- Batéria zariadenia dosiahla úrovne ukazovateľa elektívnej výmeny (ERI) Oznamovanie žltých výstrah možní<br>Starádi verziálistické výstrah možní<br>Starádi verziálistické verziálistické verziálistické verziálistické verziálistické verziálistické verziálistic<br>Charles optimalizované Example 21 tych vystrah możno nakonfigurovat na nasiahla úrovne ukazovateľa elektrvnej výmeny (ERI)
- Liečba výbojom sa aplikuje na konvertovanie arytmie?
- Neliečená epizóda
- Snímanie nie je úplne optimalizované
- Merané AF do 24 hodín (prekračujúce limit nastavený používateľom)

#### <span id="page-20-0"></span>**Interogácia implantovaného zariadenia**

Komunikátor môže vykonať niekoľko typov interogácií implantovaného zariadenia. Typy interogácie sa navzájom líšia v množstve a type zbieraných údajov tak, ako to zobrazuje Tabuľka [1–4 Podrobnosti zbierania údajov a konfigurácie pre každý typ interogácie na strane 1-16](#page-21-0). majkohvertovanie arytmie<br>
Versium expiration of the state of the state of the state of the state of the state of the state of the state<br>
River of the state of the state of the state of the state of the state of the state o Elizabet 2011<br>
Sané ester in the star and the star and the star and the star and the star and the star and the star and the star and the star and the star and the star and the star and the star and the star and the star an Exercise različica.<br>
Exercise različica.<br>
Elimit nastavený používateľom) a välice.<br>
Disputation interogácií (implantovaného zariadenia. Tratype zbieraných údajov tak, ako to zobra:<br>
Gyneratie pre každý typ interogácie na s with nastaveny pouzivatelom<br>
Wanner Contract Contract Contract Contract Contract Contract Contract Contract Contract Contract Contract<br>
The zbieranych udajov tak, ako to zobraz<br>
Tacie pre každy typ interogácie na strane mastavený používateľom)<br>Föráldrad version. Andre version.<br>Fören version. Använd version. Använd version.<br>Fören každý typenterogacie na strane 1.<br>Använd version. Stavený používateľom)<br>Stavený používateľom)<br>Jácif implantovaného zariadenia. Typy<br>Dieraných udajov tak, ako to zobrazuje Tabuľka<br>Jine každý typinterogácie na strane 1-16.<br>State of the contract of the contract of the contra

<span id="page-21-0"></span>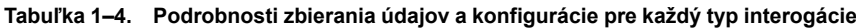

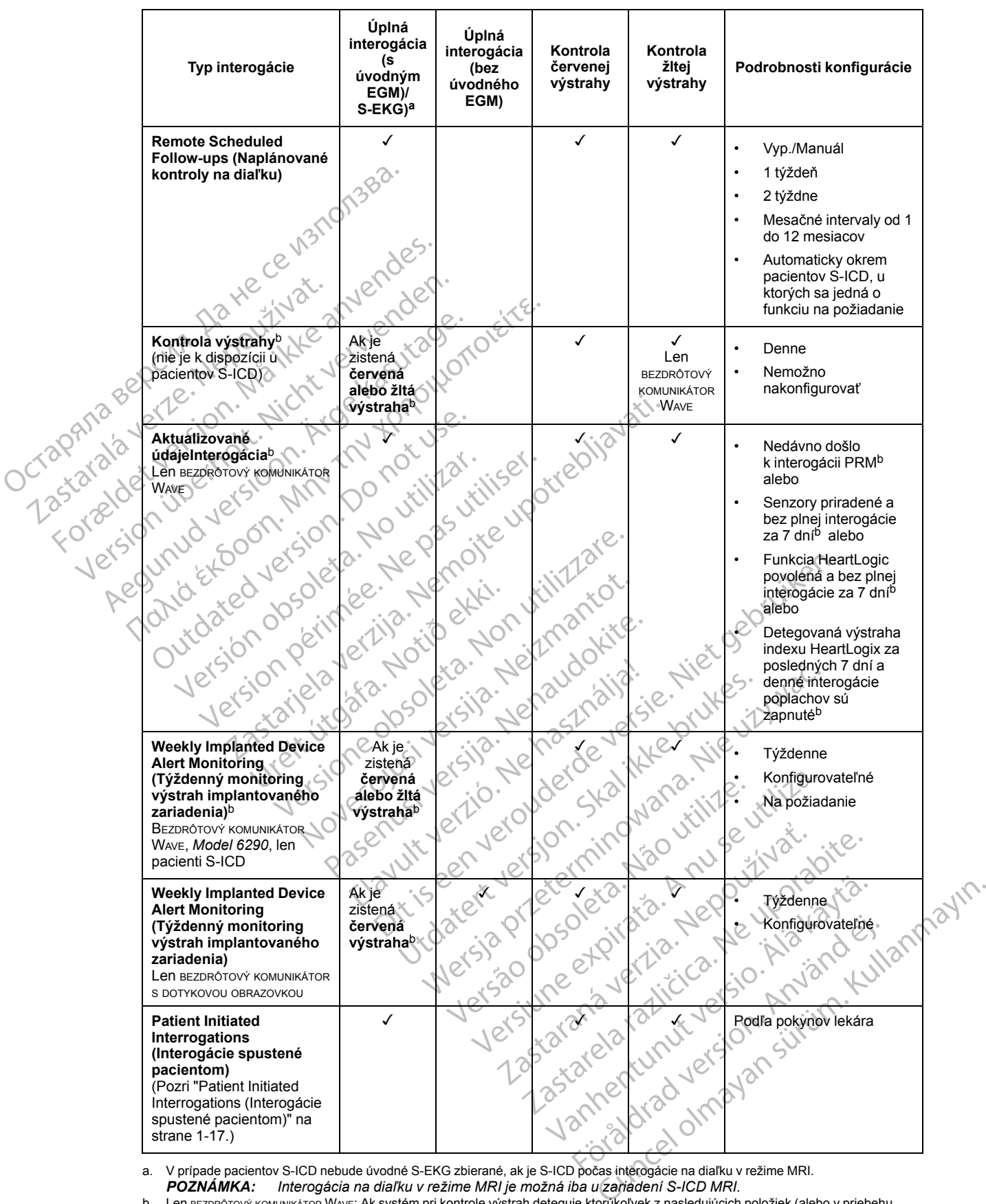

<span id="page-21-1"></span>a. V prípade pacientov S-ICD nebude úvodné S-EKG zbierané, ak je S-ICD počas interogácie na diaľku v režime MRI. *POZNÁMKA: Interogácia na diaľku v režime MRI je možná iba u zariadení S-ICD MRI.*

<span id="page-21-2"></span>b. Len вɛzɒʀôтovʏ́ комимкѧтоʀ Wѧvɛː Ak systém pri kontrole výstrah deteguje ktorŭkoľvek z nasledujúcich položiek (alebo v priebehu<br>**týždenného monitoringu výstrah implantovaného zariadenia** u S-ICD), komunikátor sa pokúsi

- 1. **Červená alebo žltá výstraha implantovaného zariadenia** alebo
- 2. Nedávna interogácia PRM (Programátor/nahrávacie zariadenie/monitor) alebo

**Tabuľka 1–4. Podrobnosti zbierania údajov a konfigurácie pre každý typ interogácie** (pokračovanie)

- 3. Za posledných 7 dní neprebehla žiadna plná interogácia (u pacientov s priradenými senzormi) alebo
- 4. Za posledných 7 dní neprebehla žiadna plná interogácia (u pacientov s povolenou funkciou HeartLogic) alebo
- 5. Detegovaná výstraha indexu HeartLogix za posledných 7 dní a denné interogácie poplachov sú zapnuté.

Len BEZDRÔTOVÝ KOMUNIKÁTOR S DOTYKOVOU OBRAZOVKOU: Ak sa zistí **červená výstraha**, komunikátor sa takisto pokúsi zhromaždiť úplnú interogáciu s úvodným EGM.

*POZNÁMKA: Personál spoločnosti Boston Scientific môže kontaktovať kliniku, ak implantované zariadenie používa príliš veľkú RF Telemetriu na vykonanie interogácií na diaľku.*

## <span id="page-22-0"></span>**Automatic and Prompted Interrogations (Automatické interogácie a interogácie na základe výzvy)**

Automatické interogácie prebiehajú bez svetelného označenia na Komunikátore a nevyžadujú zo strany pacienta žiaden zásah. Vo väčšine prípadov pacient nevie, že interogácia prebieha. Interogácie na základe výzvy ale vyžadujú zásah zo strany pacienta.

Interogácie na základe výzvy sú indikované blikajúcim bielym tlačidlom na komunikátore. Pacient musí stlačiť blikajúce biele tlačidlo, čím spustí interogáciu. V prípade použitia BEZDRÔTOVÉHO KOMUNIKÁTORA S DOTYKOVOU OBRAZOVKOU pacient takisto stlačí tlačidlo Interrogate (Interogácia) zobrazené na obrazovke. (Viac informácií o komunikátore nájdete v príslušnej príručke pre pacienta.) Automatic and Prompted Interno<br>
základe výzvy)<br>
Automatické interogácie proteinta žiaden základe výz<br>
frierogácie na základe výz<br>
Interogácie na základe výz<br>
Interogácie na základe výz<br>
Musí stlačiť blikajúce biele<br>
KOKLAD Automatieke interventa ž<br>
strany pacienta ž<br>
Interogácie na zá<br>
Interogácie na zá<br>
Musí stlačiť blika<br>
Zabrazené na ob<br>
Zabrazené na ob<br>
Zabrazené na ob<br>
Zabrazené na ob<br>
Pacienta.<br>
Zabrazené na ob<br>
Pacienta.<br>
Na Sabrazené Automatické interogácie prebie<br>strany pacienta žiadén zásah.<br>Interogácie na základe výzvy a<br>musí stlačiť blikajúce biele tlač<br>komunikároka s portkovou obraz<br>Zobrazené na obrazovke. (Viac<br>pacienta.)<br>Statel version.<br>Statel v Automatieke therogacie prebient<br>
strany pacienta žiaden zásah. Vc<br>
Interogácie na základe výzvy sú<br>
musí stlačiť blikajúce biele tlačidl<br>
KOMUNIKATÓRA S DOTYKOVOU OBRAZO<br>
ZODrazené na obrazovke. (Viae interogácie u pacient Interogácie na základe výzvy sú in<br>
Musí stlačiť blikajúce biele tlačidlo,<br>
Komunikároka s portkovou obrazovk<br>
Zobrazené na obrazovke. (Viac infr<br>
Pacienta.)<br>
POZNÁMKA: Blikajúce biele tla<br>
Colochončiť interogáciu. Pacient Suany pacienta Ziaden Zasan. vo vacsine pri<br>
Interogacie na základe výzvy sú indikované<br>
musí stlačiť blikajúce biele tlačidlo, čím spus<br>
KOMUNIKÁTORA S DOTYKOVOU OBRAZOVKOU pacienta.<br>
Zobrazené na obrazovke. (Viae inform

Všeobecne platí, že väčšina pacientov je nakonfigurovaná na automatickú interogáciu. Všetky interogácie u pacientov S-ICD sa však vyzývajú pomocou blikajúceho bieleho tlačidla Heart (Srdce). zobrazené na obrazovke. (Viac info<br>pacienta.)<br>Všeobecne platí, že väčšina pacientov<br>S-ICD sa v<br>(Srdce).<br>POZNÁMKA: Blikajúce biele tlat<br>dokončiť interogáciu. Pacient je v natitiated Interrogáciu. Pacient je v n Pacienta.<br>
Všeobecne platí, že väčšina pacient<br>
interogácie u pacientov S-ICD sa vš.<br>
(Srdce)<br>
POZNÁMKA: Blikajúce biele tlači<br>
dokončiť interogáciu. Pacient je vná<br>
bliká.<br>
tliated Interrogations (Interogations) Všeobecne platí, že väčšina pacientov je na<br>nterogácie u pacientov S-ICD sa však vyzý<br>Srdce)<br>POZNÁMKA: Blikajúce biele tlačidlo môž<br>dokoncit interogáciu. Pacient je v návode na<br>blíká.<br>ated Interrogations (Interogácie sp Mikároka s porkkovou obrazovkou pacient takisto stlačí f<br>vazené na obrazovke: (Viac informácií o komunikátore r<br>ienta.)<br>obecne platí, že väčšina pacientov je nakonfigurovaná<br>rogácie u pacientov S-ICD sa však vyzývajú pomoc

*POZNÁMKA: Blikajúce biele tlačidlo môže tiež indikovať, že komunikátor nie je schopný dokončiť interogáciu. Pacient je v návode na obsluhu poučený, aby stlačil tlačidlo kedykoľvek bliká.* (Srdce)<br>
POZNÁMKA: Blikajúce biele tlačidlo môže tlež indik<br>
dokončiť interogáciú. Pacient je v návode na obsluhu p<br>
blíká.<br> **Ated Interrogations (Interogácie spustené)**<br>
Komunikátor podporuje neplánované interogácie spust AMKA: Bilkajuce bleie tlacidio<br>Cit interogáciu. Pacient je y návo<br>Interrogations (Interogáci<br>Intétor podporuje neplánované in<br>Iaje ako naplánované kontrolné in<br>Inkátor obmedzuje počefinterog Blikajúce biele tlačidlo môže tlež indiko<br>rogáciu. Pacient je v návode na obsluhu po<br>**ogations (Interogácie spustené po**<br>podporuje neplánované interogácie spustených<br>pomedzuje počet interogácii spustených<br>mých na webovej l rice biele tračialo može tiež indikovať, že komunikátor nie je<br>Pacient je v návode na obsluhu poučený, aby stlačil tračidlo<br> **IS (Intercogácie spustené pacientom)**<br>
e neplánované intercogácie spustené pacientom (PII), ktor

## <span id="page-22-1"></span>**Patient Initiated Interrogations (Interogácie spustené pacientom)**

Komunikátor podporuje neplánované **interogácie spustené pacientom** (PII), ktoré poskytujú tie isté údaje ako naplánované kontrolné interogácie s úvodným EGM/zónou výboja S-EKG. pations (Interogácie spustené pa<br>dporuje neplánované interogácie spustené pa<br>dporuje neplánované interogácie spusten<br>medzuje počet interogácií spustených<br>medzuje počet interogácií spustených<br>ne (ak je aktivovaná) **Ions (Interogácie spustené par**<br>
Pruje neplánované interogácie spust<br>
Anované kontrolné interogácie s úvod<br>
dzuje počef **interogácií spustených**<br>
Ta webovej lokalite LATJTUDE NXT:<br>
Ela aktivovaná)

Komunikátor obmedzuje počet **interogácií spustených pacientom** na jeden z nasledujúcich

- 5-krát týždenne (ak je aktivovaná)
- 0 (ak funkcia nie je povolená)

Klinickí používatelia, ktorí sú príradení do skupiny (skupín) pacientov a majú úplný alebo obmedzený prístup, môžu povoliť alebo zakázať PII. Interogácie PII sú nakonfigurované pre všetkých pacientov v skupine pacientov alebo pre jedného pacienta na stránke **Edit/View Schedule and Alert Configuration** (Upraviť/Zobraziť plán a konfiguráciu výstrah). Ak sú zakázané interogácie PII alebo bol dosiahnutý týždenný limit, klinický používateľ môže povoliť jednu interogáciu PII stlačením tlačidla **Allow one Patient Initiated Interrogation** (Povoliť jednu interogáciu spustenú pacientom) na stránke **Edit/View Schedule and Alert Configuration** (Upraviť/Zobraziť plán a konfiguráciu výstrah) pacienta. (Interogácie spustené pacientom)<br>
eplánované interogácie spustené pacientom (PII), heckontrolné interogácie s úvodným EGM/zónou výboj<br>
počet interogácií spustených pacientom na jeden z<br>
ovej lokalite LATITUDE NXT:<br>
aktivov Interogacií spustených pacientom na jeden z<br>okalite LATITUDE NXT:<br>ovaná)<br>vaná)<br>si vaná vezskázať PI. Interogácie PII sú nakonfij<br>iradení do skupiny (skupin) pacientov a majú úp<br>iradení do skupiny (skupin) pacientov a majú zastaraná verzia.<br>Zastaraná veľku procesová veleckého verzia.<br>Zastaraná veľku verzia. Nepoužívať verzia.<br>Zastaraná verzia. Nepoužívať zastarela različica. Nepoužívať zastarela verzia.<br>Zastarela različica. Nepoužívať verzia Vanhentunut version.<br>Vanhentunut version. Azat PII: Interogácie PII sú hakonfigurované pre<br>Vanhentule version.<br>Vanhentunut version.<br>Vanhentunut version.<br>Vanhentunut version.<br>Vanhentunut version.<br>Vanhentunut version.<br>Vanhen Iny (skupín) pacientov a majú úplný alet<br>at PII. Interogácie PII sú nakonfigurovan<br>ore jedného pacienta na stránke Edit/Vi<br>obraziť plán a konfiguráciu výstrah). Ak<br>týždenný limit, klinický používateľ môže<br>ne Patient Initia

Pacienti spustia interogáciu stlačením tlačidla Srdce na BEZDRÔTOVOM KOMUNIKÁTORE WAVEalebo stlačením modrého tlačidla na DOTYKOVEJ OBRAZOVKE BEZDRÔTOVÉHO KOMUNIKÁTORA. (Informácie o komunikátore nájdete v príslušnom manuáli pre pacienta.) Komunikátor nevykoná interogáciu, ak táto funkcia nie je povolená alebo ak bol dosiahnutý limit.

Ak sa zmení nastavenie interogácie PII, server LATITUDE NXT odošle oznámenie na komunikátor pacienta pri ďalšom kontakte komunikátora so serverom LATITUDE NXT. Môže Octapana bepcing. He waited and to the control of the control of the control of the control of the control of the control of the control of the control of the control of the control of the control of the control of the con

Version überholt. Nicht verwenden.<br>Version überholt. Nicht verwenden.<br>Version überholt. Nicht verwenden.

- Todas de Grande Andre Version in the State of the Angle of the Angle of the Angle of the Angle of the Angle of the Angle of the Angle of the Angle of the Angle of the Angle of the Angle of the Angle of the Angle of the A

outdated do perimeter demonstration.com/

Παλιά έκδοση. Μην την χρησιμοποιείτε.

Apple and the time the development of the specified and the time the time the production of the specified and the specified and the time the specified and the specified and the specified and the specified and the specified

Zastarjela verzija. Nemojte upotrebljavati.

Versione obsoleta. Nematorizare. Next decreed the stranger of the contraction of the contraction of the contra<br>Property of the contraction of the contraction of the contraction of the contraction of the contraction of the<br>

Version en vir version napare under the side of the control of the control of the control of the control of the control of the control of the control of the control of the control of the control of the control of the contr

Pasenuit verziers ist in der de de de de de la de la de de de de la de la de la de la de la de la de la de la<br>la défanta de de de la de la de la de la de la de la de la de la de la de la de la de la de la de la de la de<br>la

Elazuki verzió. Ne használja:<br>Predusi verzió. Ne használja:<br>Predusi verzió. Ne használja:<br>Predusi verzió. Ne használja:<br>Predukt verzie. Ne használja:

Oitis are et versien in daar internite.<br>Production versies in der de versies in der de versies in der de versies in der de versies in der versies in d<br>Discussion de versies in de versies in de versies versies versies van d

Netsija Nehaudelaija, przyklęs, przetiwać.<br>Jetsija Nehaudelaija, przyklęs, przetiwać.<br>Jetsija Nehaeldelaija, przetiwać.<br>Jetsija przeterminowana. Nie używać.<br>Sack Jetsign. Napowana. Nie używać.<br>Sack Jetsign. Nepowana.<br>Metsi

Versiune expirată. Neferită. A nu se utiliza.<br>A nu setor citatului de vizindiza.<br>A predectară explizată.<br>A secune expirată. Nepoutiva de<br>A secune expirată. Nu secund de

Zastaraná verzia. Nepoužíva<sup>ť</sup>.

različica. Nepozitica. Ne uporabite.<br>Acternative. Nepozitica. Ne uporabitica.<br>Obsortaria. Nepozitica. Na vialita.<br>Ne endantitica. Na vialita.<br>Actarela različica. Na vialita.<br>Actarela različica. Na vialita.

Vanhentunut version Anviorn.<br>Predigitäritäristorikistöriel<br>Predigitäritäristorikistöriel<br>arangartunut version Anvinn.<br>Sangartunut version Anvinn.<br>Jangartunut version Anvinn. - Lastarda version. Använder.

unayan sürüm. Kullanmayın.<br>Jianuray verayan sürüm. Kullanmayın.<br>Güncel olmayan sürüm.

Utdatert versleden industrikes.<br>Skalersjø: Nemasznariske brukes.<br>Skalersjø: Nemasznariske brukes.<br>Skalersjon. Skal ikke brukes.<br>Jitalersleden industrike.<br>Litalersleden industrike.

Versão observativa de Nación<br>Striversion industribuse.<br>Sterversion industribuse.<br>Sterversão de Carinata Aegovi<br>Stersão de Carinata Aegovi<br>Stersão de Carinata Aegovi

Novecolusi verzion der Staline

Version obsoleta. No designadories.

Jrelt útgáfa. Notið ekki.<br>A doslaverfilið hjó ekki.<br>Son deinnerfilið hjó ekki.<br>A stark útgáfa. Doslaverfilið.

Zastaralá verze. Nepoužívat.<br>Zastaralá verze. Nepoužívat.<br>Zastaralá verzion, Najkritika.<br>Zastaralá verzion. Najkritika.

trvať až 8 dní, kým bude komunikátor kontaktovať server LATITUDE NXT. Ak budú interogácie PII na komunikátore zakázané a pacient sa pokúsi o interogáciu, komunikátor kontaktuje server LATITUDE NXT a skontroluje, či sú k dispozícii aktualizované informácie. Pred odporučením interogácie PII budú možno lekári chcieť overiť, či je pacient stabilný, bez symptómov a či dokáže vykonať interogáciu PII. Pozri časti ["Bezpečnostné opatrenia" na strane 1-2](#page-7-3) a ["Obmedzenia](#page-8-1) [systému" na strane 1-3](#page-8-1).

## <span id="page-24-0"></span>**POUŽITIE SYSTÉMU MONITOROVANIA PACIENTA LATITUDE NXT**

## **KAPITOLA 2**

Táto kapitola obsahuje nasledujúce témy:

- ["ZAČÍNAME" na strane 2-2](#page-25-0)
- ["KONFIGURÁCIA KLINIKY A PACIENTA" na strane 2-6](#page-29-0)
- ["STRÁNKA VIEW PATIENT LIST \(ZOBRAZIŤ ZOZNAM PACIENTOV\)" na strane 2-8](#page-31-0)
- ["NÁSTROJ SEARCH PATIENTS \(VYHĽADAŤ PACIENTOV\)" na strane 2-13](#page-36-0)
- **EXARAĎOVANIE PACIENTOV A SPRÁVA ZARIADENIA" na strane 2-13**

Elazuki verzió. Ne használja:<br>Predusi verzió. Ne használja:<br>Predusi verzió. Ne használja:<br>Predusi verzió. Ne használja:<br>Predukt verzie. Ne használja:

Utdatert versleden industrikes.<br>Skalersjø: Nemasznariske brukes.<br>Skalersjø: Nemasznariske brukes.<br>Skalersjon. Skal ikke brukes.<br>Jitalersleden industrike.<br>Litalersleden industrike.

Versão observativa de Nación<br>Striversion industribuse.<br>Sterversion industribuse.<br>Sterversão de Carinata Aegovi<br>Stersão de Carinata Aegovi<br>Stersão de Carinata Aegovi

Netsija Nehaudelaija, przyklęs, przetiwać.<br>Jetsija Nehaudelaija, przyklęs, przetiwać.<br>Jetsija Nehaeldelaija, przetiwać.<br>Jetsija przeterminowana. Nie używać.<br>Sack Jetsign. Napowana. Nie używać.<br>Sack Jetsign. Nepowana.<br>Metsi

Versiune expirată. Neferită. A nu se utiliza.<br>A nu setor citatului de vizindiza.<br>A predectară explizată.<br>A secune expirată. Nepoutiva de<br>A secune expirată. Nu secund de

Zastaraná verzia. Nepoužíva<sup>ť</sup>.

različica. Nepozitica. Ne uporabite.<br>Acternative. Nepozitica. Ne uporabitica.<br>Obsortaria. Nepozitica. Na vialita.<br>Ne endantitica. Na vialita.<br>Actarela različica. Na vialita.<br>Actarela različica. Na vialita.

Vanhentunut version Anviorn.<br>Predigitäritäristorikistöriel<br>Predigitäritäristorikistöriel<br>arangartunut version Anvinn.<br>Sangartunut version Anvinn.<br>Jangartunut version Anvinn. Föräldrad version. Använd ej.

unayan sürüm. Kullanmayın.<br>Jianuray verayan sürüm. Kullanmayın.<br>Güncel olmayan sürüm.

- ["SPUSTENIE PACIENTOM" na strane 2-15](#page-38-1) - "KONFIGURACIA KLI"<br>
- "STRÁNKA VIEW PAT<br>
- "NÁSTROJ SEARCH"<br>
- "ZARAĎOVANIE PACIEN<br>
- "SPRÁVA PACIENTO"<br>
- "SPRÁVA PACIENTO"<br>
- "SPRÁVA PACIENTO"<br>
- "SPRÁVA POUŽÍVATE ZARADÓVA FOR SEARCH PAT
	- ["SPRÁVA PACIENTOV" na strane 2-15](#page-38-2)
	- ["SPRÁVA SKUPINY PACIENTOV" na strane 2-17](#page-40-0)
	- VERAVAJSKÚPINY PACIENTOV" na strane 2-17 WERAVA SKUPINY PACIENTOV" na strane 2-17<br>
	"SPRAVA POUŽÍVATEĽSKÝCH UČTOV" na strane 2-17<br>
	"HESLÁ" na strane 2-19<br>
	"INTEGRÁCIA SYSTÉMU EMP" na strane 2-20<br>
	"INTEGRÁCIA SYSTÉMU EMP" na strane 2-20<br>
	"RIEŠENIE PRÓBLÉMOV" na str
		- THESLA" na strane 2-19
- ["INTEGRÁCIA SYSTÉMU EMR" na strane 2-20](#page-43-1) EXARADOVANIE PACIENTO APPUSTENIE RACIENTOM" EXARADOVANIE PACIENTOV A SPRAV<br>
SPUSTENIE RACIENTOM" na strane 2<br>
SPRAVA PACIENTOV" na strane 2-15<br>
SPRAVA SKUPINY PACIENTOV" na strane<br>
CONCORREGIA entrane 2-19<br>
CONCORREGIA in a strane 2-19<br>
CONCORREGIA SYSTEMU EMR" na s OUTCOOLSOOM ESPRAYA POUŽÍVATEĽSKÝCH UČTO Outgoine Republican and Maria Children and Maria Children and Maria Children and Maria Children and Maria Children and Maria Children and Maria Children and Maria Children and Maria Children and Maria Children and Maria Ch Versione ousine the master Stemuleme" a strang 220 . Niet gebruiken.<br>Le province versie. Niet gebruiken.<br>Die de vije de nabaliteire vijken.<br>Die de vije de nabaliteire vijken.<br>Die de vije de nabalitie vijfle.<br>Die de vije de vorsien. Nie vijfle.<br>Die d
	- **KIRIEŠENIE PROBLÉMOV**" na strane 2-25 Novecoiusi versija. Neizon skalid Pasenuit verzija. Nenaudokite.<br>Palesta. Nenaudokite.<br>Nena dospija. Nenaudokite.<br>Nenaudokite. Nenasználja.<br>Pasenusi verzija. Nenaudokit.<br>Pasenusi verzija. Nenaudokit.

## <span id="page-25-0"></span>**ZAČÍNAME**

Webová lokalita LATITUDE NXT poskytuje lekárom pohodlný a bezpečný spôsob kontroly údajov, ktoré má podľa plánu komunikátor zbierať z implantovaného zariadenia pacienta. Poskytuje tiež nástroje na analýzy a tvorbu trendov.

Webová lokalita LATITUDE NXT je k dispozícii klinickému personálu, ktorý je klinikou oprávnený používať webovú lokalitu LATITUDE NXT. Títo zamestnanci sa na webovej lokalite LATITUDE NXT nazývajú klinickí používatelia.

## <span id="page-25-1"></span>**Mobilná aplikácia LATITUDE NXT**

Iba Európa: Klinickí pracovníci s povolením používať webovú lokalitu LATITUDE NXT môžu takisto pracovať s mobilnou aplikáciou LATITUDE NXT dostupnou na mobilnom digitálnom zariadení Apple™ iPhone™. Lekári môžu pomocou tejto mobilnej aplikácie (k dispozícii iba v angličtine) prehliadať informácie pacienta (len na čítanie) a vytvárať správy vo formáte PDF (Prenosný formát dokumentov), ktoré je možné otvoriť pomocou prehliadača alebo softvéru Adobe™ Reader™. Postup vyžaduje pripojenie k internetu. NXT hazyvaju kilnicki pouzivajeli<br>
Mobilná aplikácia LATITUDE NXT<br>
lba Európa: Klinicki pracovníci s<br>
takisto pracovať s mobilnou aplik<br>
zariadení Apple™iPhone™. Lek<br>
angličtine) prehliadať informácie<br>
(Prenosný formát do takisto pracovat s mobi<br>
zariadení Apple™ iPhor<br>
angličtine) prehliadať in<br>
(Premosný formát dokur<br>
Adobe™ Reader™. Por<br>
Dalšie informácie získa<br>
Zastadavky<br>
Dalšie informácie získa<br>
Požiadavky For Europa: Klinicki pracovníci s povo<br>takisto pracovať s mobilnou aplikácio<br>zariadení Apple™iPhone™. Lekári m<br>angličtine) prehliadať informácie paci<br>(Prenosný formát dokumentov), ktoré<br>Adobe™ Reader™. Postup vyžaduje<br>Zia takisto pracovat s mobilnou aplikaciou i<br>
zariadení Apple™ iPhone™. Lekári mô<br>
angličtine) prehliadať informácie pacier<br>
(Prenosný formát dokumentov), ktoré je<br>
Adobe™ Reader™. Postup vyžaduje pi<br>
Adobe™ Reader™. Postup v angličtine) prehliadať informácie pacienta<br>
(Prenosný formát dokumentov), ktoré je r<br>
Adobe <sup>w</sup> Reader <sup>v</sup> Postup vyžaduje prip<br>
Dálšie informácie získate otvorením nasl<br>
Dálšie informácie získate otvorením nasl<br>
Attp://ww zariadeni Apple (""IPhone"". Lekari mozu pomoco angličtine) prehliadat informácie pacienta (len na č<br>(Prehosný formát dokumentov), ktoré je možné otv<br>Adobe <sup>τω</sup> Reader <sup>τω</sup>. Postup vyžaduje pripojenie k in<br>Dalšie informác

Ďalšie informácie získate otvorením nasledujúcich položiek vo svojom telefóne iPhone:

• http://www.bostonscientific.com/latitudenxt-mobile-europe

<span id="page-25-2"></span>**žiada** 

/ebová lokalita LATITUDE NXT podporuje nasledujúce internetové prehliadače<sup>1</sup>:

• Internet Explorer™ Internetový prehliadač

*POZNÁMKA: Aj keď Internet Explorer 8 a 9 podporujú väčšinu funkcií internetových stránok, používatelia môžu naraziť na určité problémy s výkonom, hlavne obmedzené grafické funkcie. Problému sa vyhnete použitím najnovšej verzie programu Internet Explorer.* Patter (Moninacle Ziskate otvorenin master)<br>
Outp://www.bostonscientific.com/latitude<br>
Vebova lokalita LATITUDE NXT podporu<br>
Internet Explorer Internet Explorer<br>
POZNÁMKA: Aj keď Internet Explorer Avenue Company (WWW.postonscientinc.com/latitude<br>
Versión obsola lokalita LATITUDE NXT podporuje<br>
Unternet Explorer<sup>3M</sup> Internetový prehliad<br>
POZNÁMKA: Aj keď Internet Explorer<br>
Stránok, používatelia môžu naraziť na uspraf WWW.bostonscientific.com/latitudenxt-mo.<br>
A lokalita LATITUDE NXT podporuje naslecter.<br>
The period of the passive of the past unity of the past unity of the past unity of the passive fické funkcie. Problemu sa vythete použ Primácie získate otvorením nasledujúcich položiek vo svo<br>Zavov bostonscientific.com/latitudenxt-mobile-europe<br>Dikalita LATITUDE NXT podporuje nasledujúce interneto<br>Explorer <sup>M</sup> Internetový prehliadač<br>MATA: Aj keď Internet Explorer™ Internetový prehliadač<br>
MKA: Aj keď Internet Explorer é<br>
boužívatelia môžu naraziť na urči<br>
unkcie. Problému sa vyhnete pot<br>
irefox™ Internetový prehliadač<br>
Safari™ na internetových prehliad LATITUDE NXT podporuje nasledujúce inter<br>Iorer<sup>a</sup> Internetový prehliadač<br>Versione obsoletní problémy s v<br>Zívatelia môžu naraziť na určité problémy s v<br>Cie. Problému sa vyhnete použitím najhovše<br>Ox™ Internetový prehliadač November 1997<br>
November 1997<br>
Aj keď Internet Explorer 8 a 9 podporujú<br>
Atelia môžu naraziť na určité problémy s vý<br>
Problému sa vyhnete použitím najnovšej<br>
M Internetový prehliadač<br>
M na internetových prehliadačoch Mac<sup>TM</sup> Red' Internet Explorer 8 a 9 podporujú välia možu naraziť na určité problémy s výkroblémy sa vyhnete použitím najnovšej versija.<br>
Red u naraziť na určité problémy s výkroblémy sa vyhnete použitím najnovšej versija.<br>
A sint etový přehliadač<br>
nemet Explorer & a 9 podporujú väčšinu funkcii internetový<br>
žu naraziť na určité problémy s výkonom, hlavne obmedzer<br>
nu sa vyhnete použitím najnovšej verzie programu Internet<br>
ový prehliadač<br>
netových p

- Mozilla Firefox™ Internetový prehliadač
- Apple™ Safari™ na internetových prehliadačoch Mac™, iPad™ a iPhone™

Ak používate nepodporovaný prehliadač, nemusia všetky prvky fungovať, ako majú.

Na prezeranie správ vytvorených vo formáte PDF je nutný Adobe™ Reader™ alebo kompatibilný prehliadač súborov PDF. The political verzion of the political verzion of the political verzion of the method of the method of the method of the property of the property of the property of the property of the property of the property of the prope Maria Elizabeth version. Nachodzenia unternetworker version.<br>
Maria Alexandria e version. Nachodzenia alexandria e version.<br>
Werstellingen version. Nachodzenia alexandria e version.<br>
Nie formate PDF je nutriy Adobe™ Reade Version of the Western Care of the Western Care of the United States of the United States of the United States of the United States of the United States of the United States of the United States of the United States of the PDE je nutný Adobem Reader m alebo kompaniera različica.<br>Programate. Nepoužívať. Nepoužívať.<br>Programate. Nepoužívať. Nepoužívať.<br>Sastarela različica. Nepoužívať. Nepoužívať. nu and ei. anmayın

Odporúča sa používať aktuálny antivírusový program.

## <span id="page-25-3"></span>**Prihlasovanie a odhlasovanie**

K webovej lokalite LATITUDE NXT sa prihlásite nasledovne:

1. Spustite svoj webový prehliadač a zadajte novú adresu systému LATITUDE NXT: Sie käytä. Medourorio. Käytä.<br>Amhentunut versio. Använder<br>Sledovne: alitica. Je käytänder<br>Wadresu systemu LATITUDENXT.<br>Sledujúciobrázok). otoilation. Newsightoniation.

http://www.latitude.bostonscientific.com

Otvorí sa úvodná prístupová stránka (pozri nasledujúci obrázok).

1. Webová lokalita LATITUDE NXT bola vyvinutá s aktuálnymi prehliadačmi (v danú dobu). Webová lokalita LATITUDE NXT možno nebude správne fungovať v prípade použitia verzií prehliadačov, ktoré boli vydané následne. Ak chcete zoznam podporovaných internetových prehliadačov, zavolajte LATITUDE Podporu Zákazníka.

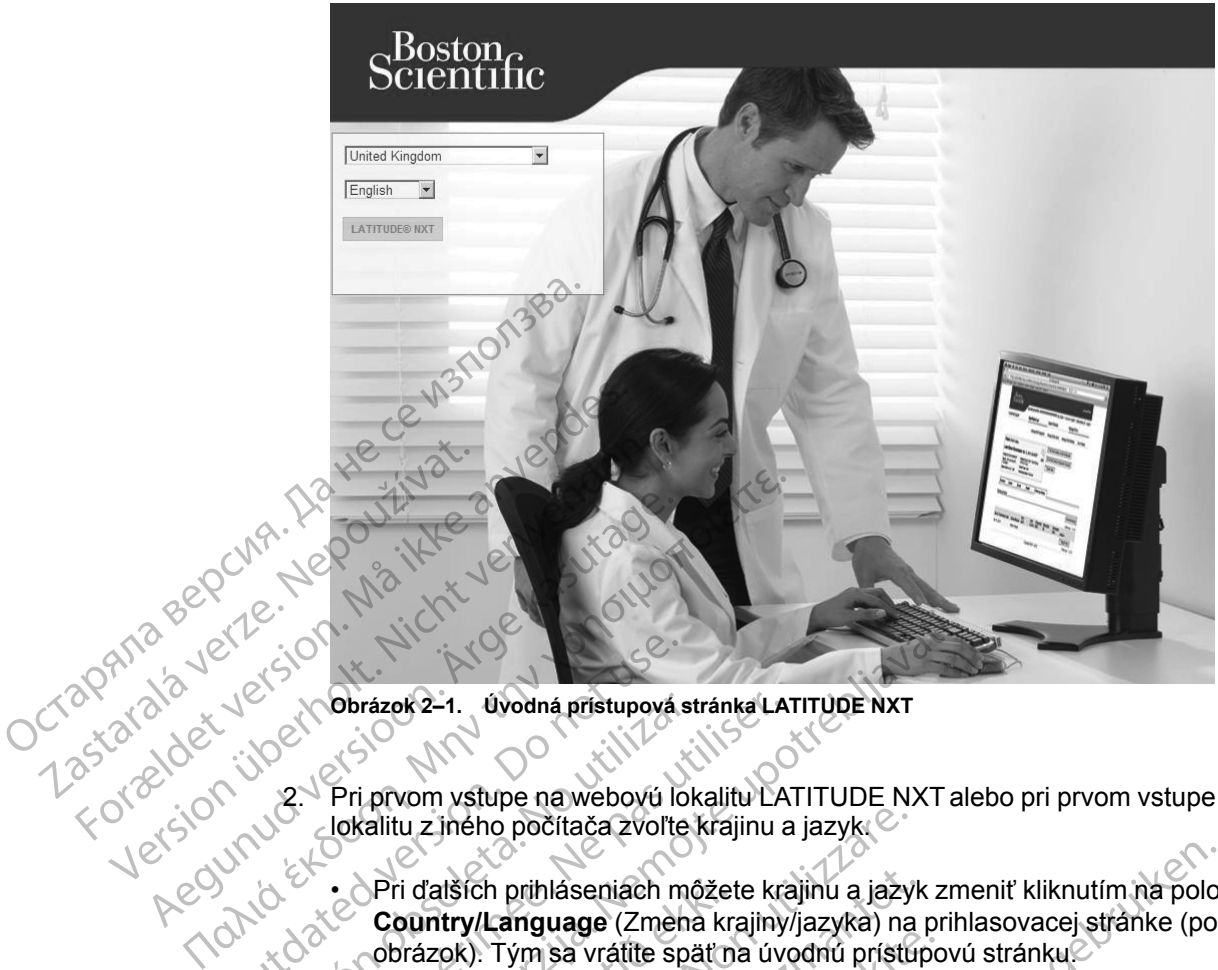

**Obrázok 2–1. Úvodná prístupová stránka LATITUDE NXT**

2. Pri prvom vstupe na webovú lokalitu LATITUDE NXT alebo pri prvom vstupe na webovú lokalitu z iného počítača zvoľte krajinu a jazyk.

• Pri ďalších prihláseniach môžete krajinu a jazyk zmeniť kliknutím na položku **Change Country/Language** (Zmena krajiny/jazyka) na prihlasovacej stránke (pozri nasledujúci obrázok). Tým sa vrátite späť na úvodnú prístupovú stránku. SA SOUTHER AND SALES CONTRACT CONTRACT CONTRACT CONTRACT CONTRACT CONTRACT CONTRACT CONTRACT CONTRACT CONTRACT CONTRACT CONTRACT CONTRACT CONTRACT CONTRACT CONTRACT CONTRACT CONTRACT CONTRACT CONTRACT CONTRACT CONTRACT CON Version obrázok 2–1. Úvodná přístupová stránka LA<br>
Versich obsoleta. Na utilizarieho počítača zvoľte krajinu a<br>
Version obsoleta. Na utilizarieho počítača zvoľte krajinu a<br>
Version obrázok). Tým sa vrátite späť na úvodní z Obrázok 2–1. Úvodná přistupová stránka LATITUDE NXT<br>Pri přivom vstupe na webovú lokalitu LATITUDE NXT al<br>Iokalitu z jného počítača zvolte krajinu a jazyk.<br>Country/Language (Zmeha krajiny/jazyka) na prih<br>Country/Language (Z Pri ďalších prihláseniach môžete krajinu a jazyk<br>
Country/Language (Zmena krajiny/jazyka) na<br>
obrázok). Tým sa vrátite späť na úvodnú prístur<br>
Jazyk môžete takisto zmeniť kedykoľvek výberc<br>
časti všetkých stránok. Jazyk aj Versioner obsoleta. Non utilizzare<br>Version a jazyk<br>Version prihlaseniach môžete krajinu a jazyk<br>Version prihlaseniach môžete krajinu a jazyk<br>Versioner (Zmena krajiny/jazyka) na<br>Versioner (Zmena krajiny/jazyka) na<br>Versioner plaseniach môžete krajinu a jazyk zmeniť kliknutím na položu<br>uage (Zmena krajiny/jazyka) na prihlasovacej stránke (poz<br>sa vrátite späťna úvodnú prístupovú stránky<br>klasico zmeniť kedykoľvek výberom pohuky Language (Jazytans

• Jazyk môžete takisto zmeniť kedykoľvek výberom ponuky **Language** (Jazyk) v hornej časti všetkých stránok. Jazyk aj krajinu môžete zmeniť výberom položky **My Profile** (Môj profil) v hornej časti všetkých stránok. Pase versije spätna úvodnú prístupce<br>
Szete takisto zmeniť kedykoľvek výberon<br>
Etkých stránok. Jazyk aj krajinu móžete zr<br>
homej časti všetkých stránok.<br>
ATITUDE NXT otvorite prihlasovaciu strá<br>
POSSOVIC VICTOR VICTOR (VIC Elakisto zmeniť kedykoľvek výberor<br>John stránok. Jazyk aj krajinu móžete z<br>Diej časti všetkých stránok.<br>Ne használi verzió. Ne használi stránok.<br>Az elakisto stránok.<br>Az elakisto stránok.<br>Az elakisto stránok. utdatert version. Skal ikke brukes. werkie primary werschiedlich werschiedlich werschiedlich werschiedlich wersterminowana. Nie werschiedlich wers<br>Wersterminowana. Nie werschiedlich werden politike werschiedlich werschiedlich werschiedlich werschiedlich wers

Versão observativa de Nación<br>Striversion industribuse.<br>Sterversion industribuse.<br>Sterversão de Carinata Aegovi<br>Stersão de Carinata Aegovi<br>Stersão de Carinata Aegovi

Zastaraná verzia. Nepoužíva<sup>ť</sup>.

različica. Nepozitica. Ne uporabite.<br>Acternative. Nepozitica. Ne uporabitica.<br>Obsortaria. Nepozitica. Na vialita.<br>Ne endantitica. Na vialita.<br>Actarela različica. Na vialita.<br>Actarela različica. Na vialita.

Vanhentunut version Anviorn.<br>Predigitäritäristorikistöriel<br>Predigitäritäristorikistöriel<br>arangartunut version Anvinn.<br>Sangartunut version Anvinn.<br>Jangartunut version Anvinn. Jannentunut Jersion. Använder.

Güncel olmayan sürüm. Kullanmayın.<br>Lualurdu veralan sürüm. Kullanmayın.<br>Güncel olmayan sürüm.

3. Tračidlom **LATITUDE NXT** otvoríte prihlasovaciu stránku (pozri nasledujúci obrázok).<br>Veľ<sup>eslo</sup>vech veľkovech veľkovach prihlasovaciu stránku (pozri nasledujúci obrázok).<br>Pozrečnu tračne prihlasovaciu stránku (pozri násl Versiune expirată. Neferită. A nu se utiliza.<br>A nu setor citatului de vizindiza.<br>A predectară explizată.<br>A săpirată. Nu setor distribută.<br>A săpirată de vizindiza.<br>A stătără de vizindizată.

#### **2-4** [POUŽITIE SYSTÉMU MONITOROVANIA PACIENTA LATITUDE NXT](#page-24-0) **[Požiadavky](#page-25-2)**

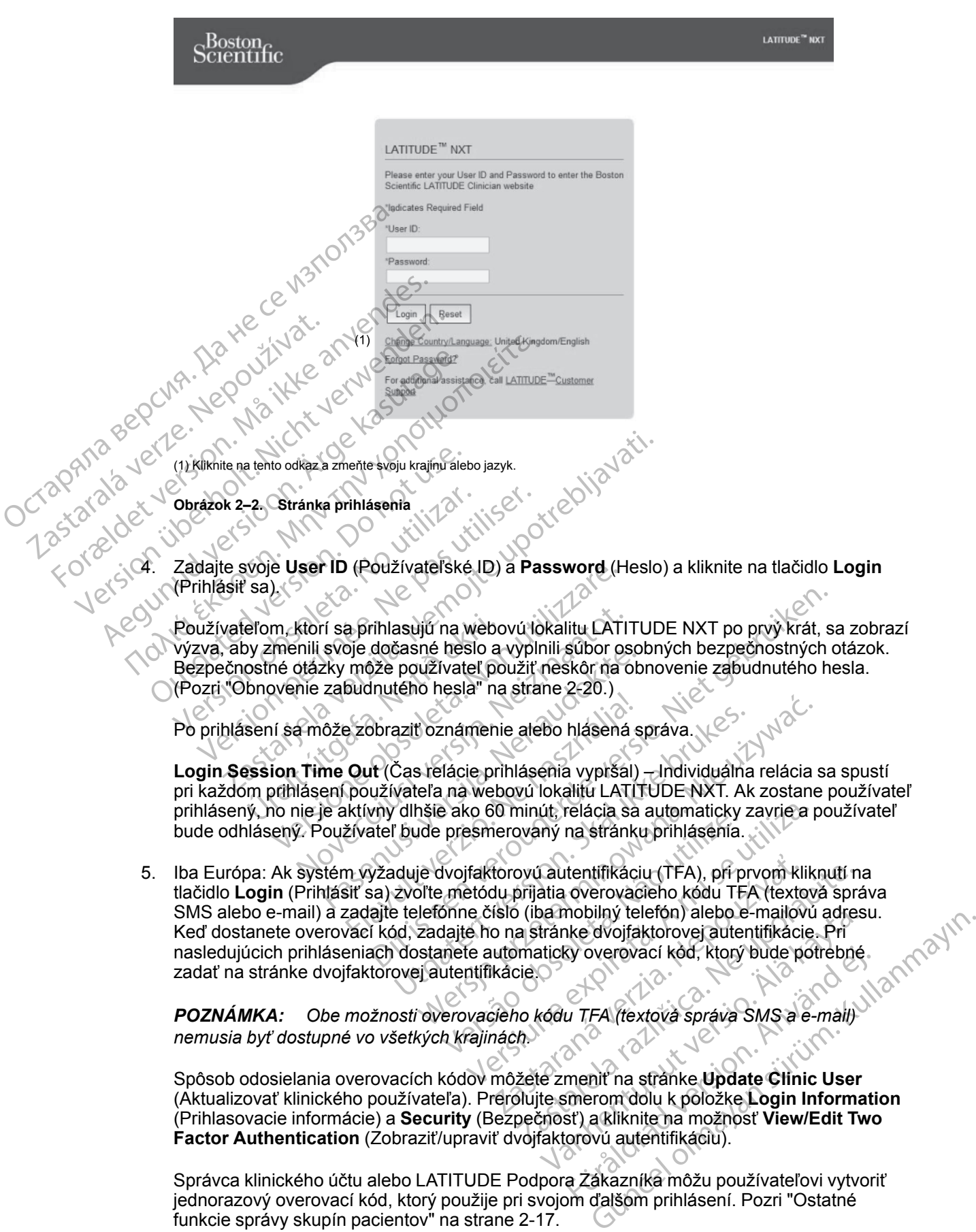

*nemusia byť dostupné vo všetkých krajinách.*

Spôsob odosielania overovacích kódov môžete zmeniť na stránke **Update Clinic User** (Aktualizovať klinického používateľa). Prerolujte smerom dolu k položke **Login Information** (Prihlasovacie informácie) a **Security** (Bezpečnosť) a kliknite na možnosť **View/Edit Two Factor Authentication** (Zobraziť/upraviť dvojfaktorovú autentifikáciu). sy overovací kód, ktorý bude potrebné.<br>
u TFA (textová správa SMS a e-mail)<br>
menit na stránke **Update Clinic User**<br>
menit na stránke **Update Clinic User**<br>
menit na stránke **Update Clinic User**<br>
stránke na možnosť **View/Edi** 

Správca klinického účtu alebo LATITUDE Podpora Zákazníka môžu používateľovi vytvoriť jednorazový overovací kód, ktorý použije pri svojom ďalšom prihlásení. Pozri "Ostatné funkcie správy skupín pacientov<sup>i</sup> na strane 2-17.

Odhláste sa z webovej lokality LATITUDE NXT kliknutím na odkaz **Logout** (Odhlásiť sa) v pravom hornom rohu obrazovky. Odporúča sa, aby používatelia na dokončenie procesu odhlasovania zatvorili svoje webové prehliadače.

## <span id="page-28-0"></span>**Pohyb na stránke**

Nasledujúci obrázok znázorňuje horný panel a navigačné tlačidlá, ktoré sa zobrazujú na webovej lokalite LATITUDE NXT. Opisy sú uvedené ďalej.

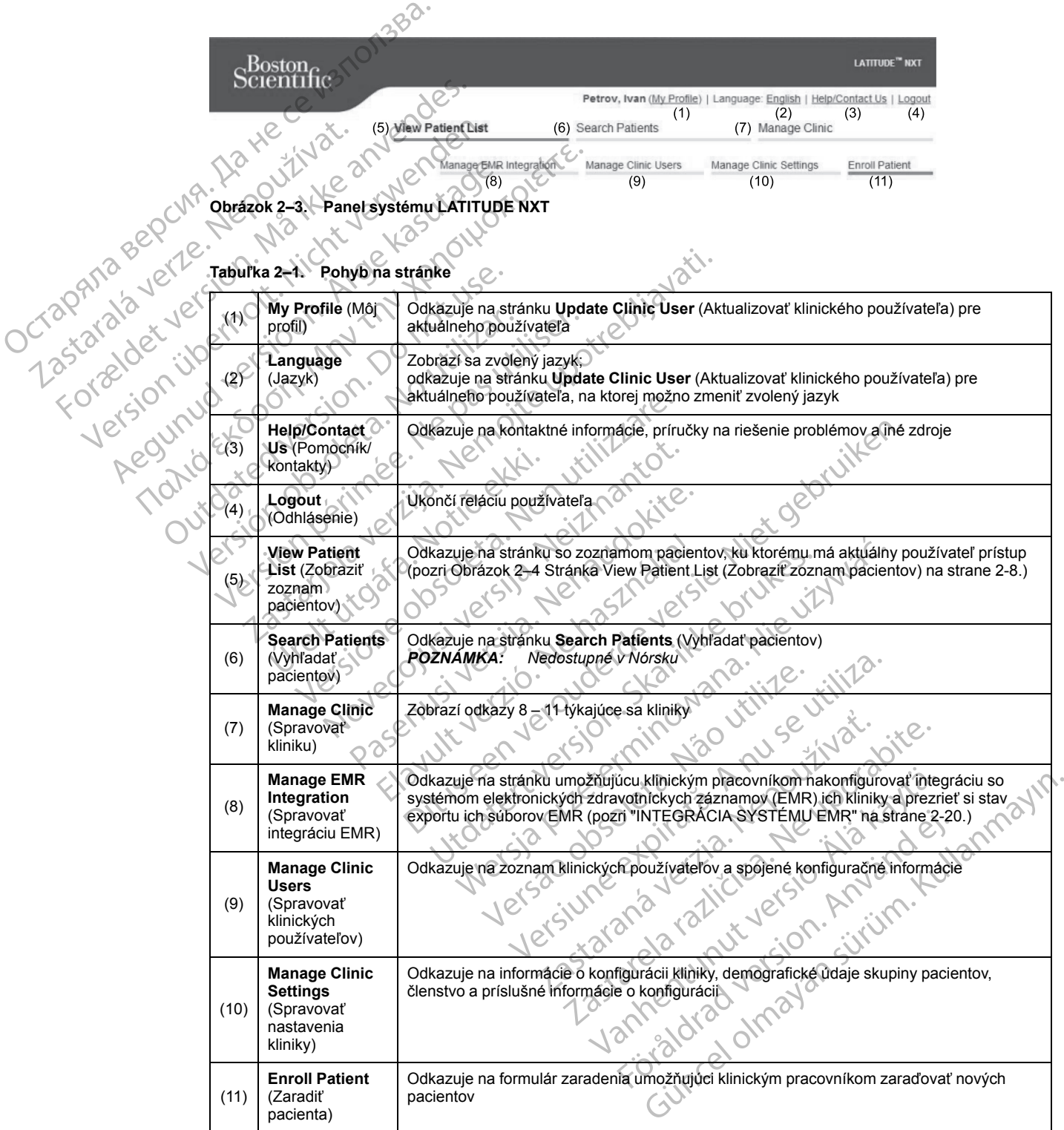

## <span id="page-29-0"></span>**KONFIGURÁCIA KLINIKY A PACIENTA**

Nasledujúca tabuľka uvádza umiestnenia a typy informácií na webovej lokalite LATITUDE NXT, ktoré možno nakonfigurovať pre skupiny pacientov a jednotlivých pacientov. V časti ["Podrobnosti](#page-29-1) [konfigurácie" na strane 2-6](#page-29-1) sa nachádzajú dôležité informácie o konfiguračných nastaveniach.

**Tabuľka 2–2. Konfigurácia skupín pacienta**

|  | <b>Skupiny</b><br>pacientov                | <b>Manage Clinic</b> (Spravovať kliniku) $\Rightarrow$ <b>Manage Clinic Settings</b> (Spravovať nastavenia kliniky)                                    |
|--|--------------------------------------------|----------------------------------------------------------------------------------------------------|
|  |                                            | Edit/View Schedule and Alert Defaults (Upravit/zobrazit východiskové nastavenia plánov a<br>výstrah).                                                  |
|  |                                            | Remote Scheduled Follow-ups (Naplánované kontroly na diaľku)                                                                                           |
|  |                                            | Weekly Implanted Device Alert Monitoring (Týždenný monitoring výstrah<br>implantovaného zariadenia)                                                    |
|  |                                            | Patient initiated interrogations (Interogácie spustené pacientom)                                                                                      |
|  |                                            | Alert Configuration (Konfiguracia výstrah)                                                                                                    |
|  |                                            | Additional Alert Notification (Dalšie výstražné upozornenia) (textová správa SMS a e-mail)<br>(správy SMS nemusia byť dostupné vo všetkých lokalitách) |
|  |                                            |                                                                                                    |
|  | Tabuľka 2-3. Konfigurácia jedného pacienta |                                                                                                    |
|  | Jeden pacient                              | View Patient List (Zobrazit zoznam pacientov) a stránka Patient Summary (Zhrnutie pacientov)<br>(kliknúť na meno pacienta).                            |
|  |                                            | Edit/View Schedule and Alert Configuration (Upravit/zobrazit' plán a konfiguráciu výstrah)                                                             |

**Tabuľka 2–3. Konfigurácia jedného pacienta**

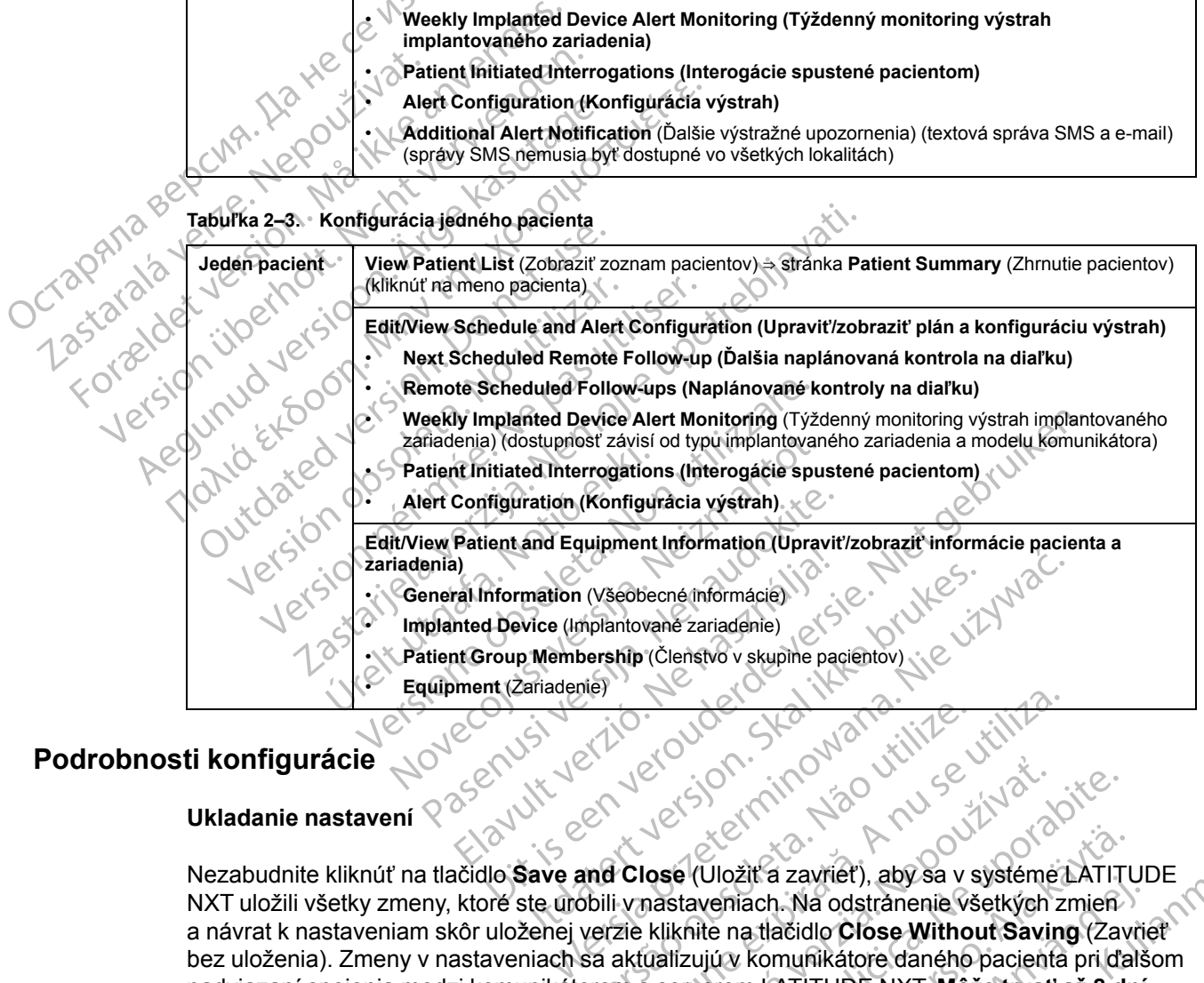

## <span id="page-29-1"></span>**Podrobnosti konfigurácie**

# **Ukladanie nastavení**<br>
V<br>
V

Nezabudnite kliknúť na tlačidlo **Save and Close** (Uložiť a zavrieť), aby sa v systéme LATITUDE NXT uložili všetky zmeny, ktoré ste urobili v nastaveniach. Na odstránenie všetkých zmien a návrat k nastaveniam skôr uloženej verzie kliknite na tlačidlo **Close Without Saving** (Zavrieť bez uloženia). Zmeny v nastaveniach sa aktualizujú v komunikátore daného pacienta pri ďalšom nadviazaní spojenia medzi komunikátorom a serverom LATITUDE NXT. **Môže trvať až 8 dní, kým bude komunikátor kontaktovať server LATITUDE NXT. Dovtedy bude komunikátor pracovať s predchádzajúcou konfiguráciou.** Version observers in the state of the state of the state of the state of the state of the state of the state of the state of the state of the state of the state of the state of the state of the state of the state of the st 25 Sastana verzia. Nepoužívačel verzia.<br>
Jest Sastana verzia. Nepoužívačel verzia.<br>
Sastaveniach. Na odstránenie všetkých<br>
kliknite na tlačidlo Close Without Savin<br>
Calizujúv komunikátore daného pacient<br>
Sastaveniach. Na o Experiment and the property of the set of the set of the set of the set of the set of the set of the set of the set of the set of the set of the set of the set of the set of the set of the set of the set of the set of the Vložit a zavriet), aby sa v systéme LATITU<br>emiach. Na odstránenie všetkých zmien<br>e na tlačidlo Close Without Saving (Zav<br>iú v komunikátore daného pacienta pri ďa<br>erom LATITUDE NXT. Môže trvať až 8 dr<br>TTUDE NXT. Dovtedy bud För a zaviet), aby sa v systeme EATH On<br>ach. Na odstrånenie všetkých zmien<br>a tlačidlo Close Without Saving (Zavid<br>komunikátore daného pacienta pri ďalš<br>m LATITUDE NXT. Môže trvať až 8 dní<br>JDE NXT. Dovtedy bude komunikátor<br> Examet), aby sa v systéme LATITUDE<br>
1. Na odstránenie všetkých zmien<br>
ačidlo Close Without Saving (Zavřiet<br>
munikátore daného pacienta pri dalšom<br>
ATITUDE NXT. Môže trvať až 8 dní,<br>
E NXT. Dovtedy bude komunikátor<br>
E NXT.

#### **Remote Scheduled Follow-ups (Naplánované kontroly na diaľku)**

Vzdialené kontroly možno naplánovať manuálne alebo nastaviť automaticky. Pri ručnom plánovaní môžete zvoliť nový dátum nasledujúcej kontroly vždy po dokončení predchádzajúcej kontroly. Pri automatickom plánovaní sa ďalšia kontrola naplánuje automaticky – systém použije nakonfigurovaný interval a deň týždňa. Naplánovaný dátum sa počíta na základe dátumu príjmu vzdialenej naplánovanej interogácie. Systém pridá nakonfigurovaný interval a poradie nakonfigurovaného dňa v týždni (naplánovaný dátum = dátum interogácie + interval + nakonfigurované dni v týždni).

Ak sa zmení plán kontrol pacienta (interval alebo deň v týždni), dátum ďalšej kontroly pacienta sa nezmení, pokiaľ nezmeníte konkrétny dátum. Aj keď je nastavené automatické plánovanie, môžete dátum novej kontroly vybrať manuálne pomocou kalendára plánovania.

*POZNÁMKA: Systém považuje za mesiac 30 dní. Túto hodnotu vynásobí počtom zvolených mesiacov (okrem 1 mesiaca a 3 mesiacov, kedy použije hodnotu 31 alebo 91 dní). Počet dní pre 1 až 12 mesiacov je tento: 31, 60, 91, 120, 150, 180, 210, 240, 270, 300, 330 a 360.*

Nastavenia **Remote Scheduled Follow-ups** (Naplánované kontroly na diaľku) konfiguruje lekár. Interogácia však závisí od typu implantovaného zariadenia:

• Interogácie prebiehajú automaticky v naplánovaných dňoch, výnimku predstavujú iba pacienti s implantovaným zariadením S-ICD. Pacient nemusí urobiť nič. Tieto interogácie sa často vykonávajú bez toho, aby o tom pacient vedel. Masiavella Reliberta Schief Interogácia však závislod<br>
Interogácia však závislod<br>
Simplantovaným zarial<br>
vykonávajú bez toho, a<br>
Vykonávajú bez toho, a<br>
Vykonávajú bez toho, a<br>
Vykonávajú bez toho, a<br>
Octavické Magnetické

• U pacienta s implantovaným zariadením S-ICD neprebiehajú interogácie automaticky. Miesto toho pacienta k interogácii implantovaného zariadenia vyzve blikajúce biele tlačidlo Heart (Srdce). Weekly Implants

**Weekly Implanted Device Alert Monitoring (Týždenný monitoring výstrah implantovaného zariadenia) (BEZDRÔTOVÝ KOMUNIKÁTOR WAVE, Model 6290, iba pacienti S-ICD)**

**Týždenné monitorovanie výstrah implantovaného zariadenia** možno povoliť alebo zakázať. Keď je povolené, pacienta k interogácii implantovaného zariadenia každý týždeň vyzve blikajúce biele tlačidlo Heart (Srdce). Ak sa zistí **červená** alebo **žltá výstraha**, došlo nedávno k interogácii PRM alebo posledných 7 dní neprebehla plná interogácia (u pacientov s priradenými senzormi). Komunikátor sa pokúsi o úplnú interogáciu s úvodným S-ECG a odoslanie údajov. Formale box details and the theorem and the contract of the contract of the contract of the contract of the contract of the contract of the contract of the contract of the contract of the contract of the contract of the co VACATION DES LONG ADYOR<br>
Version Longitude Simplantovaným<br>
toho pacienta k interogácii im<br>
CSrdce).<br>
Version verwenden.<br>
Verwenden.<br>
Verwenden.<br>
Verwenden.<br>
Verwenden.<br>
Verwenden.<br>
Verwenden.<br>
Verwenden.<br>
Verwenden.<br>
Verwe Macienta kinterogácii implementovaným za toho pacienta kinterogácii implementované kasutage.<br>
Alexanderia (BEZDRÓTOVY KOMUNIKÁT)<br>
Týždenné monitorovanie výstral<br>
Alexanderia (BEZDRÓTOVY KOMUNIKÁT)<br>
Keď je povolené, pacient Η την προσωπικοποιείτε της Παλιά έκδοση.<br>
19 Ιωνικό εκδοση.<br>
19 Ιωνικό εκδοση.<br>
19 Ιωνικό του Κοντικό του Κοντικότον Κοντικότον Κοντικότον Κοντικότον Κοντικότον Κανε,<br>
19 Ιωνικότος Τζίνου (State in a monitorovanie výstrah Weekly Impianted Device Alert IV<br>
Tyzdenne monitorovanie výstrat<br>
Tyzdenne monitorovanie výstrat<br>
Electricide version.<br>
Do not use in School Device Device in School Device Alert IV<br>
Meekly Impianted Device Alert IV<br>
The We Týždenné monitorovanie výstrah implantikej keď je povolené, pacienta k interogácii impl<br>biele tlačidlo Heart (Srdce). Ak sa zistí červ<br>PRM alebo posledných 7 dní neprebehla pli<br>Komunikátor sa pokúsi o úplnú interogáciu<br>Ver ekly Implanted Device Alert Monitoring (Týždenný miadenia) (Bezbrótový komunikátor Wave, Model 6290, ib<br>denné monitorovanie výstrah implantovaného zaria<br>denné monitorovanie výstrah implantovaného zaria<br>denné monitorovanie

**Weekly Implanted Device Alert Monitoring (Týždenný monitoring výstrah implantovaného zariadenia) (iba BEZDRÔTOVÝ KOMUNIKÁTOR S DOTYKOVOU OBRAZOVKOU)**

**Týždenné monitorovanie výstrah implantovaného zariadenia** možno povoliť alebo zakázať. Keď je táto možnosť povolená, implantované zariadenie sa interoguje každý týždeň, údaje sa odošlú a nahlásia sa všetky nakonfigurované zistené **výstrahy**. Ak sa zistí **červená výstraha**, komunikátor sa takisto pokúsi zhromaždiť úplnú interogáciu s úvodným EGM. V Implanted Device Alert Monit<br>
Jenia) (iba BEZDRÖTOVÝ KOMUNIKATO<br>
The monitorovanie výstrah implanter<br>
I a nahlásia sa všetky nakonfigure<br>
I a nahlásia sa všetky nakonfigure<br>
I hitiated Interrogations (Inter Non posledných 7 dní nepreběhla plná interogátor sa pokúsi o úplnú interogáciu s úvodným<br>
mplanted Device Alert Monitoring (Týžden<br>
a) (iba BEZDROTOVÝ KOMUNIKATOR s potykovou c<br>
s monitorovanie výstrah implantovaného z<br>
c anted Device Alert Monitoring (Týždenr<br>
(ba sezprotový komunikátor s potykovou o<br>
onitorovanie výstrah implantovaného z<br>
ožnosť povolená, implantované zariadenie<br>
lásia sa všetky nakonfigurované zariadenie<br>
sa takisto pokú Paszprotový komunikátor s potykovou osr<br>Bezprotový komunikátor s potykovou osr<br>Bezprotovánie výstrah implantovaného zainosť povolená, implantované zistené výstrakisto pokúsi zhromaždiť úplnú interogáci<br>Bezprotovánie výstra rovanie výstrah implantovaného za<br>Elpovolená, implantované zariadenie<br>La všetky nakonfigurované zístené výstrah<br>La všetky nakonfigurované zístené<br>Visto pokúsi zhromaždiť úplnú interogác<br>terrogations (Interogáciu PII). Túto is e úplnú interogáciu s úvodným S-ECG a odoslanie údajov<br>
intervie Alert Monitoring (Týždenný monitoring výstrah im<br>
intervie Alert Monitoring (Týždenný monitoring výstrah im<br>
intervience versie.<br>
anie výstrah implantovan rystrah implantovaného zariadenia možno povoliná, implantované zariadenie sa interoguje každý týž<br>nakonfigurované zistené výstrahy. Ak sa zistí červ<br>si zhromaždiť úplnú interogáciu s úvodným EGM.<br>ions (Interogácie spustené

**Patient Initiated Interrogations (Interogácie spustené pacientom)**

**Interogácie spustené pacientom** (PII) možno povoliť (5x týždenne) alebo zakázať. Môžete tiež nakonfigurovať jednu ďalšiu interogáciu PII. Túto ďalšiu interogáciu PII možno nakonfigurovať na stránke **Edit/View Schedule and Alert Configuration** (Upraviť/zobraziť plán a konfiguráciu výstrah). Pozri ["Patient Initiated Interrogations \(Interogácie spustené pacientom\)" na strane 1-17](#page-22-1). Nemá, implantovaneno zariadenia mozilená, implantované zistené výstrahy. Ak sa izkúsi zhromaždiť úplnú interogáciu s úvodným<br>Ikký nakonfigurované zistené výstrahy. Ak sa izkúsi zhromaždiť úplnú interogáciu s úvodným<br>Intero s (Interogacie spustené pacientom)<br>
om (PH) možno povoliť (5x týždenne)<br>
erogaciu PII, Túto dalšiu interogáciu PI<br>
ind Alert Configuration (Upraviť/zobra<br>
Interrogations (Interogácie spustené p<br>
isie výstražné upozornenia

#### **Ďalšie výstražné upozornenia**

Systém umožňuje odosielať ďalšie **výstražné** upozornenia v podobe textových (SMS) a emailových správ. (Textové správy SMS nie sú k dispozícii vo všetkých krajinách.) Tieto pripomienky možno nakonfigurovať len na úrovni skupiny pacientov. Možno ich nakonfigurovať len v prípade **červených výstrah**, len v prípade **žltých výstrah** alebo v prípade **červených** a **žltých výstrah**. Primárny spôsob riešenia **výstražných** upozornení je pomocou stránky **View Patient List** (Zobraziť zoznam pacientov) na webovej stránke LATITUDE NXT (Obrázok 2–4 [Stránka View Patient List \(Zobraziť zoznam pacientov\) na strane 2-8](#page-31-1)). Interogácie spustené pacientom)<br>
(PII) možno povoliť (5x týždenne) alebo zak<br>
gáciu PII. Túto dalšiu interogáciu PII možno<br>
Alert Configuration (Upraviť/zobraziť plán<br>
terrogations (Interogácie spustené pacientom<br>
výstražn II) možno povoliť (5x týždenne) alebo za<br>
iu PII. Túto ďalšiu interogáciu PII možno<br>
rt Configuration (Upraviť/zobraziť plán<br>
ogations (Interogácie spustené paciento<br>
stražné upozornenia v podobe textovýc<br>
S nie sú k dispo PII. Túto ďalšiu interogáciu PII možno nakor<br>PII. Túto ďalšiu interogáciu PII možno nakor<br>**Configuration** (Upraviť/zobraziť plán a konfiguration (Upraviť/zobraziť plán a konfiguration)<br>Tažné upozornenia v podobe textových Maria Kinterögácie spustené pacientom)" há<br>
Maria Kinterögácie spustené pacientom)" há<br>
Maria Kinterögácie spustené pacientom)" há<br>
Maria Kinterögácie version (SMS)<br>
Maria Kinterögácie version (SMS) Tiet<br>
Maria Kinterögáci Pozornenia v podobe textových (SMS)<br>pozornenia v podobe textových (SMS)<br>dispozícii vo všetkých krajinách.) Tieto<br>mi skupiny pacientov. Možno ich nakoní<br>ražných upozornení je pomocou stránk<br>ebovej stránke LATITUDE NXT (Obrá erogácie spustené pacientom)" na strane 1-17<br>
Szornenia v podobe textových (SMS) a espozícii vo všetkých krajinách.) Tieto<br>
skupiny pacientov. Možno ich nakonfigurovať<br>
t**iých výstrah** alebo v případe **červených** a<br> **tinýc** 

Odosielanie správ môžete nastaviť na 24 hodín denne, 7 dní v týždni alebo od 8:00 do 17:00 cez pracovné dni (pondelok – piatok). Správy sa odosielajú v zvolených časoch, hoci už bola **výstraha** pacienta odstránená. Doručenie správ SMS a e-mailov nie je zaručené – pozri časť ["Bezpečnostné opatrenia" na strane 1-2](#page-7-3).

Ku každej skupine pacientov možno nakonfigurovať až tri čísla SMS a tri e-mailové adresy. Keď systém zistí **výstrahu**, odošle na všetky nakonfigurované čísla SMS a na všetky e-mailové adresy upozornenia. Upozornenia neobsahujú informácie, na základe ktorých by bolo možné pacienta identifikovať. Používateľ si musí skontrolovať stránku **View Patient List** (Zobraziť zoznam pacientov) na webovej lokalite LATITUDE NXT. Systém LATITUDE NXT umožňuje odosielať textové správy na všetky zadané čísla SMS a e-mailové adresy.

Ak sa v prípade pacienta naraz aktivuje viac **výstrah**, systém odošle pre každú z nich samostatnú správu SMS alebo e-mail.

#### **Samostatní pacienti**

Konfigurácie jednotlivých pacientov zmeníte zrušením označenia začiarkavacieho políčka **Use Patient Group Defaults** (Použiť východiskové nastavenia skupiny pacientov) v príslušnej časti. Umožní vám to zmeniť nastavenia daného pacienta. Dátum naplánovanej kontroly na diaľku možno u pacienta zmeniť kliknutím na dátum. Systém zobrazí kalendár plánovania, na ktorom budete môcť vybrať novú naplánovanú kontrolu na diaľku. Nový dátum možno vybrať aj v prípade, ak sú nasledujúce kontroly pacienta naplánované automaticky na základe nastavení skupiny pacientov. Samostatní pacienti<br>
Konfigurácie jednotlivých pacient<br>
Patient Group Defaults (Použit<br>
Umožní vám to zmeniť nastavení<br>
možno u pacienta zmeniť kliknuti<br>
budete môcť vybrať hovú naplání<br>
v prípade, ak sú nasledujúce kon<br>
S Patient Group Berault.<br>
Umožní vám to změnit<br>
možno u pacienta změr<br>
budete môčť výbrat hov<br>
v prípade, ak sú násled<br>
skupiny pacientov<br>
STRÁNKA VIEW PATIENT LIS<br>
Stránka View Patient L<br>
Zobřazenou po prihláse<br>
východiskov Konfigurácie jednotlivých pacientov z<br>
Patient Group Defaults (Použiť vých<br>
Umožní vám to zmeniť nasťavenia da<br>
možno u pacienta zmeniť klikkutím na<br>
budete môcť vybrať hovú naplánovar<br>
v prípade, ak sú nasledujúce kontrol

## <span id="page-31-0"></span>**STRÁNKA VIEW PATIENT LIST (ZOBRAZIŤ ZOZNAM PACIENTOV)**

Stránka **View Patient List** (Zobraziť zoznam pacientov) (pozri nižšie) je zvyčajne prvou stránkou zobrazenou po prihlásení na webovú lokalitu LATITUDE NXT. Po úvodnom prihlásení je vo východiskovom nastavení na stránke aktívny filter **For Review** (Na kontrolu), pri ktorom sa zobrazujú pacienti pre všetky priradené skupiny pacientov. Po úvodnom prihlásení si stránka zapamätá a uchová posledný použitý filter a ponuku **Viewing Patient Group** (Zobrazenie skupín pacientov) na zobrazenie pacientov. Na tejto stránke možno vytvárať správy pre jedného alebo viac pacientov. Patient Group Details (Pouzit vycholoumožní vám to zmeniť hastavenia dane<br>
možno u pacienta zmeniť kliknutím na c<br>
budete môcť vybrať hovú naplánovanú<br>
v prípade, ak sú nasledujúce kontroly p<br>
skupiny pacientov.<br>
Skupiny p možno u pacienta zmeniť kliknutím na dá<br>budete môcť vybrať hovú naplánovanú k<br>v prípade, ak sú nasledujúce kontroly pac<br>skupiny pacientov.<br>**KA VIEW PATIENT LIST (ZOBRAZIŤ**).<br>Stránka **View Patient List** (Zobraziť zozr<br>zobra ΠΑΣΙΝ Variatio Zinemit Trastavenia dariento paciento<br>
možno υ pacienta zmeniť kliknutím na dátum. Syst<br>
budete môcť vybrať hovú naplánovanú kontrolu na<br>
v prípade, ak sú nasledujúce kontroly pacienta nap<br>
skupiny paciento **IEW PATIENT LIST (ZOBRAZIT 2**<br>Stránka View Patient List (Zobraziť zoznobrazenou po prihlásení na webovú loka<br>východiskovom nastavení na stránke aktí<br>cobrazujú pacienti pre všetky priradené sl<br>apamätá a uchová posledný pou inka View Patient List (Zobraziť zoznam pacie<br>
razenou po prihlásení na webovú lokalitu LATI<br>
nodiskovom nastavení na stránke aktívny filter<br>
razujú pacienti pře všetky priradené skupiny pá<br>
amätá a uchová posledný použitý TIENT LIST (ZOBRAZIT ZOZNAM PACIENTO<br>
TIENT LIST (ZOBRAZIT ZOZNAM PACIENTO<br>
iew Patient List (Zobrazit zoznam pacientov) (pozri niž<br>
ovom nastavení na stranke aktívny filter For Review (N<br>
pacienti pre všetky priradené sku

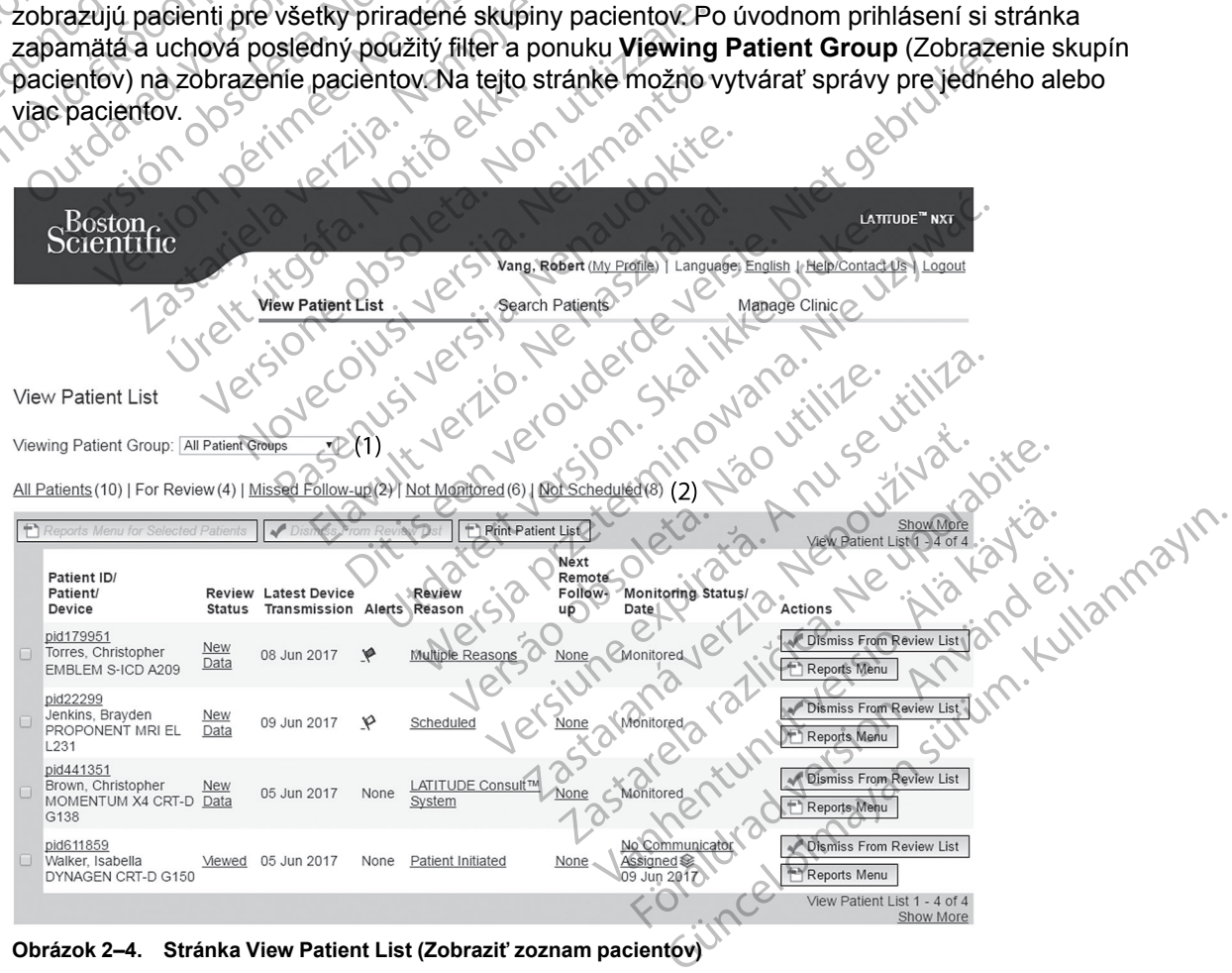

<span id="page-31-1"></span>**Obrázok 2–4. Stránka View Patient List (Zobraziť zoznam pacientov)**

Nasledujúce podčasti obsahujú opis filtrov, tlačidiel a stĺpcov, ktoré sú k dispozícii na efektívne ovládanie v ponuke **View Patient List** (Zobraziť zoznam pacientov):

#### **Filtre**

Systém ponúka dva nástroje umožňujúce vyberať a filtrovať zoznamy pacientov:

- 1. Rozbaľovacia ponuka **Viewing Patient Group** (Zobrazovanie skupiny pacientov) obsahuje zoznam skupín pacientov, ku ktorým je používateľ priradený.
- 2. Filtre Každý z nasledujúcich filtrov sa môže ďalej použiť na lepšie vymedzenie pacientov v rámci osobitnej skupiny (skupín) pacientov:
	- **All Patients** (Všetci pacienti) uvedie všetkých pacientov vo vybranej skupine (skupinách) pacientov. Pacienti sú zobrazení podľa abecedy.

• **For Review** (Na prezeranie) – uvedie všetkých pacientov, ktorých údaje neboli uzavreté a možno ich prezerať. Medzi údaje, ktoré možno kontrolovať, patria údaje spojené s **výstrahami**, **Remote Scheduled Follow-ups** (Naplánované kontroly na diaľku) alebo s **interogáciami spustenými pacientom**. Pacienti sú zoradení podľa závažnosti **výstrahy** a ďalej podľa ich mena podľa abecedy. Zoznam **For Review** (Na prezeranie) je filter nastavený pri úvodnom prihlásení používateľa. Po úvodnom prihlásení si stránka zapamätá a uchová posledný použitý filter a ponuku Viewing Patient Group (Zobrazenie skupín pacientov) na zobrazenie pacientov. Value osobitiej skup<br>
(skupinách) pacier<br>
(skupinách) pacier<br>
(skupinách) pacier<br>
Tor Review (Na pr<br>
a možno ich prezei<br>
výstrahami, Rem<br>
(skupin pacientov)<br>
a dalej podľa ich m<br>
a dalej podľa ich m<br>
a dalej podľa ich m<br>
a Zastaralá verze. Nepozition výstraha<br>Zastaralá verze. Nepozition výstraha<br>Zapamätaven zapamätaven<br>Zastaralánov verze. Nepozition v zapamätaven<br>Zastaralánov zobrazují For Review (Na prezerat.)<br>
For Review (Na prezerat.)<br>
Wistrahami, Remote 8<br>
Wistrahami, Remote 8<br>
Mastaveny pri úvodnom<br>
Pastaveny pri úvodnom<br>
Zapamatá a uchová po<br>
Star (Na prezerat.)<br>
Star (Na prezerat.)<br>
Missed Follow-For Review (Na prezerat. Me<br>
Mathematical methods of the Mathematical methods of the Mathematical methods of the Mathematical methods of the Mathematical Methods of the Mathematical methods of the Mathematical methods of t Wistrahami, Remote School (1999)<br>
According to the adate pod a ich mena poor hastavený pri űvodnom pri<br>
According to the skupin pacientov, na zobra<br>
According to the skupin pacientov, na zobra<br>
According to the mandanovaná MALA Samota in the Scheduled France Computer of the Scheduled France of the Scheduled France of the Scheduled France of the Scheduled France of the Scheduled France of the Scheduled France of the Scheduled Scheduled Franc

• **Missed Follow-up** (Vynechané kontroly) – uvedie zoznam pacientov, pre ktorých bola naplánovaná kontrola na diaľku, ale interogácia na diaľku nebola úspešná. Pacienti sa zobrazujú podľa dátumu naplánovaného na diaľku, pričom sú zoradení od najnovšieho dátumu. Stupin pacientow in a zobra<br>
Skupin pacientow in a zobra<br>
Missed Follow-up (Vynech<br>
Do not use of a datumu.<br>
Constant of a datumu.<br>
Constant of Monitored (Nemonitor)<br>
Constant pool a datumu, kedy sa im z<br>
Constant of a dat Wissed Follow-up (Vynechané kondition)<br>
Version obsoleta. Not version of a datumu haplanovani<br>
Version observative (Nemonitorovani)<br>
Version politar. Pozri "Stav monitorovani)<br>
Version politar. Pozri "Stav monitorovani)<br>
V zapamatá a uchová posledný použitý filter a ponuku<br>
skupin pacientov) na zobrazenie pacientov,<br>
Missed Follow-up (Vynechané kontroly) – uvedie z<br>
zobrazujú podľa dátumu naplánovaného na diaľku,<br>
dátumu<br>
Castumu<br>
Castumu<br>
C

• **Not Monitored** (Nemonitorovaní) – uvedie zoznam pacientov, ktorí v súčasnosti nie sú monitorovaní. Pozri "Stav monitorovania/dátum" na strane 2-11. Pacienti sa zobrazujú podľa dátumu, kedy sa im zadal stav **Not Monitored** (Nemonitorovaní), pričom sú zoradení od najnovšieho dátumu. Not Monitored (Nemonitoroval)<br>
monitorovani. Pozri "Stav monit<br>
podľa dátumu, kedy sa im zada<br>
zoradení od najnovšieho dátum<br>
Not Scheduled (Nenaplánovar<br>
naplánovaná kontrola na diaľku<br>
DZNÁMKA: Pacient sa môže vyskytne v Monitored (Nemonitorovaní) – úvedie zozofitorovaní) – úvedie zozofitorovaní. Pozri "Stav monitorovania/dátum<br>Version validation (Nemonitorovania/dátum)<br>Version (Nemonitorovaní) – úvedie zozofitorovaná kontrola na diaľku. P d (Nemonitorovaní) – uvedie zoznam pacientov, ktorí v súča<[br](#page-34-0)>Pozri "Stav monitorovania/dátum" na strane 2-11. Pacienti i<br>kedy sa im zadál stav Not Monitored (Nemonitorovaní), p<br>ginovšieho dátumu.<br>d (Nemaplánovaní) – uvedie z

• **Not Scheduled** (Nenaplánovaní) – uvedie zoznam pacientov, pre ktorých nie je naplánovaná kontrola na diaľku. Pacienti sú zobrazení podľa abecedy.

*POZNÁMKA: Pacient sa môže vo filtrovanom zozname vyskytnúť aj viackrát. Táto situácia sa vyskytne v prípade, keď je lekár členom dvoch rôznych skupín pacientov a obidve sledujú daného pacienta. V takom prípade bude zadanie daného pacienta obsahovať názov spojenej skupiny pacientov.* Monitored (Nemonitorovaní) – uvedie zozr<br>torovaní. Pozri "Stay monitorovania/dátum<br>a dátumu, kedy sa im zadal stav Not Monit<br>lení od najnovšieho dátumu.<br>Scheduled (Nenaplánovaní) – uvedie zozr<br>novaná kontrola na diaľku. Pa atumu, kedy sa im zadal stav Not Monito<br>
i od najnovšieho datumu.<br>
eduled (Nenaplánovaní) – uvedie zozna<br>
vaná kontrola na diaľku. Pacienti sú zobra<br>
4. Pacient sa môže vo filtrovanóm zozn<br>
v prípade, keď je lekár členom d Werstein version in the transmission of the transmission of the transmission.<br>
Pacient sa môže vo filtrovanom zoznáme vyskytnúť aj viac<br>
prezide, keď je lekár členom dvoch rôznych skupin pacientov<br>
ta. V takom prípade bude

#### **Tlačidlá**

• **Ponuka správ pre vybraných pacientov**

Správy pre jedného alebo viacerých pacientov možno vytvárať označením začiarkavacích políčok vedľa mien pacientov a kliknutím na tlačidlo **Reports Menu for Selected Patients** (Ponuky správ pre vybraných pacientov). Otvorí sa samostatné okno, v ktorom môžete vytvoriť jednu alebo viac správ. Systém vytvorí pre každú požiadavku na správu jeden súbor PDF. Používateľ môže správy vytlačiť a uložiť. **Reports Menu** (Ponuka správ) je tiež k dispozícii pre každého pacienta samostatne. Versier om dvoch rôznych skupin paciento<br>
orípade bude zadanie daného pacienta obsaho<br>
Version pacientov<br>
Version pacientov<br>
Version pacientov<br>
Version pacientov<br>
Version pacientov<br>
Version version version pacientov). Otvo 21 Sastana verzia. Nepotský politik († 1822)<br>21 September – Nepotský politik († 1823)<br>21 September – Nepotský politik († 1823)<br>21 September – Nepotský politik († 1832)<br>21 September – Nepotský politik († 1832)<br>21 September Exercise različica.<br>
Sacred različica. Ne uporabite.<br>
Sacred različica. Ne uporabite.<br>
Sacred različica. Ne uporabite.<br>
Metaports Menu for Selected<br>
The wive različica. Ne uporabite.<br>
Ne uporabite.<br>
Sacred različica. Ne up Vanhender School (2003)<br>Source Control Control Control Control Control Control Control Control Control Control Control Control Control Control Control Control Control Control Control Control Control Control Control Control tov možno vytvárať označením začiarka<br>hatačidlo Reports Menu for Selected P<br>tvorí sa samostatné okno, v ktorom môž<br>verí pre každú požiadavku na správu jec<br>žiť Reports Menu (Ponuka správ) je tie<br>ali ports Menu (Ponuka správ Guncel olmazi olmazi olmazi olmazi olmazi olmazi olmazi olmazi olmazi olmazi olmazi olmazi olmazi olmazi olmazi olmazi olmazi olmazi olmazi olmazi olmazi olmazi olmazi olmazi olmazi olmazi olmazi olmazi olmazi olmazi olmaz

• **Vytlačiť zoznam pacientov**

Toto tlačidlo vytvorí správu, ktorá obsahuje všetkých filtrovaných pacientov.

• **Odstrániť z kontrolovaného zoznamu**

Jedného alebo viacerých pacientov možno odstrániť z kontrolovaného zoznamu označením začiarkavacích políčok vedľa mien pacientov a kliknutím na tlačidlo **Dismiss From Review**

**List** (Odstrániť z kontrolovaného zoznamu). **Dismiss From Review List** (Odstrániť z kontrolovaného zoznamu) je tiež k dispozícii pre každého pacienta samostatne v zozname **For Review** (Na kontrolu).

#### **Stĺpce**

• **Začiarkavacie políčko**

Začiarkavacie políčko možno zvoliť pri jednom alebo viacerých pacientoch. Tlačidlá **Reports Menu for Selected Patients** (Ponuky správ pre vybraných pacientov) a **Dismiss From Review List** (Odstrániť z kontrolovaného zoznamu) v hornej časti zoznamu pacientov sa použijú u všetkých pacientov s označeným začiarkavacím políčkom. Začiarkavacie poličko možno<br>
Menu for Selected Patients<br>
Review List (Odstrániť z kon<br>
použijú u všetkých pacientov<br>
Patient ID/Patient/Device (II<br>
Klikhutím na ID pacienta zobr<br>
Widdza poznámku pacienta.<br>
Widdza poznámku

#### • **Patient ID/Patient/Device (ID pacienta/pacient/zariadenie)**

Kliknutím na ID pacienta zobrazíte podrobné informácie o tomto konkrétnom pacientovi.  $\Box$ uvádza poznámku pacienta. Presunutím kurzora nad ikonu si zobrazíte text. Kliknutím na ikonu text pridáte alebo upravíte. Patient ID/Patient/I<br>
Klikhutím na ID pacient<br>
Klikhutím na ID pacient<br>
Klikhutím na ID pacient<br>
Klikhutím na ID pacient<br>
Klikhutím na ID pacient<br>
Klikhutím na ID pacient<br>
Klikhutím na ID pacient<br>
Klikhutím na ID pacient<br> Patient ID/Patient/Device (ID pa<br>Klikhutím na 1D pacienta zobrazít<br>Juvádza poznámku pacienta. Pres<br>Konu text pridáte alebo upravíte.<br>Poznámka: Poznámka pacie<br>Review Status (Stav kontroly)<br>Cobsahuje informácie o hodnotení<br>( Patient ID/Patient/Device (ID paci-<br>Klikhutím na ID pacienta zobrazite<br>I Wyadza poznámku pacienta. Presur<br>Ikonu text pridáte alebo upravite.<br>Poznámka pacient<br>Poznámka: Poznámka pacient<br>Na Verwenden.<br>Obsahuje informácie o h Kliknutím na 1D pacienta zobrazíté po<br>
Wyddza poznámku pacienta. Presunu<br>
ikonu text pridáte alebo upravíte.<br>
Poznámka: Poznámka pacienta<br>
Poznámka: Poznámka pacienta<br>
Poznámka: Poznámka pacienta<br>
Poznámka: Poznámka pacien Kliknutím na ID pacienta zobrazíte podrobné in<br>
Mvádza poznámku pacienta. Presunutím kurzoi<br>
ikonu text pridáte alebo upravite.<br>
POZNÁMKA: Poznámka pacienta sa vytvorí<br>
POZNÁMKA: Poznámka pacienta sa vytvorí<br>
Cobrazené) a

*POZNÁMKA: Poznámka pacienta sa vytvorí zo strany súhrnu pacienta.*

#### • **Review Status (Stav kontroly)**

Obsahuje informácie o hodnotení pacienta, ako napríklad **New Data** (Nové údaje), **Viewed** (Zobrazené) alebo **Dismissed** (Odstránené). Kliknutím na stav zobrazíte ďalšie podrobnosti o krokoch vykonávaných používateľmi v zázname pacienta. POZNAMKA: Poznámka pacienta s<br>
Review Status (Stav kontroly)<br>
Obsahuje informácie o hodnotení pac<br>
(Zobrazené) alebo Dismissed (Odstr.<br>
o krokoch vykonávaných používateľm<br>
Latest Device Transmission (Posle<br>
Je to dátum Zís Review Status (Stav kontroly)<br>Obsahuje informácie o hodnotení pacie<br>(Zobrazené) alebo Dismissed (Odstrá<br>o krokoch vykonávaných používateľmi)<br>Latest Device Transmission (Posled<br>Je to dátum získania poslednej úplnej i<br>Výstra view Status (Stav kontroly)<br>
sahuje informácie o hodnotení pacienta, ak<br>
brazené) alebo Dismissed (Odstránené).<br>
Prokoch vykonávaných používateľmi v zázna<br>
sest Device Transmission (Posledný pren<br>
to dátum získania posledn XMKA: Poznámka pacienta sa vytvorí zo strany suhra<br>
W Status (Stav kontroly)<br>
W Status (Stav kontroly)<br>
Weige informacie o hodnotení pacienta, ako napríklad New<br>
Zacho Dismissed (Odstránené). Kliknutím na statické vykonáva

#### • **Latest Device Transmission (Posledný prenos zariadenia)**

Je to dátum získania poslednej úplnej interogácie z implantovaného zariadenia pacienta.

• **Výstrahy**

Informuje, že s pacientom je spojená jedna alebo viac **výstrah**, ktoré neboli uzavreté. **Výstrahy** sú aktívne od pridania pacienta do zoznamu **For Review** (Na kontrolu) až do ich uzavretia a odstránenia zo zoznamu kontrol. Zobrazená vlajka označuje aktuálnu **výstrahu** s najväčšou závažnosťou v prípade daného pacienta. Kliknutím na vlajku zobrazíte podrobný zoznam **výstrah**. Úrelt útgáfa. Notið ekki. konavaných používateľmi v zázname paciente<br>Konavaných používateľmi v zázname paciente<br>CE Transmission (Posledný prenos zariade<br>Získania poslednej úplnej interogácie z impla<br>Získania poslednej úplnej interogácie z impla<br>Zís Transmission (Posledný prenos zariade<br>
dania poslednej úplnej interogácie z implar<br>
dania poslednej úplnej interogácie z implar<br>
dacientom je spojená jedna alebo viac výs<br>
tívne od pridania pacienta do zoznamu For<br>
ránenia ia poslednej úplnej interogácie z implanto<br>Jeho viac výstrientom je spojená jedna alebo viac výstrientom je spojená jedna alebo viac výstrienta<br>Pastou v prípade daného pacienta. Klikhuti<br>Stou v prípade daného pacienta. Kli Elavult verzió.<br>Elavult verzió. Ne használja verzió.<br>Elavult verzió. Ne használja verzió.<br>Ne használja verzió.<br>Ne használja verzió.<br>Ne használja verzió.<br>Ne használja verzió.<br>Ne használja verzió. Sion (Posledný prenos zariadenia)<br>Iednej úplnej interogácie z implantovaného zariadenia pacie<br>Iednej úplnej interogácie z implantovaného zariadenia pacie<br>Internacional pacienta do zoznamu For Review (Na kontrolu) až<br>Iozozn Spojena jedna alebo viac vystrah, ktoré neboli uzavrania pacienta do zoznamu For Review (Na kontrolu) a<br>oznamu kontrol. Zobrazená vlajka označuje aktuálnu<br>pade daného pacienta. Klikhutím na vlajku zobrazite<br>promuje, že v p

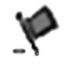

Červená vlajka informuje, že v prípade pacienta je aktívna jedna alebo viac **červených výstrah** alebo **červené** a **žlté výstrahy** a že tieto výstrahy neboli uzavreté. Version observers a klikhutím na vlajku zobrazíte<br>
Version observersé a zité výstrahy a ze tieto výstrahy<br>
Experience a zité výstrahy a ze tieto výstrahy<br>
Experience a zité výstrahy a ze tieto výstrah, k<br>
Construction v pr v prípade pacienta je aktívna jedna alebo viac<br>**prvené z zlté výstrahy** a ze tieto výstrahy nebo<br>ent majednu alebo viac zlt**ých výstrah**, ktoré r<br>ant majednu alebo viac zlt**ých výstrah**, ktoré r<br>zastarela različica. Ne výs

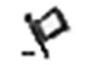

Žltá vlajka informuje, že pacient má jednu alebo viac **žltých výstrah**, ktoré neboli uzavreté. Vanhentunut versio. Älä käytä. drualebo viac žitých výstráh, ktoré nel Experience of the Control of the Control of the Control of the Control of the Control of the Control of the Control of the Control of the Control of the Control of the Control of the Control of the Control of the Control o

Bez vlajky Systém nenašiel žiadnu **výstrahu**.

#### • **Review Reason (Dôvod na kontrolu)**

Označuje dôvod, prečo bol pacient pridaný do zoznamu pacientov **For Review** (Na kontrolu). Medzi dôvody na prezeranie patria:

- **Scheduled (Plánovaná)**
- **Patient Initiated (Spustené pacientom)**
- **Weight Change (Zmena hmotnosti)**
- **Implanted Device Alert (Výstraha implantovaného zariadenia)**
- **Multiple Reasons (Viac dôvodov)**

Kliknutím na dôvod zobrazíte podrobnejšie informácie týkajúce sa kontroly, vrátane dátumov prenosu, dátumov odosielania a súhrnných informácií týkajúcich sa dátumov, ktoré možno kontrolovať.

• **Next Remote Follow-up (Ďalšia kontrola na diaľku)**

Označuje dátum ďalšej naplánovanej kontroly pacienta na diaľku. Kliknutím na tento dátum zobrazíte kalendár plánovania a môžete nastaviť nový dátum ďalšej naplánovanej kontroly pacienta na diaľku.

#### <span id="page-34-0"></span>• **Stav monitorovania/dátum**

Označuje aktuálny stav monitorovania pacienta. Pacient sa považuje za monitorovaného, ak bol jeho komunikátor aktivovaný, komunikoval s implantovaným zariadením, dokáže kontrolovať **výstrahy** a poskytovať údaje o zariadení podľa konfigurácie klinického používateľa. Nontrolloval.<br>
Označuje dátum ďalše<br>
zobrazite kalendárplár<br>
pacienta na diaľkú.<br>
Pacienta na diaľkú.<br>
Stav monitorovania/d<br>
Označuje aktuálny stav<br>
Označuje aktuálny stav<br>
Označuje aktuálny stav<br>
používateľa.<br>
Používateľa Zopiazite Rate<br>
pacienta na d<br>
pacienta na d<br>
pacienta na d<br>
pacienta na d<br>
CZAS S<br>
CZAS S<br>
CZAS S<br>
CZAS S<br>
CZAS S<br>
CZAS S<br>
CZAS S<br>
CZAS S<br>
CZAS S<br>
CZAS S<br>
CZAS S<br>
CZAS S<br>
CZAS S<br>
CZAS S<br>
CZAS S<br>
CZAS S<br>
CZAS S<br>
CZAS S<br>
CZ Označuje dátum ďalšej nar<br>
zobrázite kalendár plánova<br>
pacienta na diaľku:<br>
Stav monitorovania/dátum<br>
Stav monitorovania/dátum<br>
označuje aktuálny stav mo<br>
bol jeho komunikátor aktivc<br>
bol jeho komunikátor aktivc<br>
kontrolov Stav monitorovania/dátum<br>Dacienta na diaľku:<br>Označuje aktuálny stav monitorovania/dátum<br>Nicht verwenden.<br>Nicht verwenden.<br>Nicht verwenden.<br>Nicht verwenden.<br>Nicht verwenden.<br>Nicht verwenden.<br>Nicht verwenden.<br>Nicht verwenden Stav monitorovania/dátum<br>
Označuje aktuálny stav monito<br>
bol jeho komunikátor aktivovan<br>
kontrolovať vystrahy a poskyt<br>
používateľa.<br>
Alexandrova version.<br>
Alexandrova version.<br>
Alexandrova version.<br>
Alexandrova version.<br> Pacienta the diature of the Cacient present of the Cacient prediction of the pacient prediction of the pacient prediction of the pacient prediction of the pacient prediction of the pacient prediction of the pacient predic

Keď systém LATITUDE NXT zistí, že monitorovanie neprebieha podľa plánu, pacient sa nepovažuje za monitorovaného a zobrazí sa jedna z nasledujúcich indikácií stavu spolu s dátumom, kedy sa tento stav určil. Okontrolovat wystrahy a poskytonego version.<br>
The Magnetic Version of the System LATITUDE NXT zis<br>
Mepovažuje za monitorovaného<br>
dátumom, kedy sa tento stav ur<br>
Datient Transferred (Pacie<br>
Datient Transferred (Pacie<br>
Datie Ked system LATITUDE NXT zist<br>
Mepovažuje za monitorovaného<br>
dátumom, kedy sa tento stav uro<br>
dátumom, kedy sa tento stav uro<br>
pacient Fransferred (Pacier<br>
de pacient prefadený. (Pre toto<br>
No Primary Clinic (Bez prince)<br>
mo Version LATITUDE NXT zisti, že monetovare kontrolicije za monitorovaného a zobraz dátumom, kedy sa tento stav určilistica dátumom, kedy sa tento stav určilistica periméter.<br>
- Patient Transferred (Pacient presu pacient pre bol jeho komunikator aktivovaný, komunikoval s implant<br>kontrolovať výstrahy a poskýtovať údaje o zariadení po<br>používateľa.<br>Keď systém LATITUDE NXT zisti, že monitorovanie neprepovažuje za monitorovaného a zobrazí sa jedna

- **Patient Transferred** (Pacient presunutý) Relevantné len pre kliniku, do ktorej bol pacient preradený. (Pre toto označenie stavu sa nezobrazuje žiadny dátum.)
- **No Primary Clinic** (Bez primárnej kliniky) pacient musí mať primárnu kliniku, aby mohol byť monitorovaný na diaľku.
- **No Communicator Assigned** (Nie je priradený žiadny komunikátor) pacientovi nie je v súčasnosti priradený žiadny komunikátor. Patient Fransferred (Pacient presunuty) – Relevantne len pre kliniku, do ktorej bol<br>pacient prefadený. (Pre toto označenie stávu sa nezobrazuje žiadny dátum.)<br>
No Prímary Clínic (Bez prímarnej kliniky) – pacient musí mať p
- komunikátor z nového implantovaného zariadenia úspešne nenazbiera údaje a neodošle ich na server LATITUDE NXT. versionelista eta errore observationelista eta errore observationelista eta errore observationelista eta errore observationelista eta errore observationelista eta errore observationelista eta errore observationelista eta e nt Transferred (Pacient presunuty) – Release the prefacency. (Pre toto označenie stavu sa rimary Clinic (Bez primarnej kliniky) – pacient<br>
Transferred (Bez primarnej kliniky) – pacient<br>
I byť monitorovaný na diaľku.<br>
Commu versija. Kinic (Bez primarnej kliniky) – pacie<br>vermonitorovaný na diaľku.<br>Pasti priradeny žiadny komunikátor.<br>Pasti priradeny žiadny komunikátor.<br>Pasti priradeny žiadny komunikátor.<br>Pasti priradeny žiadny komunikátor a zar monitorovaný na diaľku.<br>
Inicator Assigned (Nie je príradený z<br>
i príradený žiadny komunikátor.<br>
Device Replaced (Implantované zari<br>
ir z nového implantovaného zariadení<br>
er LATITUDE NXT<br>
cator Not Set Up (Komunikátor nie Ferred (Pacient presunuty) – Relevantné len pre kliniku, do<br>ený. (Pre toto označenie stávu sa nezobrazuje žiadny dátu<br>linic (Bez primárnej kliniky) – pacient musí máť primárnu klitorovaný na diaľku.<br>cator Assigned (Nie je or Assigned (Nie je priradený žiadny komunikátor)<br>dený žiadny komunikátor.<br>Pe Replaced (Implantované zariadenia úspešne ner<br>Vého implantovaného zariadenia úspešne ner<br>TUDE NXT<br>Jolantovaného zariadenia nenazbiera údaje a r<br> vaný ha diaľku.<br>Assigned (Nie je priradený žiadny komunikátor) – proviziadny komunikátor.<br>Neplaced (Implantované zariadenie vymenené) – stopadno zariadenia úspešné nenazbiera.<br>NDENXT.<br>SetUp (Komunikátor nie je nastavený) –
- **Communicator Not Set Up** (Komunikátor nie je nastavený) zostáva aktívny, kým komunikátor z implantovaného zariadenia nenazbiera údaje a neodošle ich na server LATITUDE NXT. racea (implantovane zanadenie vyhien<br>mplantovaného zanadenia úspešne ne<br>kvaného zariadenia nenazbiera údaje a<br>waného zariadenia nenazbiera údaje a<br>sabled (Vzdľalené monitorovanie vypre<br>cohmedzenú kapacitu batérie.<br>Found (i ed (Implantované zariadenie vymenené) – s<br>Vantovaného zariadenia úspešné nenazbiera<br>VT<br>P (Komunikátor nie je nastavený) – zostáva<br>eho zariadenia nenazbiera údaje a neodošie<br>bied (Vzdialené monitorovanie vypnuté) – ak<br>bmedz Xomunikátor nie je nastavený) – zostáve<br>o zariadenia nenazbiera údaje a neodos<br>dzenú kapacitu batérie.<br>dzenú kapacitu batérie.<br>d (Implantované zariadenie sa nenašlo)<br>áciu s implantovaným zariadením minin munikátor nie je nastavený) – zostáva aktívn<br>ariadenia nenazbiera údaje a neodošle ich r<br>zdialené monitorovanie vypnuté) – aktívuje<br>enú kapacitu batérie.<br>mplantované zariadenie sa nenašlo) – komu<br>u s implantovaným zariaden
- **Remote Monitoring Disabled** (Vzdialené monitorovanie vypnuté) aktivuje se, keď má implantované zariadenie obmedzenú kapacitu batérie.
- **Implanted Device Not Found** (Implantované zariadenie sa nenašlo) komunikátor nedokázal nadviazať komunikáciu s implantovaným zariadením minimálne 14 dní (od naplánovaného dátumu interogácie). Valenia nenazbiera údaje a neodošle ich ni<br>Valené monitorovanie vypnuté) – aktivuje<br>ú kapacitu batérie.<br>Vanhentunut version.<br>Vanhentunut version.<br>Vanhentunut version.<br>Vanhentunut version.<br>Vanhentunut version.<br>Vanhentunut v Fine monitorovanie vypnute) – aktivuje sapacitu batérie.<br>Expansion – aktivuje sapacitu batérie.<br>Idaatovaným zariadením minimálne 14<br>Joda) – komunikátor nepodporuje aktuáln<br>Idaatovaným zariadením minimálne 14 France of the second of the second of the second of the second of the monitorovanie vypnute) – aktivuje second material contractions and carriadening minimalne 14 dní (od<br>
ané zariadenie sa nenašlo) – komunikátor<br>
ané zari
- **Software Mismatch** (Softvérová nezhoda) komunikátor nepodporuje aktuálny softvér implantovaného zariadenia.
- **Communicator Not Connecting** (Komunikátor sa nepripája) komunikátor sa k serveru LATITUDE NXT nepripojil minimálne 14 dní.

Pacient môže mať súčasne viac stavov **Not Monitored** (Nemonitorovaní). V tomto prípade je na stránke **View Patient List** (Zobraziť zoznam pacientov) zobrazený najaktuálnejší stav. Všetky ďalšie stavy sa zobrazia na stránkach s podrobnosťami pacienta.

*POZNÁMKA: indikuje, že pacient má v súčasnosti viac ako jeden stav Not Monitored (Nemonitorovaní).*

Po upozornení je za vyriešenie daného stavu zodpovedný lekár. Riešením môže byť aj odkázanie pacienta na LATITUDE Podporu Zákazníka alebo služby pacientom (podľa situácie), ak lekár nedokáže vyriešiť problém sám. Kontaktné informácie nájdete v časti ["LATITUDE Podpora Zákazníka" na strane 1-9.](#page-14-0) Až do vyriešenia stavu nebude prebiehať identifikácia **výstrah** ani upozornení na ne. OCTRICITY<br>
SITUACIE PARA REAGRESSION SITE CONTRACTES<br>
THE POOP OF THE POOP OF THE CONTRACTES<br>
CONTRACTES CONTRACTES<br>
CONTRACTES CONTRACTES<br>
CONTRACTES CONTRACTES<br>
CONTRACTES CONTRACTES<br>
PARAMERIAL TRACTES CONTRACTES<br>
PARA

Kliknutím na stav otvoríte okno s príslušnou časťou príručky na riešenie problémov.

• **Činnosti**

Tieto tlačidlá sú odkazy umožňujúce odstránenie pacienta z kontrolovaného zoznamu alebo vytvorenie správy pre daného pacienta.

*POZNÁMKA: Keď vyberiete filter Not Monitored (Nemonitorovaní) na stránke View Patient List (Zobraziť zoznam pacientov), stĺpec Actions (Činnosti) sa nahradí stĺpcom Patient Notes (Poznámky o pacientoch).* Kilkhutim ha stay of<br>
Christi Verzech verze.<br>
Christi Sulodky<br>
Christi Poznámka: Ker<br>
Poznámka: Ker<br>
Poznámka: Ker<br>
Poznámka: Ker<br>
Patient List (Zobra:<br>
Patient Notes (Poz Kliknutím na stav otvoríte okno<br>
Činnosti<br>
Činnosti<br>
Činnosti<br>
Činnosti<br>
Činnosti<br>
Version. Má sú odkazy umožňují<br>
vytvorenie správy pre daného paci<br>
Poznámky pacienta<br>
Patient Notes (Poznámky o paci Klikhutim ha stav otvorite okno s pri<br>
Clintosti<br>
Clieto tlačidlá sú odkazy umožňujúce<br>
vytvorenie správý pre daného pacie<br>
Poznámka: Keď vyberiete filter<br>
Patient List (Zobraziť zoznam pacie<br>
Ne Patient Notes (Poznámky o Clinnosti<br>
Victo tlačidlá sú odkazy umožňujúce<br>
Vytvorenie správý pre daného pacient<br>
Poznámka: Keď vyberiete filter N<br>
Patient List (Zobraziť zoznám pacient<br>
Patient Notes (Poznámky o paciento<br>
Systém umožňuje vytvoriť na

## <span id="page-35-0"></span>**Vytvorenie a tlač prehľadov pacienta**

Systém umožňuje vytvoriť na základe údajov z posledného prenosu zariadenia jednu alebo viac správ pre jednotlivých pacientov alebo aj pre niekoľkých pacientov naraz. Systém načíta pri tlači správ príslušné informácie a ku každej požiadavke na správu vytvorí jeden súbor PDF. Po vytvorení zvolenej správy (správ) ju môže používateľ vytlačiť a uložiť ju ako súbor. - Cinnosti<br>
- Cinnosti<br>
- Tieto tlačidlá sú odkázy umožňujúce odstránen<br>
- vytvorenie správy pre daného pacienta.<br>
- POZNÁMKA: Keď vyberiete filter Not Monit<br>
- Patient List (Zobraziť zoznam pacientov), sí patient Notes ( POZNÁMKA: Keď vyberiete filter N<br>Patient List (Zobraziť zoznam pacient<br>Patient Notes (Poznámky o paciento<br>Lista prehľadov pacienta<br>Systém umožňuje vytvoriť na základe úda<br>práv príslušné informácie a ku každej po<br>vytvorení Patient List (2007azit 2027iam paciento<br>
Patient Notes (Poznámky o pacientoc<br>
ač prehľadov pacienta<br>
tém umožňuje vytvoriť na základe údaj<br>
iv pre jednotlivých pacientov alebo aj p<br>
iv príslušné informácie a ku každej pož<br> rient List (zobrazir zoznam pacientov), sup<br>tient Notes (Poznámky o pacientoch).<br>
přehľadov pacienta<br>
1 umožňuje vytvoriť na základe údajov z poster<br>
1 umožňuje vytvoriť na základe údajov z poster<br>
přehľadov pacientov aleb XAMKA: Keď vyberiete filter Not Monitored (Nemonitort List (Zobraziť zoznam pacientov), stípec Actions (Čin<br>
It Notes (Poznámky o pacientoch)<br>
Ehľadov pacienta<br>
Thožňuje vytvorit na základe údajov z posledného prenojednotl Je vytvoriť na základe údajov z posledného plivých pacientov alebo aj pre niekoľkých pacientov alebo aj pre niekoľkých pacientomácie a ku každej požiadavke na správu<br>ej správy (správ) ju môže používateľ vytlačiť<br>vtlačiť vi Ch pacientov alebo aj pre niekoľkých pacientov alebo aj pre niekoľkých pacie<br>Irmácie a ku každej požiadavke na správu<br>správy (správ) ju môže používateľ vytlačiť<br>čiť viacero individuálnych správ. Ak sa pok<br>áv, zobrazí sa hl reaklade údajov z posledného prenosu zariadenia jednú ali<br>tov alebo aj pre niekoľkých pacientov naraz. Systém načíta<br>ku každej požiadavke na správu vytvorí jeden súbor PDF. F<br>práv) ju môže používateľ vytlačiť a uložiť ju a

Naraz môžete vytlačiť viacero individuálnych správ. Ak sa pokúsite vytlačiť viac ako maximálny povolený počet správ, zobrazí sa hlásenie so žiadosťou, aby ste upravili výber pre tlač menšieho počtu správ. notlivých pacientov alebo aj pre i<br>né informácie a ku každej požiad<br>plenej správy (správ) ju môže pot<br>e vytlačiť viacero individuálnych<br>set správ, zobrazí sa hlásenie so<br>správy sú dostupné k relevantný Avy (správ) ju môže používateľ vytlačiť a lastnický versija.<br>Pasero individúálnych správ. Ak sa pokú:<br>Pasar sa hlásenie so žiadosťou, aby stranec<br>Lastnické k relevantným implantovaným<br>Syspráva zhrnutia. S-ICD Elavult verzió. Ak sa pokú verzió a hidronicismo ziadosťou, aby stranalismo ziadosťou, aby stranalismo<br>Elava zhrnutia S-ICD<br>Správa zhrnutia S-ICD<br>Janeho EGM/zóny výboja S-EKG<br>Tá správa Natividual Arychiera in Aristopean Aristopean Aristopean Aristopean Aristopean Aristopean Aristopean Aristopean Aristopean Aristopean Aristopean Aristopean Aristopean Aristopean Aristopean Aristopean Aristopean Aristopean

Nasledujúce správy sú dostupné k relevantným implantovaným zariadeniam:

- Správa Quick Notes/Správa zhrnutia S-ICD
- Posledná správa úvodného EGM/zóny výboja S-EKG
- Kombinovaná kontrolná správa
- Správa starostlivosti pri zlyhávaní srdca
- Atrial Arrhythmia Report (Správa predsieňovej arytmie): tiais-Icpude Skalinana. Itiliza.<br>Zony Vyboja's-Ekenowana. Itiliza.<br>Zony Vyboja's-Ekenowao utilize. Itiliza.<br>Skeleta. 2000. Itiliza. Provizijala.<br>Skeleta. A nutiliza. Itiliza. yboja s-Ekgro Jao Julius Cityat. vias Ekan Jao Tural Različica. Ne uporabite. Vanhentunut version Anviorn.<br>Alaptinieller I. S. Nepounoristis.<br>Alaptinieller I. S. Nepounoristis.<br>Alaptiechtunut version Anviand.<br>Alaptiechtunut version Anviand.
- Správa záznamov arytmií
- Správa s podrobnosťami k udalostiam
- Správa o nastavení zariadenia

Správa o nastavení zariadenia<br>Správa o nastavení zariadenia<br>Správy Quick Notes/Zhrnutie S-ICD, kombinovaná kontrola, úvodný EGM/zóna výboja a predsieňová arytmia a správy starostlivosti pri zlyhávaní srdca k predchádzajúcim interogáciám sú k dispozícii na stránke pacienta **Follow-up History** (História kontrol). Stránka **Follow-up History** (História kontrol) uvádza zoznam interogácií na diaľku, na základe ktorých bol pacient pridaný do zoznamu **For Review** (Na kontrolu). Kopen verden den version in Köller iständen version. W. J. J. Sinne Sinism Authorities 111. Dátum, čas a používateľ, ktorý správu vytvoril, sa zapíšu do protokolu a zobrazia sa v novom okne **Review Status** (Stav hodnotenia). Tlačidlo **Reports Menu** (Ponuka správ) je dostupné na všetkých internetových stránkach uvádzajúcich pacientov alebo údaje pacientov.

## <span id="page-36-0"></span>**NÁSTROJ SEARCH PATIENTS (VYHĽADAŤ PACIENTOV)**

*POZNÁMKA: Táto funkcia nie je k dispozícii v Nórsku. Taktiež položka ponuky Search Patients (Vyhľadať pacientov) sa nebude zobrazovať na webovej stránke LATITUDE NXT klinickým pracovníkom v Nórsku.*

Odkaz na nástroj **Search Patients** (Vyhľadať pacientov) sa nachádza na navigačnom paneli nástrojov na všetkých internetových stránkach. Nástroj **Search Patients** (pozri nasledujúci obrázok) umožňuje používateľovi vyhľadávať záznamy všetkých pacientov, ku ktorým má autorizovaný prístup. Na vyhľadávanie záznamov pacientov možno použiť jedno alebo viac polí. Vyhľadávanie pomocou viacerých polí sa vykonáva s použitím všetkých slov zadaných do každého poľa. Kinickym pracovnikom y N<br>
Odkaz na nástroj Search I<br>
nástrojov na všetkých inter<br>
obrázok) umožňuje použív<br>
autorizovaný prístup. Na v<br>
Vyhľadávanie pomocou via<br>
každého poľa.<br>
Kilknutím na tlačidlo Searc<br>
pacientov v tabu

Kliknutím na tlačidlo **Search** (Vyhľadať) zobrazíte pod kritériami vyhľadávania príslušné záznamy pacientov v tabuľke podobnej tabuľke na strane **View Patient List** (Zobraziť zoznam pacientov). V tabuľke môžete vytlačiť zoznam výsledkov vyhľadávania, získať prístup k podrobnostiam o pacientovi zobrazenom v zozname, vytlačiť správy zvoleného pacienta (jedného alebo viacerých) alebo odstrániť z tohto zobrazenia niektorého pacienta. autorizovany pris

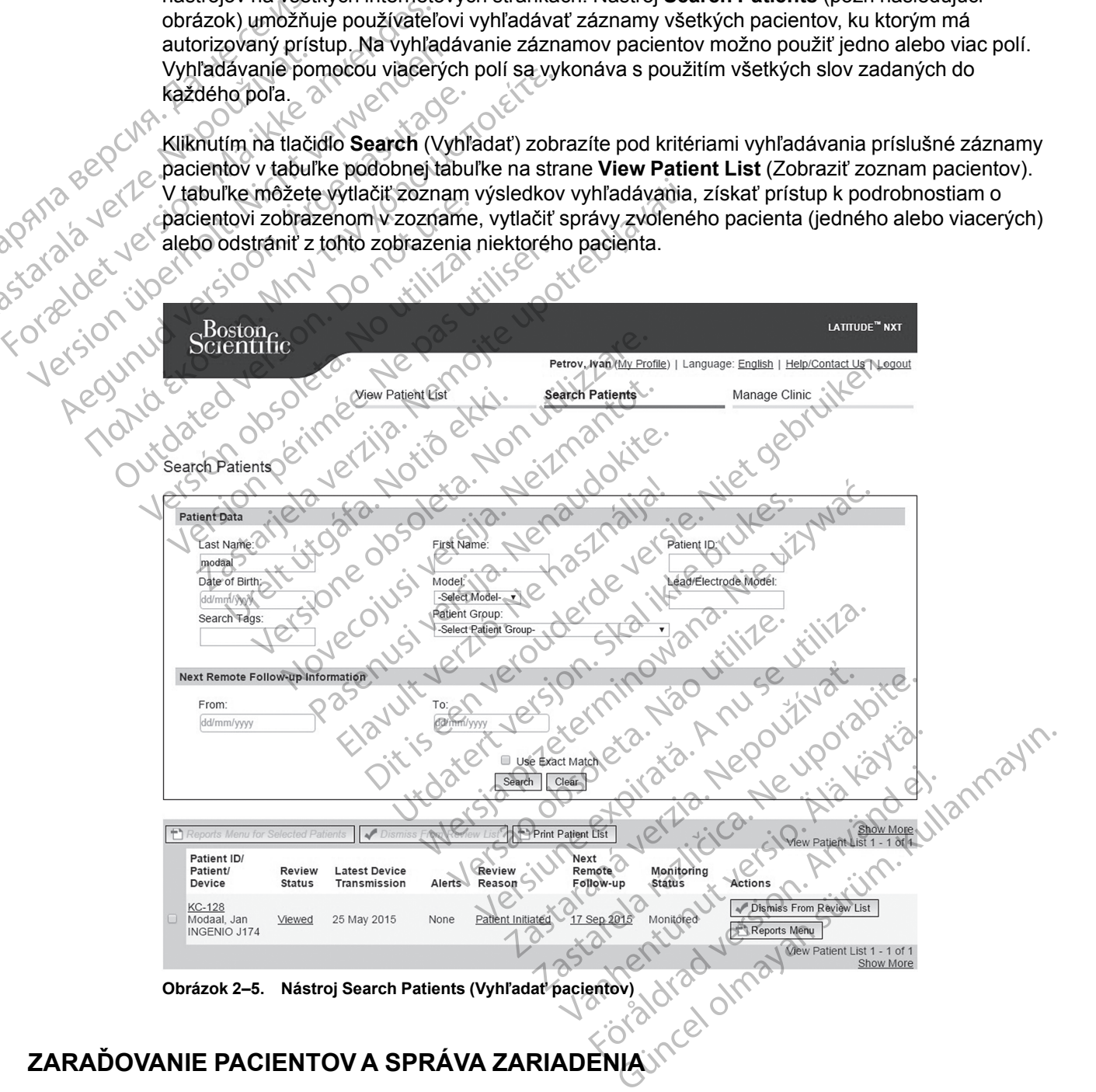

## <span id="page-36-1"></span>**ZARAĎOVANIE PACIENTOV A SPRÁVA ZARIADENIA**

Táto časť obsahuje informácie o zaradení pacientov do systému LATITUDE NXT, objednávaní zariadení (komunikátor a v relevantných prípadoch osobnej váhy a monitor na meranie krvného tlaku) a distribúciu zariadení pacientom.

## <span id="page-37-0"></span>**Zaradenie nových pacientov**

Kliniky zaraďujú nových pacientov kliknutím na odkaz **Enroll Patient** (Zaradiť pacienta) v možnosti ponuky **Manage Clinic** (Spravovať kliniku) – pozri nasledujúci obrázok. Pacienti sú v systéme LATITUDE NXT identifikovaní podľa dátumu narodenia, čísla modelu a výrobného čísla implantovaného zariadenia.

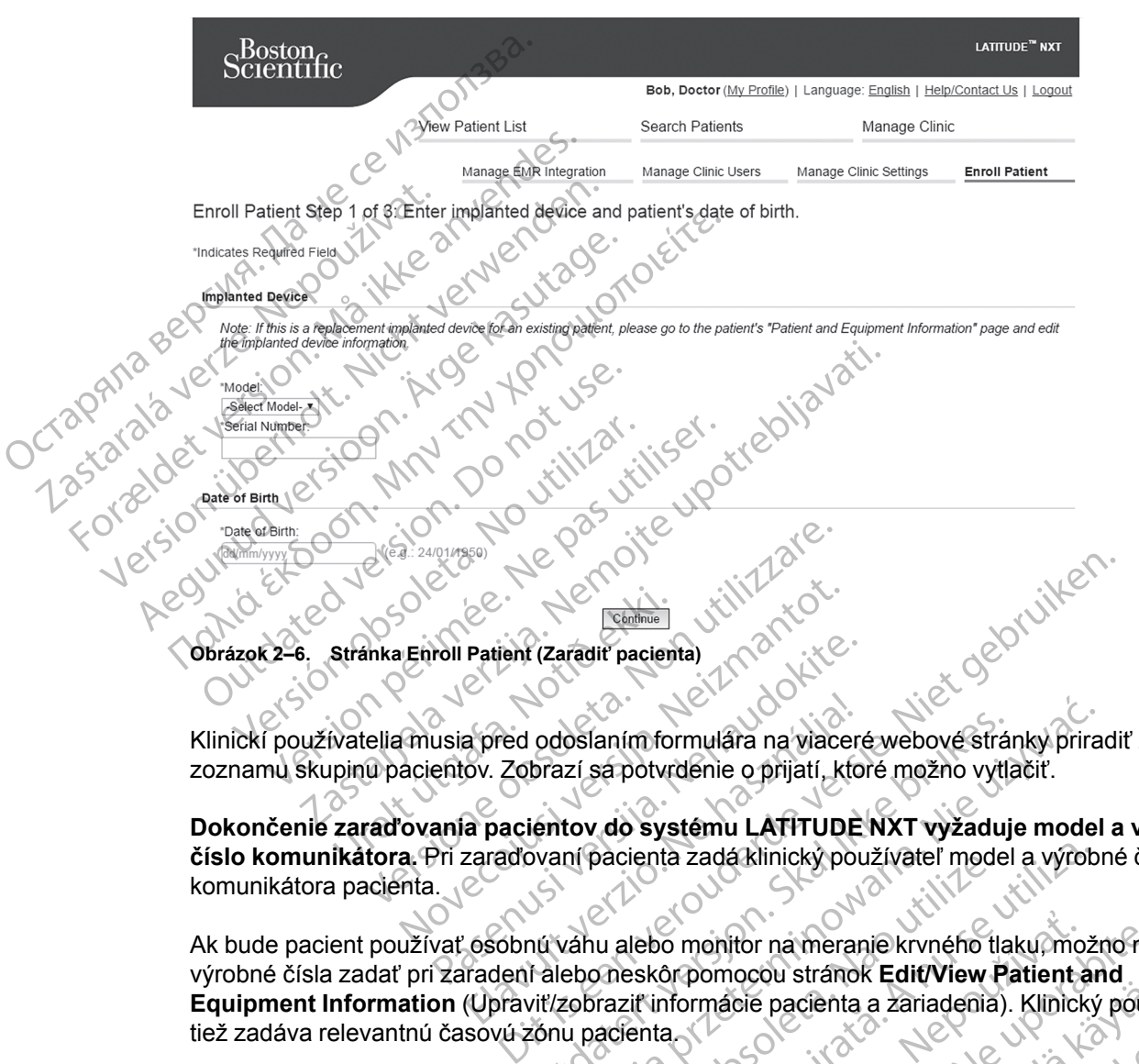

Klinickí používatelia musia pred odoslaním formulára na viaceré webové stránky priradiť zo zoznamu skupinu pacientov. Zobrazí sa potvrdenie o prijatí, ktoré možno vytlačiť.

**Dokončenie zaraďovania pacientov do systému LATITUDE NXT vyžaduje model a výrobné číslo komunikátora.** Pri zaraďovaní pacienta zadá klinický používateľ model a výrobné číslo komunikátora pacienta.

Ak bude pacient používať osobnú váhu alebo monitor na meranie krvného tlaku, možno modely a výrobné čísla zadať pri zaradení alebo neskôr pomocou stránok **Edit/View Patient and Equipment Information** (Upraviť/zobraziť informácie pacienta a zariadenia). Klinický používateľ tiež zadáva relevantnú časovú zónu pacienta. a pred odoslaním formulára na viacerov.<br>Zobrazí sa potvrdenie o prijatí, ktorá pacientov do systému LATITUDE<br>zaraďovaní pacienta zadá klinický potvrdení alebo monitor na merar<br>cosobnú váhu alebo monitor na merar<br>(Upraviť/z odoslaním formulára na viaceré webové strá<br>brazí sa potvrdenie o prijatí, ktoré možno vytla<br>jentov do systému LATITUDE NXT vyžaduj<br>pvaní pacienta zadá klinický používateľ model<br>nú váhu alebo monitor na meranie krvného tla<br> Sia protvrdenie o prijatí, ktoré možno vytlačiť.<br>Izí sa potvrdenie o prijatí, ktoré možno vytlačiť.<br>Izí sa potvrdenie o prijatí, ktoré možno vytlačiť.<br>Izí protokovaná zadá klinický používateľ model a výrobn<br>Izí protokovaná Vacența zada kinicky pouzivatel mode<br>
u alebo monitor na meranie krvného tla<br>
Dneskôrpomocou stránok Edit/View F<br>
razit informácie pacienta a zariadenia<br>
acienta<br>
C<br>
C<br>
C<br>
C<br>
C<br>
Pri zaradeni sa zádávajú čísla m<br>
laku Pri z Versiune expirat<sup>ă</sup>. A nu se utiliza. Kullanmayın

## <span id="page-37-1"></span>**Objednanie a distribúcia zariadenia**

Kliniky si môžu prostredníctvom LATITUDE Podpora Zákazníka objednať komunikátory, osobné váhy a monitory na meranie krvného tlaku. Pri zaradení sa zadávajú čísla modelu a výrobné čísla, neskôr ich však bude možné aktualizovať na stránkach **Edit/View Patient and Equipment Information** (Upraviť/zobraziť informácie pacienta a zariadenia). o monitor na meranie krvného tlaku, mo<br>orpomocou stránok **Edit/View Patient**<br>nformácie pacienta a zariadenia). Klinick<br>a<br>Podpora Zákazníka objednať komuniká!<br>Pri zaradení sa zádávajú čísla modelu a<br>vať na stránkach Ed**it/V** nentor na meranie krvného tlaku, možno mo<br>mácie pacienta a zariadenia). Klinický použ<br>mácie pacienta a zariadenia). Klinický použ<br>pora Zákazníka objednať komunikátory, os<br>aradení sa zadávajú čísla modelu a výrobní<br>na strán valta a zariadenia).<br>Vanhende pacienta a zariadenia).<br>Vanhende version.<br>Vanhende version.<br>Vanhende version.<br>Vanhende version.<br>Vanhende version.<br>Vanhende version.<br>Vanhende version.<br>Vanhende version.<br>Vanhende version.<br>Vanhen Entrepreneur and anti-<br>Förda version.<br>Existence de la vice de la vice de la vice de la vice de la vice de la vice de la vice de la vice de la vice de<br>Existence de la vice de la vice de la vice de la vice de la vice de la v

Kliniky si môžu prostredníctvom LATITUDE Podpora Zákazníka objednať mobilné alebo internetové adaptéry. Výrobné čísla adaptérov nie je nutné zapisovať.

## <span id="page-37-2"></span>**Zaradenie existujúcich pacientov**

Ak už bol pacient predtým zaradený do systému LATITUDE NXT, bude mať klinika po dokončení zaraďovania k dispozícii jeho predchádzajúce údaje. Používatelia na novej klinike budú vidieť posledné odoslané údaje pacienta, no nezobrazí sa im žiadna história kontrol ani výstrah. Ak už

bol pacient predtým zaradený, jeho údaje o dátume narodenia zadané počas zaradenia sa musia zhodovať s údajmi zaznamenanými v systéme. Inak nebude možné zaradenie vykonať. Ak budete potrebovať pomoc, obráťte sa na LATITUDE Podporu zákazníka.

*POZNÁMKA: Pacientov v Nórsku, ktorí už predtým boli zaradení do systému, nie je možné vždy zaradiť na novú kliniku a ich predchádzajúce údaje nemusí mať nová klinika k dispozícii. Ak budete potrebovať pomoc, obráťte sa na službu LATITUDE Podpora zákazníka.*

## <span id="page-38-0"></span>**Školenie pacientov**

Aj keď pacient dostane ku svojmu komunikátoru manuál pre pacienta a stručnú úvodnú príručku, odporúčame, aby zdravotnícke pracovisko zaistilo pri vydaní nastavenie a poskytlo pacientovi všeobecné prevádzkové informácie o komunikátore, aby sa pacient s použitím zariadenia oboznámil. Ďalšie kópie manuálu pre pacienta a stručnej úvodnej príručky si môžete objednať pomocou informácií na zadnom prebale manuálu pre lekára alebo sa môžete obrátiť na LATITUDE Podporu Zákazníka. Skolenie pacientov<br>
Aj keď pacient dostane ku<br>
odporúčame, aby zdravotr<br>
všeobecné prevádzkové ir<br>
oboznámil. Ďalšie kópie m<br>
pomocou informácií na zat<br>
CATITUDE Podporu Zákaz<br>
COM Manuál pre pacienta je tak<br>
com Manuál pr SPUSTENLE PACIENTOM<br>
Sted paciento vientilation.<br>
SPUSTENLE PACIENTOM<br>
SPUSTENLE PACIENTOM<br>
Sted pacientovi priradite komunicator No<br>
Com.<br>
Manual pre pacienta je takisto<br>
SPUSTENLE PACIENTOM<br>
Sted pacientovi priradite kom

Manuál pre pacienta je takisto k dispozícii online na stránkach www.bostonscientific-elabeling.

## <span id="page-38-1"></span>**SPUSTENIE PACIENTOM**

com.

Keď pacientovi priradíte komunikátor, zobrazí sa v zozname **Not Monitored** (Nemonitorovaný) so stavom **Communicator Not Set Up** (Komunikátor nie je nastavený). Keď pacient dokončí nastavenie komunikátora, systém ho zobrazí so stavom **Monitored** (Monitorovaný). Basic Compartiers Compartiers Compartiers Compartiers Compartiers Compartiers Compartiers Compartiers Compartiers Compartiers Compartiers Compartiers Compartiers Compartiers Compartiers Comparison Compartiers Comparison Co FRITUDE Podporu Zákazníka<br>
Manuál pre pacienta je takisto komunikación verwenden.<br>
SPUSTENIE PACIENTOM<br>
SPUSTENIE PACIENTOM<br>
SPUSTENIE PACIENTOM<br>
SPUSTENIE PACIENTOM<br>
SPUSTENIE PACIENTOM<br>
So stavom Communicator Not s<br>
nast EATITUDE Podporu Zákazníka<br>
Manuál pre pacienta je takisto k distortion.<br>
USTENIE PACIENTOM<br>
Keď pacientovi priradite komuniká<br>
So stavom Communicator Not Se<br>
TAN BEZDROTOVÝ KOMUNIKÁTOR WAVE: Nas<br>
CON BEZDROTOVÝ KOMUNIKÁTO

BEZDRÔTOVÝ KOMUNIKÁTOR WAVE: Nastavenie komunikátora spustí pacient stlačením blikajúceho bieleho tlačidla Heart (Srdce). Počas procesu úvodného nastavenia vykoná komunikátor **interogáciu spustenú pacientom** (PII). Keď pacient dokončí nastavenie komunikátora, systém ho zobrazí so stavom **Monitored** (Monitorovaný). Pomocou informacit fia zagnom prebale that<br>
CATITUDE Podporu Zákazníka<br>
Manuál pre pacienta je takisto k dispozícii or<br>
Com.<br>
Manuál pre pacienta je takisto k dispozícii or<br>
Com.<br>
Ned pacientovi priradite komunikátor, zob ENIE PACIENTOM<br>
Keď pacientovi priradite komunikát<br>
so stavom Communicator Not Se<br>
nastavenie komunikátora, systém P<br>
BEZPROTOVÝ KOMUNIKÁTOR WAVE: Nas<br>
Dieleho tlačidla Heart (Srdce) Poča<br>
interogáciu spustenú pacientom<br>
t Keď pacientovi priradíte komunikáto<br>so stavom Communicator Not Set<br>nastavenie komunikátora, systém ho<br>BEZDROTOVE KOMUNIKÁTOR WAVE: Nasta<br>bieleho tlačidla Heart (Srdce). Počas<br>interogáciu spustenú pacientom (ho<br>zobrazí so s Keď pacientovi priradíte komunikátor, zobra<br>so stavom **Communicator Not Set Up** (Konastavenie komunikátora, systém ho zobraz<br>Bezprotový komunikátora, systém ho zobraz<br>Bezprotový komunikátor Wave: Nastavenie k<br>pieleho tlači

BEZDRÔTOVÝ KOMUNIKÁTOR S DOTYKOVOU OBRAZOVKOU: Pacient postupuje pri nastavení podľa pokynov na obrazovke komunikátora. Počas úvodného nastavenia potvrdí komunikátor totožnosť implantovaného zariadenia, no nevykoná interogáciu. Pacient sa zobrazí so stavom **Monitored** (Monitorovaný), keď komunikátor nahlási serveru LATITUDE NXT, že dokončil interogáciu (do 8 dní) alebo keď pacient vykoná **interogáciu spustenú pacientom** (PII). Zastarjela verzija. Nemojte upotrebljavati. o tlačidla Heart (Srdce). Počas protesta.<br>**gáciu spustenú pacientom** (PII<br>prazí so stavom **Monitored** (Monitored (Monitored (Monitored (Monitored azovke komunikátora. Počas úvo<br>azovke komunikátora. Počas úvo<br>drovaný), keď Werkmunikator Wave: Nastavenie komunikator<br>A komunikator Wave: Nastavenie komunikator<br>Li spustenú pacientom (PII). Keď pacient c<br>1 so stavom Monitored (Monitorovaný).<br>1 so stavom Monitored (Monitorovaný).<br>1 so stavom Monit lla Heart (Srdce). Počas procesu úvodného<br>
spustenú pacientom (PII). Keď pacient dostavom Monitored (Monitorovaný).<br>
Monitorovaný).<br>
Monitorea Monitorovaný).<br>
Monitorea Počas úvodného nastaver<br>
Sho zariadenia, no nevykoná avom Monitored (Monitorovaný).<br>
DNIKATOR S DOTYKOVOU OBRAZOVKOU: Pacient<br>
DNIKATOR S DOTYKOVOU OBRAZOVKOU: Pacient<br>
Zariadenia, no nevykoná interogáciu. Pa<br>
keď komunikátor nahlási serveru LATITU<br>
acient vykoná interogáciu Elavis Karok Sootykovou obrazovkou. Pacientinia karok Sootykon Shakaveni<br>Elavis verzió. Ne használi velencia karok szlovat verzi LATTT<br>Elavanult verzió. Ne használi szlovat verzi LATTT<br>Elemy szlovanáli szlovat verzi LATTT<br> DR Wave: Nastavenie komunikátora spustí pacient stlačením<br>
Srdce). Počas procesu úvodného nastavenia vykoná komunikatoru<br>
1. pacientom (PII). Keď pacient dokončí nastavenie komunikatoru<br>
Monitored (Monitorovaný).<br>
DR S bor Dolykovou ograzovkou. Pacient posupuje pri<br>Dra. Počas úvodného nastavenia potvrdí komunikátor nahlási serveru LATITUDE NXT-že c<br>koná interogáciu spustenú pacientom (PII)<br>sidokončením nastavenia, klinickí používatelia<br>probl Wersta process avodného nastavenia potupuje pri nastavenía potupuje pri nastavenía potvrdí komunikátor no nevykoná interogáciu. Pacient sa zobrazí so standalní na nevykoná interogáciu. Pacient sa zobrazí so standalní ná in

Ak má pacient problémy s dokončením nastavenia, klinickí používatelia si môžu otvoriť odporúčania na riešenie problémov kliknutím na odkaz **Communicator Not Set Up** (Komunikátor nie je nastavený). inčením pastavenia, klinickí používatel<br>Mov kliknutím na odkaz Communicati<br>Mov kliknutím na odkaz Communicati<br>Roboleta pre klinických používateľ<br>Roboleta pre klinických používateľ<br>enta a informácií o vybavení Enim pastavenia, klinickí používatelia si môž<br>V kliknutím na odkaz Communicator Not Se<br>Versius Communicator Not Se<br>pomôcka pre klinických používateľov pritspr<br>da a **informácií o výbavení** 

## <span id="page-38-2"></span>**SPRÁVA PACIENTOV**

Nasledujúce informácie slúžia ako pomôcka pre klinických používateľov pri správe ich pacientov v systéme LATITUDE.

## <span id="page-38-3"></span>**Zmena demografických údajov pacienta a informácií o vybavení**

Používatelia môžu zobrazovať a upravovať demografické údaje pacienta, informácie o implantovanom zariadení a o zariadení LATITUDE pomocou stránky **Edit/View Patient and Equipment Information** (Upraviť/zobraziť informácie pacienta a zariadenia). Aktualizáciu niektorých údajov môžu vykonávať len používatelia v primárnej klinike. Tlačidlo s odkazom na stránku **Edit/View Patient and Equipment Information** (Upraviť/zobraziť informácie pacienta a zariadenia) sa nachádza na stránkach s podrobným zhrnutím všetkých pacientov. iknutím na odkaz Communicator Not S<br>
Nepoužívateľov přist<br>
mocka pře klinických používateľov přist<br>
a **informácií o vybavení**<br>
vovať demografické udaje pacienta, hrc<br>
11 LATITUDE pomocou stránky **Edit/Vie** ERAS SASTAREL VIDEO DE LA SASTAREL RAZLIČICA.<br>CRADITE RIMICKYCH používateľov při správe to<br>neormácií o vybavení<br>ATITUDE pomocou stránky Edit/View Patie<br>it informácie pacienta a zanadenia). Aktuali Vanheiden<br>
Vanheiden version version version version version version version version version version version version version version version version version version version version version version version version version v Förhäldrad version.<br>
För an version.<br>
För användska version.<br>
För användska version.<br>
För användska version.<br>
För använd efter använder i Aktualizatella v primárnej klinike. Tlačidlo s odka.<br>
För använd variation.<br>
För anv inických používateľov při správe<sup>c</sup>ích pacientov<br>inických používateľov při správe<sup>c</sup>ích pacientov<br>cií o výbavení<br>grafické údaje pacienta, informácie o<br>pomocou stránky Edit/View Patient and<br>acie pacienta a zanadenia). Aktua

*POZNÁMKA: Po výmene implantovaného zariadenia pacienta už nebudú k dispozícii žiadne prenesené údaje, história kontrol a história výstrah týkajúcich sa predchádzajúceho implantovaného zariadenia. Pred aktualizáciou implantovaného zariadenia odporúčame vytlačiť si všetky požadované správy.*

Komunikátor má niekoľko funkcií citlivých na čas. Ak sa pacient presunie, presťahuje alebo bude cestovať do inej časovej zóny, je potrebné na stránke **Edit/View Patient and Equipment Information** (Upraviť/zobraziť informácie pacienta a zariadenia) vybrať novú časovú zónu ešte pred použitím komunikátora.

Pacienti s BEZDRÔTOVÝM KOMUNIKÁTOROM S DOTYKOVOU OBRAZOVKOU MÔŽU ČASOVÚ ZÓNU ZMENIť na obrazovke komunikátora.

Ak pacienti potrebujú náhradné zariadenie LATITUDE, konfiguračné informácie pacienta je nutné aktualizovať a doplniť nový model a výrobné číslo.

Komunikátor, osobná váha a monitor na meranie krvného tlaku sú určené na použitie pre jedného pacienta. Komunikátor, osobná váha a monitor na meranie krvného tlaku predané pacientovi sa nesmú prekonfigurovať ani predať inému pacientovi.

## <span id="page-39-0"></span>**Zmena skupiny pacientov**

Kliniky, ktoré rozdeľujú pacientov do skupín pacientov, môžu toto rozdelenie zmeniť na stránke **Edit/View Patient and Equipment Information** (Upraviť/zobraziť informácie pacienta a zariadenia): Ak pacienti potebujú namadne z<br>aktualizovať a doplniť nový mode<br>Komunikátor, osobná váha a mor<br>jedného pacienta. Komunikátor, o<br>pacientovi sa nesmú prekonfigura<br>Zmena skupiny pacientov<br>Kliniky, ktoré rozdeľujú pacientov<br>Ze Paciember sa Tesnie pro<br> **Zmena skupiny pacientóv**<br>
Kliniky, któré rozděľujú i<br>
Zarliadenia):<br>
Zastaralá verze. Nepoužívatelia<br>
Zastaralá verze. Nepoužívatelia<br>
Zacientov možno m<br>
Klinickí používatelia<br>
Zacienta ani stav n jedného pacienta. Komunikátor osob<br>pacientovi sa nesmú prekonfigurovať<br>**Hinky ktoré rozdeľujú pacientov do s**<br>**Klinky ktoré rozdeľujú pacientov do s**<br>**Edit/View Patient and Equipment if**<br>zariadenia):<br>a Pacientov možno medz pacientov<br>
Miniky, ktoré rozdeľujú pacientov do sk<br>
Edit/View Patient and Equipment Info<br>
Zariadenia):<br>
Nacientov možno medzi skupinami<br>
Nacienta ani stav na stránke View Pacientov je primárna (spravuje zar<br>
Nacientov je p

• Pacientov možno medzi skupinami pacientov presúvať. Prístup k pacientovi budú mať len klinickí používatelia spojení s novou skupinou pacientov. Táto zmena neovplyvní údaje pacienta ani stav na stránke **View Patient List** (Zobraziť zoznam pacientov).

• Pacienta možno spojiť s druhou skupinou pacientov. Používateľ musí stanoviť, ktorá skupina pacientov je primárna (spravuje zariadenie pacienta) a ktorá je sekundárna. Prístup k pacientovi budú mať používatelia v pôvodnej skupine pacientov aj v sekundárnej skupine pacientov. Používatelia v sekundárnej skupine pacientov uvidia aktuálne údaje pacienta, nedostanú však upozornenia na **červené výstrahy** ani neuvidia históriu kontrol či výstrah spojených s primárnou skupinou pacientov. Skupiny pacientov<br>Kliniky, ktoré rozdeľujú pacientov do skup<br>Edit/View Patient and Equipment Infor<br>Zariadenia):<br>Pacientov možno medzi skupinami pa<br>Minickí používatelia spojení s novou<br>Dacientov je primárna (spravuje zaria<br> The Miniky Kore rozdeľujú pacientov do skupin pacientov<br>
Edit/View Patient and Equipment Information (Uzariadenia):<br>
Pacientov možno medzi skupinami pacientov p<br>
klinickí používatelia spojení s novou skupinou p<br>
pacienta Pacientov možno medzi skupinami pa<br>klinickí používatelia spojení s novou s<br>pacienta ani stav na stránke View Pat<br>Pacienta možno spojiť s druhou skupi<br>pacientov je primárna (spravuje zariac<br>pacientovi budú mať používatelia Pacientov možno medzi skupinami pacienta.<br>Kliničkí používatelia spojení s novou sk<br>pacienta ani stav na stránke **View Pati**<br>Pacienta možno spojiť s druhou skupin<br>pacientov je primárna (spravuje zariada<br>pacientov je primárn Constitution per constraint per constraint per constraint per constraint per constraint per constraint per constraint per constraint per constraint per constraint per constraint per constraint per constraint per constraint 2):<br>
The mozilo medzi skupinami pacientov presúvať. Prístu používatelia spojení s novoú skupinou pacientov. Táto<br>
Ita ani stáv na stránke **View Patient List** (Zobraziť zozn<br>
Ita možno spojiť s druhou skupinou pacientov. Po vi budú mať pouzívatelia v pôvod<br>V. Používatelia v sekundárnej sku<br>ú však upozornenia na červené<br>h s primárnou skupinou paciento<br>S. C. C. C. C. C. C. C. C.<br>D. C. C. C. C. C. C. C. C. C.<br>D. C. C. C. C. C. C. C. C. C. C. C. žno spojiť s druhou skupinou pacientov. Použ<br>primárna (spravuje zariadenie pacienta) a ktudú mať používatelia v pôvodnej skupine pacientov<br>sak upozornenia na červené výstrahy ani ne<br>primárnou skupinou pacientov.<br>sak upozor mat používatelia v pôvodnej skupine pacientov<br>
(vatelia v sekundárnej skupine pacientov u<br>
upozornenia na červené výstrahy ani ne<br>
márnou skupinou pacientov<br>
(a základe ich súhlasu presunút z existujúc<br>
da základe ich súhl pravuje zariadenie pacienta) a ktorá je sekundárna. Prístup<br>zívatelia v pôvodnej skupine pacientov aj v sekundárnej skupine<br>sekundárnej skupine pacientov uvidia aktuálne údaje pacienta<br>en versien.<br>Zividnou pacientov, ktoré

## <span id="page-39-1"></span>**Prevod pacientov**

Pacientov možno na základe ich súhlasu presunúť z existujúcej kliniky na novú kliniku. Keď klinika zaradí pacienta, používateľovi sa zobrazí oznámenie, že pacienta sleduje iná klinika. Keď používateľ uvedie, že pacient zmenu schválil, zaradenie môže byť dokončené a pacient sa okamžite prevedie na novú kliniku. ozornenia na če**rvené výstrahy** ani neu<br>nou skupinou pacientov.<br>Aklade ich súhlasu presunút z existujúcej<br>nenazí versija. Nena zobrazí oznámenie, že<br>nevű kliniku.<br>nevű kliniku.<br>kliniké budú vidieť aktuálne údaje pacient<br>br Elava Verzió.<br>
Skalik verzió.<br>
Skalik verzió.<br>
Skalik verzió.<br>
Skalik verzió.<br>
Az Elava verzió.<br>
Elent zmeny schválil, zaradenie môže<br>
U kliniku.<br>
Else budú vidieť aktuálne údaje pacien.<br>
Zí sa im však žiadna história kont Utdatert version. Skal ikke brukes.<br>
Utdatert version. Skal ikke brukes. Nie używać kiniku terovi sa zobrazi oznamenie, že pacienta sleduje iná k<br>
Mersku, kut<br>
Mersku, kutdatert version. Nie używać przezerminowana. Nie uży

Používatelia na novej klinike budú vidieť aktuálne údaje pacienta a tiež neuzavreté **výstrahy** z pôvodnej kliniky. Nezobrazí sa im však žiadna história kontrol ani výstrah z predchádzajúcej kliniky.

Používatelia na pôvodnej klinike uvidia stav pacienta ako **Patient Transferred** (Pacient presunutý). Existujúce informácie o histórii kontrol a výstrah možno vytlačiť do akýchkoľvek želaných správ. Používatelia na pôvodnej klinike nebudú vidieť žiadne nové údaje. Pôvodná klinika môže zrušiť zaradenie pacienta pomocou stránky **Edit/View Patient and Equipment Information** (Upraviť/zobraziť informácie pacienta a zariadenia). Schválil, zaradenie može byť dokončené a pacie<br>Veľ det aktuálne vdaje pacienta a tiež neuzavreté vý<br>Kžiadna história kontrol ani výstrah z predchádz<br>A stav pacienta ako Patient Transferred (Pacie<br>Stórii kontrol a výstrah m uálne údaje pacienta a tiež neuzavreté výstrah<br>na história kontrol ani výstrah z predchádzajúce<br>pacienta ako Patient Transferred (Pacient<br>control a výstrah možno vytlačiť do akýchkoľvek<br>nike nebudú vidieť žiadne nové údaje Ma komot am ysaan 2 predendazujace.<br>
Ata ako Patient Transferred (Pacient<br>
a výstrah možno vytlačiť do akýchkoľvek<br>
debudú vidieť žiadne nové údaje. Pôvodná<br>
tránky Edit/View Patient and Equipmen<br>
a zariadenia).<br>
vždy pres ako Patient Transferred (Pacient<br>
vstrah možno vytlačiť do akychkoľvek<br>
udú vidieť žiadne nové údaje. Pôvodná<br>
hky Edit/View Patient and Equipment<br>
cariadenia).<br>
V presunúť z existujúcej kliniky na novú<br>
ATITUDE Podporu zá Batient Transferred (Pacient<br>
rah možno vytlačiť do akýchkoľvek<br>
i vidieť žiadne nové údaje. Pôvodná<br>
Edit/View Patient and Equipment<br>
adenia).<br>
presunúť z existujúcej kliniky na novú<br>
TUDE Podporu zákazníka.<br>
Stalia Unenr

*POZNÁMKA: Pacientov v Nórsku nie je možné vždy presunúť z existujúcej kliniky na novú kliniku. Ak budete potrebovať pomoc, obráťte sa na LATITUDE Podporu zákazníka.*

## <span id="page-39-2"></span>**Vyradenie pacientov**

Pacientov môže klinický používateľ vyradiť pomocou tlačidla **Unenroll Patient** (Vyradiť pacienta) na stránke **Edit/View Patient and Equipment Information** (Upraviť/zobraziť informácie pacienta a zariadenia). Vyradením pacienta okamžite stratíte prístup k záznamom pacienta.

Ak je pacient vyradený z primárnej kliniky, monitorovanie systémom LATITUDE NXT a zber údajov sa zastaví. Ak je pacient zaradený na sekundárnej klinike, táto klinika bude vidieť stav pacienta ako **No Primary Clinic** (Bez primárnej kliniky). Existujúce údaje pacienta budú na sekundárnej klinike stále viditeľné, no nebudú sa odosielať žiadne nové údaje, kým pacient nebude mať primárnu kliniku.

#### *POZNÁMKY:*

- *Po vyradení účtu pacienta nebude mať príslušná klinika prístup k údajom pacienta v systéme LATITUDE NXT*.
- *Kliniky sú zodpovedné za vyraďovanie pacientov, ak už nebudú v danej oblasti pôsobiť. Personál spoločnosti Boston Scientific môže kontaktovať pacientov systému LATITUDE NXT zaradených na klinike, ak ich klinika vyradí.* Po vyladem ucul pacie<br>
LATITUDE NXT.<br>
Winiky sú zodpovedné<br>
Personál spoločnosti E<br>
Zaradených na klinike,<br>
SPRÁVA SKUPINY PACIENTOV<br>
Zoznam existujúcich skupi<br>
Clinic Settings (Spravova<br>
Clinic Settings (Spravova<br>
Klinick

## <span id="page-40-0"></span>**SPRÁVA SKUPINY PACIENTOV**

Zoznam existujúcich skupín pacientov si možno prezerať prostredníctvom odkazu **Manage Clinic Settings** (Spravovať nastavenia kliniky) v ponuke **Manage Clinic** (Spravovať kliniku). Klinickí používatelia budú vidieť len tie skupiny pacientov, ku ktorým sú priradení. ERAVA SKUPINY PACH Personal spoločnosti Bosto<br>
zaradených na klinike, ak ik<br>
SPRÁVA SKUPINY PACIENTOV<br>
Zoznam existujúcich skupin pa<br>
Clinic Settings (Spravovať na Klinicki používatelia budú vidie<br>
Pridávante skupin pacientov<br>
Správca klinic

## <span id="page-40-1"></span>**Pridávanie skupín pacientov**

Správca klinického účtu môže pridať skupiny pacientov pomocou odkazu **Add Patient Group** (Pridať skupinu pacientov) na stránke **Manage Clinic Settings** (Spravovať nastavenia kliniky). Pridaním skupiny pacientov sa do nej automaticky priradia všetci správcovia klinických účtov. Otvorí sa druhá obrazovka, ktorá umožňuje priradenie ďalších klinických používateľov k skupine pacientov. SPRÁVA SKUPINY PACIENTOV<br>
SPRÁVA SKUPINY PACIENTOV<br>
Zoznam existujúcich skupin paci<br>
Clinic Settings (Spravovať nast<br>
Klinickí používatelia budú vidieť<br>
Pridávanie skupin pacientov<br>
Spravca klinického účtu može pr<br>
Spravca PRAVA SKUPINY PACIENTOV<br>
Zoznam existujúcich skupin pacientov<br>
Clinic Settings (Spravovať nastav<br>
Klinickí používatelia budúvidieť len<br>
idávanie skupin pacientov<br>
(Pridat skupinu pacientov) na strát<br>
(Pridat skupinu pacien AVA SKUPINY PACIENTOV<br>
202nam existujúcich skupin pacientov si mo<br>
Clinic Settings (Spravovať nastavenia klinik<br>
Klinickí používatelia budú vidieť len tie skupi<br>
ivante skupin pacientov<br>
(Pridaním skupiny pacientov) na str Aminek podzivalena budo vinetier<br>
anie skupin pacientov<br>
Pridat skupinu pacientov na strán<br>
Pridaním skupiny pacientov sa do notvorí sa druhá obrazovka, ktorá u<br>
pacientov.<br>
Pridaním skupin pacientov.<br>
Pridaním pacientov.<br> e skupin pacientov<br>
Správca klinického účtu môže pridat<br>
(Pridat skupinu pacientov) na stránk<br>
Pridaním skupiny pacientov sa do ne<br>
Otvorí sa druhá obrazovka, ktorá um<br>
pacientov<br>
Rikupin pacientov<br>
Skupiny pacientov môžu Skupin pacientov<br>Správca klinického účtu môže pridať skupin<br>Pridaním skupiny pacientov na stránke Mana<br>Pridaním skupiny pacientov sa do nej autom<br>Otvorí sa druhá obřazovka, ktorá umožňuje<br>Skupiny pacientov<br>Skupiny paciento ickí používatelia budú vidieť len tie skupiny pacientov, k<br>
přin pacientov<br>
avca klinického účtu môže pridať skupiny pacientov por<br>
dať skupinu pacientov) na stránke Manage Clinic Setti<br>
laním skupiny pacientov sa do nej a

## <span id="page-40-2"></span>**Odstránenie skupín pacientov**

Skupiny pacientov môžu odstraňovať správcovia klinických účtov. V odstraňovanej skupine pacientov však nesmú byť žiadni pacienti. Na odstránenie skupiny pacientov kliknite na tlačidlo **Edit/View Demographics and User Membership** (Upraviť/zobraziť demografické údaje a členstvo používateľa) spojené so skupinou pacientov na stránke **Manage Clinic Settings** (Spravovať nastavenia kliniky). Potom kliknite na tlačidlo **Remove Patient Group** (Odstrániť skupinu pacientov). O tov.<br>
pin pacientov<br>
Notión môžu odstraňovať s<br>
Notión všák nesmú byť žiadni pacientov<br>
Stvo používateľa) spojené so sku<br>
Notión používateľa) spojené so sku<br>
Notión (Uracientov)<br>
Notión (Uracientov) Skupiny pacientovsa do nej automaticky prirad<br>druhá obrazovka, ktorá umožňuje priradenie<br>**Non pacientov**<br>Decientov môžu odstránovať správcovia klinic<br>všák nesmú byť žiadni pacienti. Na odstráne<br>Demographics and User Member actientow<br>
actientow<br>
actientow<br>
actientown moży odstranował sprawcowia klinick<br>
ak nesmu byť žiadni pacienti. Na odstrane<br>
Programographics and User Membership (Up<br>
astavenia kliniky). Potom kliknite na tlačidlentow<br>
asta lentov<br>
Nenaudokitečnovať správcovia klinický<br>
Theory in Stadio pacienti. Na odstránenie<br>
Stadio spojené so skupinou pacientov n<br>
Theory skupin pacientov<br>
Skupin pacientov<br>
Nesvy skupin pacientov<br>
Resvy skupin pacientov<br>
R môžu odstraňovať správcovia klinický<br>mú byť žiadni pacienti. Na odstraneni<br>aphics and User Membership (Upra<br>teľa) spojené so skupinou pacientov n<br>enia kliniky).<br>Wy skupin pacientov sa nachádzajú na<br>mia kliniky). Dit is klop the settlement of the settlement of the settlement of the settlement of the settlement of the settlement of the settlement of the settlement of the settlement of the settlement of the settlement of the settleme odstranovat spravcovia klinických uetov. Vod<br>t žiadni pacienti. Na odstránenie skupiny pacienta<br>s and User Membership (Upravit/zobraziť dopiené so skupinou pacientov na stránke Mar<br>pacientov.<br>Pacientov.<br>pacientov.<br>paciento straňovať správcovia klinických účtov. V odstraňova<br>hadni pacienti. Na odstranenie skupiny pacientov klinických metody<br>ind User Membership (Upraviť/zobraziť demografiene so skupinou pacientov na stránke Manage Clinicy).<br>Po

## <span id="page-40-3"></span>**Ostatné funkcie správy skupín pacientov**

Ďalšie funkcie správy skupín pacientov sa nachádzajú na stránke **Manage Clinic Settings** (Spravovať nastavenia kliniky):

- Východiskové nastavenia plánov a výstrah pomocou tlačidla **Edit/View Schedule and Alert Defaults** (Upraviť/zobraziť východiskové nastavenia plánov a výstrah) spojeného so skupinou pacientov môžu klinickí používatelia spravovať východiskové nastavenia plánov a výstrah. Versão obsoleta. Não utilize. Versium expiration a transfer de la proposa de la proposa de la proposa de la proposa de la proposa de la proposa de la proposa de la proposa de la proposa de la proposa de la proposa de la proposa de la proposa de la prop zastaraná verzia.<br>Zastaraná verzia verzia verzia verzia.<br>Za výstrah – pomocou tlačidla Edit/Views<br>Zastaraná verzia.<br>Zastaraná veľky verzia.<br>Zastaraná veľky verzia.<br>Zastaraná veľky verzia.<br>Zastaraná veľky verzia.<br>Zastaraná za nachádzajú na stránke Manage Clinic Se<br>Azstar – pomocou tlačidla Edit/View Schedi<br>Jodiskové nastávenia plánov a výstrah) spoj<br>Zívatelia správovať vychodiskové nastaven<br>Vateľa – pomocou tlačidla Edit/View Demo<br>Taziť demo
- Demografické údaje a členstvo používateľa pomocou tlačidla **Edit/View Demographics and User Membership** (Upraviť/zobraziť demografické údaje a členstvo používateľa) spojeného so skupinou pacienta môžu klinickí používatelia aktualizovať názov a opis skupiny pacientov. Môžu si tiež prezerať iných používateľov priradených k skupine pacientov. Správcovia klinických účtov môžu k skupinám pacientov priraďovať klinických používateľov alebo ich zo skupín vyraďovať. Správcovia klinických účtov sú priradení ku všetkým skupinám pacientov a nemožno ich odstrániť zo skupiny pacientov. Vachadzaju via siranke **manage Crinic Serversion (1991)**<br>Tah – pomocou tlačidla Edit/View Schedu<br>Iskové nastávenia plánov a výstrah) spoje<br>Tatelia spravovať východiskové nastavenia<br>Taki a – pomocou tlačidla Edit/View Democ – pomocou tlačidla Edit/View Schedulové nastavenia plánov a výstrah) spojer<br>Ilia spravovať východiskové nastavenia<br>Föräldrad version.<br>The pomocou tlačidla Edit/View Demogremografické údaje a členstvo používate<br>Eki používat Sura viening (Sura Viening)<br>
Sura viening plánov a výstrah) spojeného so<br>
spravovať východiskové nastavenia plánov<br>
spravovať východiskové nastavenia plánov<br>
spravovať východiskové nastavenia plánov<br>
spravovať východiskové

## <span id="page-41-0"></span>**SPRÁVA POUŽÍVATEĽSKÝCH ÚČTOV**

Používateľ s úplnými právami (správca klinických účtov) môže vytvárať používateľské účty pre ďalších používateľov na tej istej klinike.

Správcovia klinických účtov môžu takisto používať určité funkcie správy používateľských účtov pre všetkých používateľov na ich pracovisku, vrátane nastavenia, či platnosť hesiel klinických používateľov uplynie po 6 mesiacoch od vydania alebo nikdy. Správcovia klinických účtov môžu takisto heslá resetovať.

*POZNÁMKA: Používatelia môžu obnoviť aj svoje vlastné heslo, ak odpovedia správne na bezpečnostné otázky.*

Správca klinických účtov klikne na odkaz **Manage Clinic Users** (Spravovať klinických používateľov) v ponuke **Manage Clinic** (Spravovať kliniku) a získa tak prístup ku všetkým funkciám správy účtov. Zobrazí sa mu zoznam klinických používateľov.

## <span id="page-41-1"></span>**Pridávanie používateľských účtov**

Účty klinických používateľov môžu pridávať správcovia klinických účtov. Používateľa pridáte tlačidlom **Add Clinic User** (Pridať klinického používateľa) na strane **Manage Clinic Users** (Spravovať klinických používateľov). Stránka **Add Clinic User** (Pridať klinického používateľa) obsahuje súbor povinných a voliteľných polí na zadávanie údajov. Súčasťou pridávania účtu je výber používateľských práv a ich priradenie k požadovaným skupinám pacientov. EDITATIVE CONTRACTED SPONSORS CONTRACTED SPONSORS CONTRACTED SPONSORS CONTRACTED SPONSORS CONTRACTED SPONSORS CONTRACTED SUCK AND CONTRACTED SUCK AND CONTRACTED SUCK AND CONTRACTED SUCK AND CONTRACTED SUCK AND CONTRACTED S Spravca Kimických účtov.<br>
Pridávanie používateľských účtov.<br>
Pridávanie používateľských účtov.<br>
Véty klinických používa<br>
Litačidlom Add Clinic Us.<br>
Concept (Spravovať Klinických používateľských poušívateľských používateľsk Správca klinických účtov klikne na od<br>používateľov) v ponuke Manage Clin<br>funkciám správy účtov. Zobrazí sa mu<br>dávanie používateľských účtov<br>stránenie súbor používateľov).<br>posahuje súbor používateľov).<br>posahuje súbor povinn Spravca Klinických účtov<br>
používateľov) v poňuke Manage Clinic<br>
funkciám správy účtov. Zobrazí sa muz<br>
vanie používateľských účtov<br>
Very klinických používateľov môžu prid<br>
Very klinických používateľov môžu prid<br>
(Spravovať funkciám správy účtov. Zobrazí sa muzo<br> **Adelición (Abelica)**<br>
Véty klinických používateľov môžu pridáv<br>
Véty klinických používateľov môžu pridáv<br>
(Správovať klinických používateľov). Strá<br>
(Správovať klinických používateľ Používateľov) v politike Manage Chilic (Spravoval<br>funkciám správy účtov. Zobrazí sa muzoznam klini<br>**e používateľských účtov**<br>(Účty klinických používateľov môžu pridávať správc<br>dtačidlom Add Clinic User (Pridať klinického

## <span id="page-41-2"></span>**Odstránenie používateľských účtov**

Účty klinických používateľov môžu odstraňovať správcovia klinických účtov. Ak chcete odstrániť používateľa, kliknite na tlačidlo **Edit/View Demographics and Access Settings** (Upraviť/ zobraziť demografické údaje a prístupové nastavenia) spojené s daným používateľom na stránke **Manage Clinic Users** (Spravovať klinických používateľov). Potom kliknite na tlačidlo **Remove Clinician** (Odstrániť lekára). Odstránením účtu zrušíte všetky prístupové práva príslušného používateľa k pacientom. Sciptor Minichych pouzívateľov mezu phdaviačidlom Add Clinic User (Pridať klínické<br>Spravovať klinických používateľov). Strá<br>bsahuje súbor povinných a voliteľných p<br>výber používateľských práv a ich prirader<br>používateľských ravovat kilnických pouzívatelov). Strán<br>ahuje súbor povinných a voliteľných po<br>er používateľských práv a ich priradenii<br>**oužívateľských účtov**<br>vklinických používateľov môžu odstraň<br>žívateľa, kliknite na tlačidlo Edit/View ovat kilnických pouzívateľov). Stranka Add<br>ve súbor povinných a voliteľných polí na za<br>oužívateľských práv a ich priradenie k poža<br>**žívateľských účtov**<br>mických používateľov môžu odstraňovať sp<br>ateľa, kliknite na tlačidlo zastariela verzija. Nemockých používateľov môžu pridávať správcovia klinických **Add Clinic User** (Pridať klinického používateľa) na strand<br>If Klinických používateľov). Stránka **Add Clinic User** (Prisúbor povinných a volite ch používateľov môžu odstraňov:<br>kliknite na tlačidlo **Edit/View Der**<br>nografické údaje a prístúpové nas<br>nic Users (Spravovať klinických postránením účt<br>strániť lekára), Odstránením účt<br>ne používateľských účtov, ktorí u<br>nie Ských účtov<br>Voužívateľov môžu odstraňovať správcovia kl<br>nite na tlačidlo Edit/View Demographics an<br>afické údaje a prístupové nastavenia) spojen<br>Users (Spravovať klinických používateľov).<br>Pániť lekára), Odstránením účtu zru žívateľov môžu odstraňovať správcovia klinie a pristupové nastavenia) spojení<br>sia. která údaje a prístupové nastavenia) spojení<br>pris (Správovať klinických používateľov). Pritekára). Odstránením účtu zrušíte všetky<br>ntom.<br>si údaje a prístupové nastavenia) spojené<br>
(Spravovať klinických používateľov). Pot<br>
kára). Odstránením účtu zrušíte všetky p<br>
m.<br>
Atteľských účtov, ktorí už nie sú zamestna<br>
pacientov v systéme LATFTUDE NXT, je z<br>
eprihlásil a). Odstráněním účtu zrušíte všetky p<br>Elských účtov, ktorí už nie sú zamestních<br>Iských účtov, ktorí už nie sú zamestních<br>Inhásili dlhší čas, sa považujú za neal<br>Iteľských účtov môžu odstraňovať správcovia klinických účtov. Ak chcete c<br>llo Edit/View Demographics and Access Settings (Uprava a prístupové nastavenia) spojené s daným používateľom n<br>vovať klinických používateľov). Potom kliknite na tla

Za odstránenie používateľských účtov, ktorí už nie sú zamestnancami kliniky alebo už nemajú mať prístup k údajom pacientov v systéme LATITUDE NXT, je zodpovedná klinika.

Používatelia, ktorí sa neprihlásili dlhší čas, sa považujú za neaktívnych a môžu byť odstránení.

## <span id="page-41-3"></span>**Ostatné funkcie správy používateľských účtov**

K ďalším funkciám správy účtov sa dostanete pomocou tlačidla **Edit/View Demographics and Access Settings** (Upraviť/zobraziť demografické údaje a prístupové nastavenia) spojeného s používateľom na stránke **Manage Clinic Users** (Spravovať klinických používateľov). Stránka **Update Clinic User** (Aktualizovať klinického používateľa) podporuje tieto funkcie: Istranenim uctu zrusite vsetky pristupove pravident<br>
1. účtov, ktorí už nie sú zamestnancami kliniky<br>
V systéme LATITUDE NXT, je zodpovedná kliniky<br>
Udhší čas, sa považujú za neaktívnych a môž<br>
V sa dostaněte pomocou flači aněním účtu zrušite všetky prístupové práva príslus<br>čtov, ktorí už nie su zamestnancami kliniky alebo už<br>vstéme LATITUDE NXT, je zodpovedná klinika.<br>hší čas, sa považujú za neaktívnych a môžu byť od<br>sh ú**čtov**<br>costanete po čas, sa považujú za neaktívnych a mônastare<br>Lištov<br>Stanete pomocou flačidla Edit/View D<br>Principlare. (Sprayovať klinických používateľa)<br>Lického používateľa) podporuje tieto function<br>Novať demografické údaje pri ktorom s, sa považujú za neaktívnych a môžu byť od<br>tov<br>tov<br>mete pomocou tlačidla Edit/View Demograp<br>grafické údaje a prístupové nastavenia) spo<br>ic Users (Sprayovať klinických používateľov<br>eho používateľa) podporuje tieto funkcie: V<br>
Verzia. Nepoužívať a prístupové nastavenia) sp<br>
de pomocou tlačidla Edit/View Demografické údaje a prístupové nastavenia) sp<br>
Jeres (Spravovať klinických používateľo<br>
2) používateľa, podporuje tlato funkcie:<br>
Medzi hodn procou tlačidla Edit/View Demographics<br>ké údaje a prístupové nastavenia) spojenéh<br>rs (Sprayovať klinických používateľov). Strá<br>užívateľa) podporuje tieto funkcie:<br>emografické údaje pri ktoromkoľvek používateľa.<br>daje použív vocu flačidla Edit/View Demographics a<br>údaje a prístupově nastavenia) spojeného<br>(Spravovať klinických používateľov). Strá<br>ívateľa) podporuje tieto funkcie:<br>vateľa) podporuje tieto funkcie:<br>ografické údaje pri ktoromkoľvek

- Správca klinických účtov môže upravovať demografické údaje pri ktoromkoľvek používateľovi a uložiť ich do systému LATITUDE NXT. Medzi hodnoty, ktoré možno upravovať, patria informácie o používateľovi, **identifikačné údaje používateľa**, používateľské práva a priradené skupiny pacientov. ije a pristupove nastavenia) spojeneno<br>ravovať klinických používateľov). Stráni<br>teľa) podporuje tieto funkcie:<br>afické údaje pri ktoromkoľvek používate<br>dnoty, ktoré možno upravovať, patria<br>oužívateľa, používateľské práva<br>an dačidla Edit/View Demographics and<br>a prístupově nastavenia) spojeného<br>ovat klinických používateľov). Stránka<br>a) podporuje tieto funkcie:<br>a) podporuje tieto funkcie:<br>cké údaje pri ktoromkoľvek používateľovi<br>oty, ktoré možno
- **Reset Password** (Obnoviť heslo) ak používateľ zabudne svoje heslo, pomocou tejto funkcie môže správca klinického účtu priradiť dočasné heslo. Pomocou odkazu **Reset Password** (Obnoviť heslo) možno priradiť dočasné heslo. Toto heslo sa zobrazí v kontextovom okne. Používateľ si musí toto dočasné heslo pri nasledujúcom pokuse o prihlásenie zmeniť.
- **Iba Európa: Get Two Factor Verification Code** (Získať dvojfaktorový overovací kód) Ak systém vyžaduje dvojfaktorovú autentifikáciu, správca klinického účtu môže vytvoriť

jednorazový overovací kód, ktorý použije pri svojom ďalšom prihlásení (musí byť do 10 minút). Odkaz na vytvorenie overovacieho kódu nájdete v časti **Login Information** (Prihlasovacie informácie)/**Security** (Bezpečnosť).

#### <span id="page-42-0"></span>**Správa vlastného používateľského účtu**

Používatelia môžu svoje vlastné informácie aktualizovať kliknutím na odkaz **My Profile** (Môj profil) v hornej časti stránky. Používateľ môže meniť svoje heslo, upravovať svoje **identifikačné údaje používateľa**, bezpečnostné otázky a demografické informácie. Používateľ, ktorý zabudol svoje heslo, si ho môže obnoviť po odpovedaní na svoje bezpečnostné otázky.

Používatelia môžu takisto nastaviť predvoľbu na strane **My Profile** (Môj profil) pre položku **Enable Heart Failure Patient View** (Povoliť zobrazenie pacienta so zlyhaním srdca). Ak je nastavenie povolené, výberom mena pacienta otvoríte priamo jeho kartu Health (Zdravie).

## <span id="page-42-1"></span>**HESLÁ**

Heslá si nemožno v systéme prezerať (toto oprávnenie nemá ani správca). Pravidlá hesiel a návrhy na vytvorenie dobrého hesla sa nachádzajú na webovej lokalite LATITUDE NXT.

Správca klinických účtov môže nastaviť, či platnosť hesiel vyprší 6 mesiacov po vydaní alebo zostanú platné neobmedzene. Účet používateľa sa zablokuje po šiestich po sebe nasledujúcich pokusoch o prihlásenie sa pomocou nesprávneho hesla (alebo overovacieho kódu v Európe). Ak sa zablokuje účet používateľa, používateľ ho môže odblokovať odpovedaním na bezpečnostnú otázku. Heslo používateľa môže obnoviť aj správca klinických účtov. Pozri ["Obnovenie](#page-43-0) zabudnutého hesla" na strane 2-20. udaje pouzívateľa, bezpe<br>
svoje heslo, si ho môže ob<br>
Používateľa môžu takisto<br>
Enable Heart Failure Pati<br>
mastavenie povolené, výbe<br>
HESLÁ<br>
Heslá si nemožno v systém<br>
návrhy na vytvorenie dobre<br>
návrhy na vytvorenie dobre mastaverne povor<br>
HESLA<br>
Zastaralá si nemožní<br>
Zastará verze. Nepoužívatel<br>
Zastará verze. Ninických pokusoch o prihla<br>
Zastará pokusoch o prihla<br>
Zastará pokusoch o prihla<br>
Zastará pokusoch o prihla<br>
Zastará pokusoch o pr Enable Heart Failure Patient<br>
mastavenie povolené, vyberom<br>
MESLÁ<br>
Masta si nemožno v systéme povolené (obrého<br>
Masta si nemožno v systéme povolené (obrého<br>
Masta si nemožno v systéme povolené (obrého<br>
Masta zablokuje účet mastavenie povolene, vyberom m<br>
Hesla sinemožno v systéme pre<br>
mávrhy na vytvorenie dobrého he<br>
Mastavenie dobrého he<br>
Mastavenie dobrého he<br>
Mastavenie dobrého he<br>
Mastavenie dobrého hesla<br>
Mastavenie sa pomocítica môže<br> ESLA<br>
Hesla sknemožnov systéme preze<br>
mávrhy na vytvorenie dobrého hesl<br>
Správca klinických účtov môže nas<br>
zostanú platné neobmedzene. Úče<br>
pokusoch o prihlásenie sa pomoco<br>
sa zablokuje účet používateľa, pot<br>
otázku. Hes Η Hesla sinemožnov systéme prezerať (toto characteristics)<br>
(Analytina vytvorenie dobrého hesla sa nach<br>
(Správca klinických účtov môže nastaviť, či p<br>
(Správca klinických účtov môže nastaviť, či p<br>
(Správca klinických úč Správca klinických účtov môže nas<br>zostanú platné neobmedzene. Úče<br>pokusoch o prihlásenie sa pomoco<br>sa zablokuje účet používateľa, pou<br>otázku. Heslo používateľa môže ot<br>zabudnutého hesla "na strane 2-20<br>**POZNÁMKA:** Platnosť zostanu platne neobmedzene. Ucet<br>
pokusoch o prihlásenie sa pomocou<br>
sa zablokuje účet používateľa, použ<br>
otázku. Heslo používateľa môže obr<br>
zabudnutého hesla " na strane 2-20.<br> **POZNÁMKA:** Platnosť hesle vypu<br> **heslá** zostanu platne neobmedzene. Ucet pouziva<br>bokusoch o prihlásenie sa pomocou nesprá<br>sa zablokuje účet používateľa, používateľ h<br>otázku. Heslo používateľa môže obnoviť aj :<br>zabudnutého hesla" na strane 2-20.<br>Zabudnutého hesla zastariela verzija. Nemotivarija verzija verzija verzija. Nemotivarija verzija. Nemotivarija. Nemotivarija. Ne<br>tanú platné neobmedzene. Účet používateľa sa zabloku usoch o prihlásenie sa pomoćou nesprávného hesla (al<br>zaslo

*POZNÁMKA: Platnosť hesiel vyprší v Taliansku tri mesiace po ich vydaní.*

## <span id="page-42-2"></span>**Dočasné heslá**

Keď správca klinických účtov vytvorí účet alebo obnoví heslo klinického používateľa, priradí mu dočasné jednorazové heslo. Správca klinických účtov potom toto heslo odovzdá klinickému používateľovi. Klinický používateľ si následne toto heslo musí pri prvom prihlásení zmeniť. AMKA: Platnosť hesial vyprší<br>
Matyca klinických účtov vytvorí úč<br>
právca klinických účtov vytvorí úč<br>
rateľovi. Klinický používateľ si ná<br>
sť dočasného hesla vyprší 6 mes France 2-20<br>
Versione observationer of the side of the side of the side of the side of the side of the side of the side of the side of the side of the side of the side of the side of the side of the side of the side of the Platnosť hesiel vyprší v Taliansku tří m<br>Klinických účtov výtvorí účet alebo obnoví<br>Grazové hesio Správca klinických účtov p<br>I. Klinický používateľ si následne toto hesio<br>asného hesia vyprší 6 mesiacov po vydaní<br>I. Platnos aických účtov výtvorí účet alebo obnoví h<br>azové heslo. Správca klinických účtov po<br>linický používateľ si následne toto heslo.<br>pého hesla vyprší 6 mesiacov po vydaní.<br>Platnosť dočasného hesla vyprší v Talia.<br>Q 23 sých účtov výtvorí účet alebo obnoví h<br>vé heslo. Správca klinických účtov po<br>cký používateľ si následne toto heslo<br>o hesla vyprší 6 mesiacov po vydaní.<br>amosť dočasného hesla vyprší v Talia<br>amosť dočasného hesla vyprší v Ta post hesiel vyprší v Taliansku tří mesiace po ich vydaní.<br>Ditov výtvorí účet alebo obnoví heslo klinického používatel<br>heslo. Správca klinických účtov potom toto heslo odovzdá l<br>používateľ si následne toto heslo musí pri pr wytvorí účet alebo obnoví heslo klinického používa<br>Správca klinických účtov potom toto heslo odovzda<br>Vateľ si následne toto heslo musí pri prvom prihlás<br>Vateľ si následne toto heslo musí pri prvom prihlás<br>Časného hesla vyp

Platnosť dočasného hesla vyprší 6 mesiacov po vydaní.

*POZNÁMKA: Platnosť dočasného hesla vyprší v Taliansku tri mesiace po vydaní.*

## <span id="page-42-3"></span>**Bezpečnostné otázky**

Pri prvom prihlásení pomocou dočasného hesla požiada systém klinického používateľa o zmenu jeho hesla. Klinický používateľ potom musí zadať odpovede na tri bezpečnostné otázky. Používateľ si môže vybrať zo zoznamu otázok. Elo. Správča klinických účtov potom toto heslo.<br>Správča klinických účtov potom toto heslo.<br>Užívateľ si následne toto heslo musí pri prvoh<br>a vyprší 6 mesiacov po výdaní.<br>A vyprší 6 mesiacov po výdaní.<br>Občasného hesla vyprší Spého hesla vyprší.<br>Verslansku tri mesia<br>Jočašného hesla požiada systém klinic<br>potóm musí zadať odpovede na tri bez<br>Dznamu otázok.<br>Jol heslo a chce si ho obnoviť, dostane<br>otázok. Klinickí používatelia môžu tiež ho hesla vyprší v Taliansku tri mesiace po vy<br>disného hesla požiada systém klinického po<br>dom musí zadať odpovede na tri bezpečnostn<br>a nu otázok.<br>heslo a chce si ho obnoviť, dostane výzvu, a<br>zok. Klinickí používatelia môžu  $\frac{1}{2}$ <br>  $\frac{1}{2}$ <br> o hesla požiada systém klinického používat<br>lsí zadať odpovede na tri bezpečnostné otáz<br>tázok.<br>a chce si ho obnoviť, dostane výzvu, aby od<br>linickí používatelia môžu tiež požiadať sprá<br>i "Obnovenie zabudnutého hesla" na stra esla požiada systém klinického používate<br>zadať odpovede na tri bezpečnostné otáz<br>ck.<br>ok.<br>ok.<br>body version. Alan nožu tiež požiadať správ<br>body version.<br>body version.<br>body version.<br>kaz My Profile (Môj profil) vedľa vášho n<br>l

Klinický používateľ, ktorý zabudol heslo a chce si ho obnoviť, dostane výzvu, aby odpovedal na jednu z týchto bezpečnostných otázok. Klinickí používatelia môžu tiež požiadať správcu klinických účtov o obnovenie hesla. Pozri ["Obnovenie zabudnutého hesla" na strane 2-20](#page-43-0). ať odpovede na tri bezpečnostne otázk<br>
si ho obnoviť, dostane výzvu, aby odpo<br>
používatelia môžu tiež požiadať správc<br>
ovenie zabudnutého hesla" na strane 2-<br>
My Profile (Môj profil) vedľa vášho me<br>
LATITUDE NXT a následne

#### <span id="page-42-4"></span>**Zmena hesla**

Vaše heslo je možné zmeniť kliknutím na odkaz **My Profile** (Môj profil) vedľa vášho mena v hornej časti každej stránky na webovej lokalite LATITUDE NXT a následne kliknutím na odkaz **Change Password** (Zmeniť heslo) v časti **Login Information** (Prihlasovacie informácie). Zadajte staré a nové heslo (pozri nasledujúci obrázok). Kliknite na tlačidlo **Save and Close** (Uložiť a zavrieť). Pri nasledujúcom prihlasovaní už bude potrebné zadať nové heslo. Sziada systém klinického používateľa o zmenu<br>Sodpovede na tri bezpečnostné otázky.<br>No obnoviť, dostane výzvu, aby odpovedal na<br>Džívatelia môžu tiež požiadať správcu<br>Priez zabudnutého hesla" na strane 2-20.<br>No obnoviť, dost

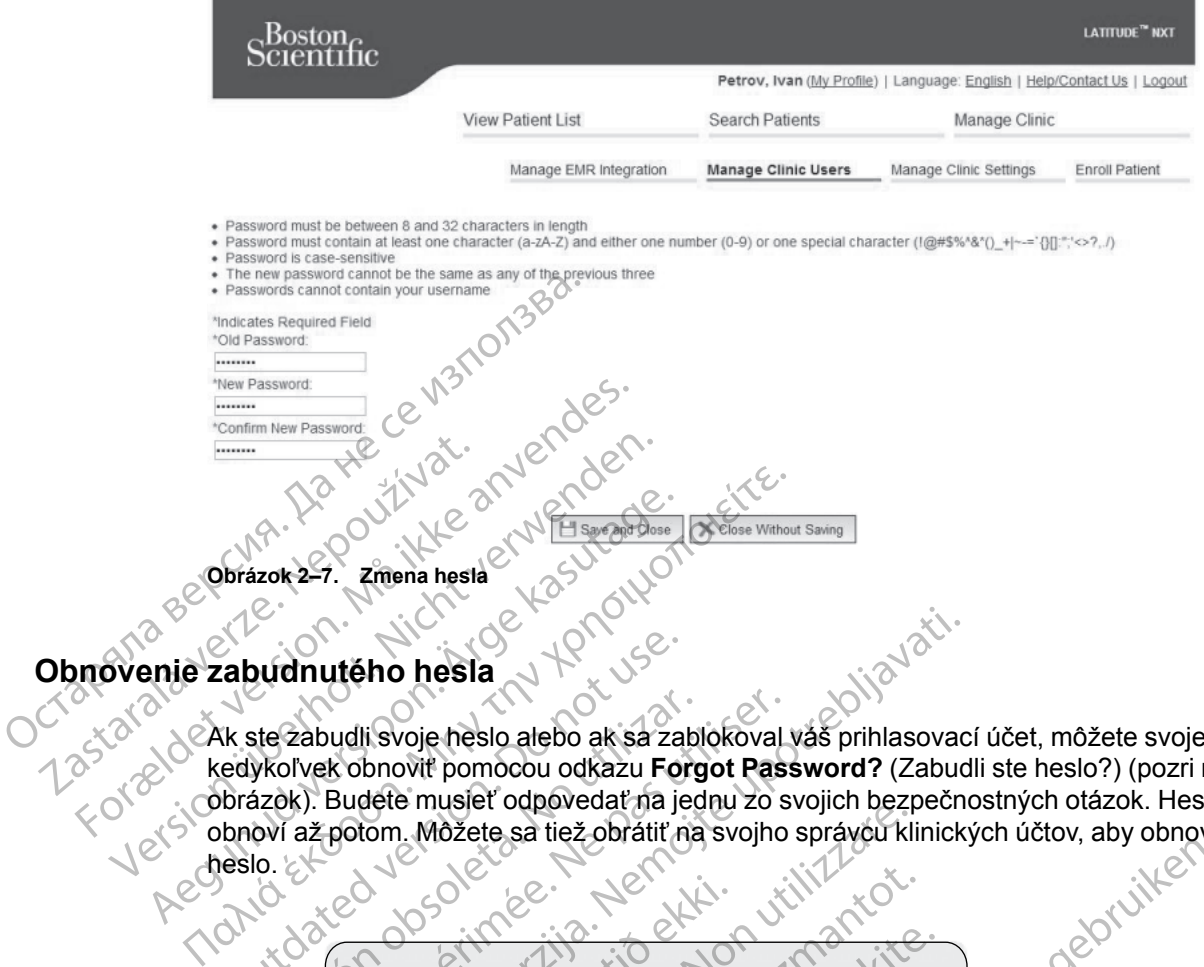

Ak ste zabudli svoje heslo alebo ak sa zablokoval váš prihlasovací účet, môžete svoje heslo kedykoľvek obnoviť pomocou odkazu **Forgot Password?** (Zabudli ste heslo?) (pozri nasledujúci obrázok). Budete musieť odpovedať na jednu zo svojich bezpečnostných otázok. Heslo sa obnoví až potom. Môžete sa tiež obrátiť na svojho správcu klinických účtov, aby obnovil vaše

<span id="page-43-0"></span>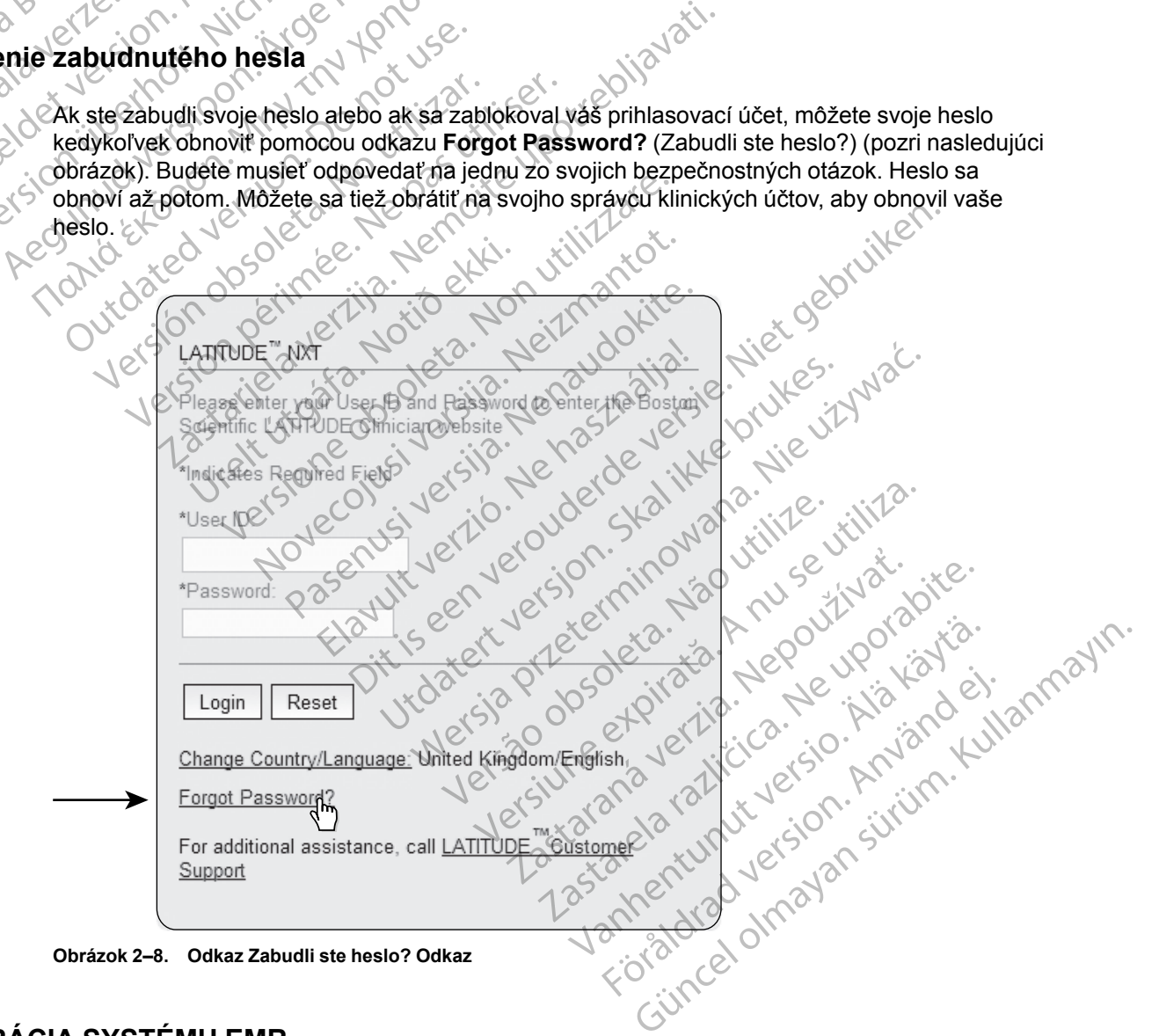

## <span id="page-43-1"></span>**INTEGRÁCIA SYSTÉMU EMR**

<span id="page-43-2"></span>Voliteľná funkcia integrácie elektronických zdravotníckych záznamov LATITUDE NXT (EMR) umožňuje automatický export údajov implantovaného zariadenia pacienta do vnútornej aplikácie EMR kliniky. Údaje senzora, **výstrahy** senzora a stav monitorovania nie sú zahrnuté v údajoch exportovaných do aplikácie EMR. Podrobnosti o spôsobe konverzie údajov implantovaného zariadenia do správ IDCO používaných na prenos údajov do aplikácie EMR nájdete v špecifikáciách integrácie IDCO spoločnosti Boston Scientific.

Exportované údaje sú založené na správe Quick Notes/Zhrnutie S-ICD a zahŕňajú **výstrahy implantovaného zariadenia**. Údaje môžu obsahovať aj súbor PDF úvodného EGM/správu zóny výboja S-EKG, správu kombinovanej kontroly, správu pri starostlivosti zlyhávania srdcovej činnosti, správu záznamov arytmií a správu s podrobnosťami k udalostiam (ak je k dispozícii). S týmto typom údajov nie sú kompatibilné všetky aplikácie EMR. Keď je integrácia EMR povolená, exportuje údaje všetkých pacientov vo všetkých skupinách pacientov na vašej klinike.

Integrácia EMR poskytuje tieto funkcie:

• Podľa potreby povoľuje a zakazuje integráciu EMR (vo východiskovom nastavení je zakázaná).

• Automaticky exportuje údaje pacienta do vašej aplikácie EMR, keď sa pacient zobrazí v zozname **For Review** (Na kontrolu) s výnimkou zmeny hmotnosti. Poskytované údaje sú spojené s **výstrahami implantovaného zariadenia**, **Remote Scheduled Follow-ups** (Naplánované kontroly na diaľku) a **Patient Initiated Interrogations** (Interogácie spustené pacientom). Elimosti, spravu zaznatnov<br>týmto typom údajov nie sú<br>exportuje údaje všetkých p<br>Integrácia EMR poskytuje<br>Podľa potreby povoľuje<br>Zakázaná).<br>Zakázaná).<br>Zakázaná Podľa potreby povoľuje<br>zozname **For Review**<br>Spojené s výstraham Podľa potreby<br>
Zakázaná)<br>
Zakázaná)<br>
Zacházaná verze.<br>
Zacházaná verze.<br>
Zacházaná verze.<br>
Zacházaná verze.<br>
Zacházaná verze.<br>
Zacházaná verze.<br>
Zacházaná verze.<br>
Zacházaná verze.<br>
Zacházaná verze.<br>
Zacházaná verze.<br>
Zachá Integracia EMR poskytuje tieto<br>
Podľa potreby povoľuje a z<br>
zakázaná).<br>
Zakázaná).<br>
Zozname For Review (Na)<br>
zozname For Review (Na)<br>
spojené s výstrahami imp<br>
(Naplánované kontroly na c<br>
pacientom).<br>
State de Vyberie form Podľa potreby povoľuje a zak<br>
zakázaná).<br>
Zozname **For Review** (Na ko<br>
zozname **For Review** (Na ko<br>
zozname **For Review** (Na ko<br>
Na vervenden.<br>
Zobrazí podrobnosti o jednoti<br>
Na vervendu.<br>
Zobrazí podrobnosti o jednoti Exports (Mariand Version Version)<br>
Automaticky exportuje udaje po<br>
zozname **For Review (Na kontrol)**<br>
spojené s výstrahami implant<br>
(Naplánované kontroly na diaľk<br>
pacientom).<br>
A Review (Mariand Version)<br>
A Review (Mariand Foula politicky exportige a zakazuje integral<br>
2 zakazaná).<br>
2 *Automaticky exportuje údaje pacienta dc*<br>
2 zoznáme **For Review** (Na kontrolu) s výi<br>
spojené s **výstrahami implantovaného**<br>
2 (1)<br>
2 (1)<br>
2 *NO*<br>
2 *Zobrazí* CO (Naplanované kontroly na diaľk<br>
Je výberie formát údajov pre aplik<br>
Je zobrazí podrobnosti o jednotliv<br>
Do zobrazí podrobnosti o jednotliv<br>
Do zobrazí podrobnosti o jednotliv<br>
Do zobrazí podrobnosti o jednotliv<br>
Do zobr

• Vyberie formát údajov pre aplikáciu EMR.

zobrazí podrobnosti o jednotlivých exportoch údajov vrátane časových značiek a stavu<br>exportu:<br>Umožní znovu odoslať údaje EMR. exportu. Výberie formát údajov pre apliká

• Umožní znovu odoslať údaje EMR.

## *POZNÁMKY:*

- *Systém LATITUDE NXT exportuje súbory EMR, len ak je označené začiarkavacie políčko Enable EMR Integration (Povoliť integráciu EMR) na webovej lokalite LATITUDE NXT. Systém nevytvára ani neexportuje súbory EMR k údajom interogácie pacienta získaným v čase, keď nebola aplikácia EMR povolená. Pozri časť ["Konfigurácia funkcie EMR" na strane](#page-45-0) [2-22](#page-45-0).* Vyberie formát údajov pře aplikáciu EME<br>Zobrazí podrobnosti o jednotlivých exportu.<br>Exportu.<br>Deoznámky:<br>System LATITUDE NXT exportuje súbol<br>Enable EMR Integration (Povolit integr spojené s výstrahami implantovaného zariadenia. Republikación (Naplánované kontroly na diaľku) a Patient Initiated In<br>pacientom).<br>Vyberie formát údajov pre aplikáciu EMR.<br>Zobrazí podrobnosti o jednotlivých exportoch údajov Nožní znovu odoslať údaje EMR.<br>AMKY:<br>stém LATITUDE NXT exportuje<br>able EMR Integration (Povoliť ili<br>stém nevytvára ani neexportuje se, keď nebola aplikácia EMR po El podrobnosti o jednotlivých exportoch údajo Novu odoslať údaje EMR.<br>
ATITUDE NXT exportuje súbory EMR len<br>
MR Integration (Povoliť integráciu EMR)<br>
evytvára ani neexportuje súbory EMR k úd<br>
The Theola aplikácia EMR povolená. Pozri ča<br>
S pripojením môžu oneskoriť dor Pasence II (Nenation Companies Charles Charles Charles Charles Charles Charles Charles Charles Charles Charles Charles Charles Charles Charles Charles Charles Charles Charles Charles Charles Charles Charles Charles Charles IDE NXT exportuje súbory EMR, len a<br>tregration (Povolit integráciu EMR) has<br>tra ani neexportuje súbory EMR k úda<br>la aplikácia EMR povolená. Pozri čas<br>ojením môžu oneskoriť doručenie súl<br>prániť. Systém LATITUDE NXT je zázná
- *Problémy s pripojením môžu oneskoriť doručenie súboru EMR do aplikácie EMR alebo mu môžu úplne zabrániť. Systém LATITUDE NXT je záznamový systém určený na správu pacientov na diaľku. Lekári by sa nemali pri určovaní toho, či došlo ku kontrole na diaľku alebo sa vyskytla Implanted Device Alert (Výstraha implantovaného zariadenia), spoliehať na prítomnosť údajov v aplikácii EMR*. Salat îdaje EMR.<br>
Salat îdaje EMR.<br>
NXT exportuje subory EMR. Ien ak je označené začiarkav<br>
pration (Povolit integraciu EMR) na webovej lokalite LATITIr<br>
prikácia EMR povolená. Pozri čast "Konfigurácia funkcie E<br>
prikácia XT exportuje súbory EMR, len ak je označené<br>
tion (Povoliť integráciu EMR) na webovej loka<br>
i neexportuje súbory EMR k údajom interogác<br>
kácia EMR povolená. Pozri časť "Konfigurácia<br>
kácia EMR povolená. Pozri časť "Konfigu exportuje súbory EMR, len ak je označené začiarka<br>
n (Povoliť integráciu EMR) na webovej lokalite LAT<br>
exportuje súbory EMR k údajom interogácie pacier<br>
ia EMR povolená. Pôzri časť "Konfigurácia funkcie<br>
stém LATITUDE NXT u oneskoriť doručenie súboru EMR do<br>m LATITUDE NXT je záznamový systém<br>by sa nemali pri určovaní toho, či došlo<br>d Device Alert (Výstraha implantované<br>kácii EMR.<br>h sa hmotnosti nedôjde k exportu udaj Meskorit doručenie súboru EMR do aplikácie<br>ATITUDE NXT je záznamový systém určeny<br>sa nemali pri určovaní toho, či došlo ku kontr<br>evice Alert (Výstraha implantovaného zaria.<br>il EMR.<br>a hmotnosti nedôjde k exportu údajov EMR. Zastaraná verzia. Nepoužíva<sup>ť</sup>. VDE NXT je záznamový systém určený na spali pri určovaní toho, či došlo ku kontrole na Alert (Výstraha implantovaného zariadenia,<br>Alert (Výstraha implantovaného zariadenia,<br>Mexico velávice. Ne výstraha implantovaného zaria
- *V prípade výstrah týkajúcich sa hmotnosti nedôjde k exportu údajov EMR. Merania senzorov sa neexportujú.*
- *Akékoľvek zmeny údajov vykonané zvnútra aplikácie EMR nebudú viesť k zmene údajov v systéme LATITUDE NXT*.
- *Niektoré aplikácie EMR nemusia priamo importovať údaje LATITUDE NXT. V takom prípade môže byť potrebné, aby ste si sami zabezpečili aj ďalší softvér na import údajov LATITUDE NXT do aplikácie EMR alebo o softvér požiadali svojho dodávateľa systému EMR. Technické informácie sa uvádzajú samostatne, konkrétne v dokumentoch špecifikácií integrácie HL7 IDCO spoločnosti Boston Scientific.* Vystraha implantovaného zariadenia)<br>Sti nedôjde k exportu udajov EMR. Merar<br>Vitra aplikácie EMR nebudú viesť k zmene<br>Vitra aplikácie EMR nebudú viesť k zmene<br>Vitra aplikácie LATITUDE NXT. V take<br>Zpečili aj ďalší softvér na Fördad version.<br>Föräldrad version.<br>Föräldrad version.<br>Föräldrad version.<br>Föräldrad version.<br>Föräldrad version.<br>Föräldrad version.<br>Föräldrad version.<br>Föräldrad version.<br>Föräldrad version.<br>Föräldrad version.<br>Föräldrad versio straha implantovaného zariadenia), spoliehať<br>Agide k exportu údajov EMR. Merania senzorov<br>Mikácie EMR nebudú viesť k zmene údajov v<br>Agidi údaje LATITUDE NXT. V takom prípade<br>Ii aj ďalší softvér na import údajov LATITUDE<br>Ii
- *Ak sa pokus o export súboru EMR nepodarí, systém LATITUDE NXT sa bude aj naďalej snažiť súbor exportovať do vašej aplikácie EMR ešte 30 dní. Systém LATITUDE NXT sa*

*potom prestane pokúšať o export súboru EMR a nahlási stav Failed (Chyba). V takom prípade môžete odoslať údaje pomocou tlačidla Resend (Opakované odosielanie).*

#### <span id="page-45-0"></span>**Konfigurácia funkcie EMR**

Funkciu LATITUDE NXT EMR je nutné nakonfigurovať a povoliť predtým, než súbory LATITUDE NXT EMR vytvoríte a exportujete. Konfigurácia zahŕňa prevzatie, inštaláciu, konfiguráciu a registráciu softvéru integrácie EMR na počítač na vašej klinike.

Softvér integrácie EMR bude zvyčajne nainštalovaný na serveri aplikácie EMR vašej kliniky alebo na inom serveri kliniky, ale nie na samostatnej pracovnej stanici. Na inštaláciu softvéru integrácie EMR môžete za určitých okolností potrebovať prístup správcu k cieľovému systému. Ak nemáte informácie o nastavení vášho cieľového systému alebo aplikácie EMR, obráťte sa na pracovníka zaisťujúceho informačné technológie (IT) zodpovedného za správu vašich systémov. Softvér integrácie EMR bude zvy<br>alebo na inom serveri kliniky, ale<br>integrácie EMR môžete za určitý<br>Ak nemáte informácie o nastavet<br>pracovníka zaisťujúceho informá<br>pracovníka zaisťujúceho informá<br>Nainšťalujte softvér a nako

Nainštalujte softvér a nakonfigurujte integráciu EMR nasledujúcim spôsobom:

1. Otvorte stránku **Manage EMR Integration** (Správa integrácie EMR).

2. Kliknite na tlačidlo **Edit/View EMR Configuration** (Upraviť/zobraziť konfiguráciu EMR) (pozri nižšie).

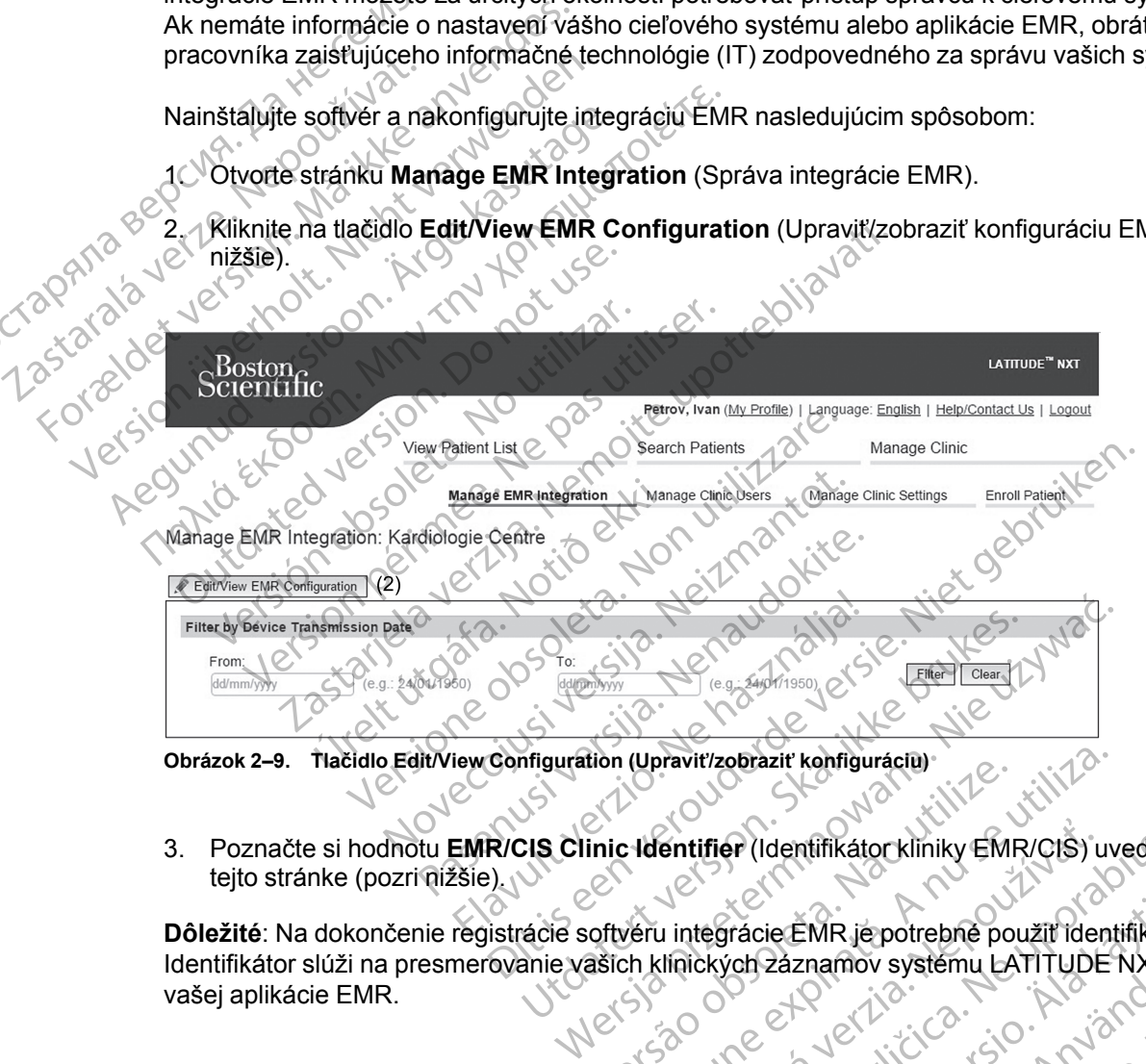

3. Poznačte si hodnotu **EMR/CIS Clinic Identifier** (Identifikátor kliniky EMR/CIS) uvedenú na<br>tejto stránke (pozri nížšie) teito stránke (pozri nížšie).

**Dôležité**: Na dokončenie registrácie softvéru integrácie EMR je potrebné použiť identifikátor. Identifikátor slúži na presmerovanie vašich klinických záznamov systému LATITUDE NXT do vašej aplikácie EMR.

Versius Charles Charles Charles Charles Charles Charles Charles Charles Charles Charles Charles Charles Charles Charles Charles Charles Charles Charles Charles Charles Charles Charles Charles Charles Charles Charles Charle entifier (Identifikator kliniky EMR/CIS) uveden racie EMR jepotrebné použit identifikato Záznamov systému LATITUDENXT:do EMR je potrebné použit identifikator.<br>znamov systému LATITUDE NXT do<br>2 Jernálista – LATITUDE NXT do<br>2 Jernálista – Latitude NXT do Manuel<br>2 Jernálista – Latitude Latitude II<br>2 Jernálista – Latitude Latitude II<br>2 Jernálista

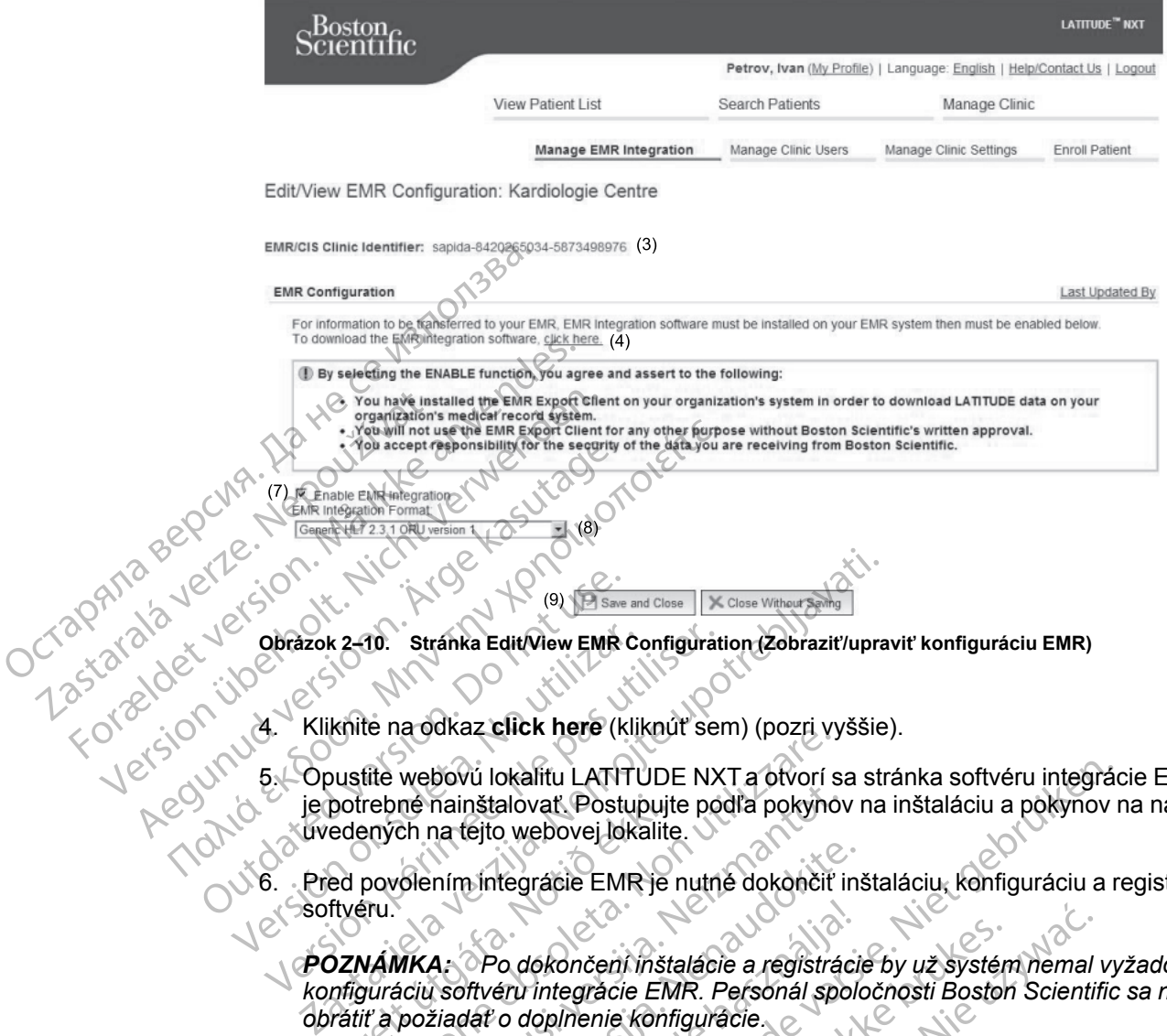

- 4. Kliknite na odkaz **click here** (kliknúť sem) (pozri vyššie).
- 5. Opustite webovú lokalitu LATITUDE NXT a otvorí sa stránka softvéru integrácie EMR, ktorý je potrebné nainštalovať. Postupujte podľa pokynov na inštaláciu a pokynov na nastavenie uvedených na tejto webovej lokalite. Obrázok 2–10. Stránka Edit/View EMR C.<br>
4. Kliknite na odkaz click here (klii<br>
5. Opustite webovú lokalitu LATITU<br>
je potrebné nainštalovať. Postur<br>
Wedených na tejto webovej loka<br>
S. Před povolením integrácie EMR<br>
S. Soft Obrázok 2–10. Stránka EditView EMR Configurat<br>4. Kliknite na odkaz cílck here (kliknut ser<br>5. Opustite webovú lokalitu LATITUDE NX<br>6. Pred povolením integrácie EMR je nutn<br>6. Pred povolením integrácie EMR je nutn<br>6. Poznám re na odkaz Chck here (kintidi sem) (pozit vy<br>filte webovú lokalitu LATITUDE NXT a otvorí s<br>rebné nainštalovať. Postupujte podľa pokyno<br>ených na tejto webovej lokalite.<br>povolením integrácie EMR je nutné dokončiť<br>ru.<br>MÁMKA:
	- 6. Pred povolením integrácie EMR je nutné dokončiť inštaláciu, konfiguráciu a registráciu softvéru.

*POZNÁMKA: Po dokončení inštalácie a registrácie by už systém nemal vyžadovať ďalšiu konfiguráciu softvéru integrácie EMR. Personál spoločnosti Boston Scientific sa na vás môže obrátiť a požiadať o doplnenie konfigurácie.* potrebné nainštalovať. Postupujt<br>edených na tejto webovej lokalite<br>ed povolením integrácie EMR je<br>ftvéru.<br>OZNÁMKA: Po dokončení inst<br>mfiguráciu softvéru integrácie EM<br>prátiť a požiadať o doplnenie konf

7. Vráťte sa na stránku LATITUDE NXT **Edit/View EMR Configuration** (Upraviť/zobraziť konfiguráciu EMR) a označte políčko **Enable EMR Integration** (Povoliť integráciu EMR). Údaje interogácie pacienta získané v čase, keď integrácia EMR nebola povolená, nebudú súčasťou exportu do vašej aplikácie EMR. né nainštalovať. Postupujte podľa pokynovech na tejto webovej lokalite.<br>Olením integrácie EMR je nutné dokončiť i<br>Olením integrácie EMR je nutné dokončiť i<br>NEA: Po dokončení instalácie a registráciu softvéru integrácie EMR iním integracie EMR je nutné dokončiť inštal<br>A: Po dokončení inštalácie a registráciu<br>Softvéru integracie EMR. Personál spolo<br>Ziadať o doplnenie konfiguracie.<br>Stránku LATITUDE NXT EditView EMR.<br>Integracie pacienta získané Po dokončení inštalácie a registráci<br>Iftvéru integrácie EMR. Personál spolitik<br>Jat'o doplnenie konfiguracie<br>Tánku LATITUDE NXT Edit/View EMR<br>MR) a označte poličko Enable EMR Integration<br>Turido vašej aplikácie EMR.<br>Domfunkc okalitu LATITUDE NXT a otvorí sa stránka softvéru integrácic<br>alovať Postupujte podľa pokynov na inštaláciu a pokynov r<br>biterácie EMR je nutné dokončiť inštaláciu, konfiguráciu a r<br>tegrácie EMR je nutné dokončiť inštaláciu, lokončení inštalácie a registrácie by už systén<br>integrácie EMR. Personál spoločnosti Bostor<br>lopinenie konfiguracie.<br>LATITUDE NXT Edit/View EMR Configuratio<br>cznačte poličko Enable EMR Integration (Per<br>cienta získané v čase, Standard Instalacie a registrácie by už systém hemal<br>
egrácie EMR. Personál spoločnosti Boston Scientif<br>
Interior Konfiguracie.<br>
ITTUDE NXT Edit/View EMR Configuration (Upra<br>
načte poličko Enable EMR Integration (Povoliť i UDE-NXT Edit/View EMR Configurat<br>te poličko Enable EMR Integration (P<br>získané v čase, keď integrácia EMR n<br>aplikácie EMR.<br>mable EMR Integration (Povoliť integr<br>mia potvrďzujete léh:<br>v systému zdravotníckych záznamov vaš<br>ud E NXT Edit/View EMR Configuration (Upracidicko Enable EMR Integration (Povolit integration (Povolit integration (Povolit integracia EMR Integration (Povolit integracia EMR Integration (Povolit integracia EMI)<br>ble EMR Integ

**Poznámka**: Výberom funkcie **Enable EMR Integration** (Povoliť integráciu EMR) súhlasíte s týmito zmluvnými podmienkami a potvrdzujete ich:

- Softvér integrácie EMR ste v systéme vašej organizácie nainštalovali na účely preberania údajov LATITUDE NXT do systému zdravotníckych záznamov vašej organizácie. né v čase, keď integrácia EMR nebola po<br>zie EMR.<br>EMR Integration (Povoliť integrácia EM<br>btvrďzujete léh:<br>eme vašej organizácie nainštalovali na ú<br>u zdravotníckych záznamov vašej organizácie<br>bez písomného súhlasu spoločnost EMR.<br>IEMR.<br>IEMR.<br>Zasej organizácie nainštalovali na účely protavotníckych záznamov vašej organizácie.<br>Zastarela različica.<br>Zastarela različica.<br>Zastarela različica.<br>Zastarela različica.<br>Zastarela različica. Integration (Povolit integraciu EMR) sun<br>viete leh:<br>See organizacie nainštalovali na účely pre<br>votníckych záznamov vašej organizacie.<br>somného sunlasu spoločnosti Boston Sci<br>vádiov, ktoré od spoločnosti Boston Scier Fördin version.<br>Fördin version.<br>Fören version.<br>För den statsakare version.<br>För den statsakare version.<br>För den statsakare version.<br>För den statsakare version.<br>För den statsakare version.<br>För den statsakare version.<br>För den ation (Povolit integráciu EMR) súhlasíte<br>Sh:<br>Ganizácie nainštalovali na účely preberania<br>kych záznamov vašej organizácie.<br>Sho súhlasu spoločnosti Boston Scientific<br>X, ktoré od spoločnosti Boston Scientific<br>State od spoločn
- Softvér integrácie EMR nebudete bez písomného súhlasu spoločnosti Boston Scientific používať na žiadne iné účely.
- Prijímate zodpovednosť za bezpečnosť údajov, ktoré od spoločnosti Boston Scientific získate.
- 8. V rozbaľovacej ponuke zvoľte príslušný parameter **EMR Integration Format** (Formát integrácie EMR) (pozri vyššie). Zvolený formát musí byť vhodný pre vašu aplikáciu EMR. Podporované formáty sú uvedené v kontextovom menu.
- 9. Kliknite na tlačidlo **Save and Close** (Uložiť a zavrieť).

Kliknutím na odkaz **Last Updated By** (Poslednú aktualizáciu vykonal) otvoríte okno s dátumom a časom poslednej zmeny konfigurácie EMR a menom používateľa, ktorý túto zmenu vykonal.

## <span id="page-47-0"></span>**View EMR Log (Zobraziť protokol EMR)**

Okno **View EMR Log** (Zobraziť protokol EMR) v spodnej časti stránky **Manage EMR Integration** (Spravovať integráciu EMR) (pozri nižšie) obsahuje zoznam súborov EMR vyexportovaných do vašej aplikácie EMR. Protokol obsahuje len zoznam pacientov zo skupín pacientov, ku ktorým má klinický používateľ prístup. Správcovia klinických účtov uvidia záznamy všetkých pacientov na klinike. View EMR Log (Zobraziť protokol EM<br>
Okno View EMR Log (Zobraziť p<br>
(Spravovať integráciú EMR) (poz<br>
vašej aplikácie EMR. Protokol ob<br>
má klinický používateľ prístup. Sprat<br>
zoznam pacientov môžeté filtrovi<br>
zostať jedno po

Zoznam pacientov môžete filtrovať zadaním údajov do polí nad oknom protokolu. Prázdne môže zostať jedno pole údajov alebo obidve.

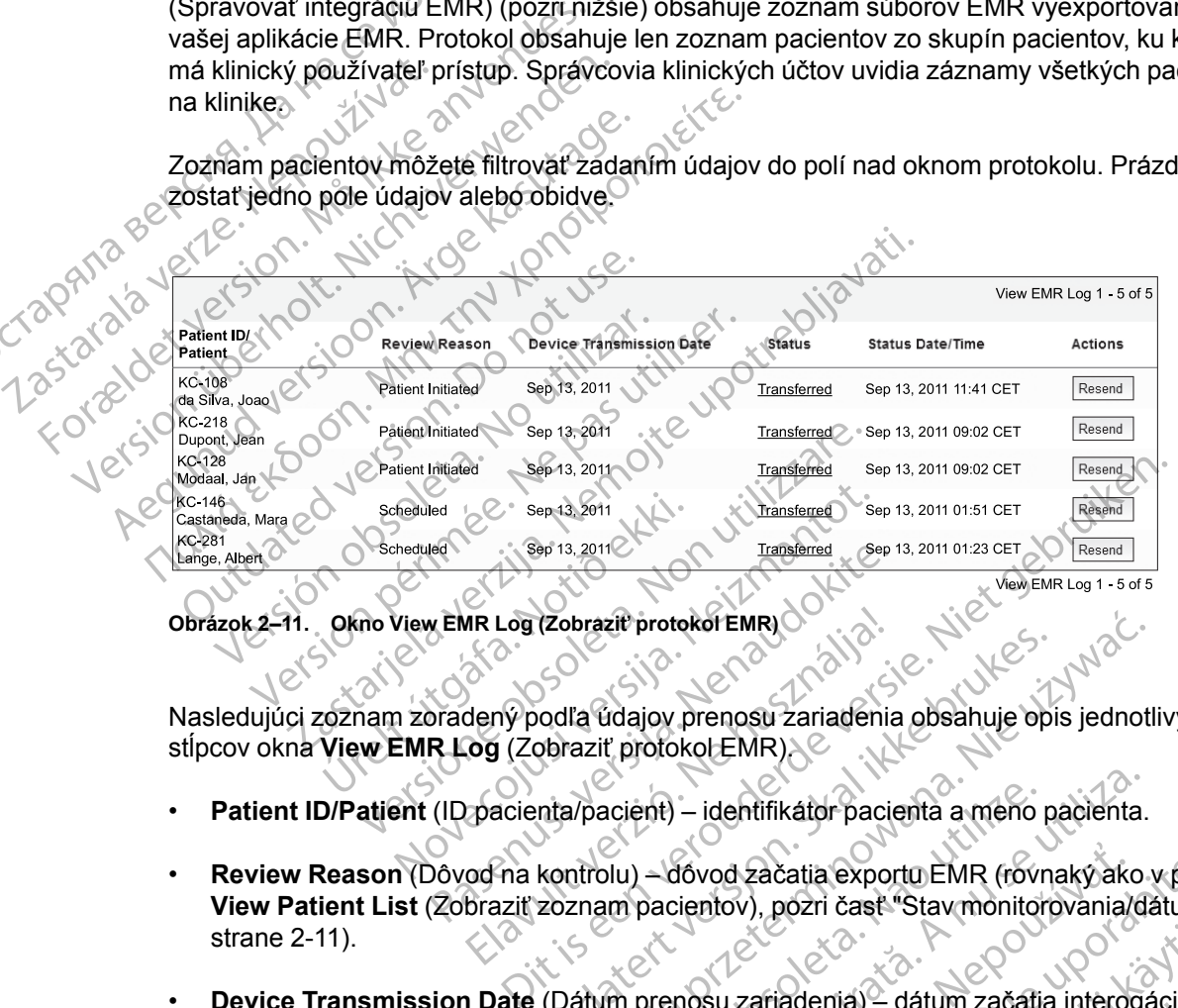

**Obrázok 2–11. Okno View EMR Log (Zobraziť protokol EMR)**

Nasledujúci zoznam zoradený podľa údajov prenosu zariadenia obsahuje opis jednotlivých stĺpcov okna **View EMR Log** (Zobraziť protokol EMR).

- **Patient ID/Patient** (ID pacienta/pacient) identifikátor pacienta a meno pacienta.
- **Review Reason** (Dôvod na kontrolu) dôvod začatia exportu EMR (rovnaký ako v položke View Patient List (Zobraziť zoznam pacientov), pozri časť ["Stav monitorovania/dátum" na](#page-34-0)<br>strane 2-11).<br>Device Transmission Date (Dátum prenosu zariadenia<sup>)</sup> a 11 december 1998 (Dátum prenosu zariadenia) [strane 2-11](#page-34-0)). Fransferred Keep<br>
MEMR Log (Zobraziť protokof EMR)<br>
Dradený podľa údajov prenosu zariadenia<br>
R Log (Zobraziť protokof EMR)<br>
(ID pacienta/pacient) – identifikátor pacientov<br>
(Zobraziť zoznam pacientov), pozri časť " MR Log (Zobraziť protokof EMR)<br>
dený podľa údajov prenosu zariadenia<br>
dený podľa údajov prenosu zariadenia<br>
og (Zobraziť protokof EMR)<br>
pacienta/pacient) – identifikátor pacientov<br>
og na kontrolu) – dôvod začatia expo<br>
bra version.<br>
Natalistica prenosu zariadenia obsahuje opi<br>
obraziť protokot EMR)<br>
Intal pacient) – identifikátor pacienta a meno p<br>
kontrolu) – dôvod začatia exportu EMR (rovn<br>
zoznam pacientov), pozri časť "Stav monitori<br>
(Dá Brazil protokof EMR)<br>
Ia fidajov prenosu zariadenia obsahuje opis jednotlaziť protokof EMR)<br>
Macient) – identifikátor pacienta a meno pacienta.<br>
Moriu – dóvod začatia exportu EMR (rovnaký ako v<br>
znam pacientov), pozri časť icient) — identifikátor pacienta a meno<br>Versão - dovod začatia exportu EMR (rovin<br>Versão obsolucionales. Não utilizar exportantida.<br>Não prenosu zariadenia) — dátum začatia.<br>Versão súborom EMR.<br>Versão súborom EMR. Version – identifikator pacienta a meno pacienta.<br>
- dóvod začatia exportu EMR (rovnaký ako pacientov), pozri časť "Stav monitorovania/di<br>
orenosu zariadenia) – dátum začatia interoga<br>
o so súborom EMR.<br>
- Odkazy z jednotl 16vod začatia exportu EMR (rovnaký akcientov), pozri časť "Stav monitorovania)<br>ientov), pozri časť "Stav monitorovania)<br>nosu zariadenia) – dátum začatia interoc<br>súborom EMR.<br>dkazy z jednotlivých stavov otvorí okno<br>é inform od začatia exportu EMR (rovnaký ako v polo<br>tov), pozri časť "Stav monitorovania/dátum"<br>iu zariadenia) – dátum začatia interogácie<br>iborom EMR.<br>zzy z jednotlivých stavov otvorí okno EMR H<br>formácie o exporte v prípade prísluš
- **Device Transmission Date** (Dátum prenosu zariadenia) dátum začatia interogácie implantovaného zariadenia spojeného so súborom EMR.
- **Status** (Stav) aktuálny stav exportu. Odkazy z jednotlivých stavov otvorí okno EMR History (História EMR), ktoré obsahuje podrobné informácie o exporte v prípade príslušného pacienta. Nasleduje opis každého stavu: Vanhadenia) – datum začatia interogacie<br>Vanhadenia) – datum začatia interogacie<br>Vanhadenia version – pripade prislušného<br>Máden version – version – version – version – version – version – version – version – version – versi adenia) – dátum začatia interogácie<br>
FMR.<br>
EMR.<br>
Sie o exporte v prípade prislušného<br>
Sie o exporte v prípade prislušného<br>
Čítač kliniky) – všetky údaje súboru boli<br>
Čítač kliniky) – všetky údaje súboru boli<br>
Dvašej apliká
	- **Initiated** (Začatý) export EMR bol začatý.
	- **Waiting for Clinic Computer** (Čakanie na počítač kliniky) všetky údaje súboru boli spracované a súbor je pripravený na export do vašej aplikácie EMR. Súbor bude zvyčajne doručený do 30 minút. Ak sa tento stav ani po 30 minútach nezmení, obráťte sa na svojho špecialistu IT zodpovedného za monitorovanie vášho softvéru integrácie EMR alebo aplikácie EMR. Santa Christian School of the Surface of the Surface of the Surface of the Surface of the Surface of the Surface of the Surface of the Surface of the Surface of the Surface of the Surface of the Surface of the Surface of t
	- **Transferred** (Presunutý) súbor EMR bol úspešne exportovaný do vašej aplikácie EMR.
- **Resend Requested** (Vyžadované opakované odoslanie) bola predložená požiadavka na opakované odoslanie súboru EMR.
- **Failed** (Chyba) pokus o export súboru EMR zlyhal. Systém sa už nebude snažiť súbor EMR exportovať. Keď zistíte dôvod chyby, údaje EMR možno odoslať ešte raz.
- Pomoc s diagnostikou a riešením problémov pri chybách tohto typu sa nachádza v časti Riešenie problémov dokumentu pokynov na inštaláciu. Tento dokument je k dispozícii na webovej stránke softvéru integrácie EMR LATITUDE NXT (klient EMR).
- **Status Date/Time** (Dátum/čas stavu) dátum a čas poslednej zmeny stavu.

Jrelt útgáfa. Notið ekki.<br>A doslaverfilið hjó ekki.<br>Son deinnerki. Notið ekki.<br>A statiela. Norð deinið.

• **Actions** (Činnosti) – obsahuje tlačidlo **Resend** (Opakované odosielanie), ktorým možno spustiť ďalší pokus o export súboru EMR. **Resend** (Opakované odosielanie) možno spustiť len pod podmienkou, že súbor EMR má stav **Transferred** (Presunutý) alebo **Failed** (Chyba). webovej strainte state<br>
Bate/Fime (Dá<br>
Bate/Fime (Dá<br>
Bate/Fime (Dá<br>
spustit ďalší pokus o elem pod podmienkou, ž<br>
ŠENIE PROBLÉMOV<br>
SENIE PROBLÉMOV

## <span id="page-48-0"></span>**RIEŠENIE PROBLÉMOV**

Účelom príručiek na riešenie problémov na webovej stránke **Help/Contact Us** (Pomoc/kontakty) LATITUDE NXT je pomôcť lekárom pri riešení problémov s komunikátormi a senzormi pacientov. Ak sa vám nepodarí vyriešiť problém s komunikátorom alebo senzorom pacienta na základe uvedených odporúčaní, môžete sa buď Vy, alebo pacient obrátiť na Podporu pre zákazníkov LATITUDE pomocou príslušného telefónneho čísla uvedeného v ["LATITUDE Podpora](#page-14-0) Остаряла Zákazníka" na strane 1-9. Spusit data i Actions (Cinnosti) – obsah spusit další pokus o exporter<br>
len pod podmienkou, že sú<br>
RIEŠENIE PROBLÉMOV<br>
Mělet version. Mělet version.<br>
Må sa vám nepodarí vyriešiť pr<br>
MÅ sa vám nepodarí vyriešiť pr<br>
MÅ sa vám nepodarí vyr spusit dasi pokus d'exports<br>
len pod podmienkou, žesúbc<br>
RIEŠENIE PROBLÉMOV<br>
Version príručiek na niešenie pro<br>
Version príručiek na niešenie pro<br>
Ak sa vám nepodarí vyriešiť prot<br>
Version version príručiek na niešenie pro AREGINAL SCRIPTION CONTROLL CONTROLL CONTROLL CONTROLL CONTROLL CONTROLL CONTROLL CONTROLL CONTROLL CONTROLL CONTROLL CONTROLL CONTROLL CONTROLL CONTROLL CONTROLL CONTROLL CONTROLL CONTROLL CONTROLL CONTROLL CONTROLL CONTR ENIE PROBLEMOV<br>
ENIE PROBLEMOV<br>
CONTROLLEMOV<br>
CONTROLLEMOV<br>
CONTROLLEMOV<br>
CONTROLLEMOV<br>
CONTROLLEMOV<br>
CONTROLLEMOV<br>
CONTROLLEMOV<br>
CONTROLLEMOV<br>
CONTROLLEMOV<br>
CONTROLLEMOV<br>
CONTROLLEMOV<br>
CONTROLLEMOV<br>
CONTROLLEMOV<br>
CONTROLL Ak sa vám nepodarí vyriesiť problé<br>
Ak sa vám nepodarí vyriesiť problé<br>
LATITUDE pomocou príslušného te<br>
LATITUDE pomocou príslušného te<br>
LATITUDE pomocou príslušného te<br>
LATITUDE pomocou príslušného te<br>
LATITUDE pomocou p Wederlychoopoliticall, Hiszete sa.t.<br>
LATITUDE pomocou prislušného tel<br>
Zákazníka" na strane-1-9. XIV<br>
Versión obsoleta. Ne paso.<br>
Versión per index index index index index index index index index index index index index i Wedenychooporucani, mozele sa,bud vy, a<br>Zákazníka", na strane 1-9. XIV by a strane<br>Zákazníka", na strane 1-9. XIV by a strane<br>Zákazníka", na strane 1-9. XIV by a strane<br>Zákazníka", na strane 1-9. XIV by a strane 1-9. XIV<br>Z Trupe NXT je pomocí lekárom pri riešení problémov s<br>sa vám nepodarí vyriešiť problém s komunikátorom alet<br>denýchodporúčaní, môžete sa buď Vy, alebo pacient ol<br>Trupe pomocou príslušného telefónneho čísla uveden<br>aznika" na s Versione obsoleta. Non-en-discondition of the state of the total of the transfer of the straight of the straight of the straight of the straight of the straight of the straight of the straight of the straight of the straig

Novecojus version in die elemente behuiken van die en die en die en die en die en die en die en die en die en die en die en die en die en die en die en die en die en die en die en die en die en die en die en die en die en

Versão observativa de Nación<br>Striversion industribuse.<br>Sterversion industribuse.<br>Sterversão de Carinata Aegovi<br>Stersão de Carinata Aegovi<br>Stersão de Carinata Aegovi

Utdatert versleden industrikes.<br>Skalersjø: Nemasznariske brukes.<br>Skalersjø: Nemasznariske brukes.<br>Skalersjon. Skal ikke brukes.<br>Jitalersleden industrike.<br>Litalersleden industrike.

Dit is are et versien in daar internet is der in de versier in de versier in de versier in de versier in de ver<br>aligne versie- Net produite.<br>Die versie- Net gebruike versies in Nach<br>die versie- Net de versies in de vir de

Netsija Nehaudelaija, przyklęs, przetiwać.<br>Jetsija Nehaudelaija, przyklęs, przetiwać.<br>Jetsija Nehaeldelaija, przetiwać.<br>Jetsija przeterminowana. Nie używać.<br>Sack Jetsign. Napowana. Nie używać.<br>Sack Jetsign. Nepowana.<br>Metsi

Versiune expirată. Neferită. A nu se utiliza.<br>A nu setor citatului de vizindiza.<br>A predectară explizată.<br>A secune expirată. Nepoutiva de<br>A secune expirată. Nu secund de

zksjon, indexne verziativatel<br>Jersena verzia. Nepoužívatel<br>19 dosokatarané Nepoužívata<br>26 dosokateljativateljan<br>26 dosokataranitykuskion, suri<br>26 dosokateljanitykuskion, suri

različica. Nepozitica. Ne uporabite.<br>Acternative. Nepozitica. Ne uporabitica.<br>Obsortaria. Nepozitica. Na vialita.<br>Ne endantitica. Na vialita.<br>Actarela različica. Na vialita.<br>Actarela različica. Na vialita.

Vanhentunut version Anviorn.<br>Predigitäritäristorikistöriel<br>Predigitäritäristorikistöriel<br>arangartunut version Anvinn.<br>Sangartunut version Anvinn.<br>Jangartunut version Anvinn. vannighteldrad version. Använder.

Güncel olmayan sürüm. Kullanmayın.<br>Jualurau veralan sürüm. Kullanmayın.<br>Güncel olmayan sürüm.

Pasenuit verziers ist in der de de de de de la de la de de de de la de la de la de la de la de la de la de la<br>la défanta de de de la de la de la de la de la de la de la de la de la de la de la de la de la de la de la de<br>la

Elazuki verzió. Ne használja:<br>Predusi verzió. Ne használja:<br>Predusi verzió. Ne használja:<br>Predusi verzió. Ne használja:<br>Predukt verzie. Ne használja:

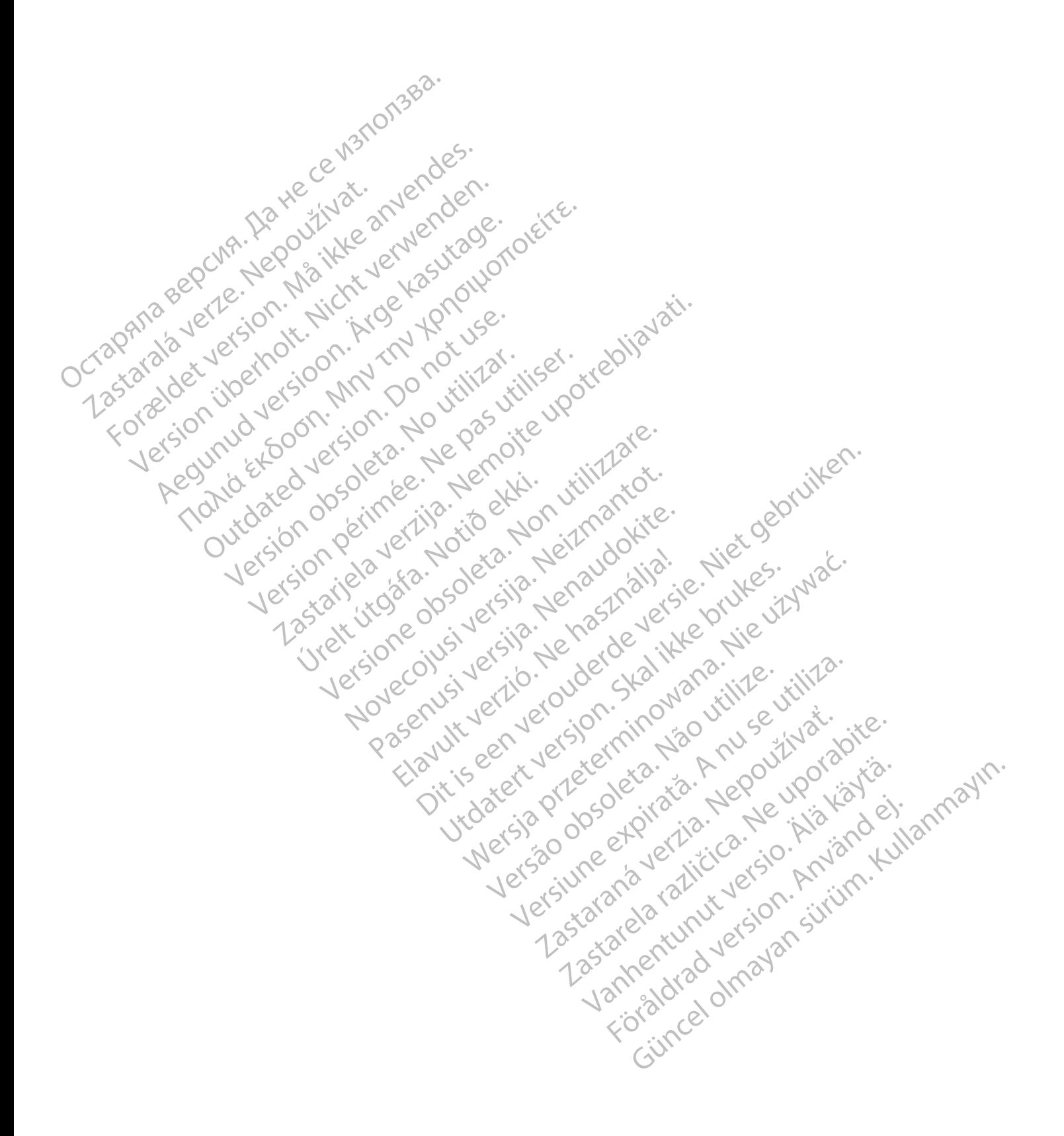

## <span id="page-50-0"></span>**SYMBOLY**

## **PRÍLOHA A**

#### **Tabuľka A–1 . Vysvetlenie symbolov**

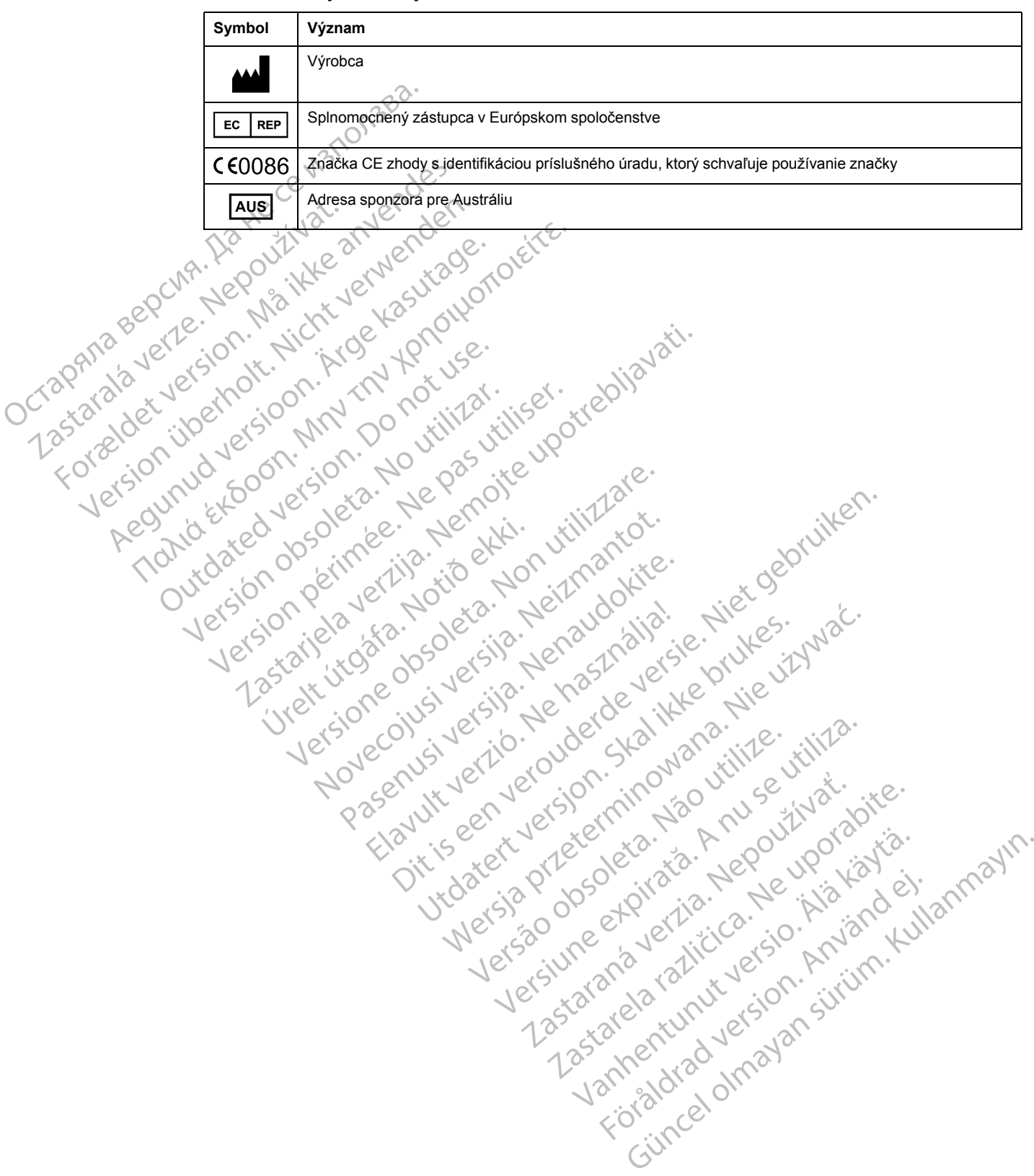

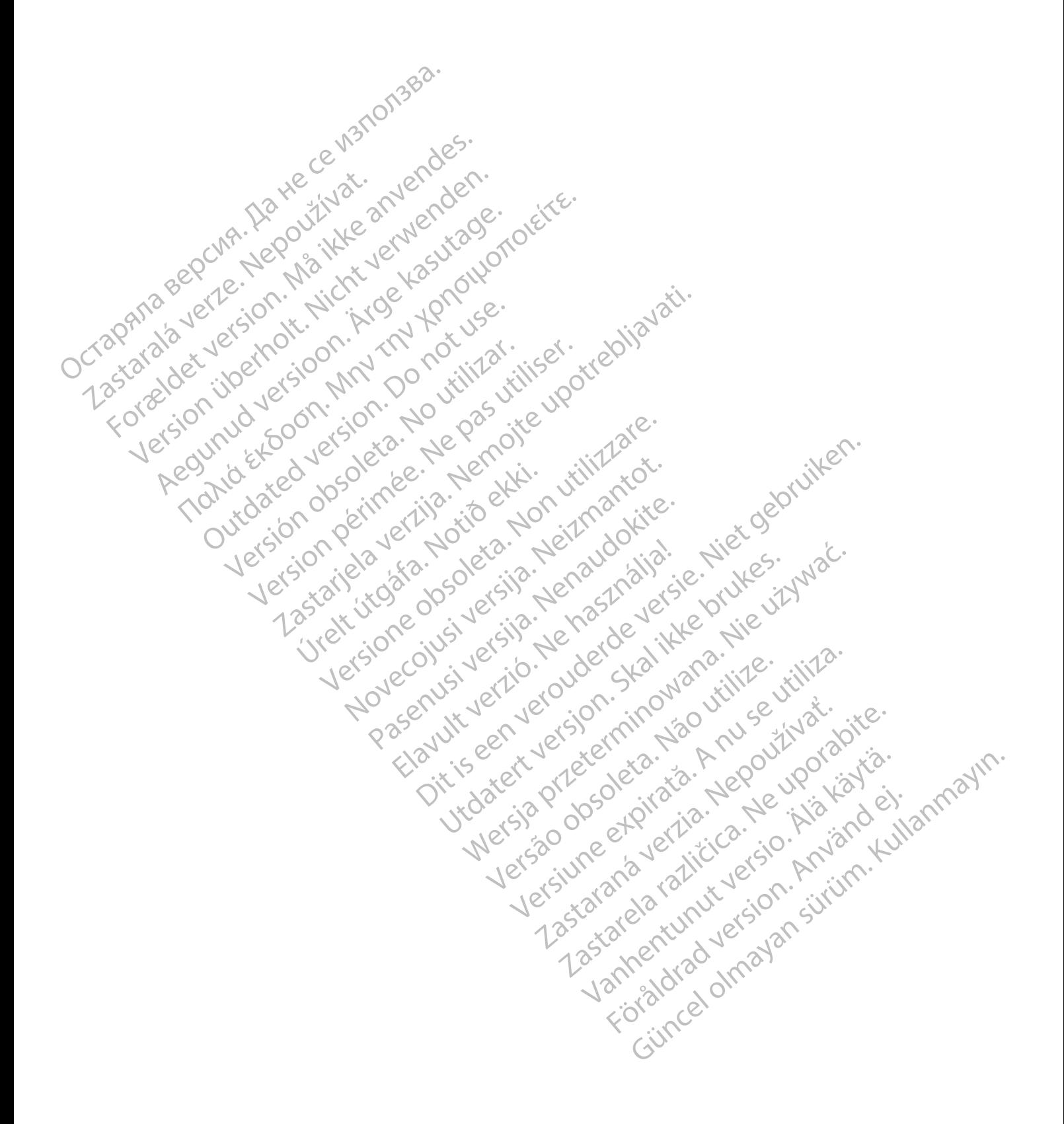

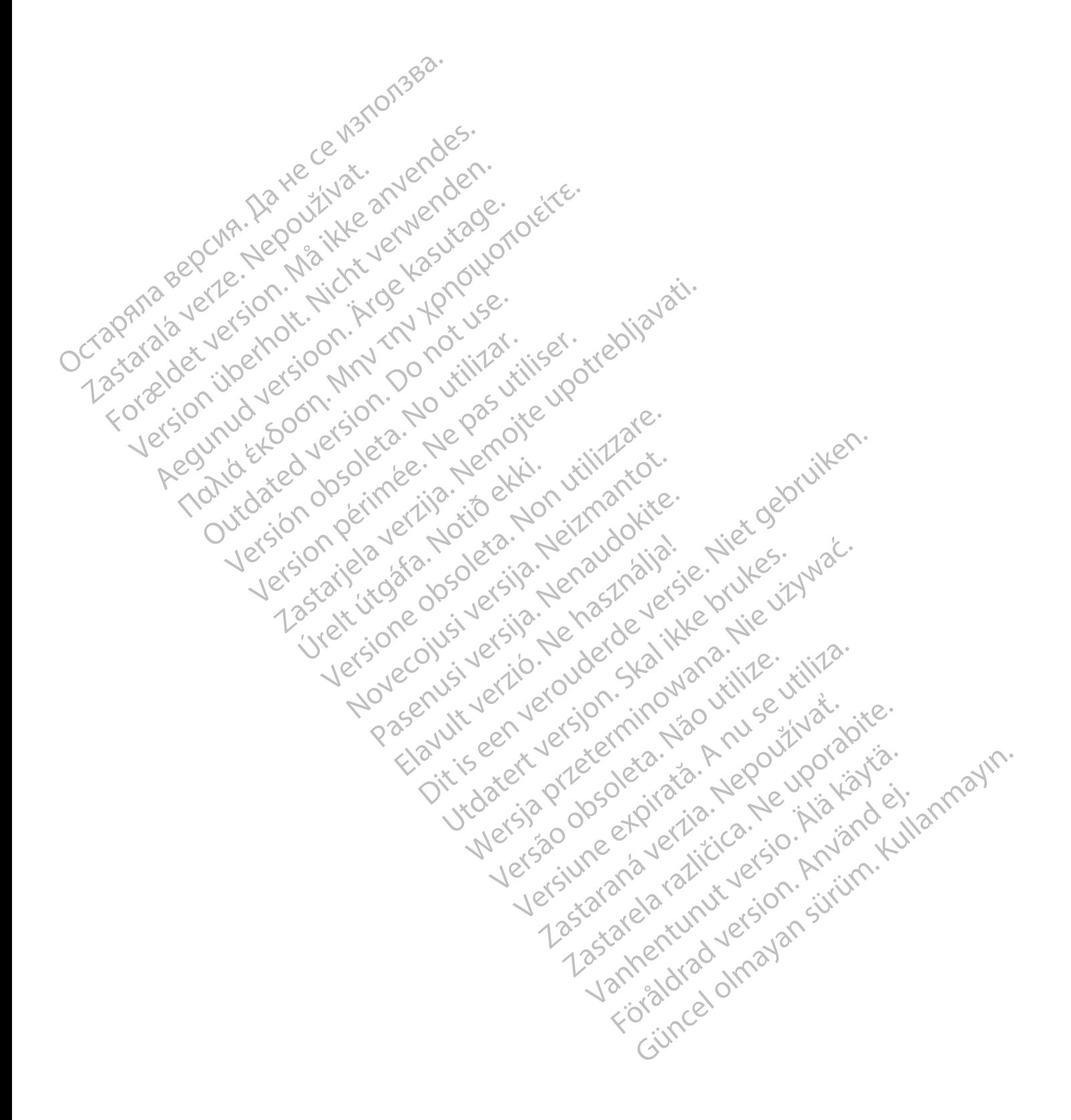

# $_{1}$ Boston $_{C}$ Scientific

Boston Scientific Corporation 4100 Hamline Avenue North St. Paul, MN 55112-5798 USA

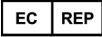

Guidant Europe NV/SA; Boston Scientific<br>Green Square, Lambroekstraat 5D<br>1831 Diegem, Belgium<br>**AUS**<br>Boston Sciences Green Square, Lambroekstraat 5D 1831 Diegem, Belgium

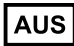

Boston Scientific (Australia) Pty Ltd PO Box 332 Botany NSW 1455 Australia Free Phone 1 800 676 133 Free Fax 1 800 836 666

Cardiac Pacemakers Incorporated 4100 Hamline Avenue North St. Paul, MN 55112-5798 USA

Manufactured at/Manufacturer: Cardiac Pacemakers Incorporated 4100 Hamline Avenue North St. Paul, MN 55112–5798 USA Guidant Europe NV/SA; Boston Scientific<br>
Green Square, Lambroekstraat 5D<br>
1831 Diegem, Belgium<br> **AUS**<br>
Boston Scientific (Australia) Pty Ltd C<br>
PO Box 332<br>
Boston Scientific (Australia) Pty Ltd C<br>
PO Box 332<br>
Free Phone 1 Boston Scientific (Australia) Pty Ltd<br>
PO Box 332<br>
Botany NSW 1455 Australia<br>
Free Phone 1 800 676 133<br>
Free Fax 1 800 836 668<br>
Cardiac Pacemakers Incorporated<br>
4100 Hamline Avenue North<br>
St. Paul, MN 55112-5798 USA<br>
Manuf AUS<br>
Soston Scientific (Australia) Pty Ltd<br>
O Box 332<br>
otany NSW 1455 Australia<br>
The Phone 1 800 676 133<br>
The Phone 1 800 676 133<br>
The Fax 1 800 836 666<br>
ardiac Pacemakers Incorporated<br>
Anufactured at Manufacturer: Cardiac In Scientific (Australia) Pty Ltd<br>
ox 332<br>
Iy NSW 1455 Australia<br>
Phone 1 800 676 133.<br>
Fax 1 800 836 686<br>
ac Pacemakers Incorporated<br>
Hamline Avenue North<br>
Hamline Avenue North<br>
Hamline Avenue North<br>
Hamline Avenue North<br>

Registration: Product Standard:

Customer Service, BSC Int'l Medical Trading (Shanghai) Co. Ltd. #68, Rijing Road, Waigaoqiao Free Trade Zone Shanghai, 200131, China Telephone: 021–61415959 Fax: 021–61415900 SW 1455 Australia<br>
He 1 800 676 133.<br>
1 800 676 133.<br>
1 800 676 133.<br>
1 800 676 133.<br>
2 1 1 2 5798 USA<br>
Iline Avenue North<br>
AIN 55112-5798 USA<br>
The Avenue North<br>
AIN 55112-5798 USA<br>
All String Concernates Incorporated<br>
All Παλιά έκδοση. Μην την χρησιμοποιείτε. Experimentative Contraction Contraction Worth Year of the Trading (Shangfia) co. Let 0 it il 12 it il 16 it is a utiliser. It is a under the Trading (Shangfia) co. Let 0 it is under the trading (Shangfia) co. Let 0 it is under the trading (Shangfia) co. Let 0 it Randiac Pacemakers Inedhorated USA (2011)<br>Also Connected verzijn in the United Verzige upotrebljavative<br>Blue Tradis (sharingfal) co. Luc Da Dite Upotrebljavative<br>Blue Tradis (sharingfal) co. Luc Da Dite Upotrebljavative<br>St Hanesberg, visito ekki.<br>1970 ekkinner í harito ekki.<br>1970 ekkinner harito ekki.<br>1970 ekki. 1970 ekki. Were only the cities the hard of the later of the transfer of the state of the state of the state of the state of the state of the state of the state of the state of the state of the state of the state of the state of the Novecolusi verzion der Stalin Pasenuit verziers ist in der de de de de de la de la de de de de la de la de la de la de la de la de la de la<br>la défanta de de de la de la de la de la de la de la de la de la de la de la de la de la de la de la de la de<br>la piritualer is een versien in die versieste versieste versieste versieste versieste versieste versieste versies<br>and de versies de versieste versieste versieste versieste versieste versieste versieste versieste versieste v<br>o Flastarele rating technikes, the bitween the states of the states of the states of the states of the states of<br>the detailed version. And the states in the states of the states of the states of the states in the states in<br>t Hotel side olde olde distribution in maning the second of the top of the state of the stripe of the stripe of the stripe of the stripe of the stripe of the stripe of the stripe of the stripe of the stripe of the stripe of

www.bostonscientific.com

1.800.CARDIAC (227.3422)

+1.651.582.4000

© 2017 Boston Scientific Corporation or its affiliates.

All rights reserved. 358827-070 SK OUS 2017-07

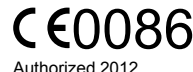

Elazuki verzió. Ne használja:<br>Predusi verzió. Ne használja:<br>Predusi verzió. Ne használja:<br>Predusi verzió. Ne használja:<br>Predukt verzie. Ne használja:

Utdatert versleden industrikes.<br>Skalersjø: Nemasznariske brukes.<br>Skalersjø: Nemasznariske brukes.<br>Skalersjon. Skal ikke brukes.<br>Jitalersleden industrike.<br>Litalersleden industrike.

Versão observativa de Nación<br>Striversion industribuse.<br>Sterversion industribuse.<br>Sterversão de Carinata Aegovi<br>Stersão de Carinata Aegovi<br>Stersão de Carinata Aegovi

Netsija Nehaudelaija, przyklęs, przetiwać.<br>Jetsija Nehaudelaija, przyklęs, przetiwać.<br>Jetsija Nehaeldelaija, przetiwać.<br>Jetsija przeterminowana. Nie używać.<br>Sack Jetsign. Napowana. Nie używać.<br>Sack Jetsign. Nepowana.<br>Metsi

Versiune expirată. Neferită. A nu se utiliza.<br>A nu setor citatului de vizindiza.<br>A predectară explizată.<br>A secune expirată. Nepoutiva de<br>A secune expirată. Nu secund de

zksjon, indexne verziativatel<br>Jersena verzia. Nepoužívatel<br>19 dosokatarané Nepoužívata<br>26 dosokateljativateljan<br>26 dosokataranitykuskion, suri<br>26 dosokateljanitykuskion, suri

različica. Nepozitica. Ne uporabite.<br>Acternative. Nepozitica. Ne uporabitica.<br>Obsortaria. Nepozitica. Na vialita.<br>Ne endantitica. Na vialita.<br>Actarela različica. Na vialita.<br>Actarela različica. Na vialita.

Vanhentunut version Anviorn.<br>Predigitäritäristorikistöriel<br>Predigitäritäristorikistöriel<br>arangartunut version Anvinn.<br>Sangartunut version Anvinn.<br>Jangartunut version Anvinn.

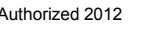

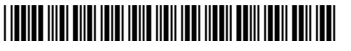